# **IP Equipment WEB**

 **Web Operation Guide**

**ISSUE V3.5.1**

-

**DATE 2019-02-21**

# **About This Document**

# <span id="page-1-0"></span>**Purpose**

This document describes how to use the web management system, including network access, network configuration, and troubleshooting.

# **Intended Audience**

This document is intended for:

- Technical support engineers
- Maintenance engineers
- IP camera operators

# **Symbol Conventions**

The symbols that may be found in this document are defined as follows.

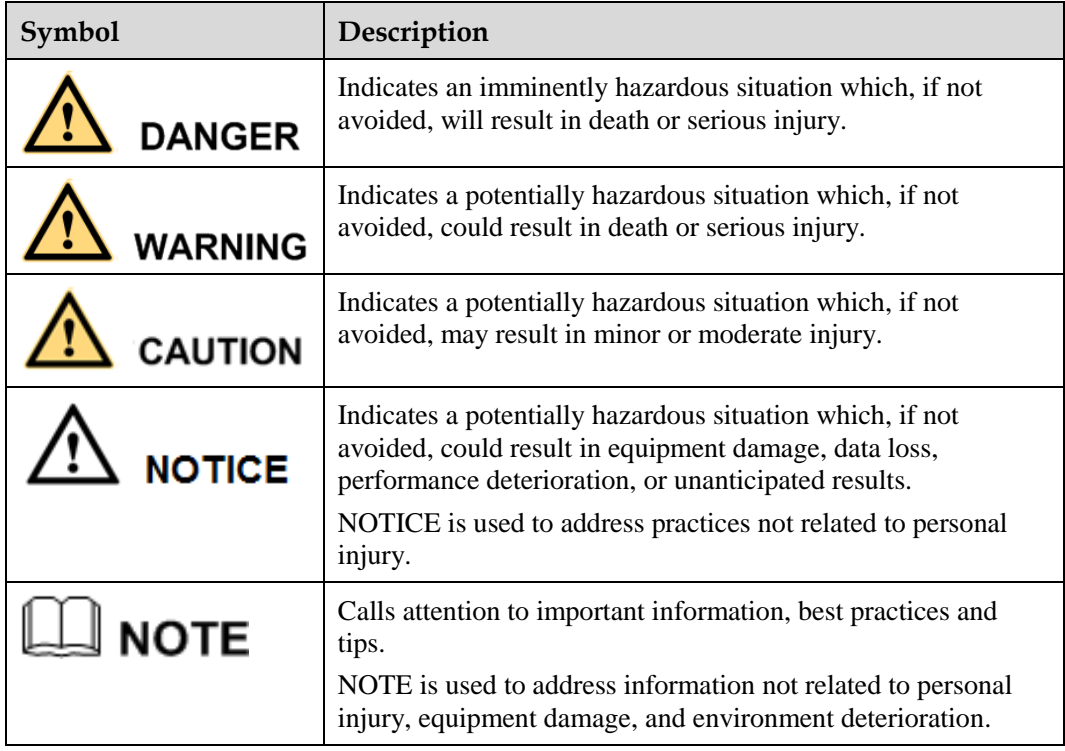

# Contents

<span id="page-2-0"></span>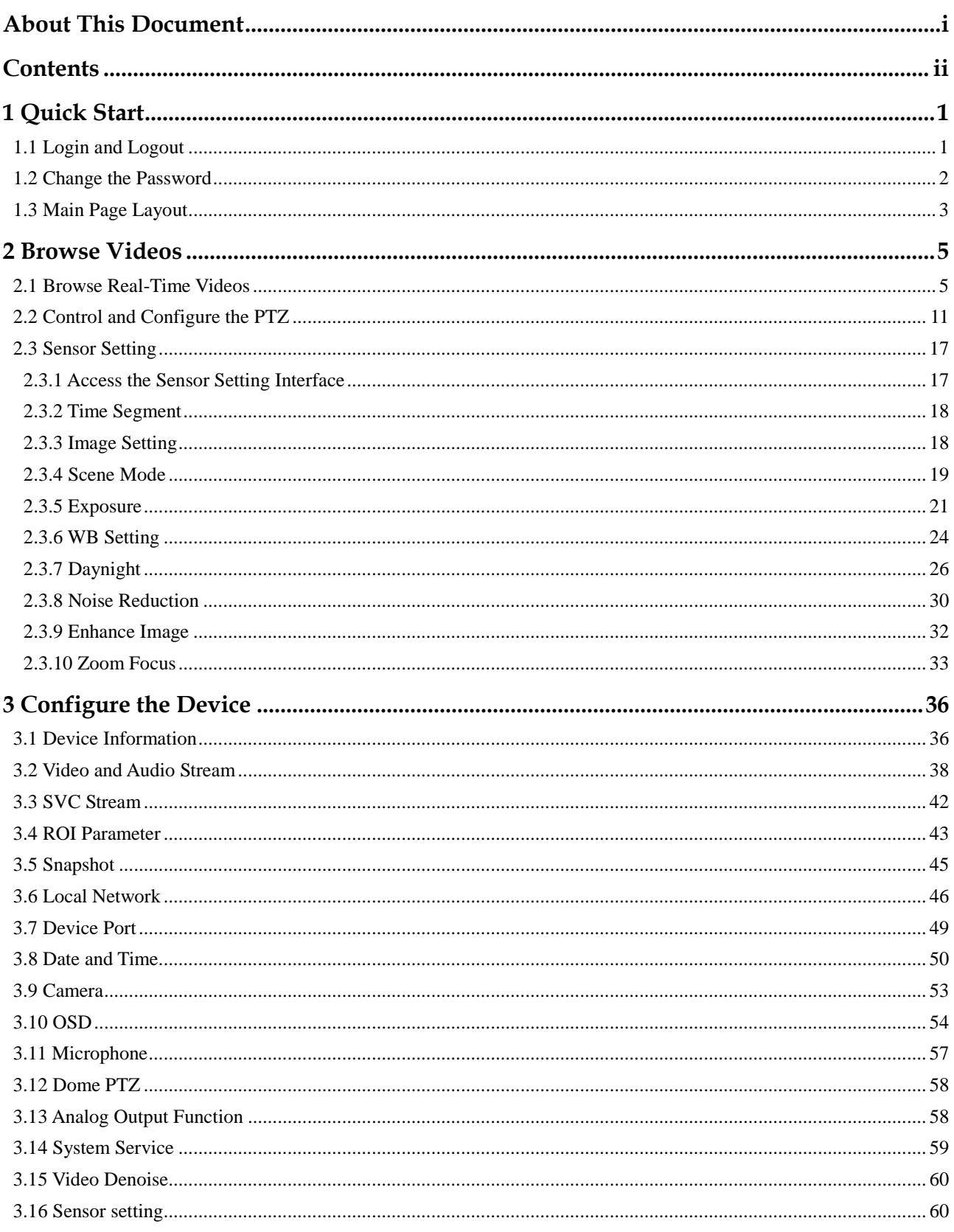

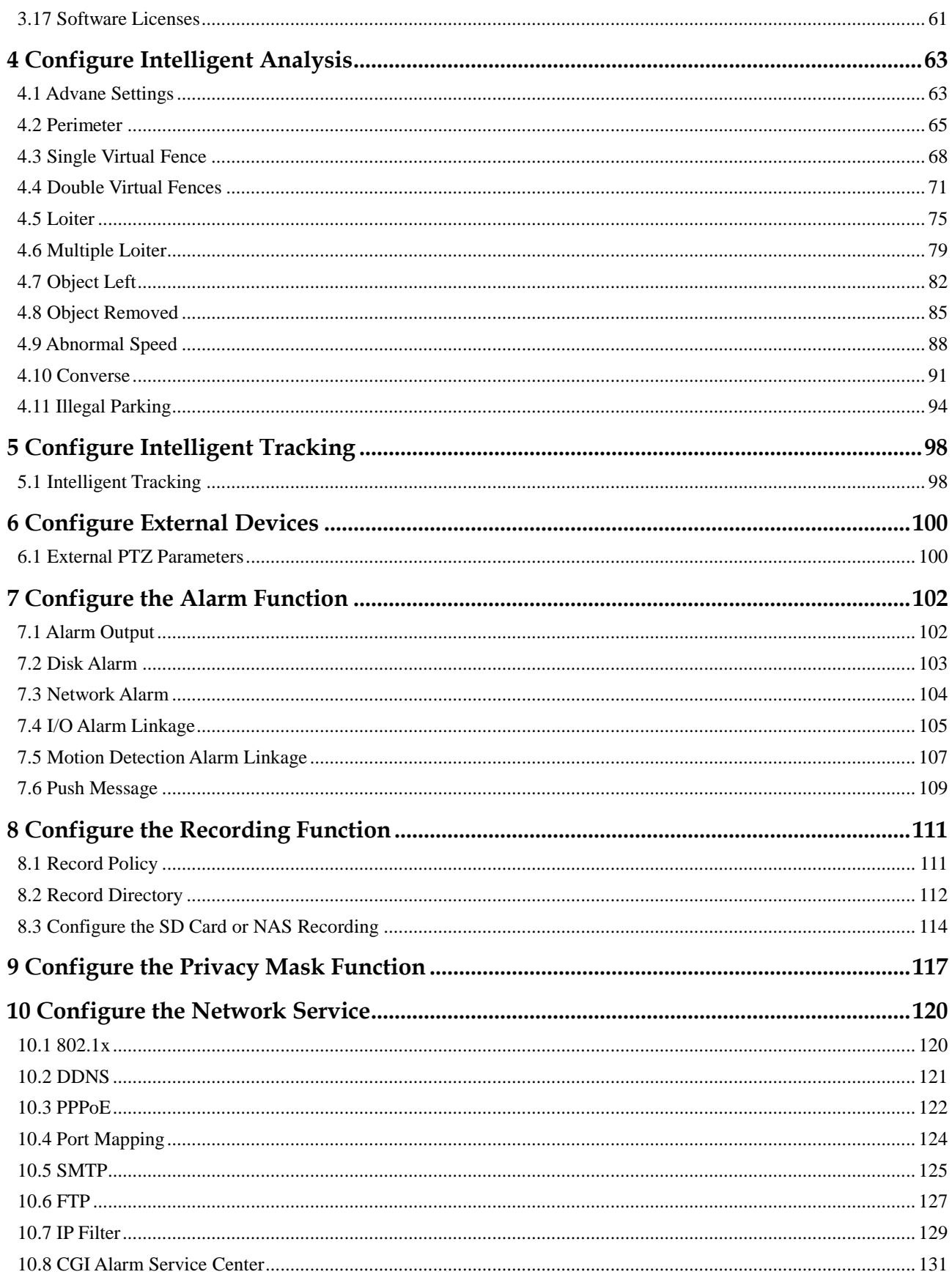

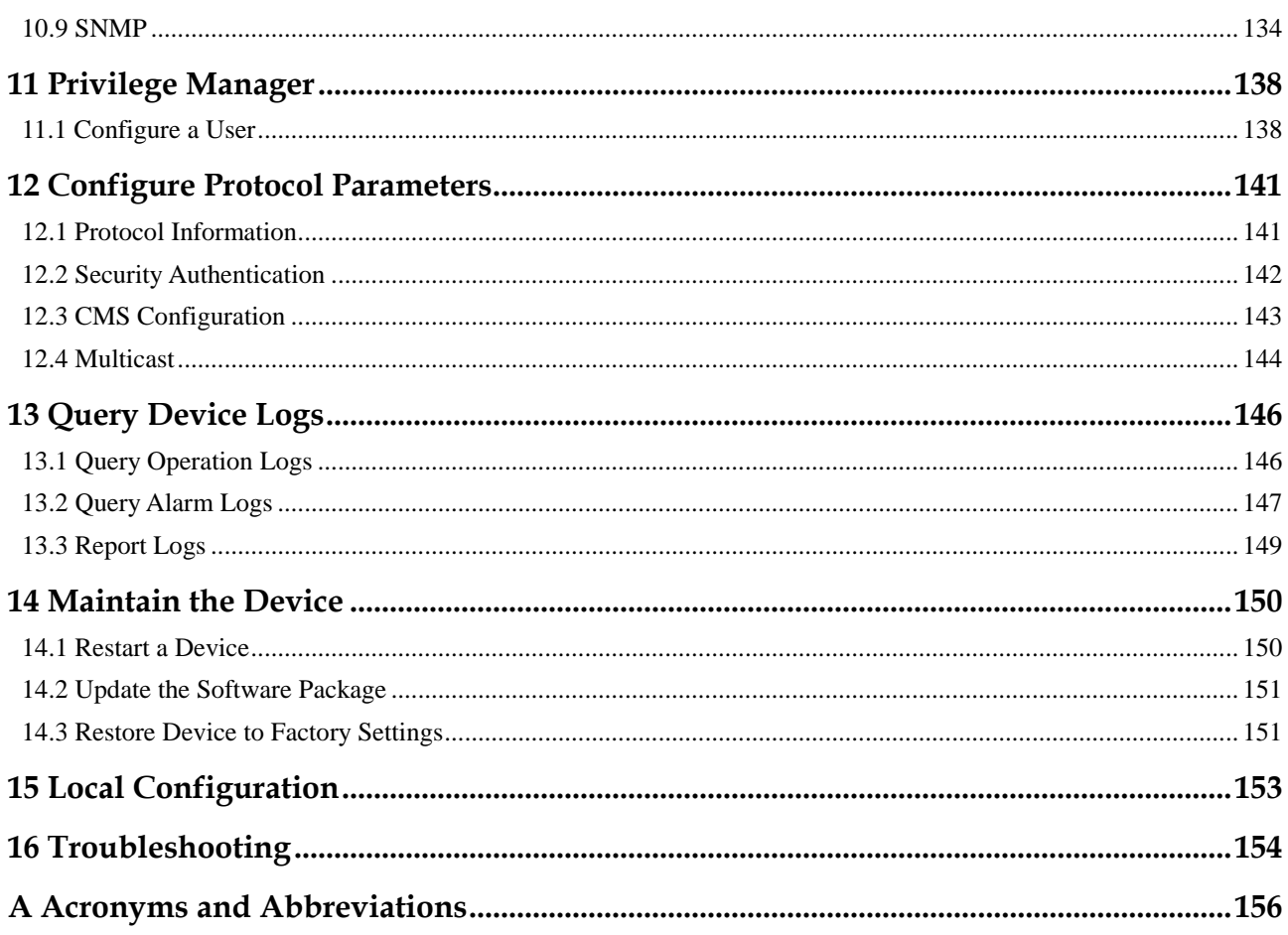

# **1 Quick Start**

# <span id="page-5-1"></span><span id="page-5-0"></span>**1.1 Login and Logout**

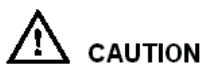

You must use Internet Explorer 8, and more to access the web management system; otherwise, some functions may be unavailable.

#### **Login**

<span id="page-5-2"></span>**Step 1** Open Internet Explorer, enter the IP address of the IP camera (default value: 192.168.0.120) in the address box, and press **Enter**.

The login page is displayed, as shown in [Figure 1-1.](#page-5-2)

**Figure 1-1** Login page

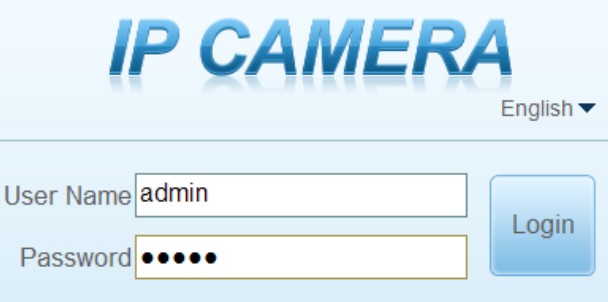

**Step 2** Enter the user name, and password.

#### $\square$  note

- The default user name is **admin**. The default password is **admin**.
- Please change the password to ensure system security at the first login.
- You can change the system display language on the login page.
- **Step 3** Click Login to enter the interface.

The main page is displayed.

**----End**

#### **Logout**

To log out of the system, click  $\Box$  in the upper right corner of the main page. The login page is displayed after you log out of the system.

# <span id="page-6-0"></span>**1.2 Change the Password**

#### <span id="page-6-1"></span>**Description**

The change default password page will be displayed as shown in [Figure 1-2,](#page-6-1) when you login the system for the first time.

**Figure 1-2** Change the default password page

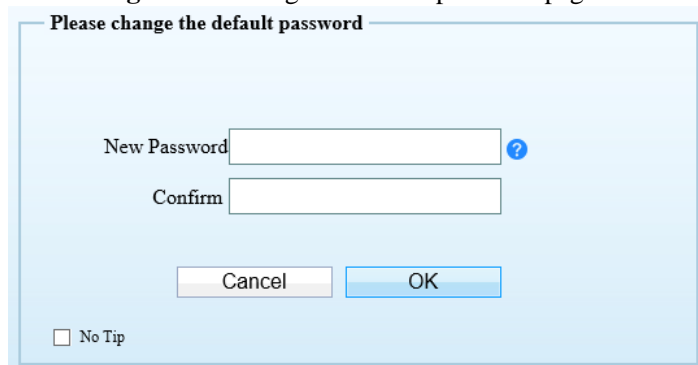

<span id="page-6-2"></span>Or click to change the password for login the system, as show in [Figure 1-3.](#page-6-2)

**Figure 1-3** Modify password dialog box

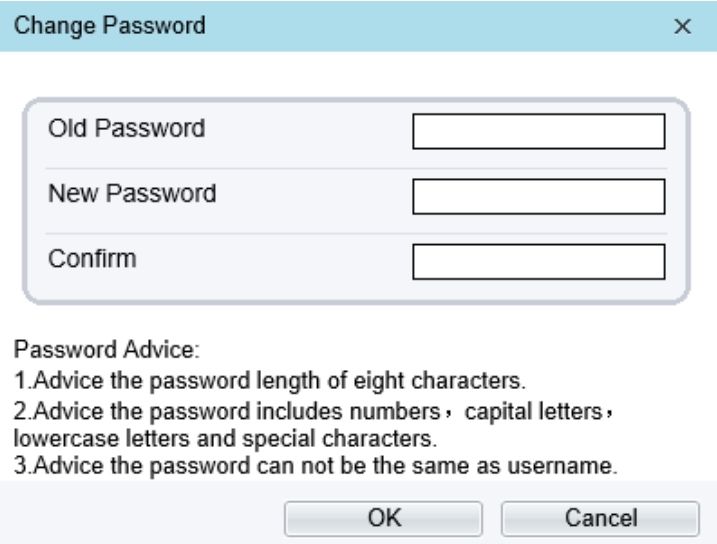

#### **Procedure**

**Step 1** Input the old password, new password, and confirmation password.

**Step 2** Click **OK**.

If the message "Change own password success" is displayed, the password is successfully changed. If the password fails to be changed, the cause is displayed. (For example, the new password length couldn"t be less than eight.)

**Step 3** Click **OK**.

The login page is displayed.

# <span id="page-7-0"></span>**1.3 Main Page Layout**

On the main page, you can view real-time videos, receive alarm and fault notifications, set parameters, change the password, and log out of the system. [Figure 1-4](#page-7-1) shows the main page layout. [Table 1-1](#page-8-0) describes the elements on the main page.

<span id="page-7-1"></span>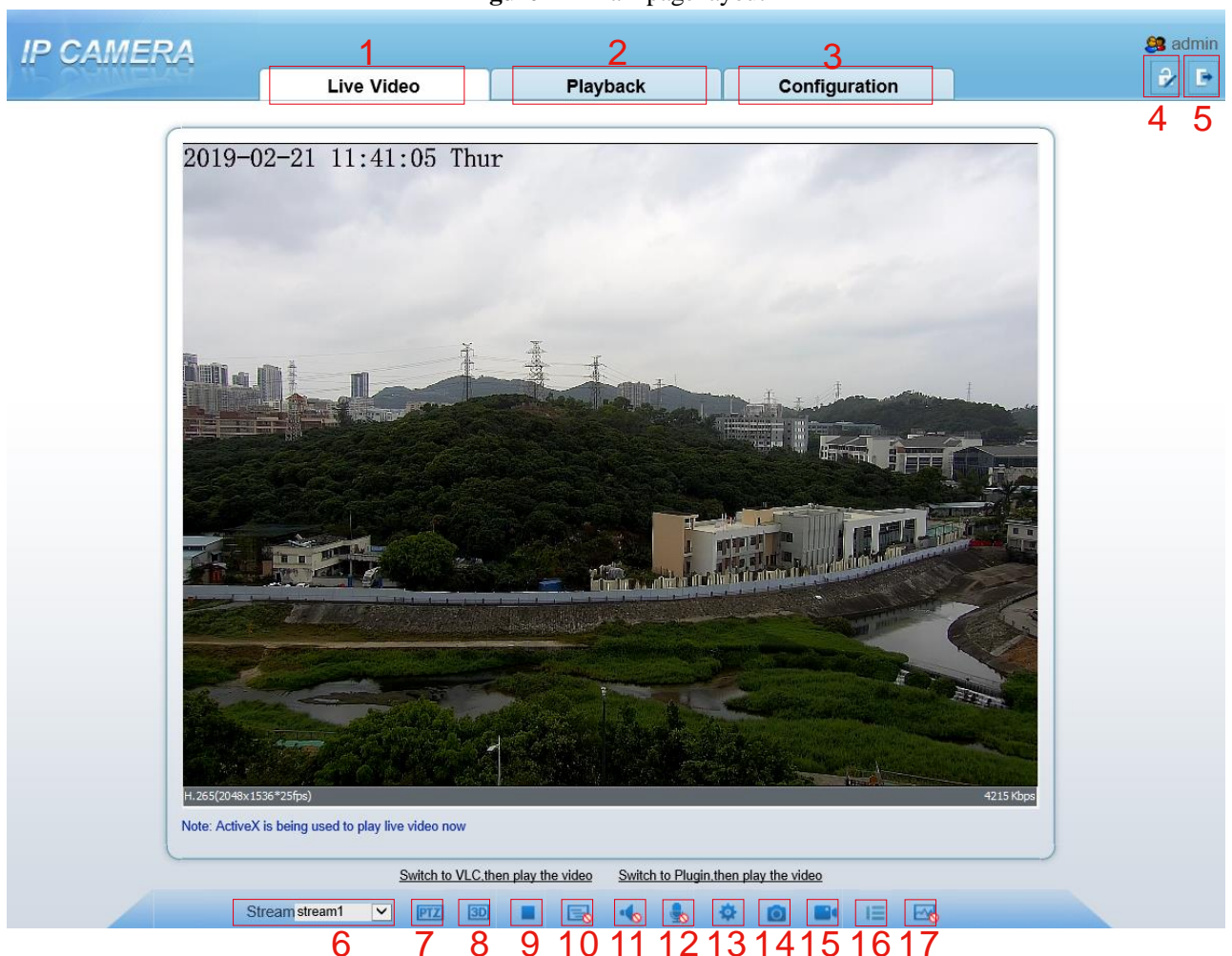

**Figure 1-4** Main page layout

<span id="page-8-0"></span>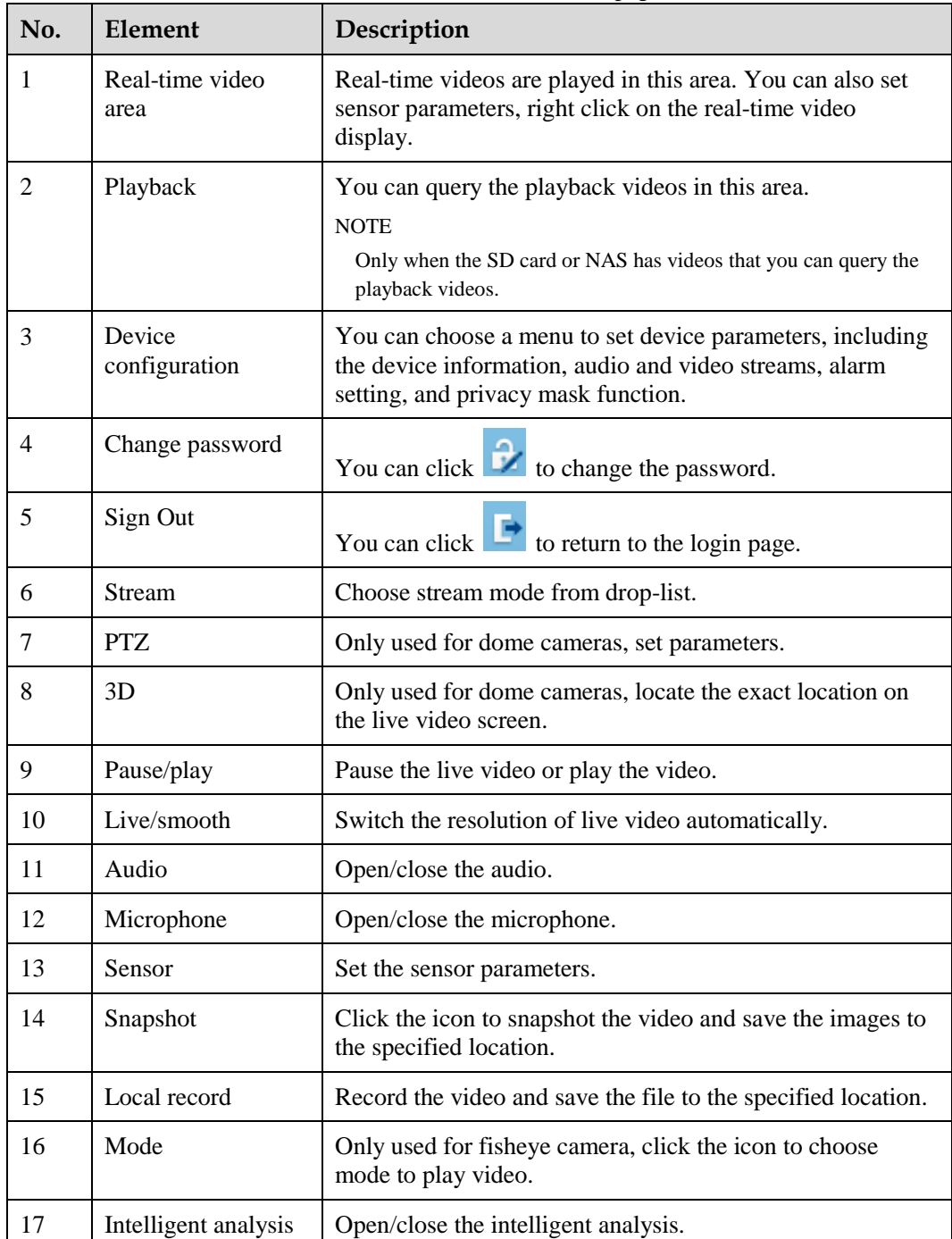

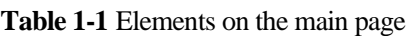

When the device accepts an alarm signal, the alarm icon will display within 10s in the web

management system. The alarm icon  $\boxed{\bigcirc}$  is displayed. You can click to view the alarm information.

 $\bullet$  When the device encounters an exception, the fault icon is displayed. You can click to view the information.

**----End**

# **2 Browse Videos**

# <span id="page-9-1"></span><span id="page-9-0"></span>**2.1 Browse Real-Time Videos**

You can browse real-time videos in the web management system.

#### **Preparation**

To ensure that real-time videos can be played properly, you must perform the following operations when you login to the web management system for the first time:

<span id="page-9-2"></span>**Step 1** Open Internet Explorer. Choose **Tools > Internet Options > Security > Trusted sites > Sites**.

In the displayed dialog box, click **Add**, as shown in [Figure 2-1.](#page-9-2)

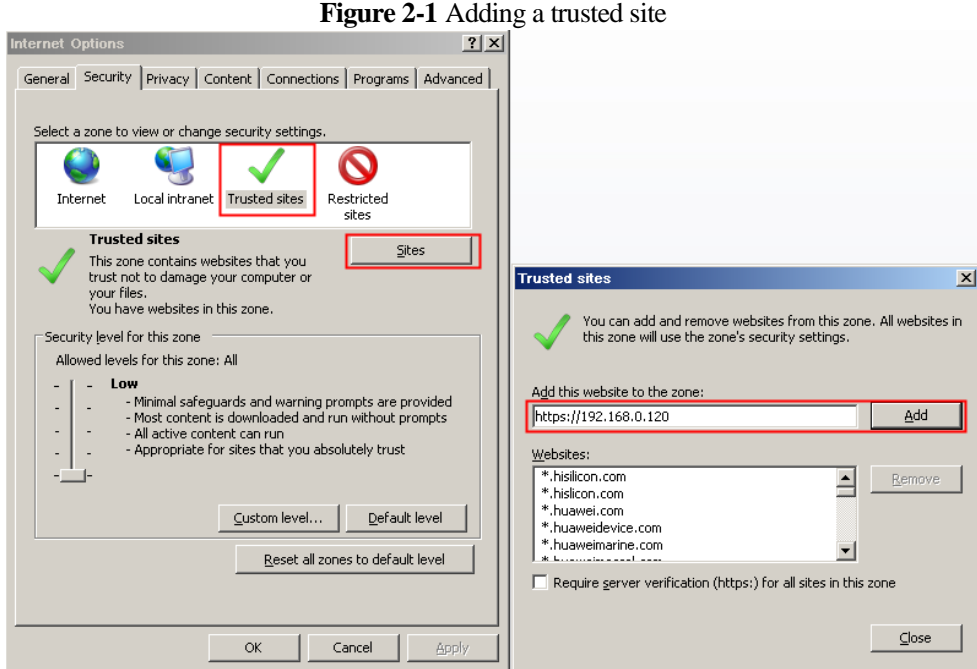

**Step 2** In Internet Explorer, choose **Tools** > **Internet Options** > **Security** > **Customer level**, and set **Download unsigned ActiveX controls** and **Initialize and script ActiveX controls not marked as safe for scripting** under **ActiveX controls and plug-ins** to **Enable**, as shown in [Figure 2-2.](#page-10-0)

<span id="page-10-0"></span>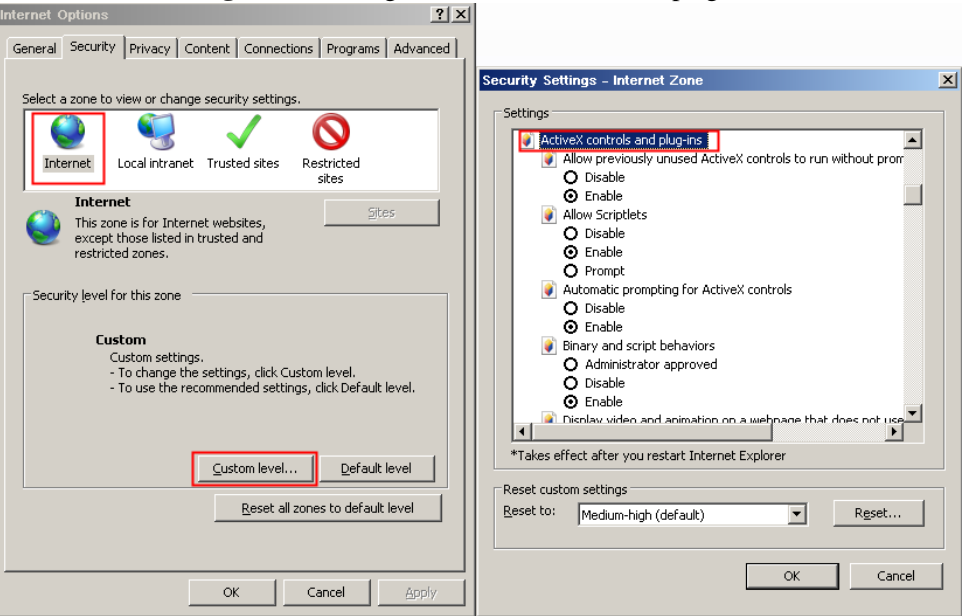

#### **Figure 2-2** Configure ActiveX controls and plug-ins

**Step 3** Download and install the player control as prompted.

#### $\square$  NOTE

If the repair tips displayed when installing the control , please ignore the prompt, and continue the installation, the login page is displayed when the control is loaded.

**----End**

#### **Select the play mode**

You can select VLC player to play the video, or select the plugin to play the video as shown in [Figure 2-1](#page-9-2) when you login to the web management system for the first time.

#### **Figure 2-3** Download the plugin page

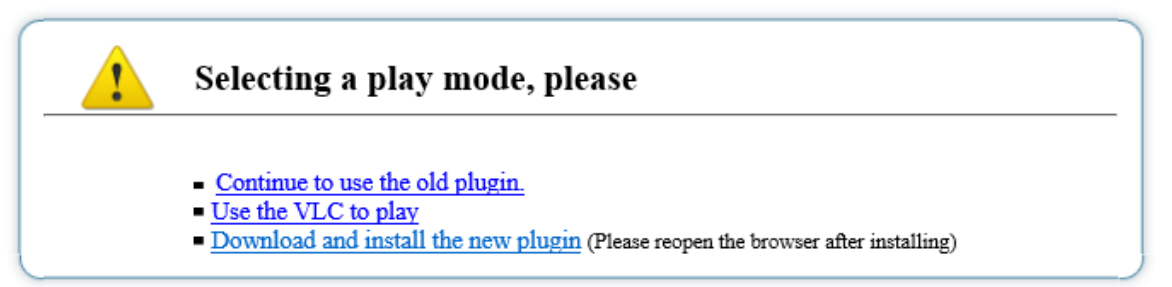

If plugin is selected, please install player control at first.

**Step 1** Click " download and install the new plugin", download the plugin as shown in [Figure 2-4.](#page-11-0)

<span id="page-11-0"></span>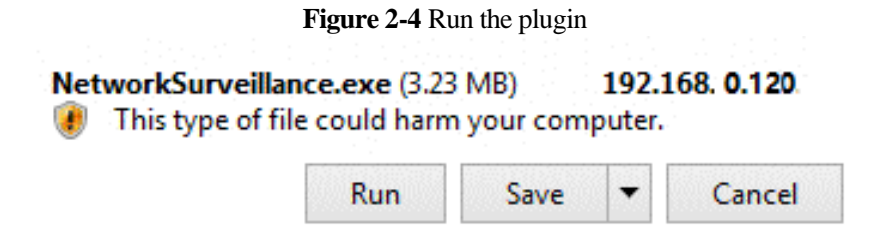

**Step 2** Click "Run", select destination location as shown in [Figure 2-5.](#page-11-1)

<span id="page-11-1"></span>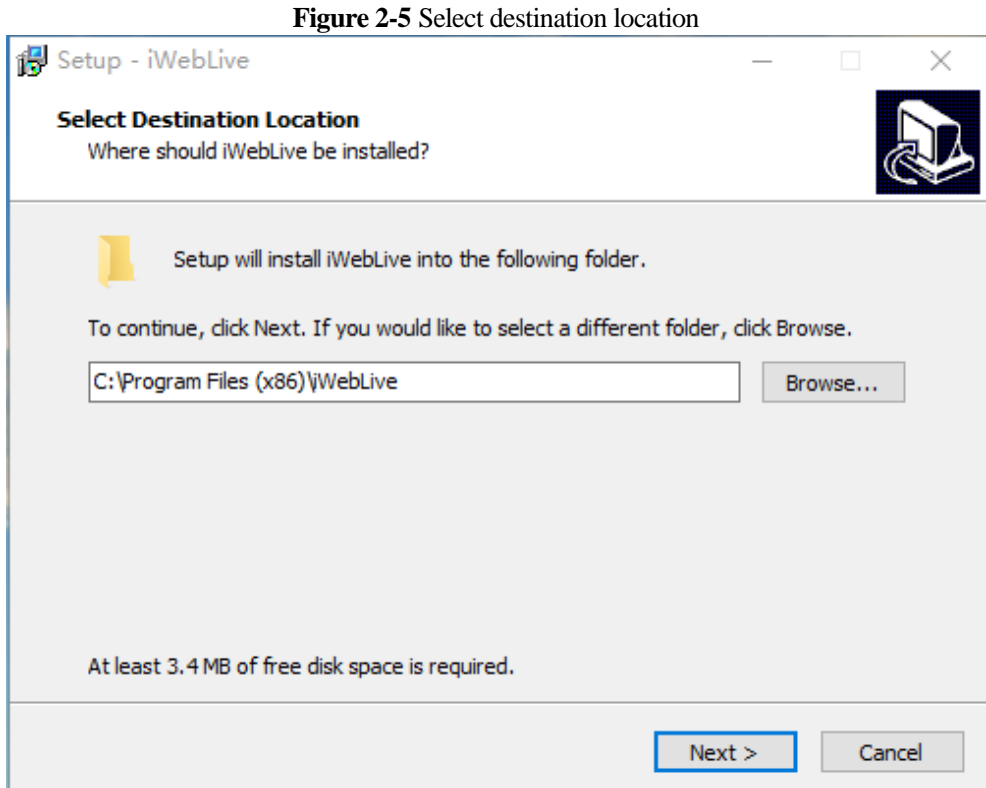

**Step 3** Click "Next", ready to install the plugin, as shown in [Figure 2-6.](#page-12-0)

<span id="page-12-0"></span>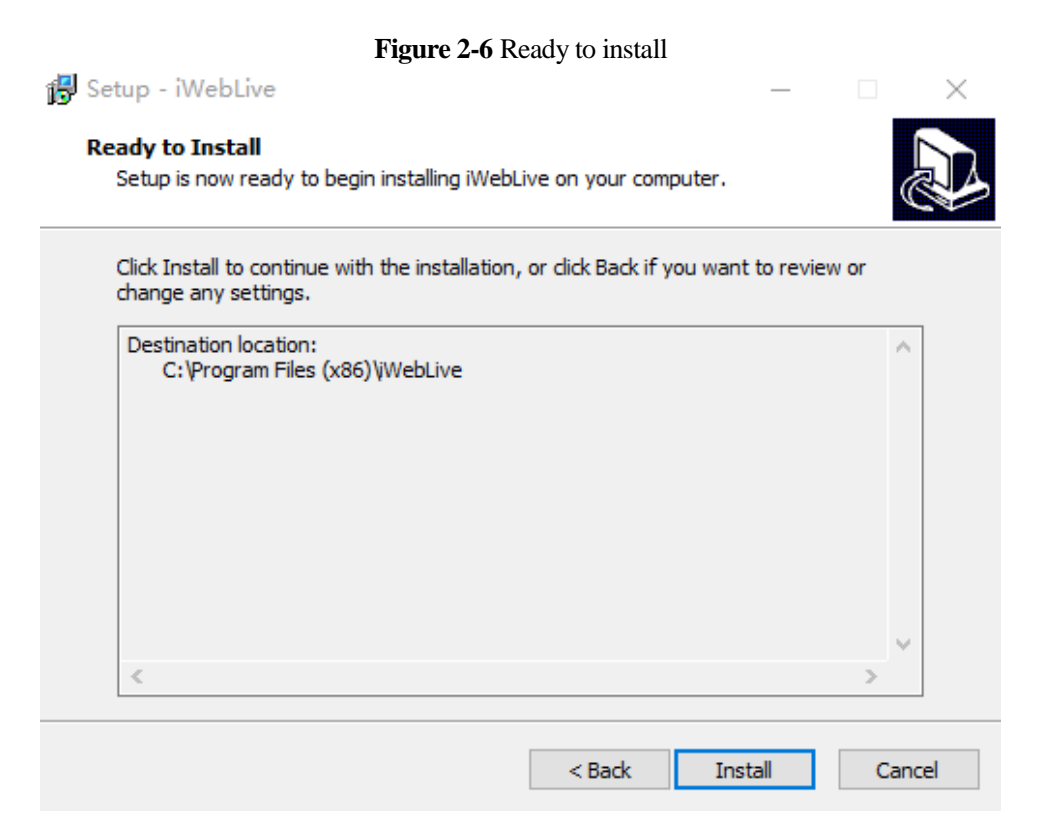

**Step 4** Click "Install" to install the plugin, as shown in [Figure 2-7.](#page-12-1)

<span id="page-12-1"></span>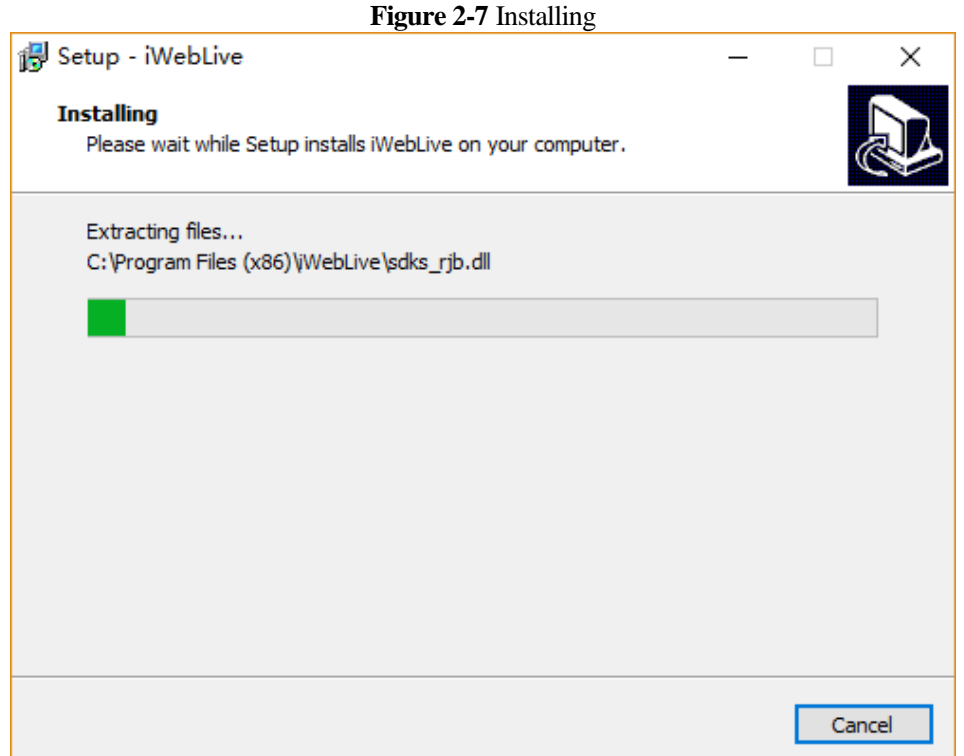

**Step 5** Click "Finish", complete to install the plugin, as shown i[n Figure 2-8.](#page-13-0)

<span id="page-13-0"></span>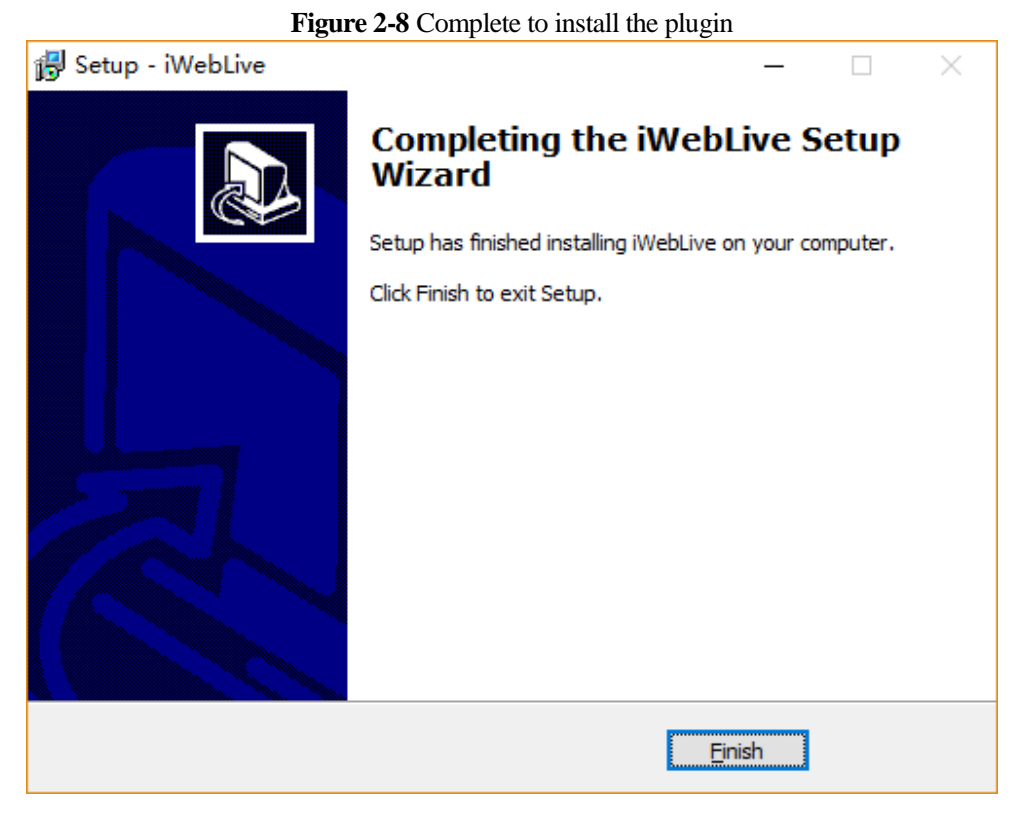

**Step 6** Reopen the browser after installing.

#### $\square$  Note

- If the repair tips displayed when installing the control , please ignore the prompt, and continue the installation.
- During installing the plugin, the browser should be closed.

#### **----End**

#### **Description**

To browse real-time videos, click **Live Video**. The **Live Video** page is displayed, as shown in [Figure 2-9.](#page-14-0)

<span id="page-14-0"></span>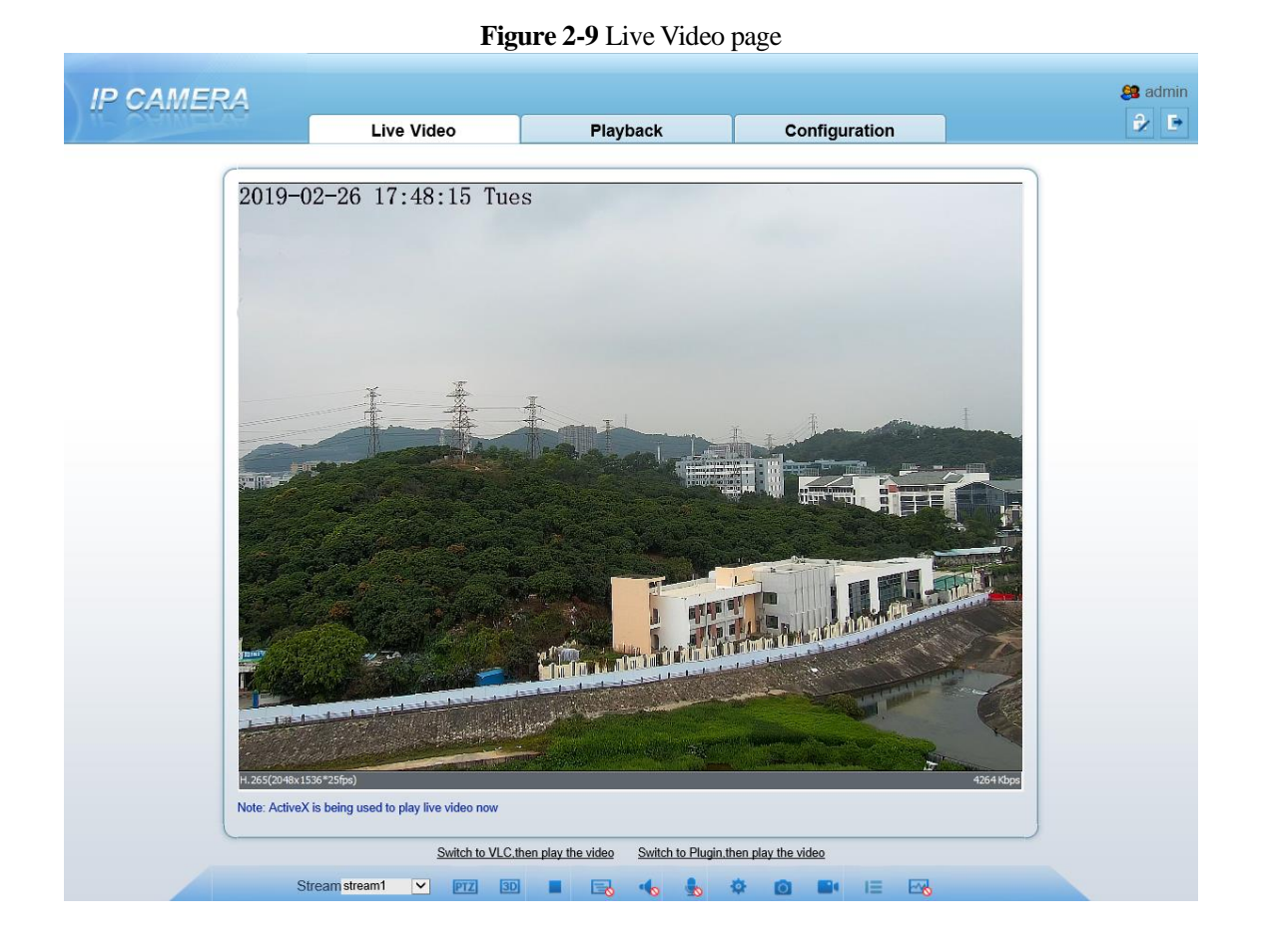

On the **Live Video** page, you can perform the following operations:

- Click  $\Box$  to stop playing a video.
- $\bullet$  Click to play a video.
- Double-click in the video area to enter the full-screen mode, and double-click again to exit.
- Configure the PTZ. For details, se[e Configure](#page-16-0) the PTZ.
- Control the PTZ. For details, see [Controlling the PTZ.](#page-15-1)
- Switch among preset streams 1, 2, and 3. For details about how to configure streams, see [3.2 Video and Audio Stream .](#page-42-0)
- Click  $\Box$  to switch the video to smooth mode.
- Click  $\overline{\circ}$  to snapshot and save the photos.
- $\bullet$  Click  $\bullet$  to enable the local record.
- Configure the sensor.

You can right-click in the video area. A shortcut menu is displayed and allows you to enter the full-screen mode, set sensor parameters, zoom in or out, and return to the default view.

To set sensor parameters, click to open the **Sensor Setting** page. On the **Sensor Setting** page, you can adjust the image, mirror, camera mode, focus setting, Iris setting, white balance, and noise filter as prompted.

# <span id="page-15-0"></span>**2.2 Control and Configure the PTZ**

#### **Prerequisite**

All PTZ functions are only available to High Speed Network Dome and device connected to an external PTZ.

#### <span id="page-15-1"></span>**Controlling the PTZ**

When browsing real-time videos shot by a dome camera or a camera connected to an external PTZ, you can control the PTZ to view videos shot in different directions.

<span id="page-15-2"></span>Click below the **Live Video** page to open the **PTZ Control** page as shown in [Figure 2-](#page-15-2) [10,](#page-15-2) you can click the eight arrow keys to move the PTZ in eight directions. You can also zoom the lens and adjust the focal length.

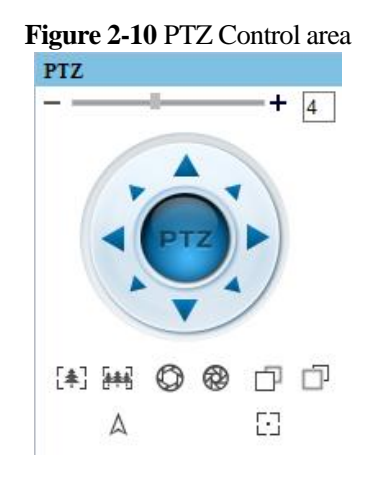

In the PTZ control area, you can perform the following operations:

- Slide the slider left or right beyond the PTZ rotation keys, you can adjust the PTZ rotation speed.
- Click the arrows on the  $\overrightarrow{CD}$  to move the PTZ in eight directions.
- $Click^{\left[\frac{2}{n}\right]}$  or  $\left[\frac{4}{n+1}\right]$  to adjust the focal length.
- Click  $\bigcirc$  or  $\bigcirc$  to adjust the aperture.
- $\bullet$  Click  $\Box$  or  $\Box$  to focus.
- Click  $\mathbb A$  to set due north direction.
- Click  $\begin{bmatrix} 1 \end{bmatrix}$  to enable automatic prime function.

#### <span id="page-16-0"></span>**Configure the PTZ**

If a camera has the PTZ or is connected to a PTZ, you can configure the PTZ in the **PTZ Configure** area, as shown in [Figure 2-11.](#page-16-1)

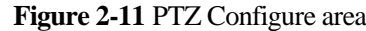

<span id="page-16-1"></span>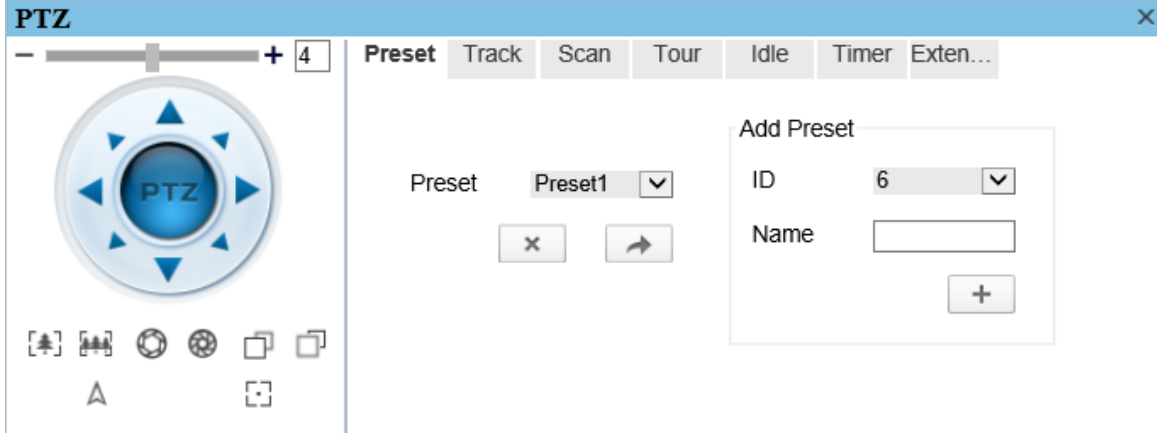

In the PTZ configure area, you can perform the following operations:

- Add, delete, and invoke preset positions.
- Add, delete, and invoke tracks.
- Add, delete, and invoke scans.
- Add, delete, and invoke tours.
- Set the idle.
- Set the timer.
- Set the extension.
	- Set Light On/Off and Brush function.

Brush is used to clean the lens. Light On/Off is used to control the infrared camera shields on and off.

#### $\square$  Note

- **Brush** is available only to a camera with a brush or a camera shield.
- **•** Light On/Off is available only to specific camera shields.

#### **3D Positioning**

Click **3D** below the Live Video page to configure the 3D positioning function.

The 3D positioning function quickly rotates the PTZ and changes the focal length in specific scenarios. You can also change the focus by drawing rectangle frames.

**Q** NOTE

The default value of 3D Positioning is ON.

#### **Configure and Invoke Preset Positions**

You can configure preset positions and quickly rotate the camera to a preset position by invoking the preset position.

The procedure is as follows:

**Step 1** Configure a preset position.

- 1. Set the preset ID and name.
- 2. Click  $\pm$  to finish the preset position setting.
- **Step 2** Invoke a preset position.

Select a preset position from the **Preset** drop-down list box to invoke the preset position.

**----End**

#### **Configure and Invoke Tracks**

You can record a track to allow the camera to repeatedly rotate based on the preset track.

- **Step 1** Configure a track.
	- 1. Set the track ID and name.
	- 2. Click to set the starting position of the track.
	- 3. Use arrow keys in the **PTZ Control** area to set a required a track.
	- 4. Click  $\bullet$  to finish the track setting.
- **Step 2** Invoke a track.

Select a track name from the **Track** drop-down list box to invoke the track.

 $\square$  Note

A maximum of six tracks can be configured.

#### **Configure and Invoke Scans**

You can configure a starting point and end point to allow the camera to repeatedly rotate from the starting point to end point.

- **Step 1** Configure a scan.
	- 1. Click **Scan**.

The **Scan Add** page is displayed as shown in [Figure 2-12.](#page-17-0)

<span id="page-17-0"></span>**Figure 2-12** Scan configuration

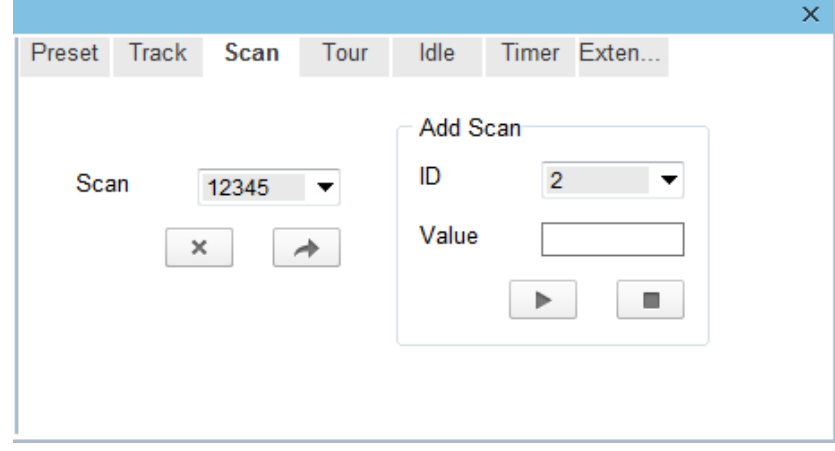

- 2. Set the scan ID and name.
- 3. Click  $\blacktriangleright$  .
- 4. Use arrow keys in the **PTZ Control** area to set a start point and an end point.
- 5. Click  $\Box$  to finish the scan setting.

#### **Step 2** Invoke a scan.

Select a scan value from the **Scan** drop-down list box to invoke the scan.

 $\square$  NOTE

A maximum of twelve scans can be configured.

#### **Configure and Invoke Tours**

You can configure a tour to allow the camera to repeatedly rotate based the tours. Each tour includes presets and wait time should be set.

#### **Step 1** Configure a tour.

1. Click **Tour**.

<span id="page-18-0"></span>The **Tour Add** page is displayed as shown in [Figure 2-13.](#page-18-0)

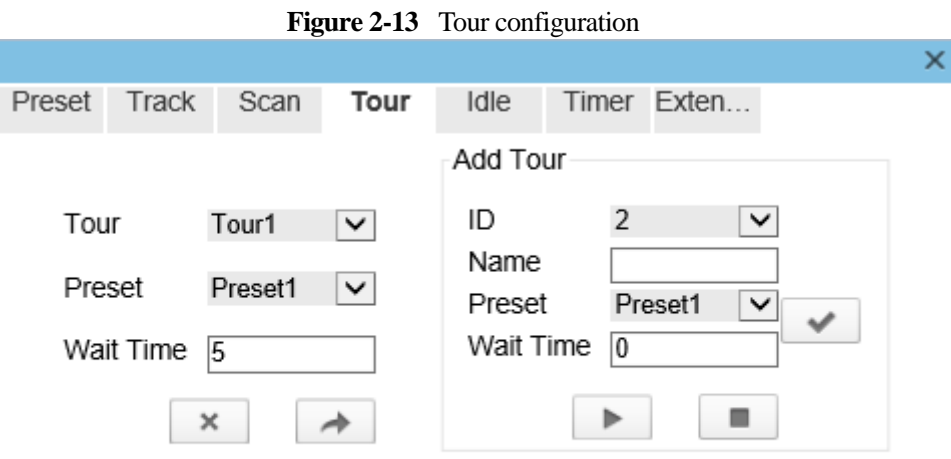

- 2. Set the tour ID and name.
- 3. Select a preset and set the wait time and click .
- 4. Continue to Select a preset and set the wait time and click  $\blacksquare$ .
- 5. Repeat the step 3 and step 4 to add more presets.
- 6. Click  $\Box$  to finish the tour setting.

#### **Step 2** Invoke a tour.

Select a tour value from the **tour** drop-down list box to invoke the tour.

#### $\square$  Note

A maximum of twelve tours can be configured.

#### **Configure Idles**

You can enable idle to allow the camera to run the preset, track, scan and tour automatically after the waiting time (1min~240 mins).

#### **Step 1** Click **Idle**.

<span id="page-19-0"></span>The **Idle Add** page is displayed as shown in [Figure 2-14.](#page-19-0)

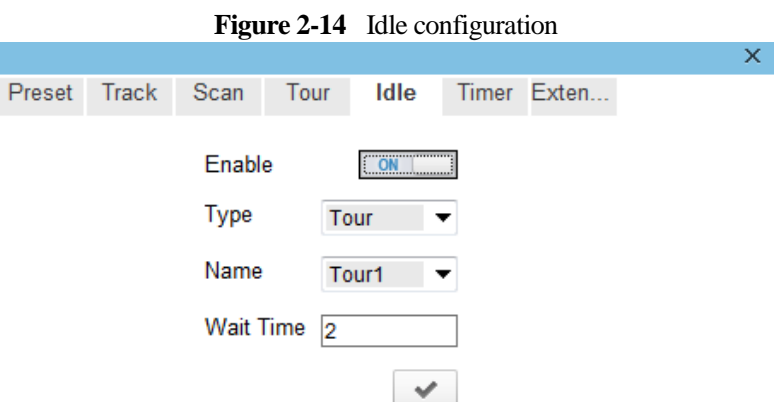

**Step 2** Enable the Idle button.

**Step 3** Set the idle Type and name from the drop-down list box.

- **Step 4** Set the wait time( $1 \text{ min } \sim 240 \text{ min}$ ).
- **Step 5** Click  $\bullet$  to finish the idle setting.

#### **Configure Timer**

You can set the PTZ timer to allow the camera to invoke the preset, track, scan and tour automatically in the setting time and the camera will restore to the operation and location after the end time.

#### **Step 1** Click **Timer**.

The **Set the PTZ Timer** page is displayed and click  $\overrightarrow{A}$ , the **Timer** page is displayed as shown in [Figure 2-15.](#page-20-0)

.

<span id="page-20-0"></span>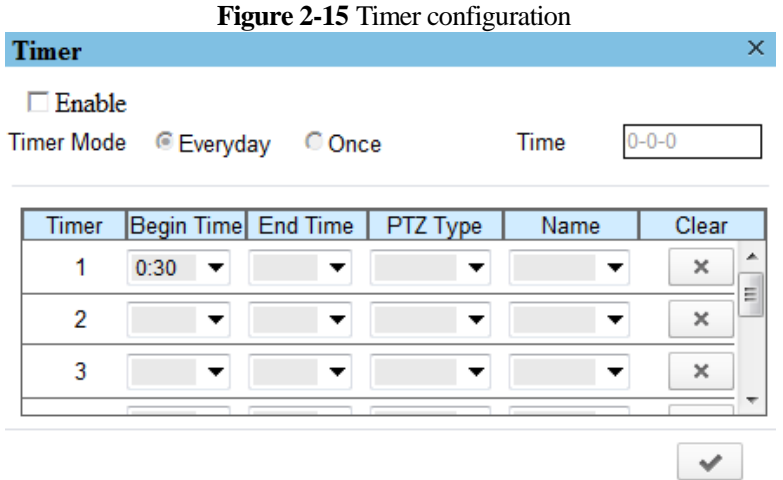

- **Step 2** Enable Timer**.**
- **Step 3** Set the Timer Mode. Timer mode includes Everyday and Once. You should set the time when once mode is selected.
- **Step 4** Choose Once, click Time to choose day from the pop-up calendar.
- **Step 5** Set **Timers.**

Select the begin time, end time, PTZ type and name from the drop-down list box.

#### $\square$  note

- A maximum of eight timers can be configured.
- Click Clear to delete the setting.

**Step 6** Click  $\bullet$  to finish the timer setting.

#### **Configure Extension**

You can set light On/Off, brush function and reboot action in extension page.

Click Extension, the **Extension** page is displayed as shown in [Figure 2-16.](#page-20-1)

<span id="page-20-1"></span>**Figure 2-16** Extension

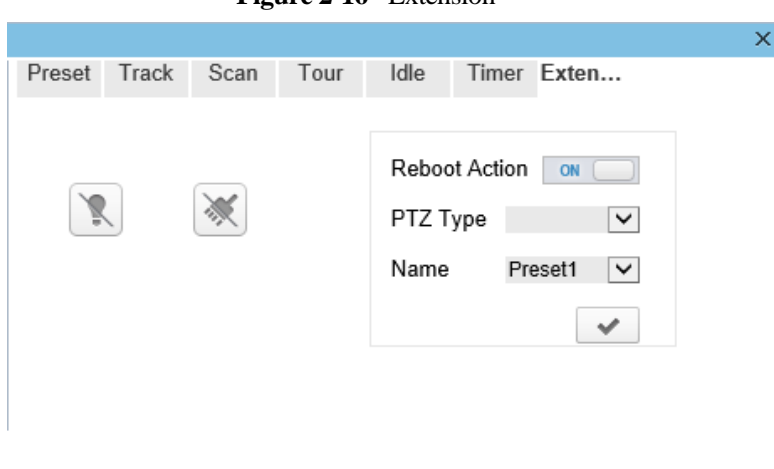

Light function

 $Click$  to enable the light.

Light On/Off is used to control the infrared camera shields on and off.

Brush function

 $Click  $\times$  to enable brush.$ 

Brush is used to clean the lens.

#### $\square$  note

- **Brush** is available only to a camera with a brush or a camera shield.
- **•** Light On/Off is available only to specific camera shields.
- Reboot action

The camera will perform the selected PTZ type and name when the camera reboots and the reboot action is enable.

- − Click the reboot action button to enable reboot action
- − Set the PTZ Type and name from the drop-down list box.
- $-\text{Click} \times \text{to finish the reboot setting.}$

**----End**

# <span id="page-21-0"></span>**2.3 Sensor Setting**

# <span id="page-21-1"></span>**2.3.1 Access the Sensor Setting Interface**

#### <span id="page-21-2"></span>**Operation procedure:**

**Step 1** On the web interface or client interface, move the cursor to the real-time video page and rightclick on the page. A shortcut menu is displayed, as shown i[n Figure](#page-21-2) 2-17[.Table 2-1](#page-21-3) describes the sensor setting interface.

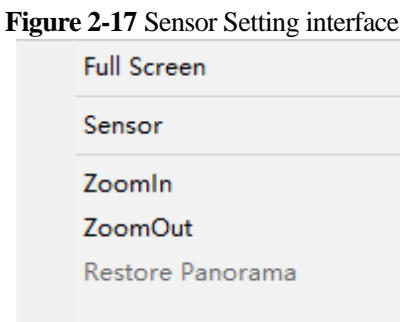

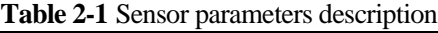

<span id="page-21-3"></span>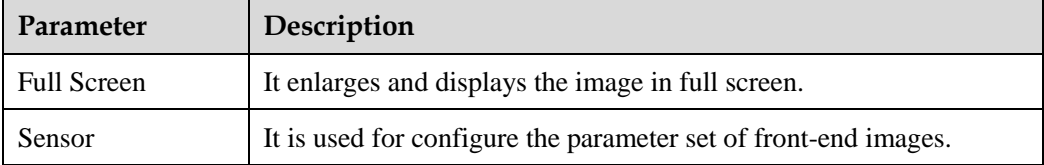

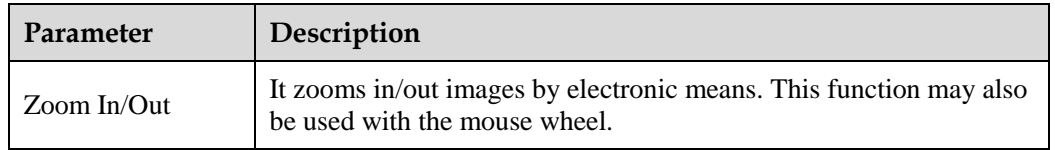

**Step 2** Choose **Sensor Configure** and the **Sensor Setting** dialog box appears.

**----End**

# <span id="page-22-0"></span>**2.3.2 Time Segment**

#### <span id="page-22-2"></span>**Operation procedure:**

**Step 1** Click **Time Segment** tag on sensor setting interface, the time segment page is displayed, as shown in [Figure 2-18.](#page-22-2)

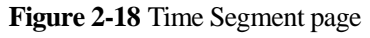

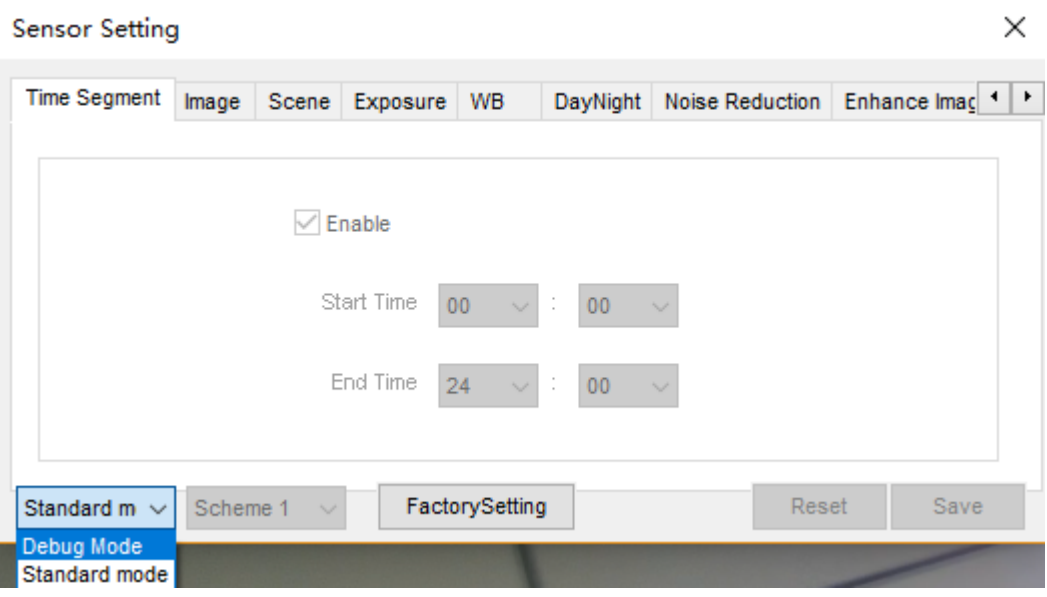

- **Step 2** Choose Debug Model in the lower left corner to activate the sensor setting page.
- **Step 3** Tick the Enable, then set the start time and end time.
- **Step 4** Click Save to save the setting.

### <span id="page-22-1"></span>**2.3.3 Image Setting**

[Figure 2-19](#page-23-1) shows the image setting interface.

<span id="page-23-1"></span>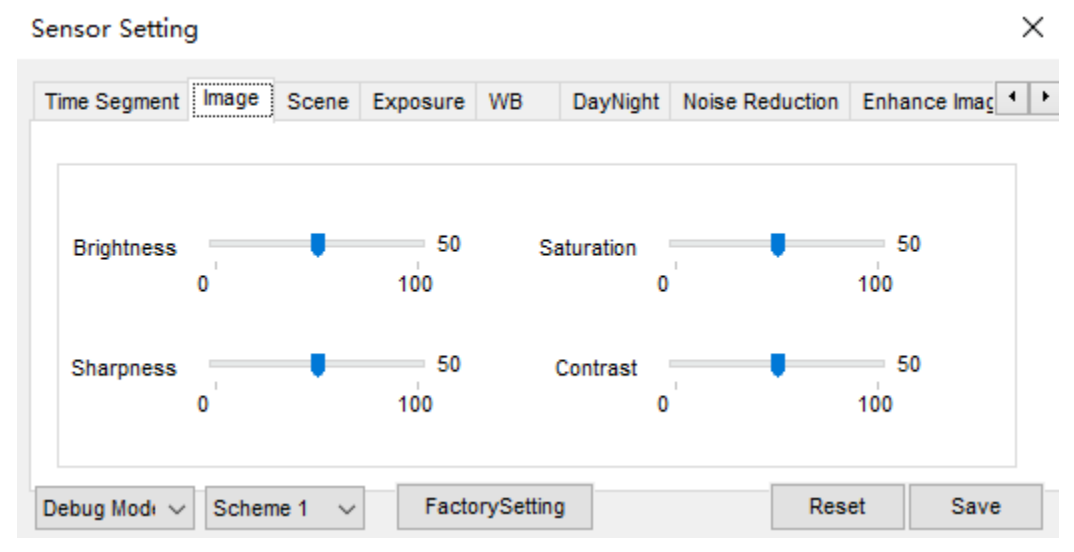

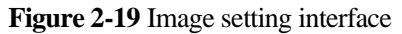

[Table 2-2](#page-23-2) describes the image setting parameters.

<span id="page-23-2"></span>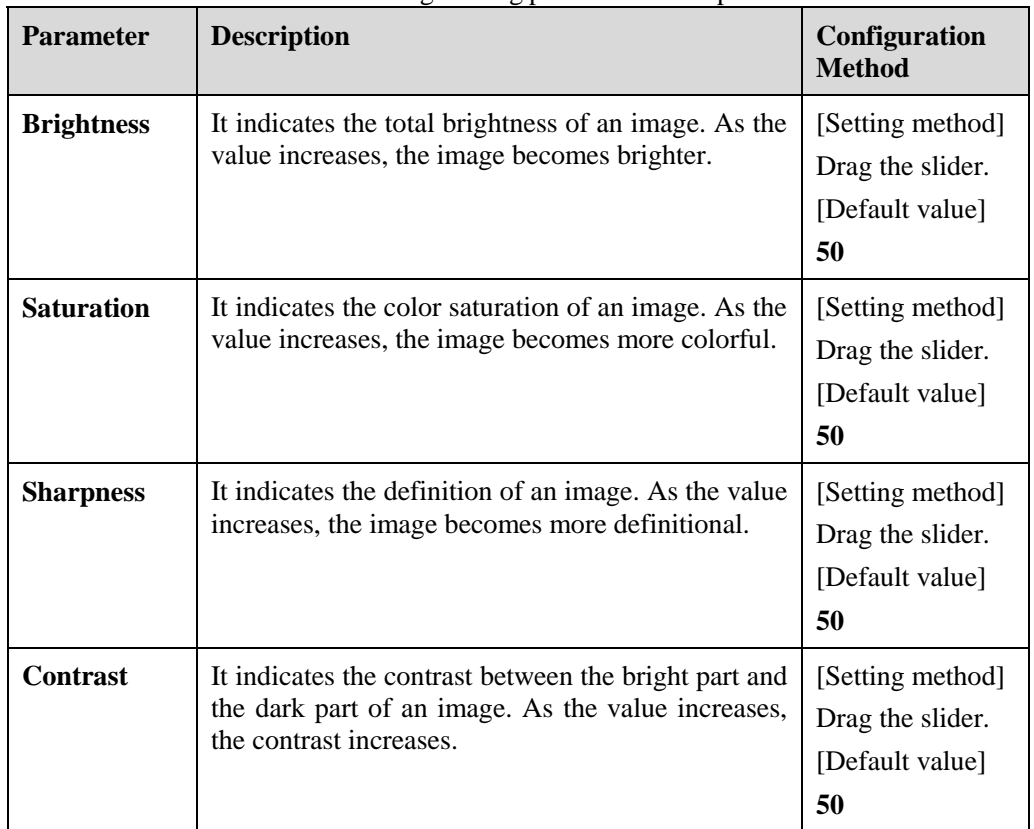

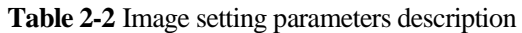

# <span id="page-23-0"></span>**2.3.4 Scene Mode**

[Figure 2-20](#page-24-0) [& Figure 2-21](#page-24-1) shows the scene mode interface.

<span id="page-24-0"></span>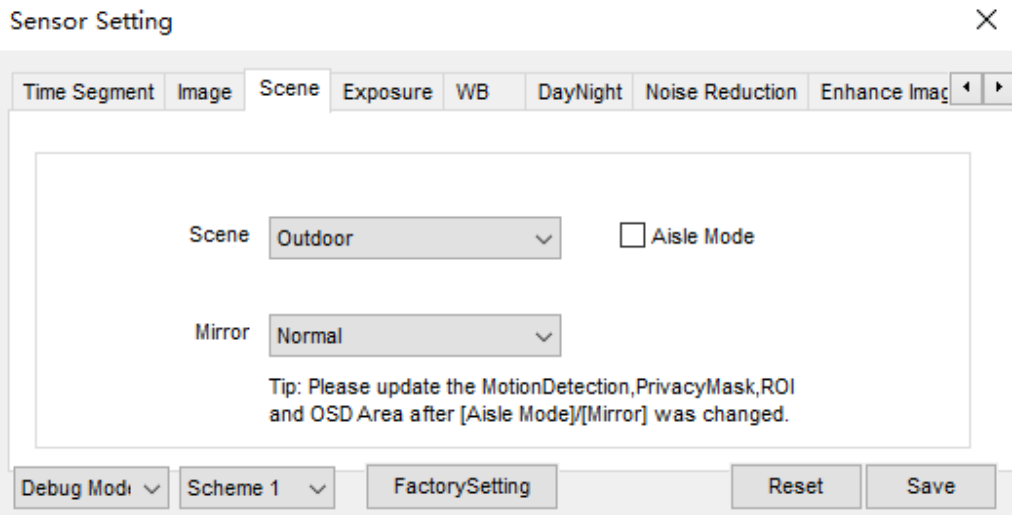

**Figure 2-20** Scene mode interface for IP camera

Figure 2-21 Scene mode interface for high speed dome

<span id="page-24-1"></span>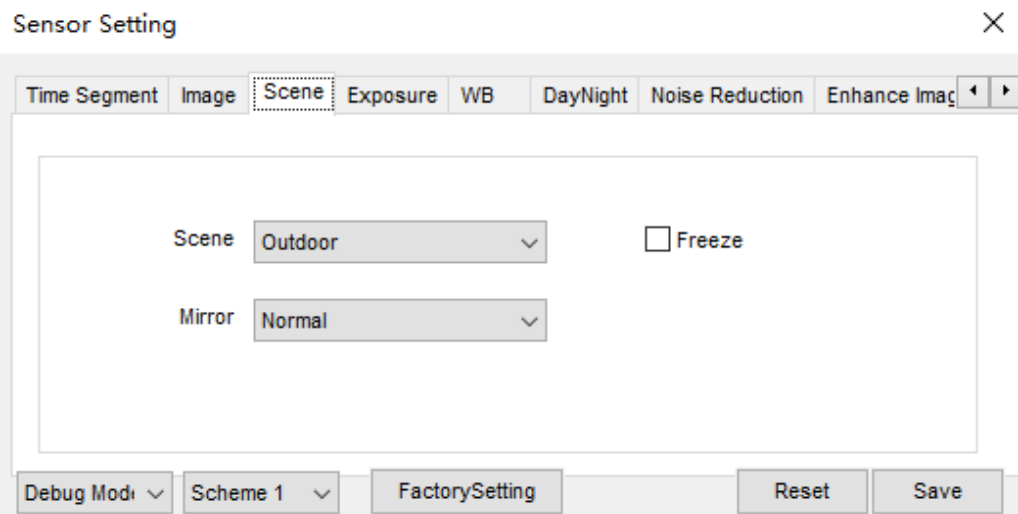

[Table 2-3](#page-25-1) describes the FFC mode parameters.

<span id="page-25-1"></span>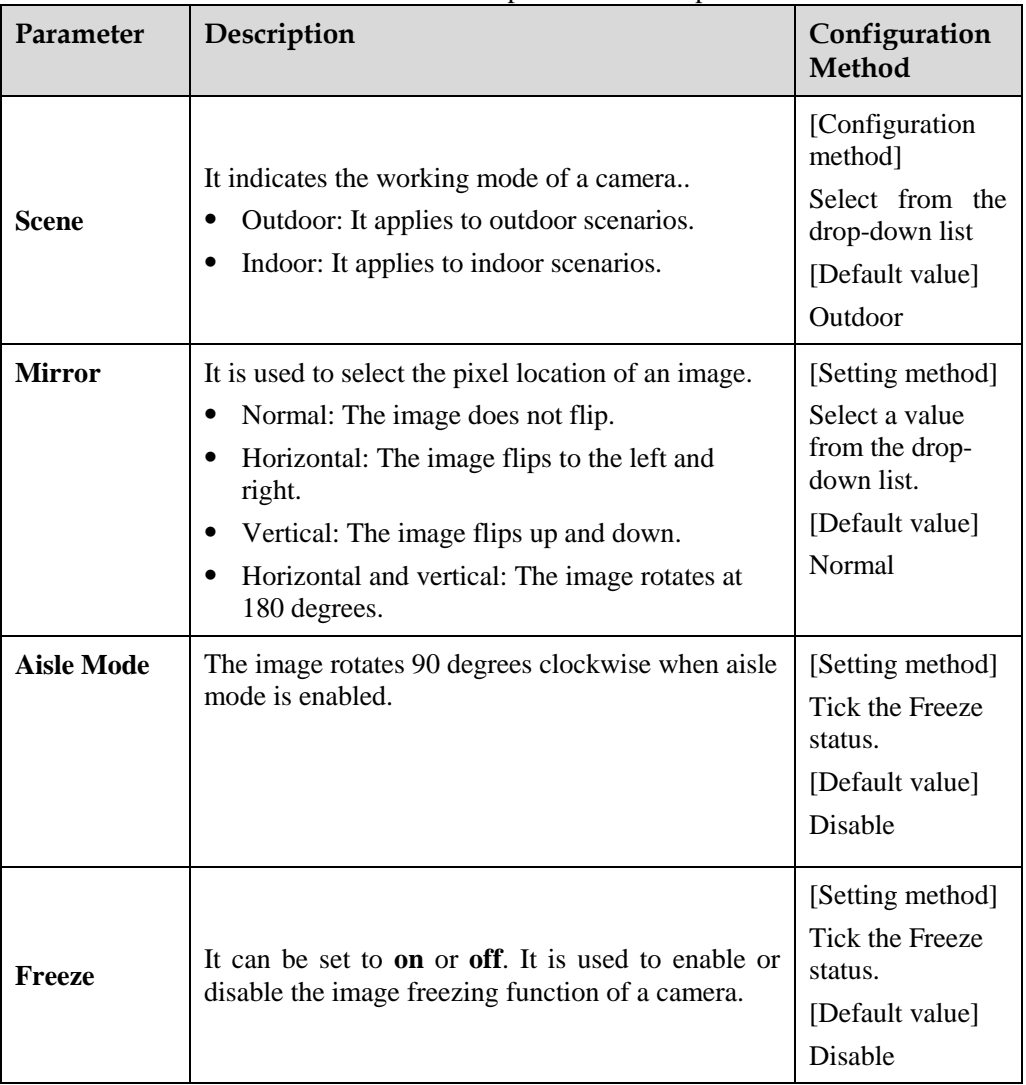

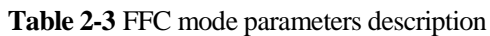

# <span id="page-25-0"></span>**2.3.5 Exposure**

[Figure 2-22](#page-26-0) an[d Figure 2-23](#page-26-1) shows the Exposure interface.

<span id="page-26-0"></span>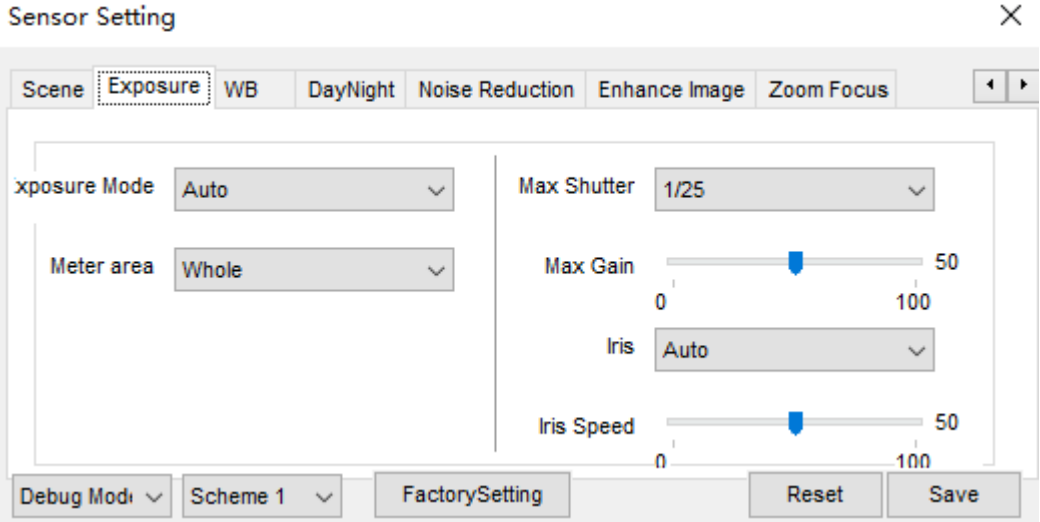

**Figure 2-22** Exposure interface for IP camera

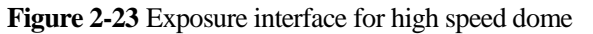

<span id="page-26-1"></span>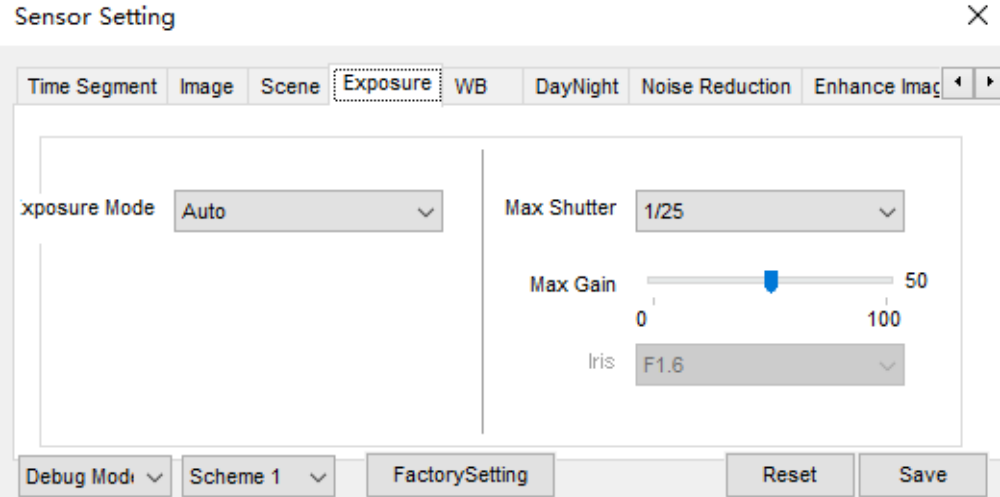

[Table 2-4](#page-27-0) describes Exposure parameters.

<span id="page-27-0"></span>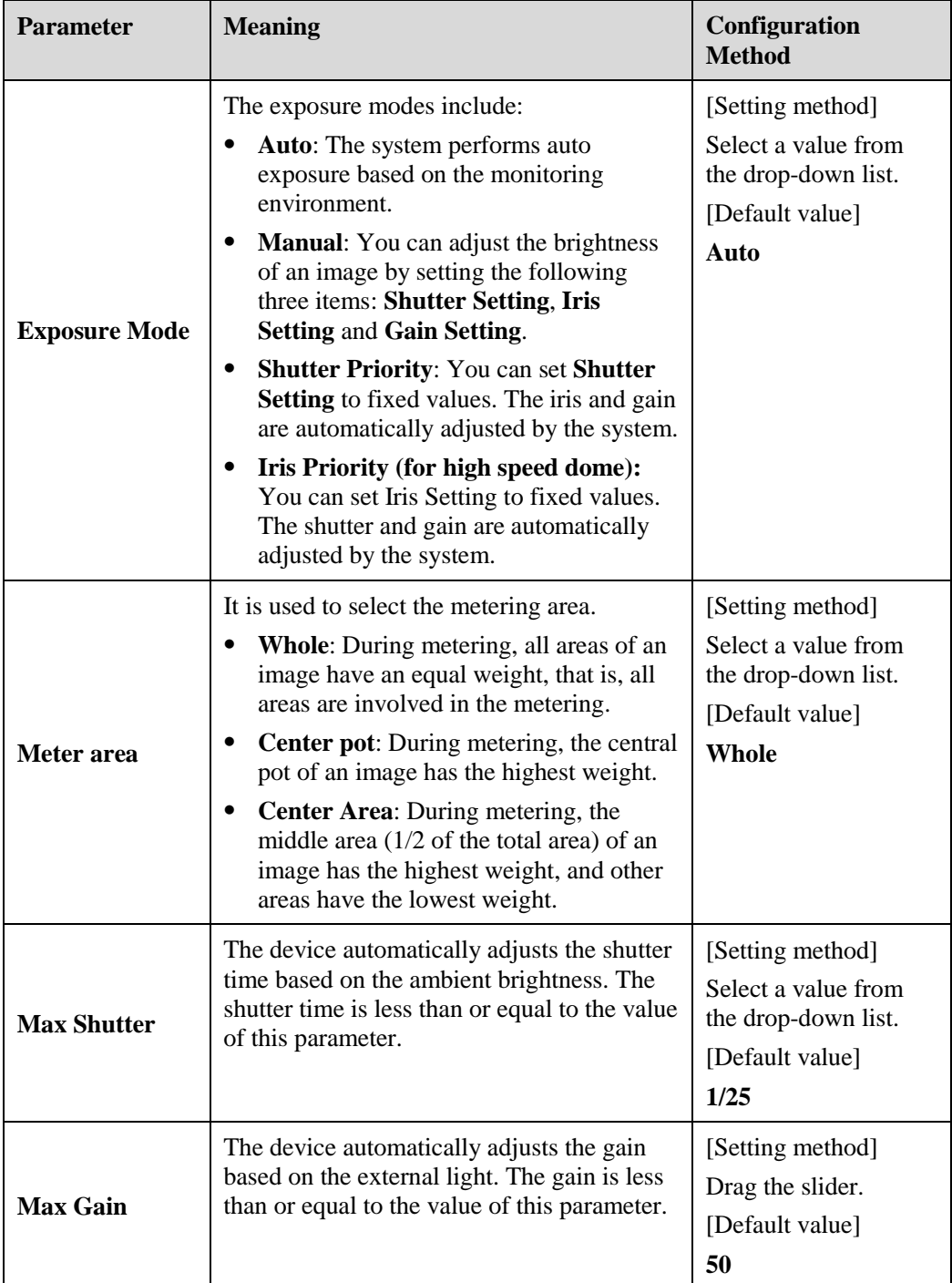

#### **Table 2-4** Exposure parameters description

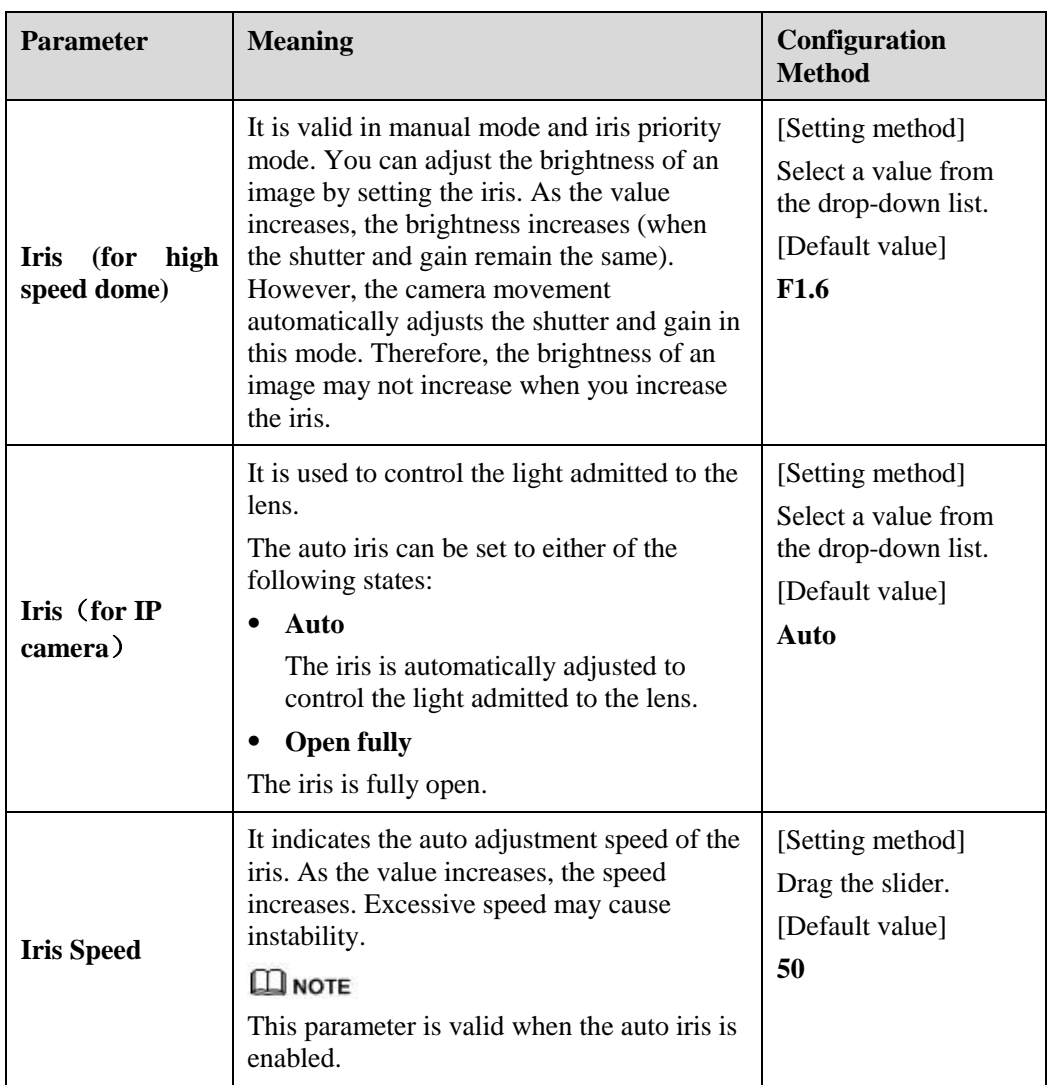

# <span id="page-28-0"></span>**2.3.6 WB Setting**

[Figure 2-24](#page-29-0) shows the **WB Setting** interface.

<span id="page-29-0"></span>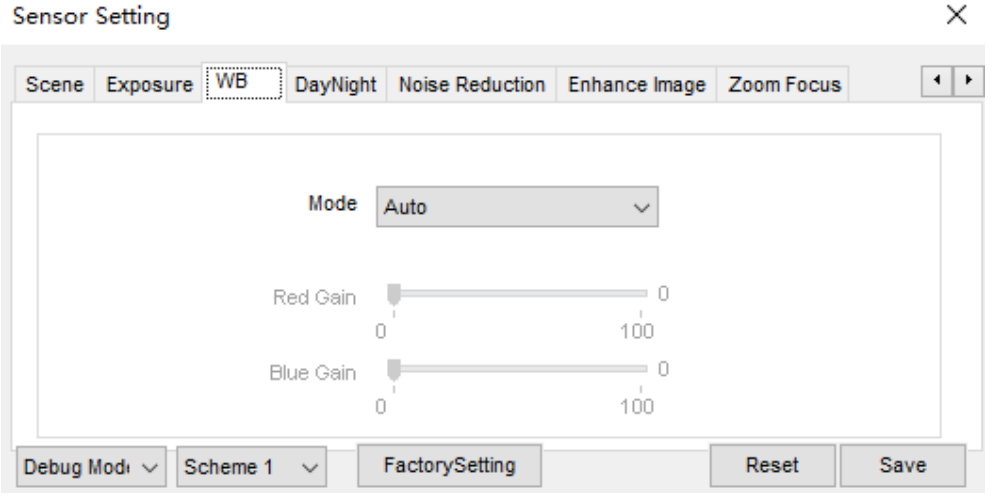

**Figure 2-24 WB Setting** interface

[Table 2-5](#page-29-1) describes **WB Setting** parameters.

<span id="page-29-1"></span>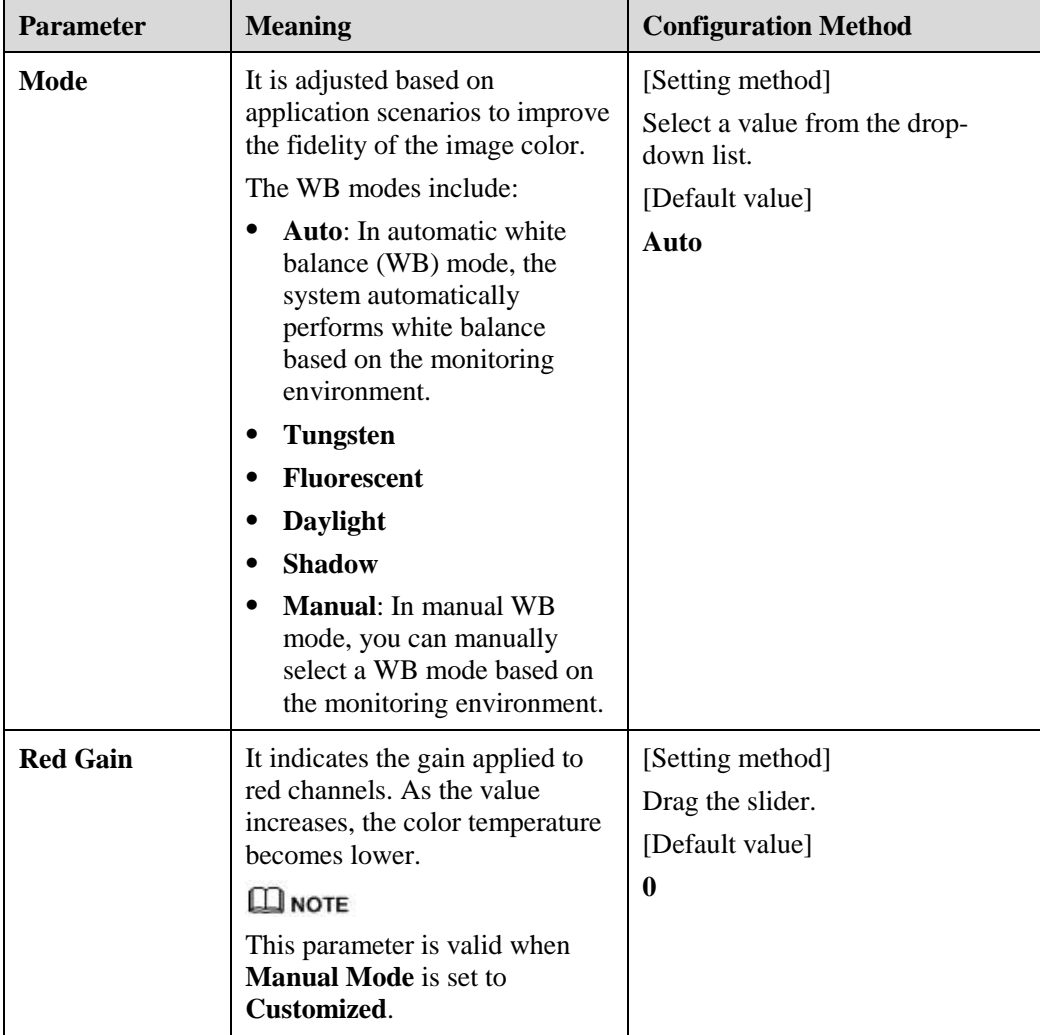

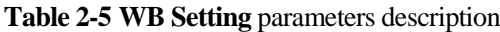

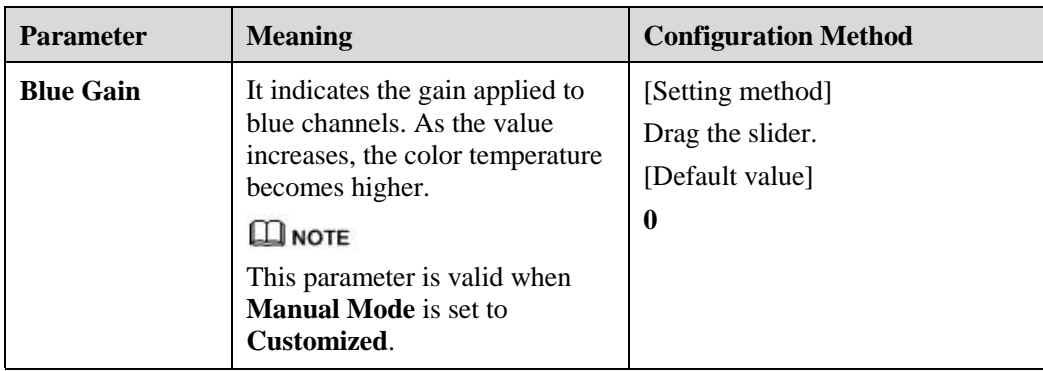

## <span id="page-30-0"></span>**2.3.7 Daynight**

The day night mode settings vary based on device models. For details, see the following sections.

[Figure 2-25](#page-30-1) t[o Figure 2-28](#page-32-0) shows the **DayNight Mode** interface.

```
Figure 2-25 DayNight Mode (1) interface
```

```
Sensor Setting
                                                                                                             \times\left| \cdot \right|DayNight Noise Reduction Enhance Image Zoom Focus
Scene Exposure WB
       D/N Setting
                                                                      IR LED
                                                                \checkmarkAuto
                                                                                Auto
                                             \checkmark\checkmark70
   TRANSI.(D->N)
                                            100
                     \bf{0}TRANSI.(N->D)
                                              = 30100
                      0
                                              = 5Delay(s)
                     \mathbf{0}180
                                          FactorySetting
                                                                                     Reset
                                                                                                     Save
Debug Mode \simScheme 1
                                 \checkmark
```
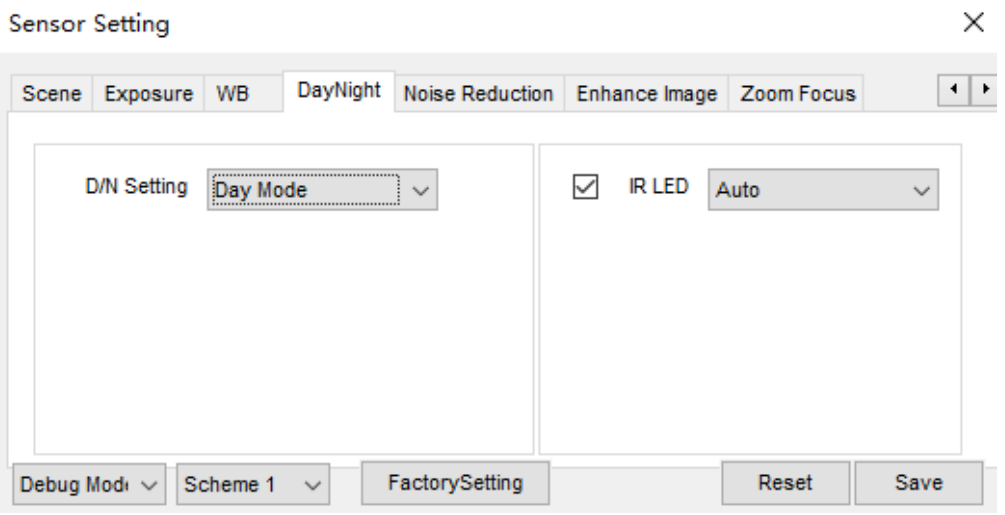

**Figure 2-26 DayNight Mode (2)** interface

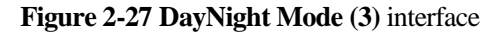

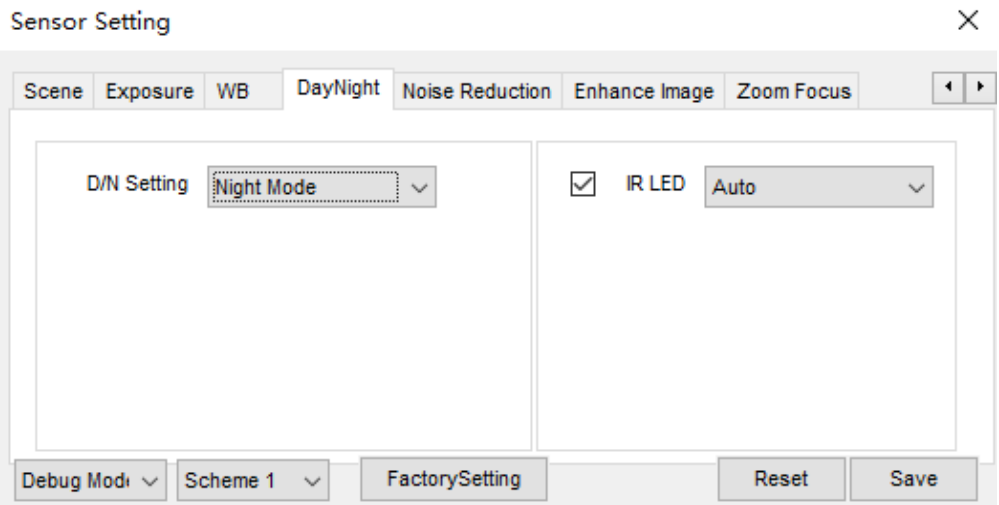

<span id="page-32-0"></span>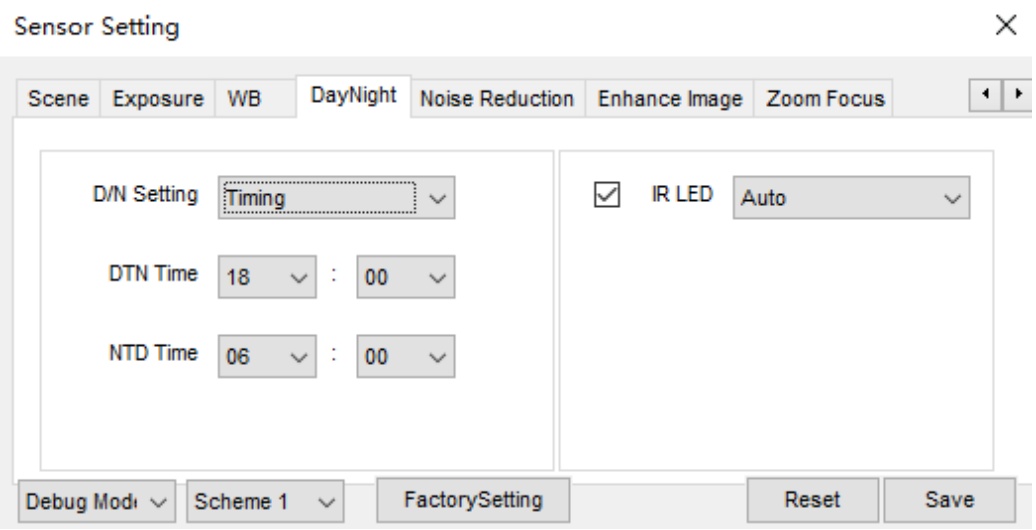

**Figure 2-28 DayNight Mode (4)** interface

[Table 2-6](#page-32-1) describes **DayNight Mode** parameters.

<span id="page-32-1"></span>

| <b>Parameter</b>           | <b>Meaning</b>                                                                                                    | <b>Configuration Method</b>                                     |
|----------------------------|----------------------------------------------------------------------------------------------------|-----------------------------------------------------------------|
| <b>D/N</b> Setting<br>Mode | It can be set to <b>Auto</b> , Day,<br><b>Night or Timing.</b><br>Auto mode                                                                                                    | [Setting method]<br>Select a value from the drop-<br>down list. |
|                            | The image color and filter<br>status are automatically<br>switched based on the<br>ambient brightness. The<br>filter prevents infrared light<br>from entering the sensor in<br>the day state and allows all<br>types of light to enter the<br>sensor in the night state. | [Default value]<br>Auto                                         |
|                            | Day mode<br>٠<br>The image is colored, and<br>the filter is in the day state,<br>preventing infrared light<br>from entering the sensor.<br>Night mode                                                                                                    |                                                                 |
|                            | The image is black and<br>white, and the filter is in the<br>night state, allowing infrared<br>light to enter the sensor.<br>Timing<br>Set day to night time and                                                                                                    |                                                                 |
|                            | night to day time to switch<br>the daynight mode.                                                                                                    |                                                                 |

**Table 2-6** DNR parameters description

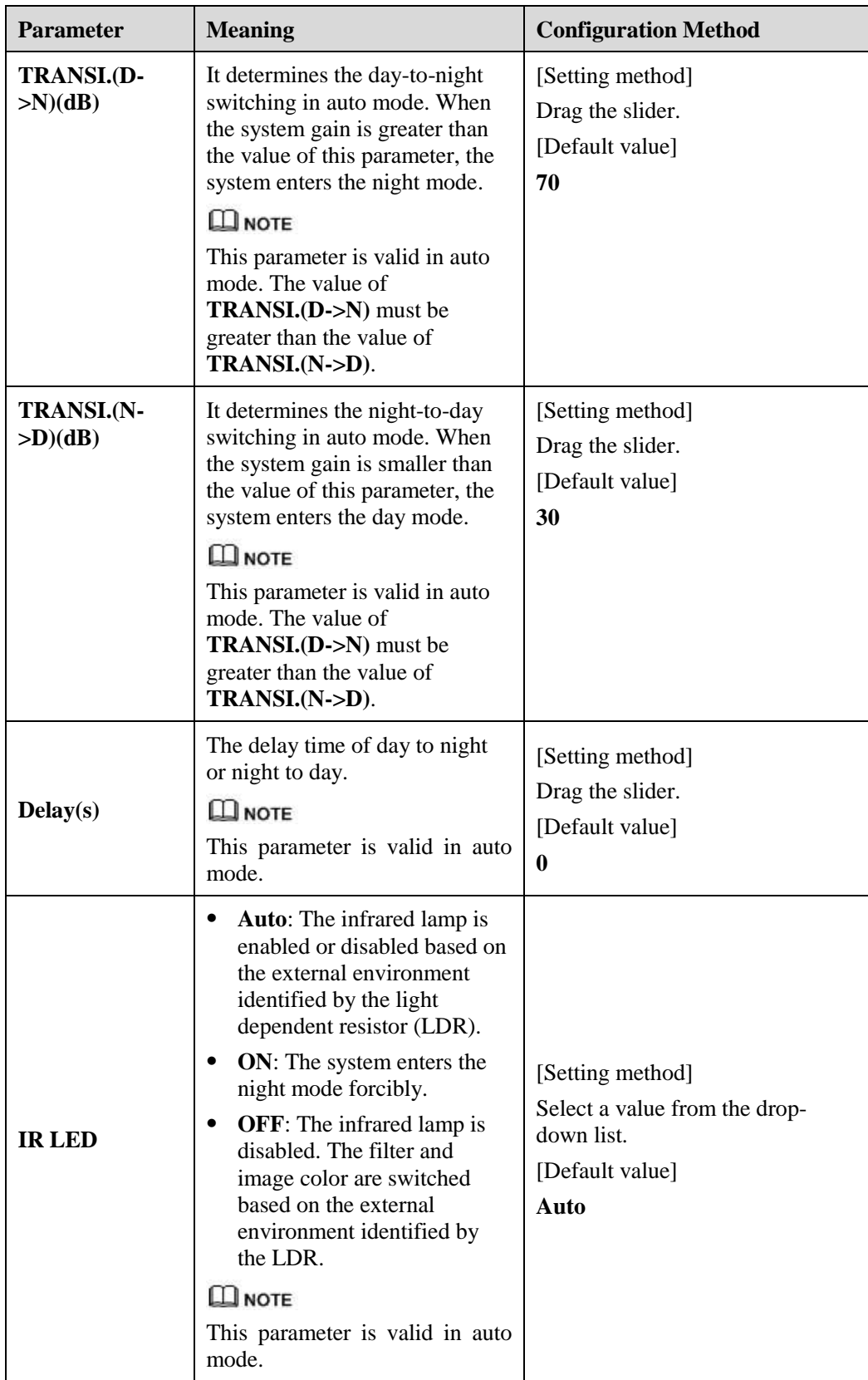

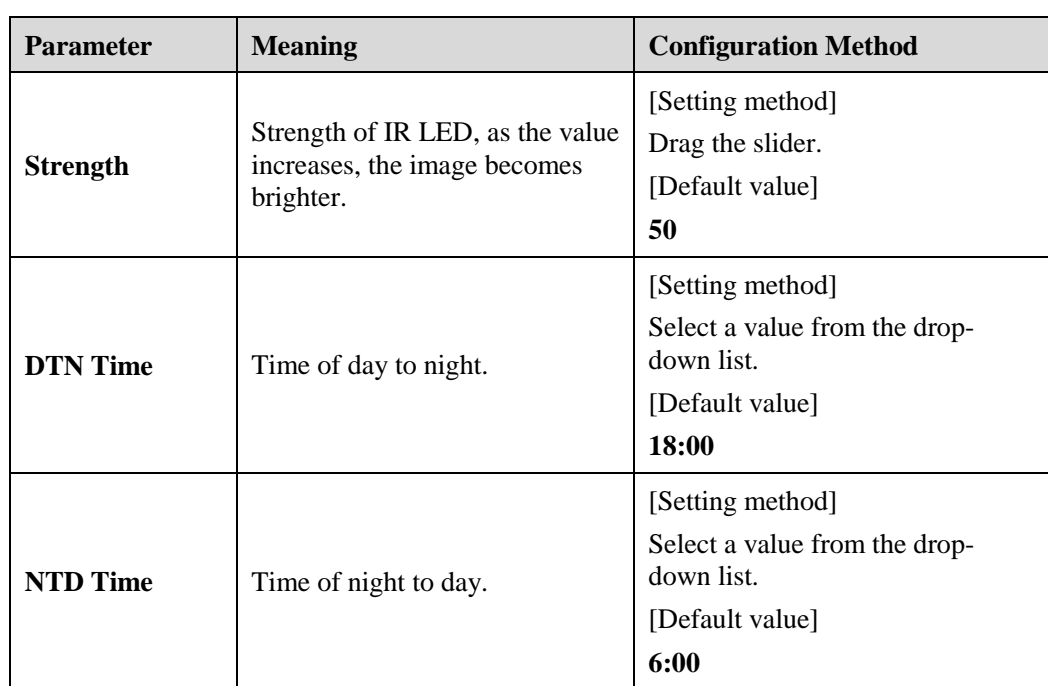

## <span id="page-34-1"></span><span id="page-34-0"></span>**2.3.8 Noise Reduction**

[Figure 2-29](#page-34-1) shows the Noise Reduction interface.

```
Figure 2-29 Noise Reduction interface(manual)
```
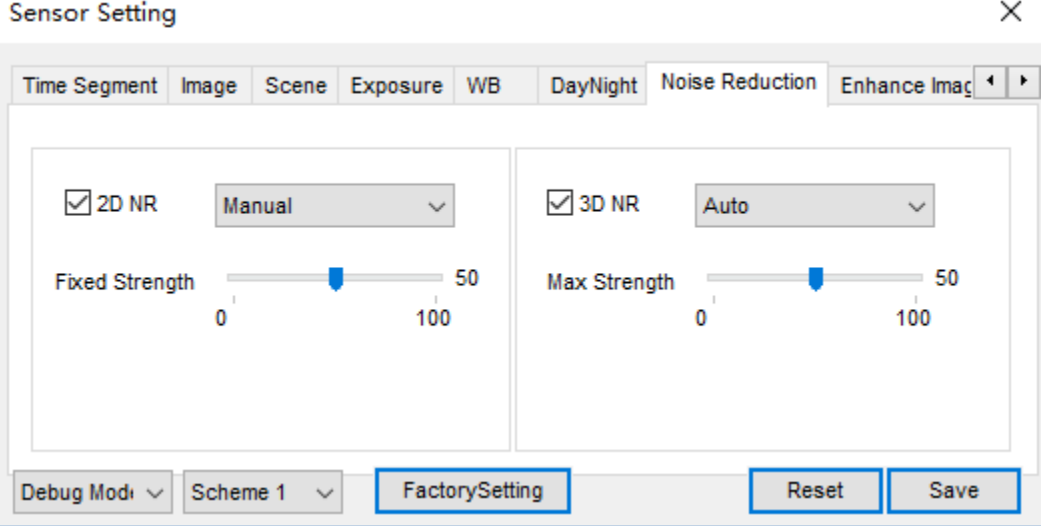

|                            | ×                                                                           |
|----------------------------|-----------------------------------------------------------------------------|
| Enhance Image   Zoom Focus | $\leftarrow$                                                                |
|                            |                                                                             |
|                            | $\checkmark$                                                                |
| Max Strength               | 50<br>100                                                                   |
|                            |                                                                             |
|                            |                                                                             |
| Reset                      | Save                                                                        |
|                            | DayNight Noise Reduction<br>$\sqrt{ }$ 3D NR<br>Auto<br>0<br>FactorySetting |

**Figure 2-30** Noise Reduction interface(auto)

[Table 2-7](#page-35-0) describes DNR parameters.

<span id="page-35-0"></span>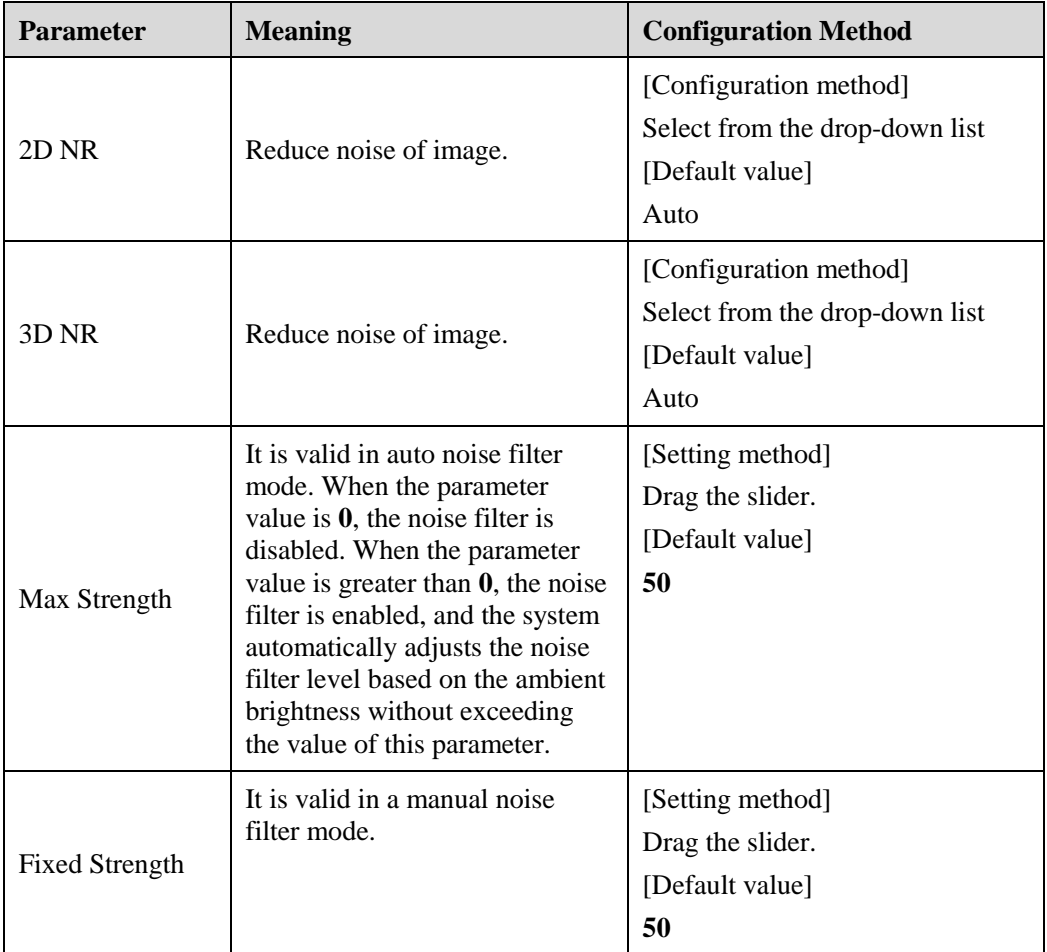

**Table 2-7** DNR parameters description
## **2.3.9 Enhance Image**

[Figure 2-31](#page-36-0) and [Figure 2-32](#page-36-1) shows the enhance image interface and [Table 2-8](#page-36-2) shows the enhance image parameter.

<span id="page-36-0"></span>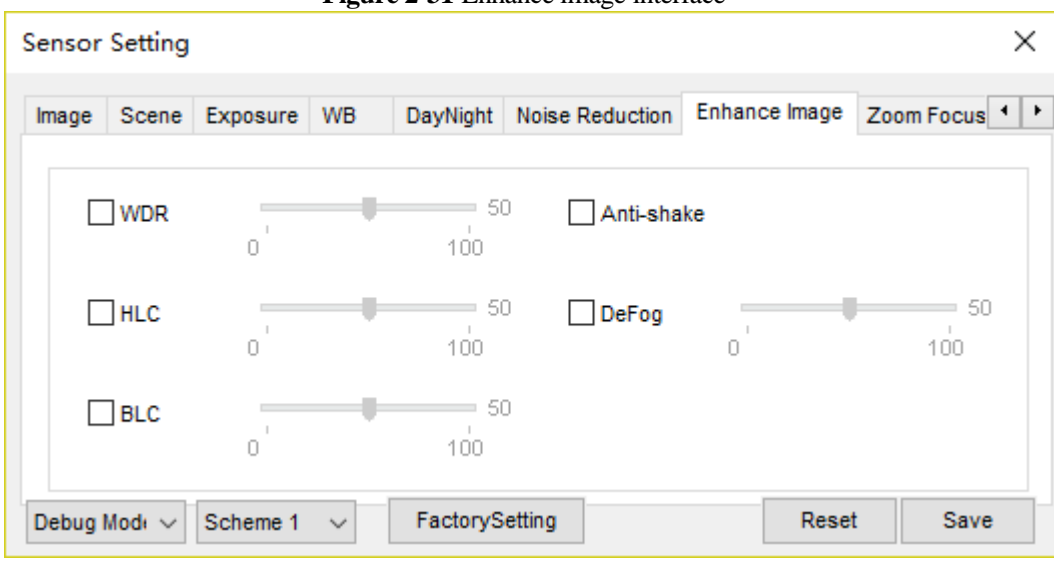

**Figure 2-31** Enhance image interface

**Figure 2-32** Enhance image interface for high speed dome

**Sensor Setting** 

<span id="page-36-1"></span>× DayNight Noise Reduction Enhance Image Zoom Focus 1 Image Scene Exposure WB ۰  $=$  50 ۰  $=50$  $\Box$  WDR  $\Box$  DeFog  $100 \bar{0}$  $100 \bar{0}$  $=50$  $\Box$  HLC Anti-shake  $\bar{0}$  $100 =50$ ٠  $\Box$  BLC  $\bar{0}$  $100 -$ 

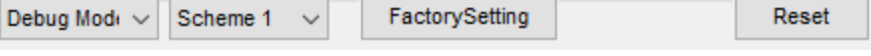

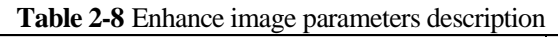

<span id="page-36-2"></span>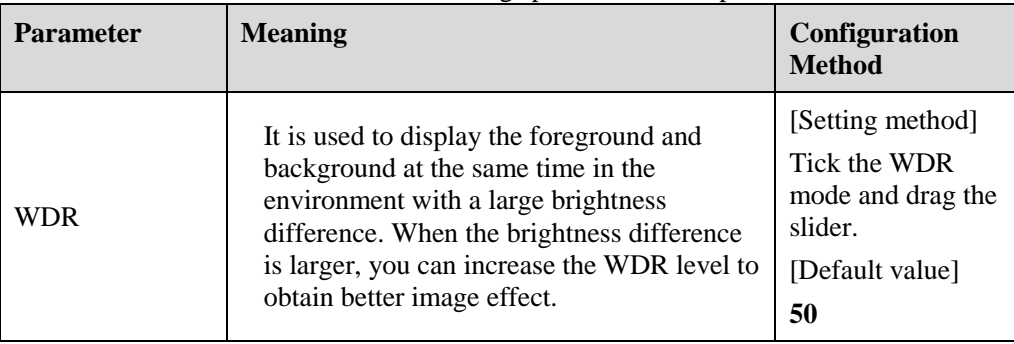

Save

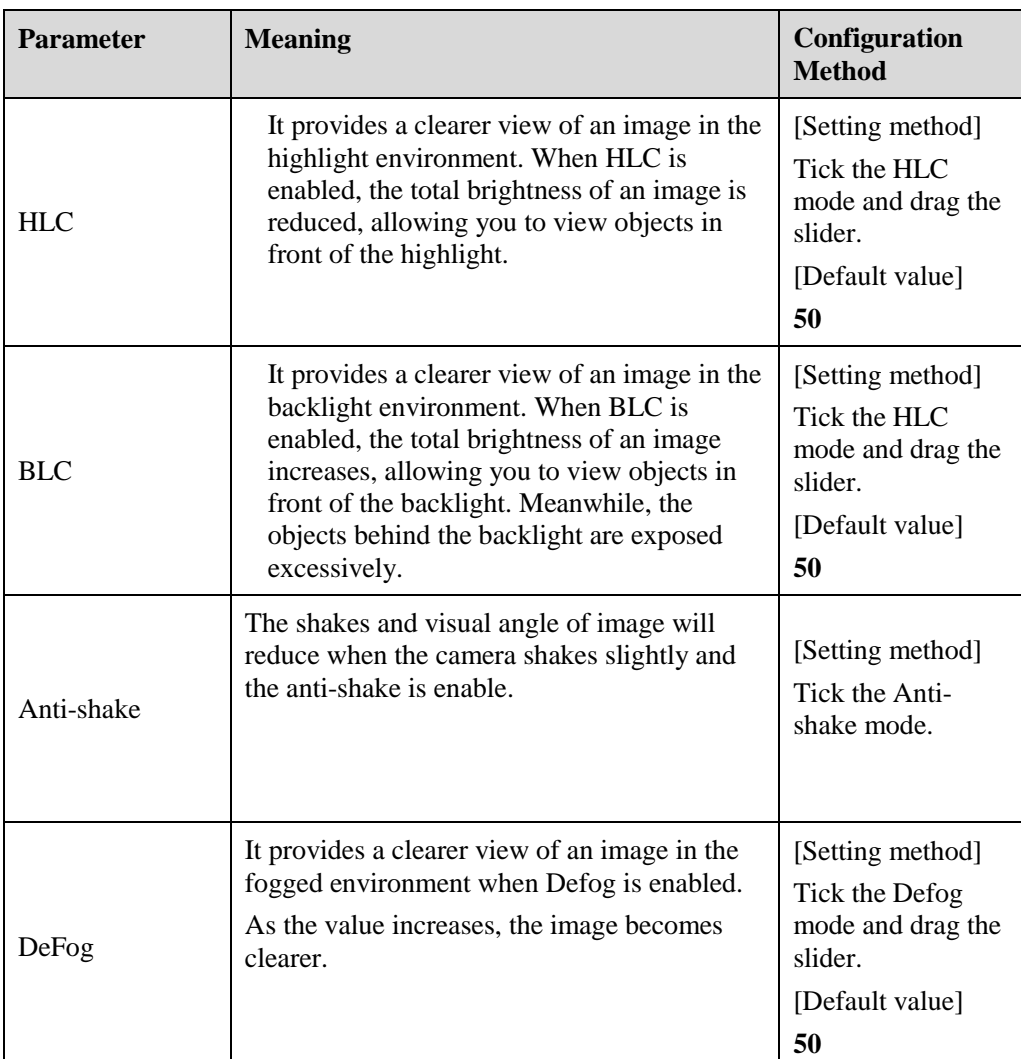

## **2.3.10 Zoom Focus**

[Figure 2-33](#page-38-0) and [Figure 2-34](#page-38-1) shows the zoom focus interface and [Table 2-8](#page-36-2) shows the zoom focus parameter.

<span id="page-38-0"></span>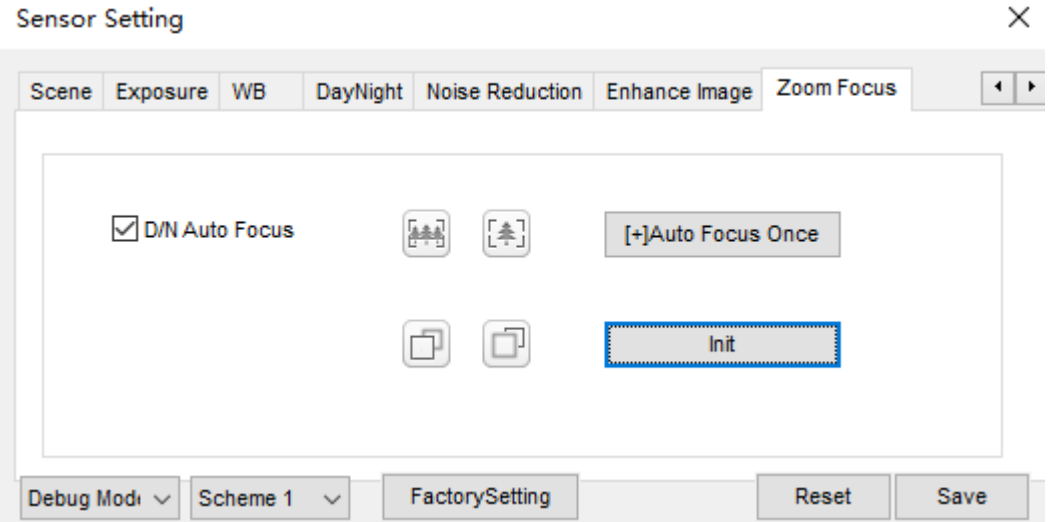

**Figure 2-33** Zoom focus interface for IP camera

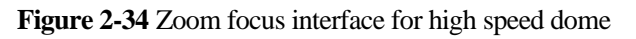

<span id="page-38-1"></span>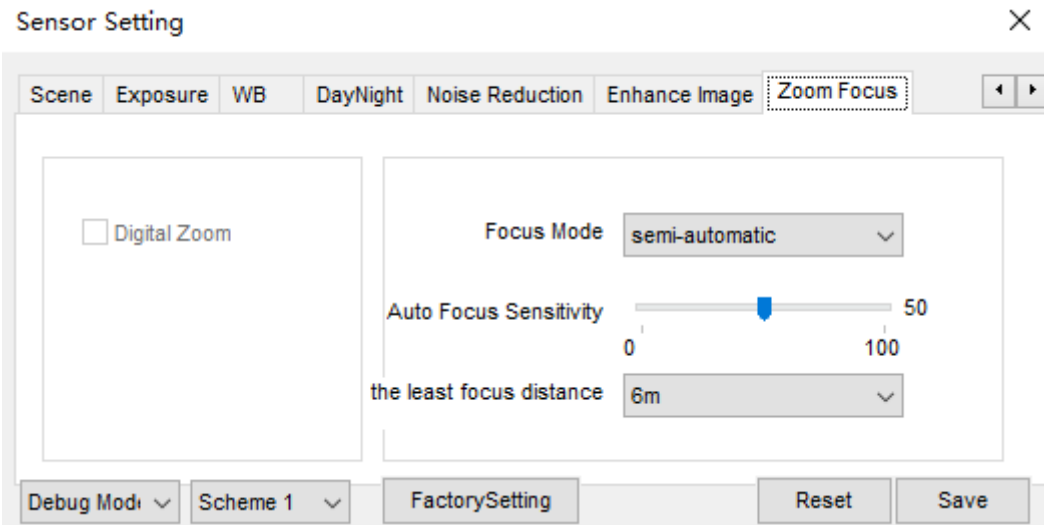

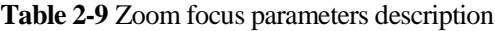

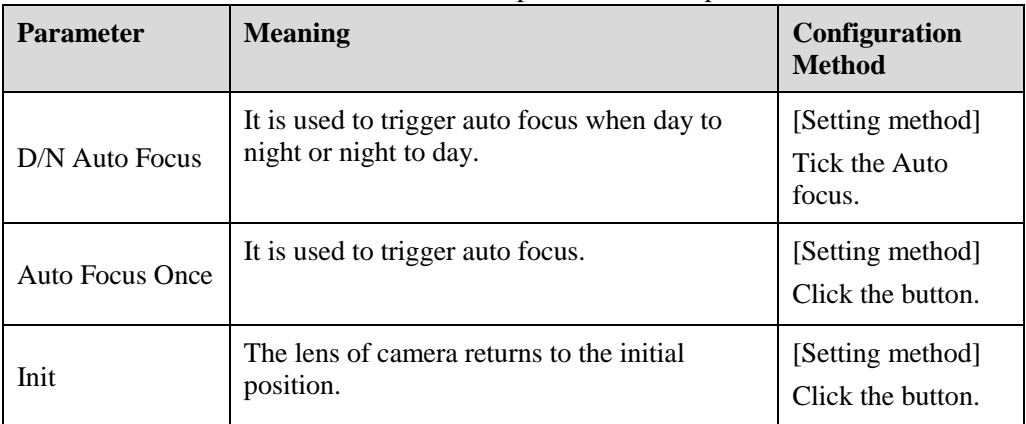

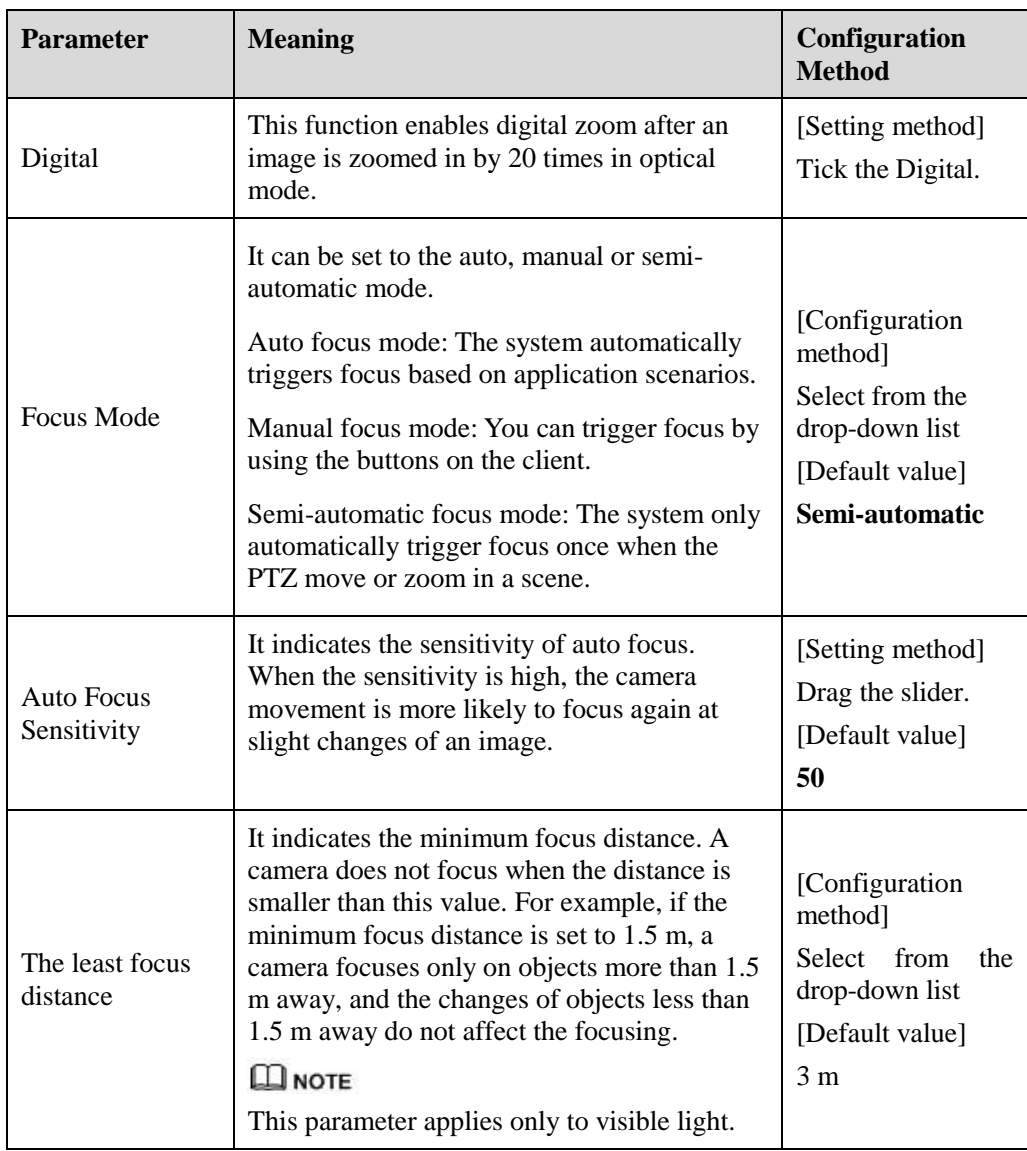

**----End**

# **3 Configure the Device**

## **3.1 Device Information**

### **Description**

The device information includes:

- Device ID, name, type, model, and MAC address.
- Hardware and software versions.
- Number of video channels, number of alarm input channels, number of alarm output channels, and number of serial ports.

 $\square$  note

- You can modify the device name. All other parameters can only be viewed.
- When the device is upgraded, the device information is updated automatically.

#### **Procedure**

**Step 1** Click **Configuration > Device Info**.

The **Device Info** page is displayed, as shown in [Figure 3-1.](#page-41-0)

#### **Figure 3-1** Device Info page

<span id="page-41-0"></span>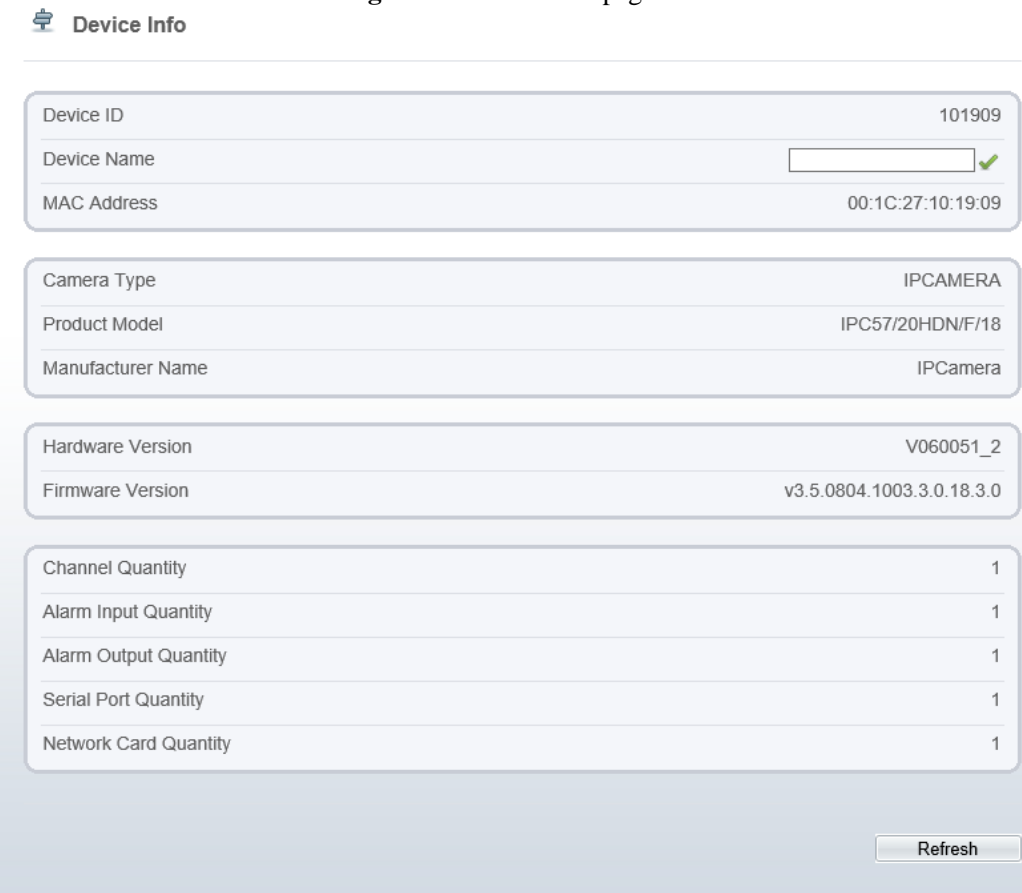

<span id="page-41-1"></span>**Step 2** View the device information, set the device name according to [Table 3-1.](#page-41-1)

#### **Table 3-1** Device parameters

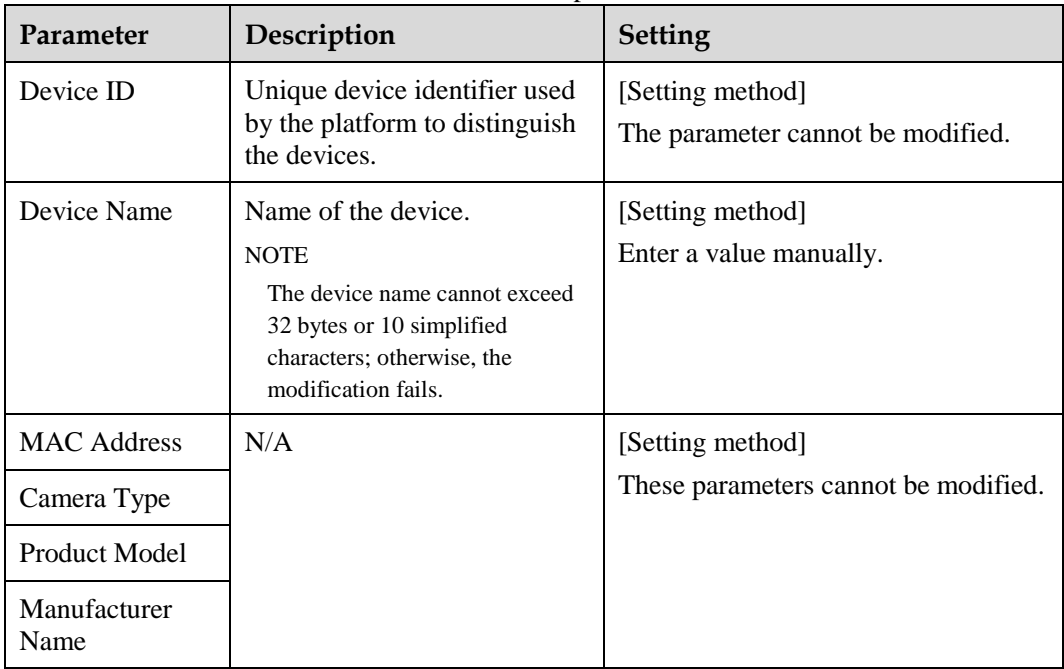

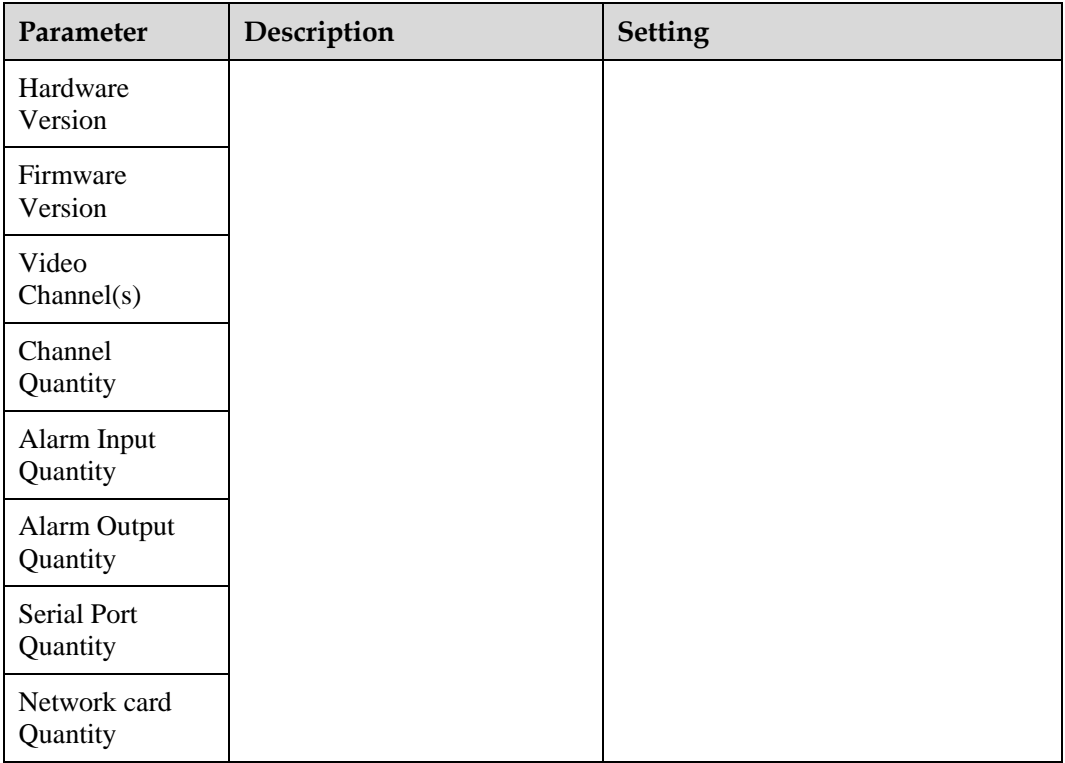

Step 3 Click .

- If the message "Apply success!" is displayed, click **OK**. The system saves the settings.
- If the message "Apply failed!" is displayed, you must apply for the Parameter Configure permission from an administrator. For details, see [11.1 Configure](#page-142-0) a User.

**----End**

## **3.2 Video and Audio Stream**

#### **Procedure**

**Step 1** Click **Configuration > Stream > Base Stream**.

The **Stream Configuration** page is displayed, as shown in [Figure 3-2.](#page-43-0)

#### **Figure 3-2** Stream Configuration page

#### <span id="page-43-0"></span>**皇** Stream

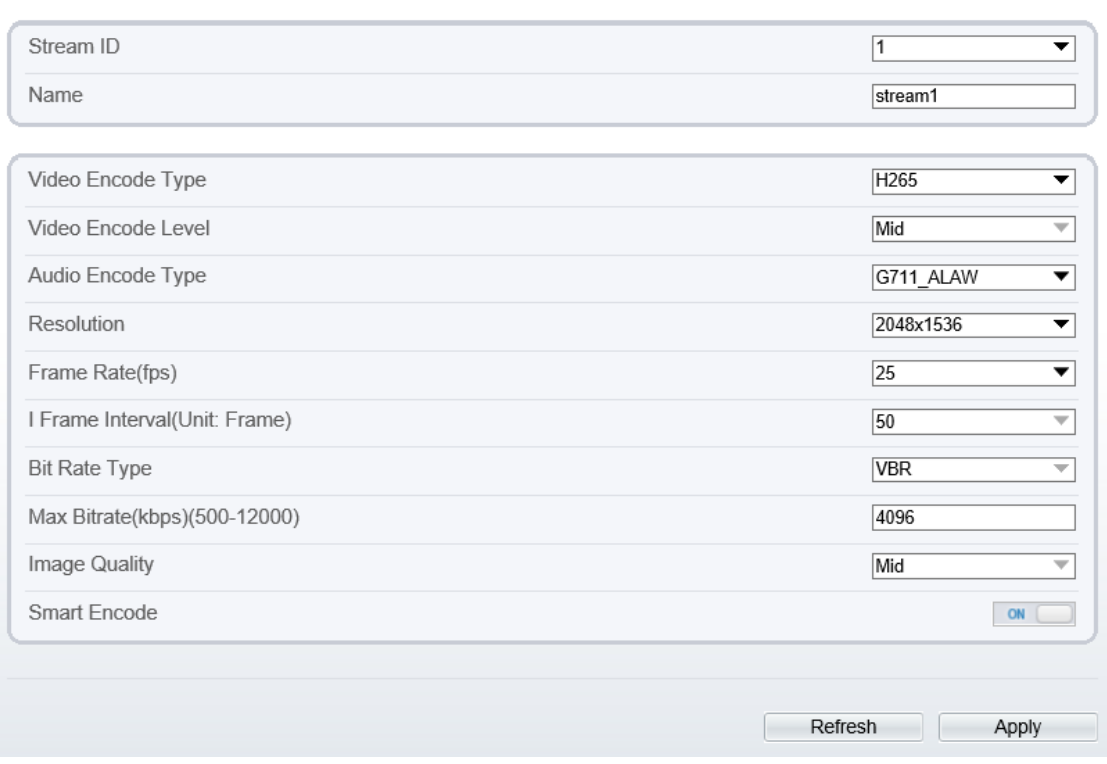

#### <span id="page-43-1"></span>**Step 2** Set the parameters according to [Table 3-2.](#page-43-1)

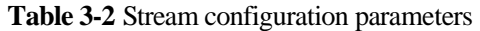

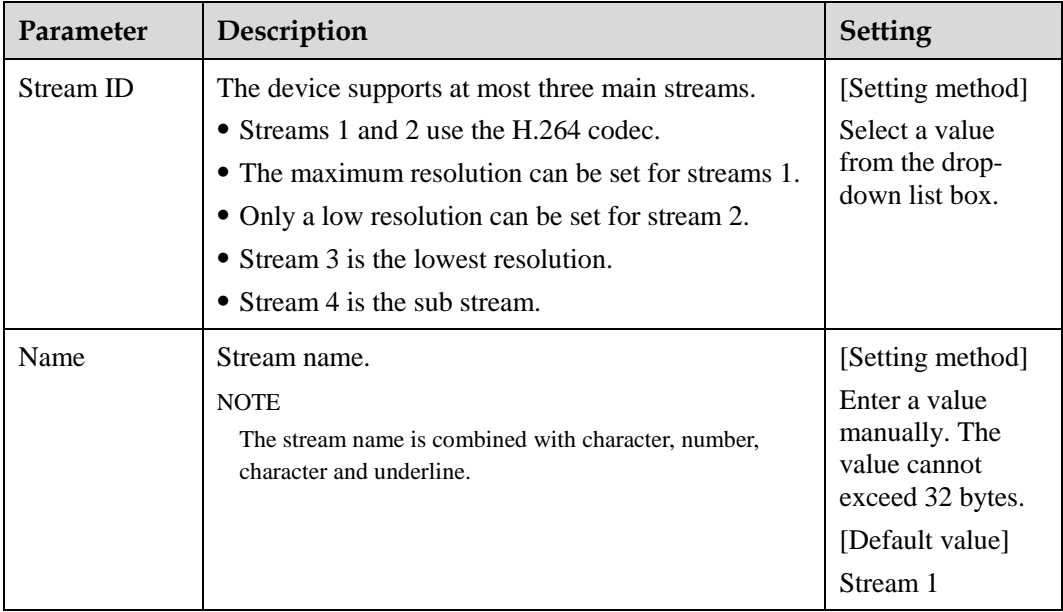

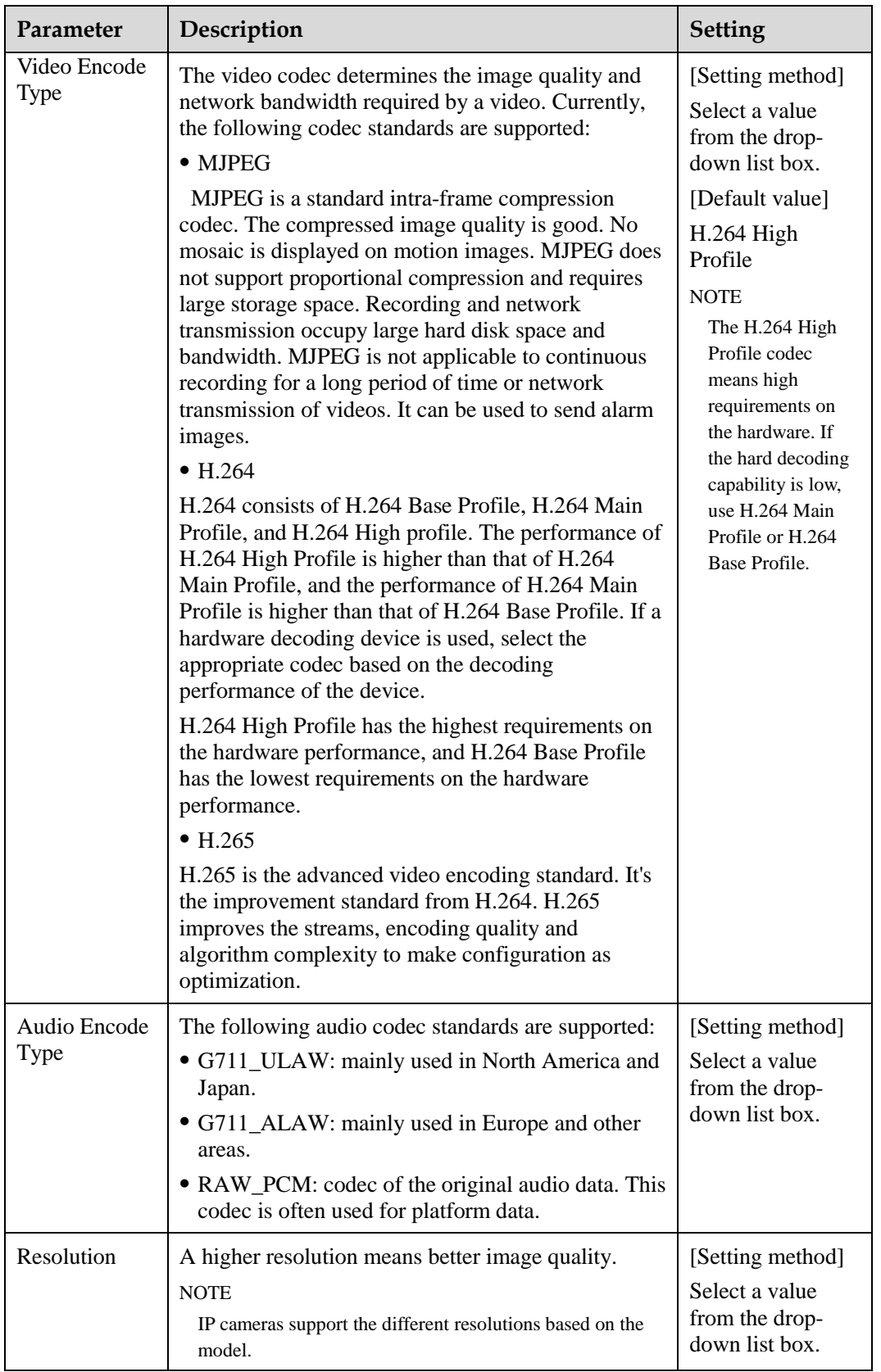

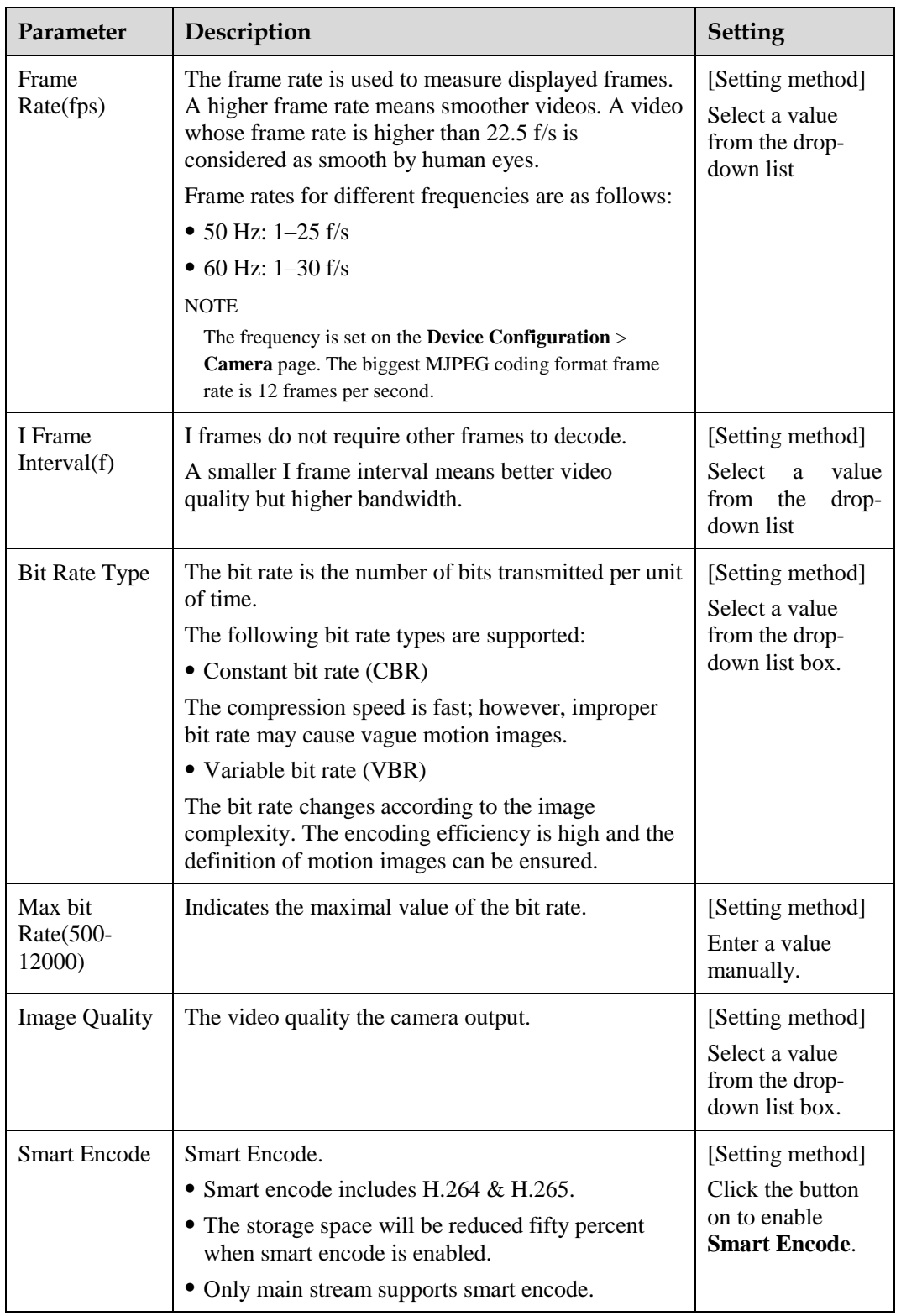

#### **Step 3** Click **Apply**.

- If the message "Apply success!" is displayed, and the system saves the settings.
- If the message "Apply failed!" is displayed, you must apply for the Parameter Configure permission from an administrator. For details, see [11.1 Configure](#page-142-0) a User.

If a message indicating that the bit rate invalid is displayed, enter a new bit rate value.

**----End**

## **3.3 SVC Stream**

#### **Procedure**

<span id="page-46-0"></span>**Step 1** Click **Configuration > Stream > SVC Stream**.

The **SVC Stream** page is displayed, as shown in [Figure 3-3.](#page-46-0)

**Figure 3-3** SVC Stream Configuration page

**皇** SVC Stream

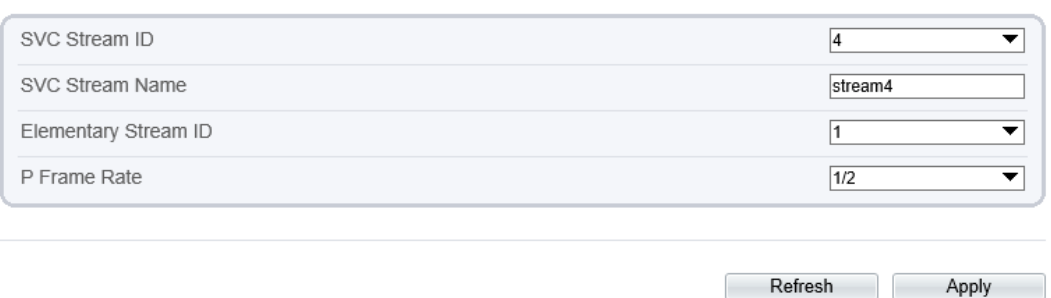

<span id="page-46-1"></span>**Step 2** Set the parameters according to [Table 3-3.](#page-46-1)

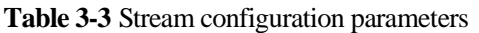

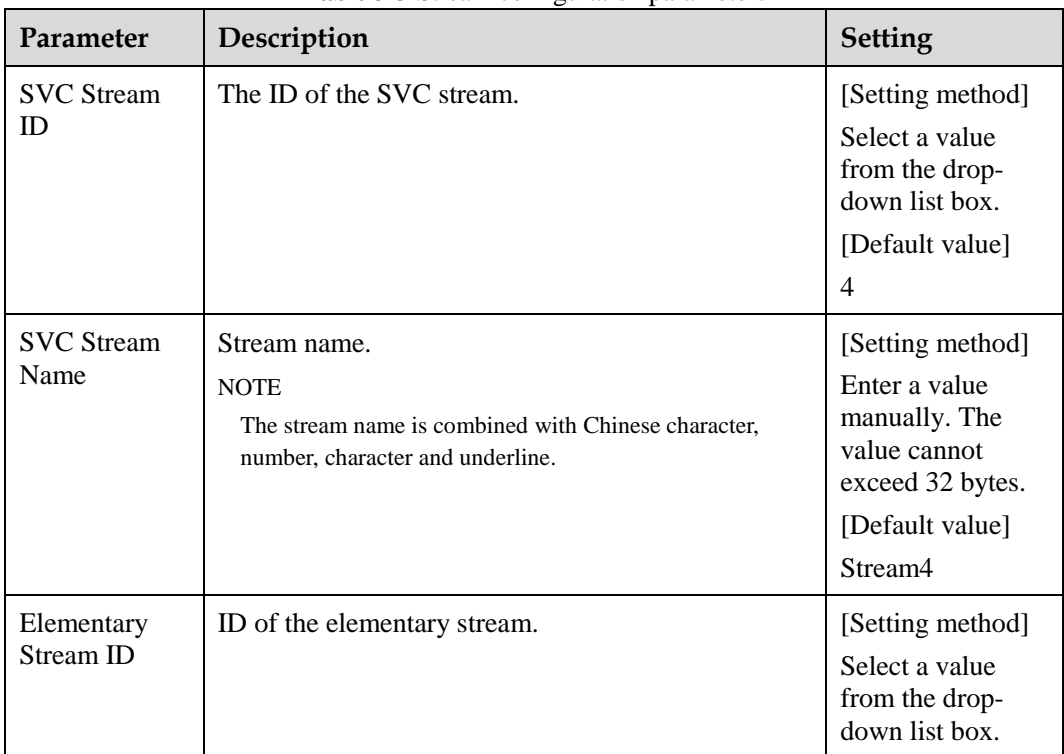

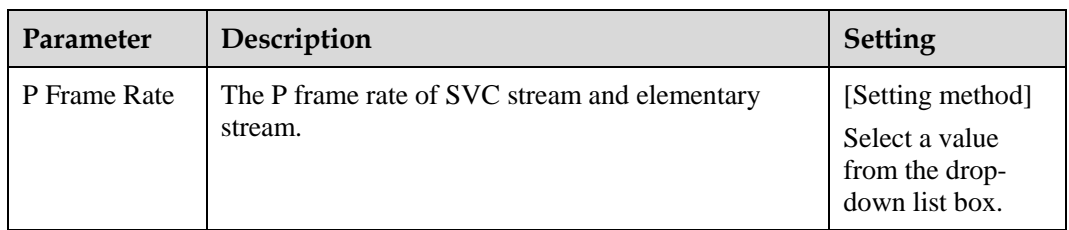

**Step 3** Click **Apply**.

- If the message "Apply success!" is displayed, and the system saves the settings.
- If the message "Apply failed!" is displayed, you must apply for the Parameter Configure permission from an administrator. For details, see [11.1 Configure](#page-142-0) a User.

**----End**

## **3.4 ROI Parameter**

#### **Procedure**

**Step 1** Click **Configuration > Stream > ROI**.

The **ROI** page is displayed, as shown in [Figure 3-4.](#page-48-0)

#### **Figure 3-4** ROI Configuration page

**章 ROI** 

<span id="page-48-0"></span>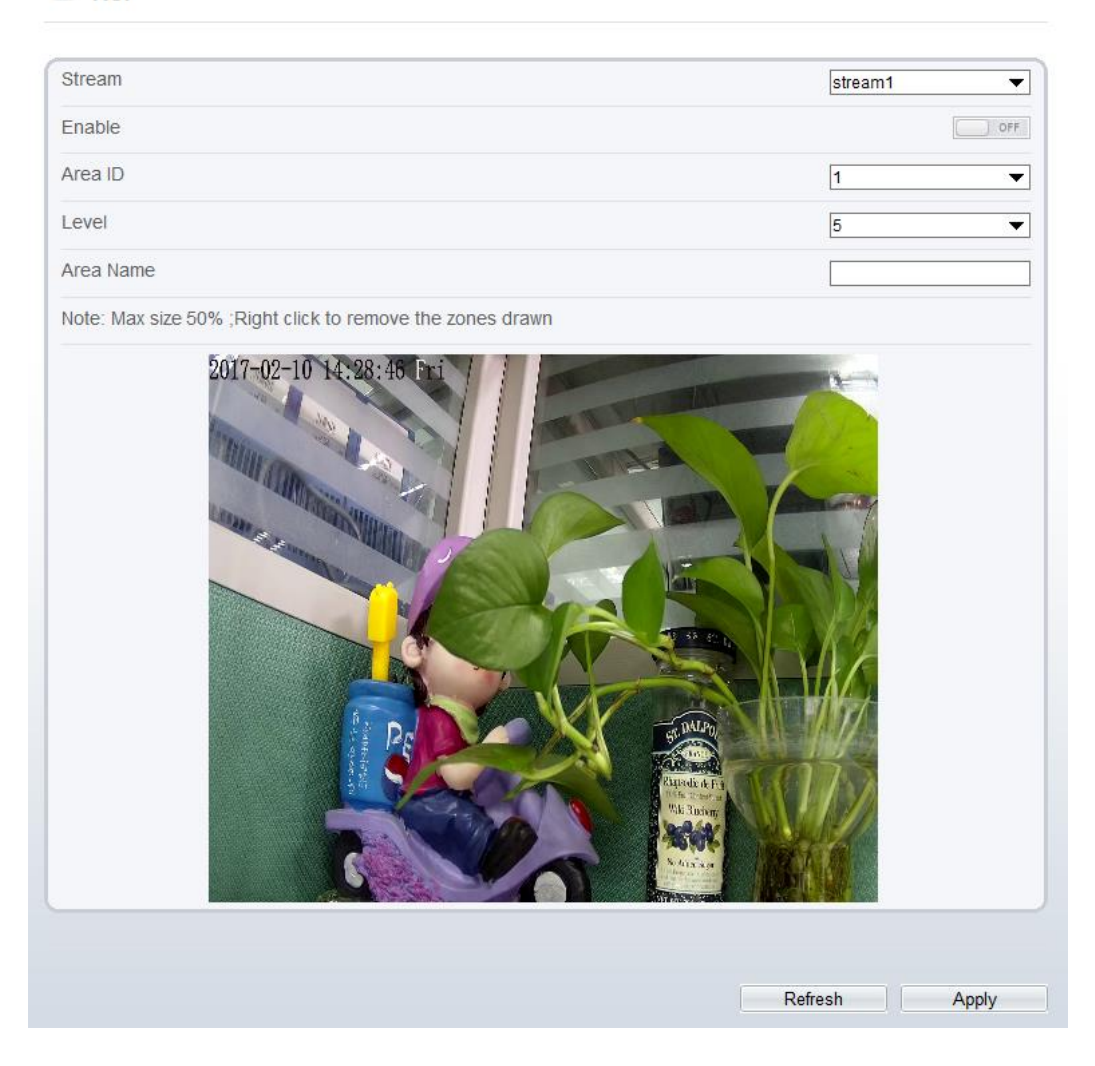

<span id="page-48-1"></span>**Step 2** Set the parameters according to [Table 3-4.](#page-48-1)

**Table 3-4** ROI configuration parameters

| Parameter | Description    | <b>Setting</b>                                                                                        |
|-----------|----------------|----------------------------------------------------------------------------------------------------|
| Stream    | Stream ID.     | [Setting method]<br>Select a value<br>from the drop-<br>down list box.<br>[Default value]<br>Stream 1 |
| Enable    | Enable the ROI | [Setting method]<br>Click the button.<br>[Default value]<br><b>OFF</b>                                |

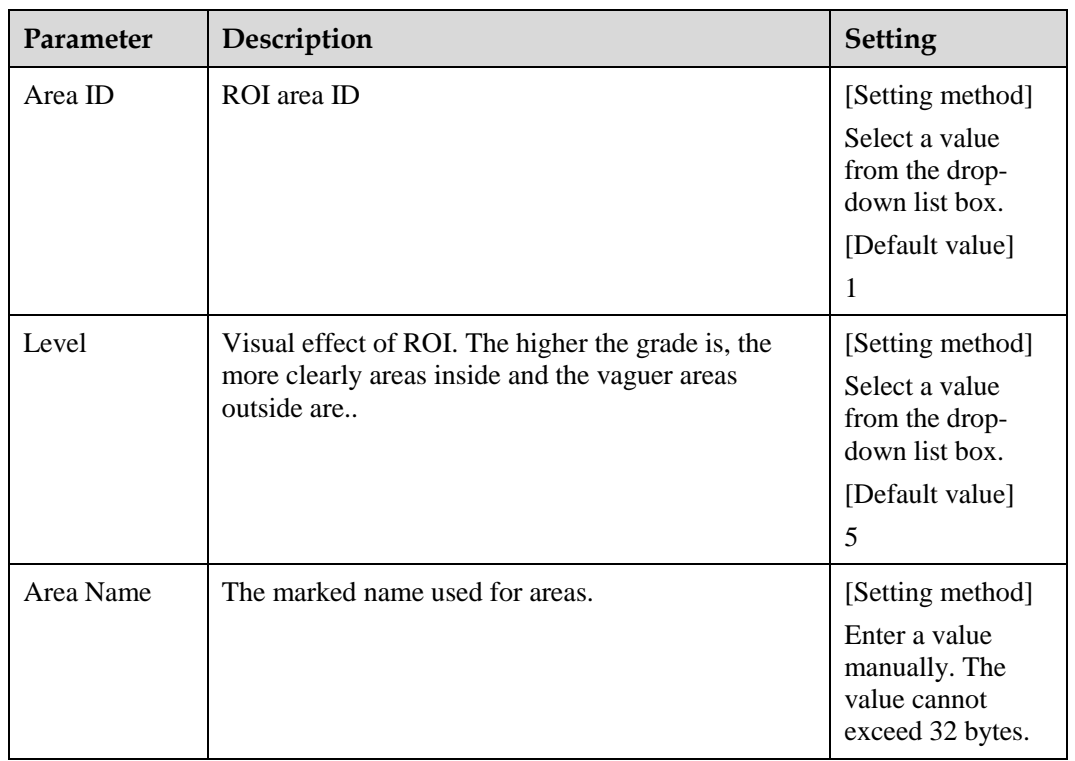

#### **Step 3** Click **Apply**.

The message "Apply success!" is displayed, and the system saves the settings.

**----End**

## **3.5 Snapshot**

#### **Procedure**

```
Step 1 Click Configuration > Stream > Snapshot.
```
The **ROI** page is displayed, as shown in [Figure 3-4.](#page-48-0)

#### **Figure 3-5** ROI Configuration page

**皇** Snapshot

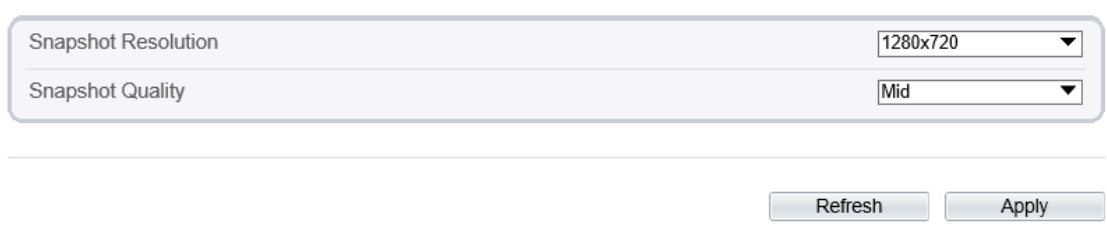

**Step 2** Set the parameters according to [Table 3-4.](#page-48-1)

| Parameter              | Description                     | <b>Setting</b>                                                                                        |
|------------------------|---------------------------------|----------------------------------------------------------------------------------------------------|
| Snapshot<br>Resolution | Choose resolution of snapshot   | [Setting method]<br>Select a value<br>from the drop-<br>down list box.<br>[Default value]<br>1280*720 |
| Snapshot<br>Quality    | Choose the quality of snapshot. | [Setting method]<br>Click the button.<br>[Default value]<br>Mid                                       |

**Table 3-5** ROI configuration parameters

## **3.6 Local Network**

### **Description**

Local network parameters include:

- IP protocol
- IP address
- Subnet mask
- Default gateway
- Dynamic Host Configuration Protocol (DHCP)
- Preferred Domain Name System (DNS) server
- Alternate DNS server
- $\bullet$  MTU

#### **Procedure**

**Step 1** Choose **Device Configuration > Local Network**.

The **Local Network** page is displayed, as shown in [Figure 3-6.](#page-51-0)

#### **Figure 3-6** Local Network page

<span id="page-51-0"></span>**로 Local Network** 

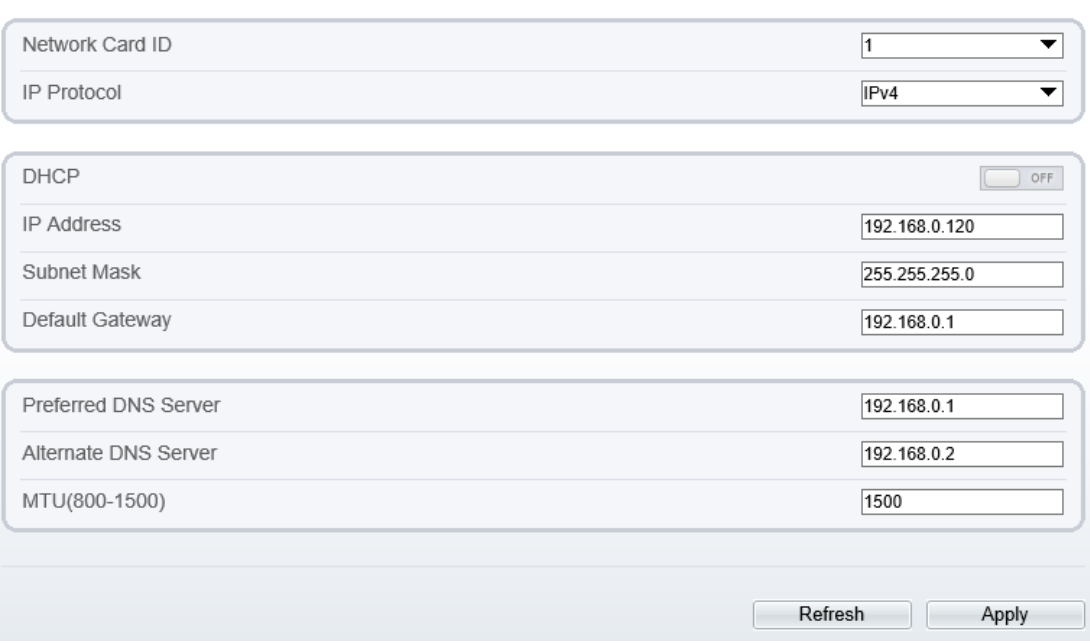

<span id="page-51-1"></span>**Step 2** Set the parameters according to [Table 3-6.](#page-51-1)

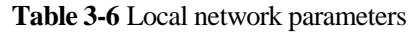

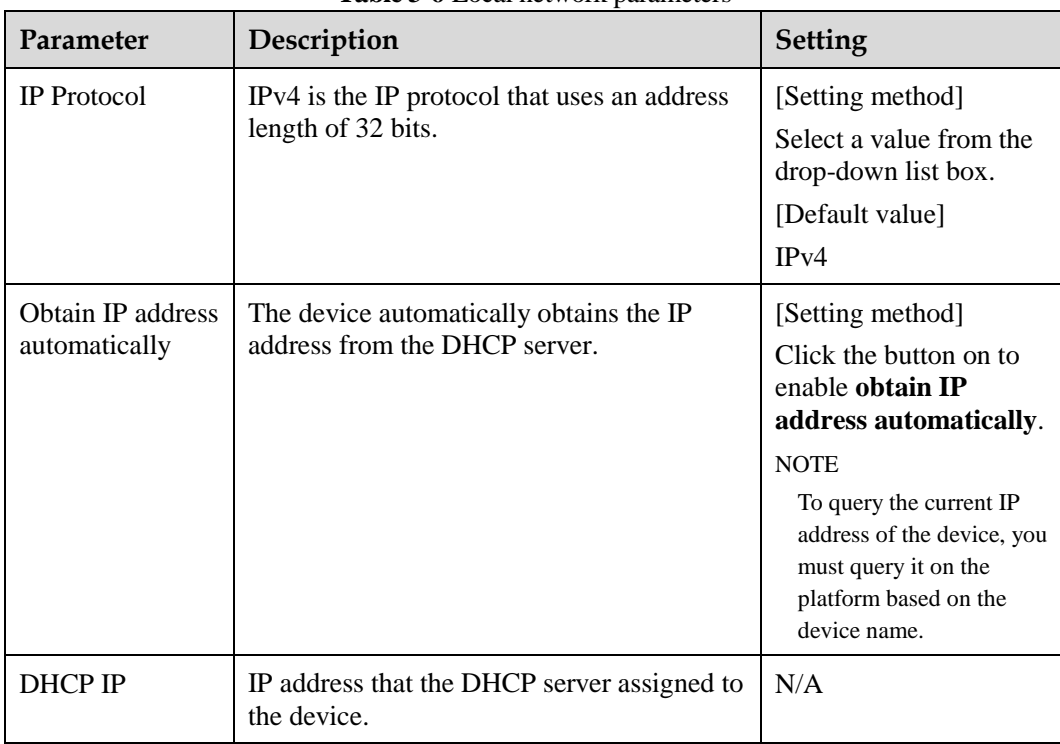

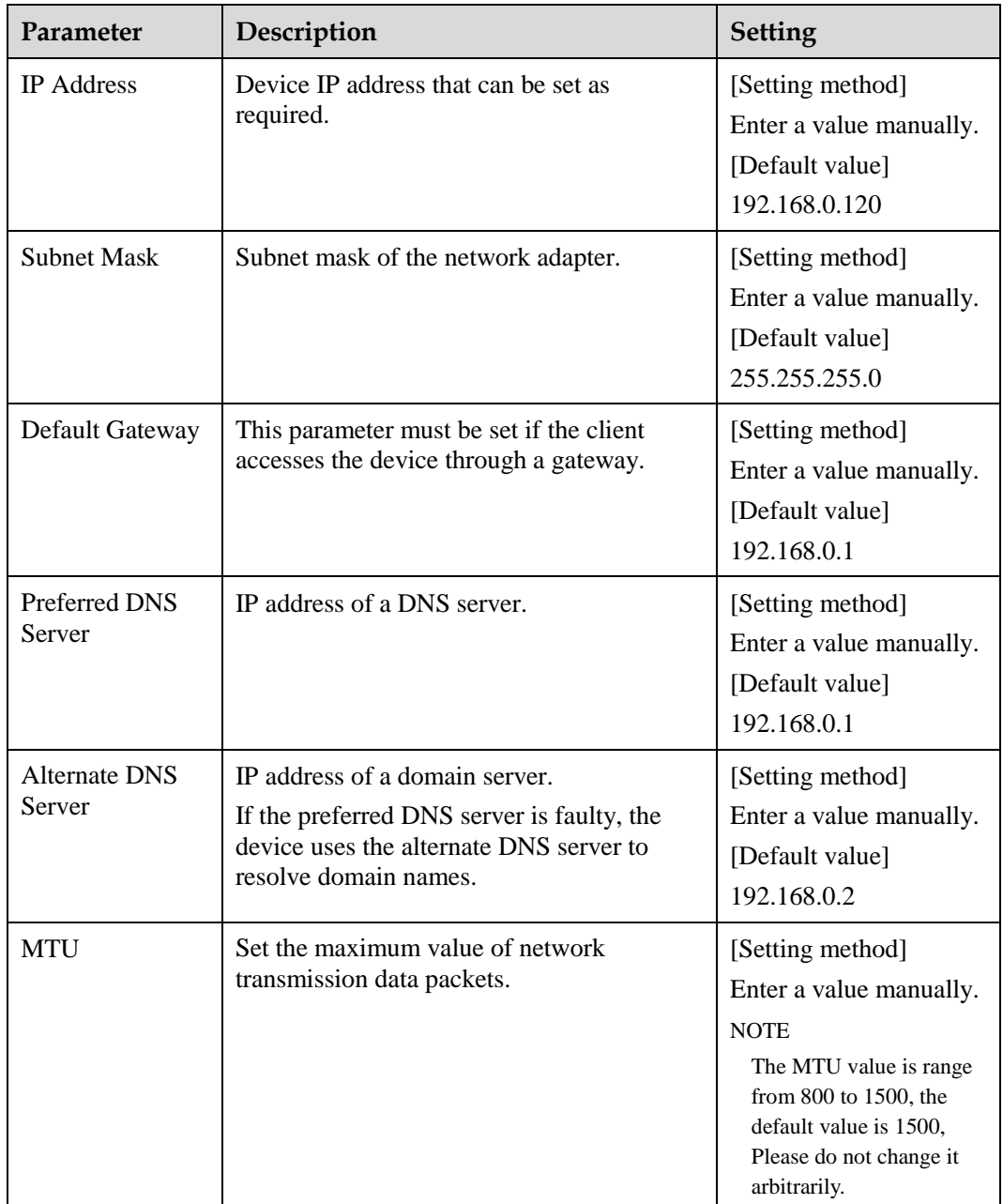

#### **Step 3** Click **Apply**.

- If the message "Apply success!" is displayed, and the system saves the settings. The message "Set network parameter success, Please login system again" is displayed. Use the new IP address to login to the web management system.
- If the message "Invalid IP Address", "Invalid Subnet Mask", "Invalid default gateway", "Invalid primary DNS", or "Invalid space DNS" is displayed, set the parameters correctly.

**----End**

## **3.7 Device Port**

#### **Description**

You must configure the HTTP port, control port, Real Time Streaming Protocol (RTSP) port and SSL Control port for device route mapping in a LAN.

Refresh

Apply

#### **Procedure**

#### **Step 1** Choose **Configuration** > **Device** > **Device Port**.

The **Device Port** page is displayed, as shown i[n Figure 3-7.](#page-53-0)

**Figure 3-7** Device Port page

<span id="page-53-0"></span>**皇** Device Port

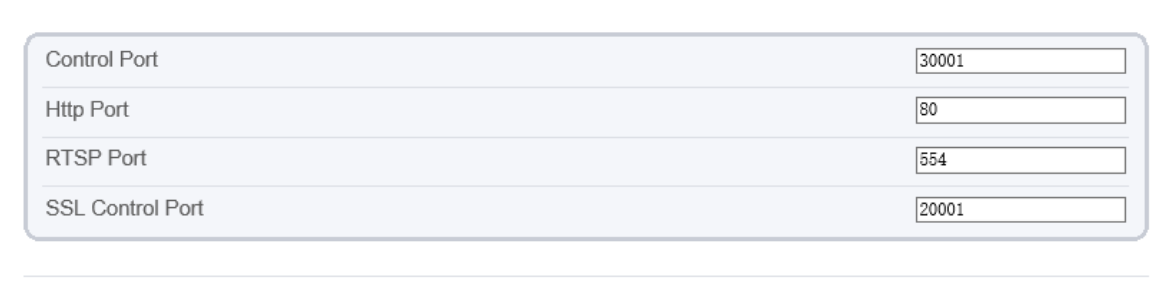

#### <span id="page-53-1"></span>**Step 2** Set the parameters according to [Table 3-7.](#page-53-1)

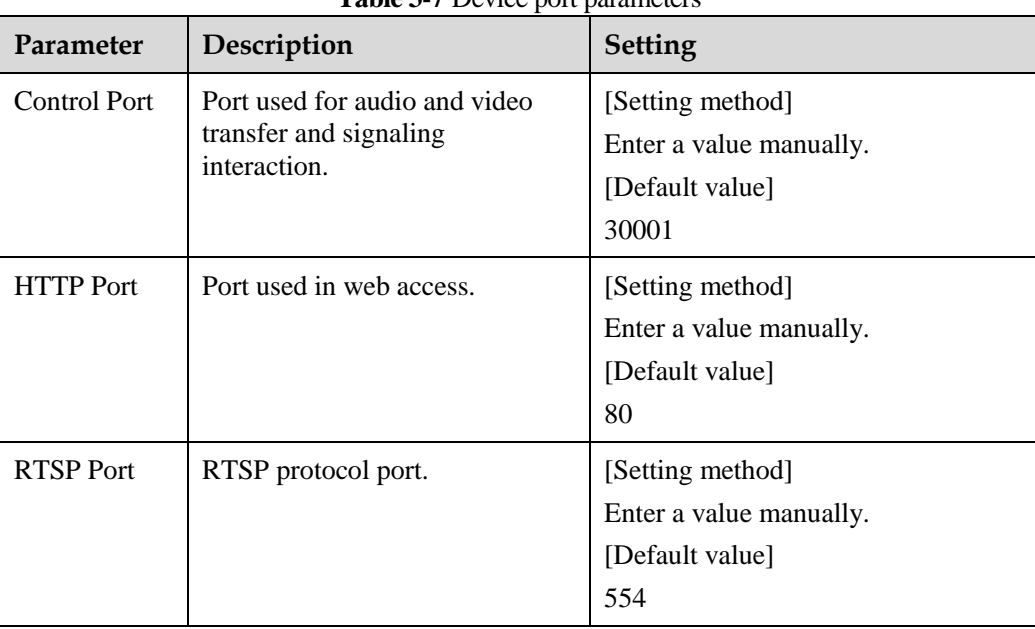

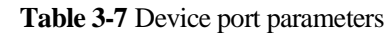

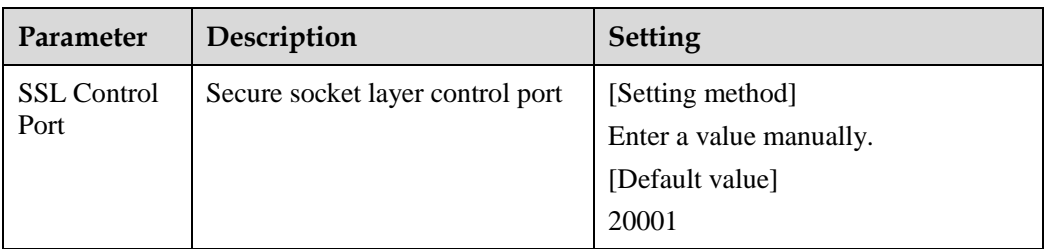

#### $\square$  Note

It's not recommended to modify the control port, for details about the value ranges of the control port, HTTP port and SSL Control port, see the communication matrix.

#### **Step 3** Click **Apply**.

- If the message "Apply success!" is displayed, and the system saves the settings.
- If the message "Invalid Control Port, Please input an integer between 1025 and 65535" is displayed, enter correct port numbers.

**----End**

## **3.8 Date and Time**

#### **Description**

On the **Date and Time** page, you can modify the date and time. Parameters that can be set include:

- Time zone and daylight saving time (DST)
- Date and time
- Network Time Protocol (NTP) server

#### **Procedure**

**Step 1** Choose **Configuration** > **Device** > **Date and Time**.

The **Date and Time** page is displayed, as shown in [Figure 3-8.](#page-55-0) [Table 3-8](#page-55-1) describes the parameters.

#### **Figure 3-8** Date and Time page

#### <span id="page-55-0"></span>**로 Date and Time**

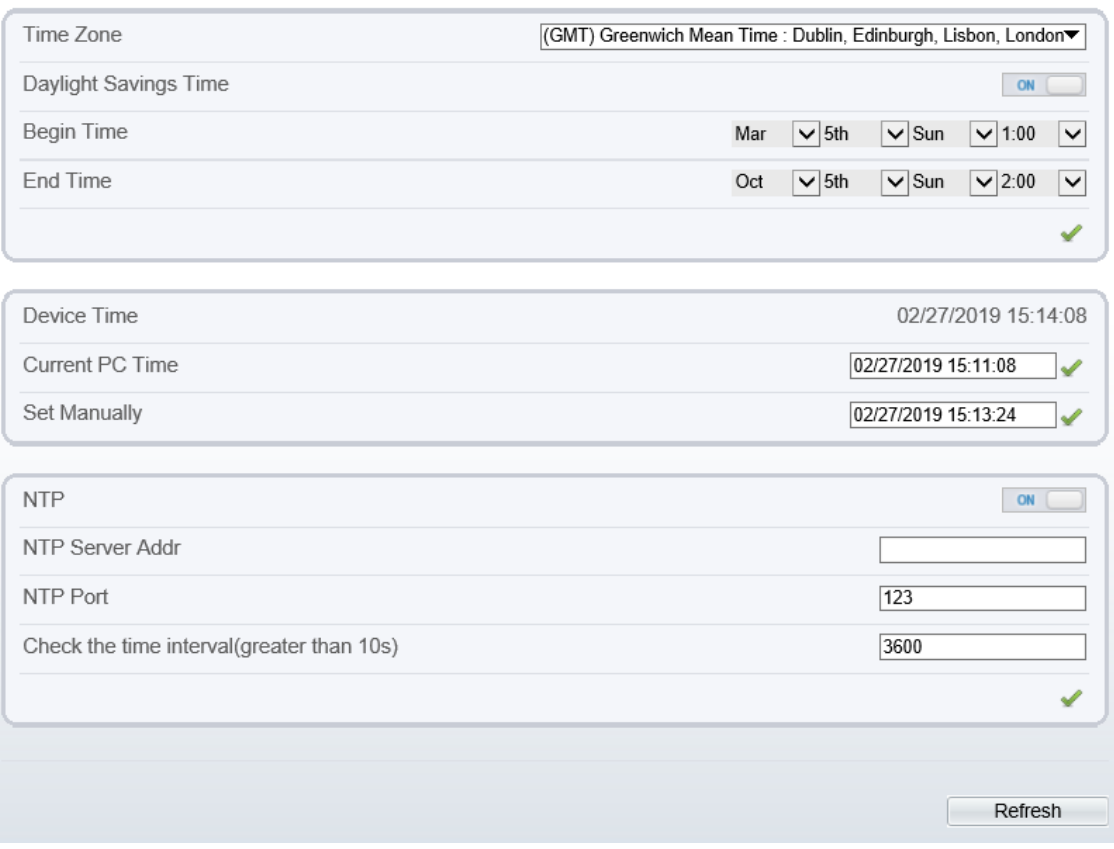

**Table 3-8** Date and Time parameters

<span id="page-55-1"></span>

| Parameter | Description | <b>Setting</b>                                  |
|-----------|-------------|-------------------------------------------------|
| Time Zone | N/A         | [Setting method]                                |
|           |             | Select a value from the drop-<br>down list box. |
|           |             | [Default value]                                 |
|           |             | Greenwich mean time                             |

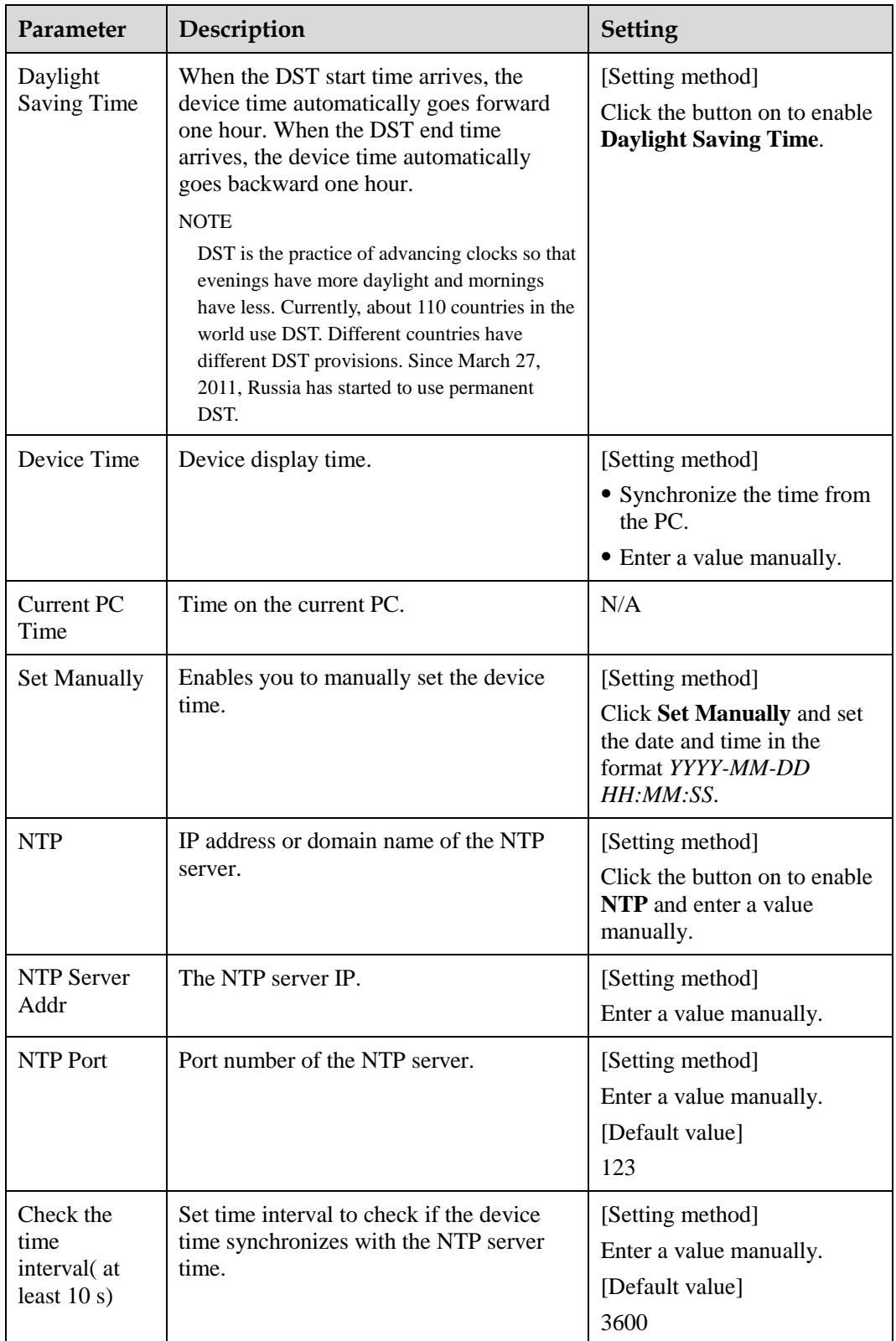

**Step 2** Select a time zone from the **Time Zone** drop-down list box.

- **Step 3** (Optional) Click the button on to enable **Daylight Saving Time** and specify the DST start time and end time.
- **Step 4** Modify the device time.
	- Synchronizing time from the PC Click **Current PC Time**.
	- Manually setting the device time
		- − Click **Set Manually**.
		- A time setting control is displayed.
		- − Set the date and time.

#### **Step 5** Configure the NTP.

- 1. Click the button on to enable **NTP**.
- 2. Enter the IP address or domain name of the NTP server, the port number and the time interval.

Step 6 Click  $\blacksquare$ .

The message "Apply success!" is displayed and the system saves the settings.

----End

## **3.9 Camera**

#### **Procedure**

**Step 1** Choose **Configuration** > **Device** > **Camera**.

The **Camera** page is displayed, as shown in [Figure 3-9.](#page-57-0) [Table 3-9](#page-58-0) describes the parameters.

<span id="page-57-0"></span>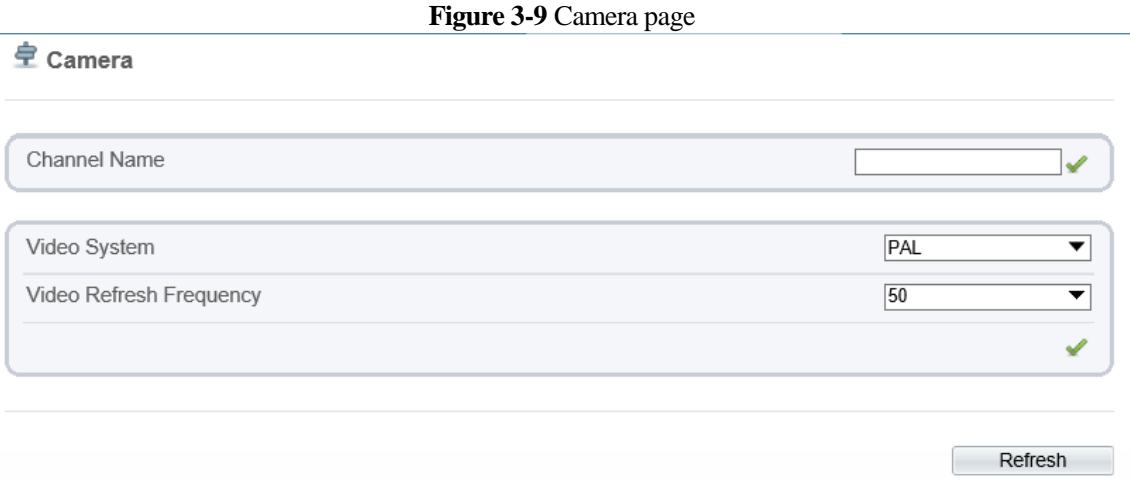

<span id="page-58-0"></span>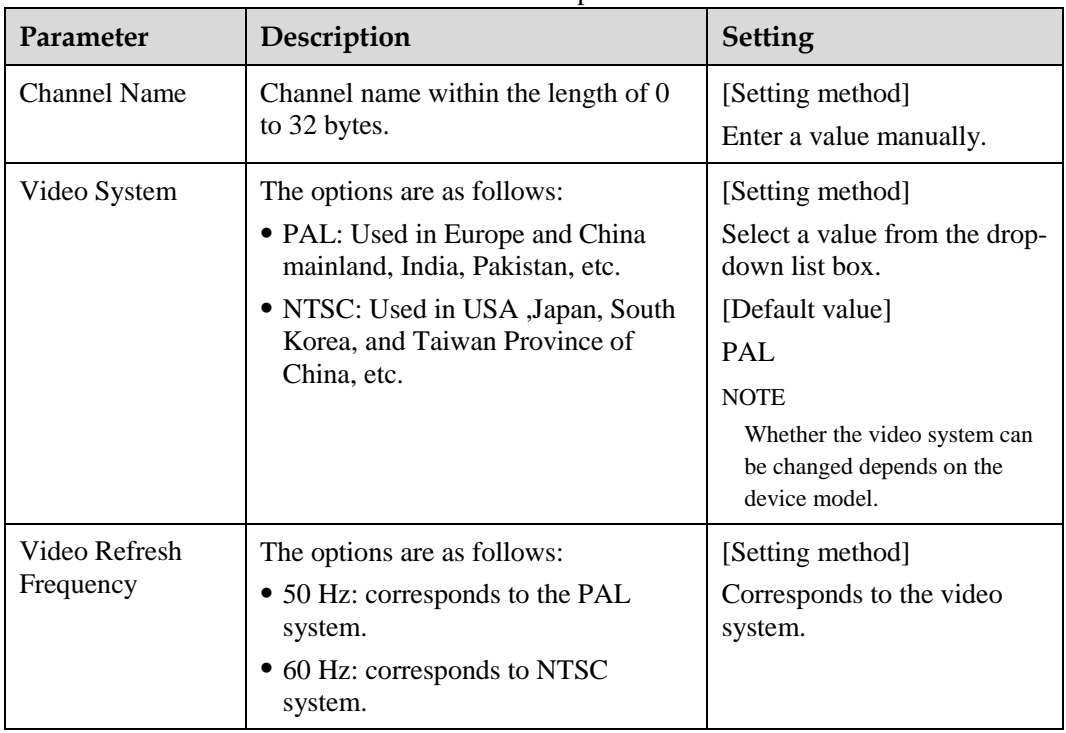

#### **Table 3-9** Camera parameters

#### **Step 2** Enter a channel name.

#### $\square$  Note

The channel name must be within the length of 0 to 32 bytes, it is combined with digital and character (except for some special character, such as  $>>$  % &  $\langle$ ",=+|).

### Step 3 Click .

The message "Apply success!" is displayed.

#### $\square$  Note

If the video system is modified, the message "The device will be restart, are you sure to modify?" is displayed, and the system automatically saves the settings. The settings take effect after the device restarts.

**----End**

## **3.10 OSD**

#### **Description**

The on-screen display (OSD) function allows you to display the device name, channel ID and name, time, and other customized contents on videos.

- When the resolution is D1 and CIF, the OSD customized in web interface can show at most 22 words normally.
- The OSD support simplified Chinese, English, digital and some special character only.

#### **Procedure**

#### **Step 1** Choose **Configuration** > **Device** > **OSD**.

The **OSD** page is displayed, as shown in [Figure 3-10.](#page-59-0)

#### **Figure 3-10** OSD page

<span id="page-59-0"></span><sup>全</sup> osp

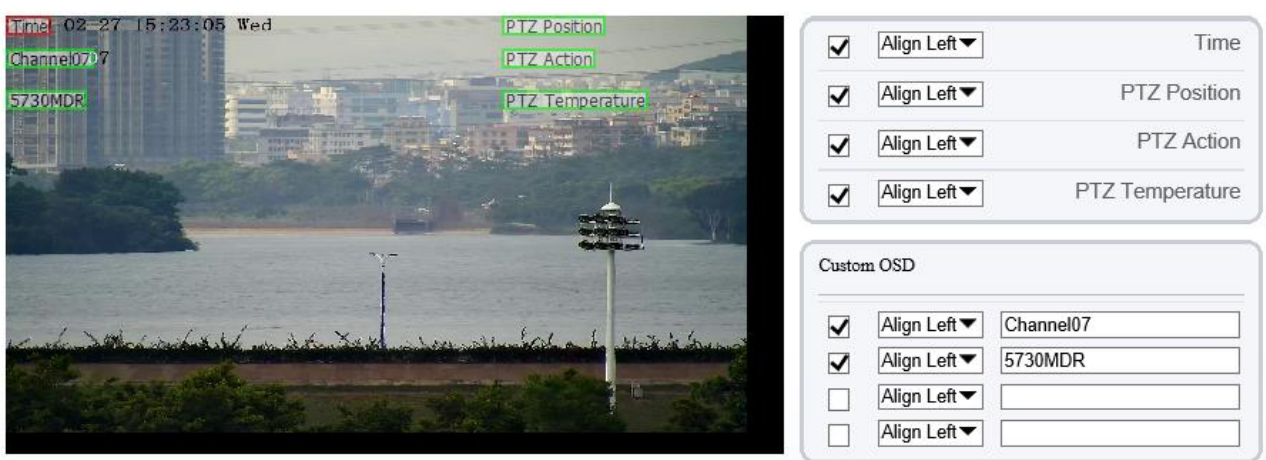

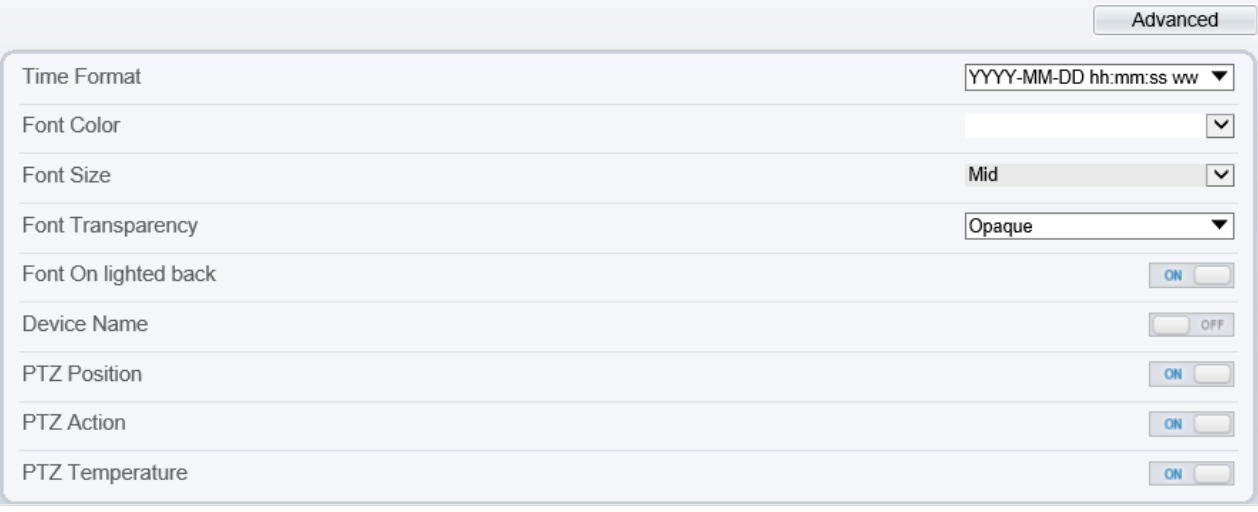

#### **Step 2** Set the parameters according to [Table 3-10.](#page-59-1)

### $\square$  Note

There are at most six OSD display areas..

#### **Table 3-10** OSD parameters

<span id="page-59-1"></span>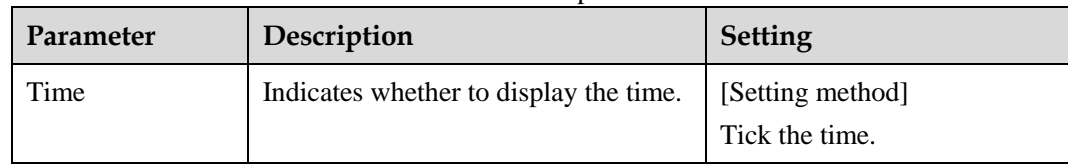

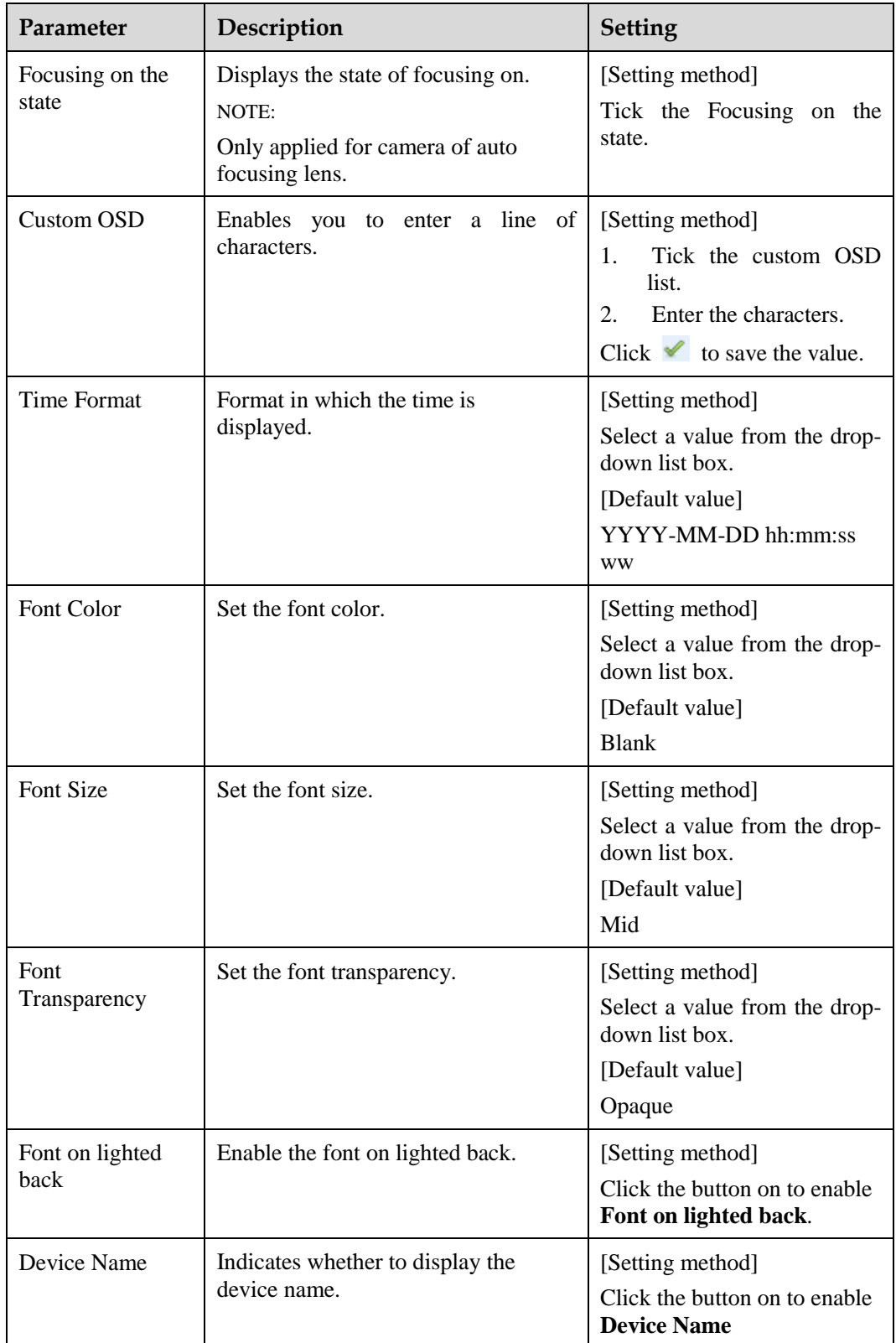

**Step 3** Click **Advanced,** set the parameter of " Time Format", "Font Color", "Font Transparency", "Font on lighted back"

**Step 4** Click **Apply**.

The message "Apply success!" is displayed And the system saves the settings.

**----End**

## **3.11 Microphone**

#### **Description**

On the **Microphone** page, you can set the microphone input mode and volume.

#### **Procedure**

#### <span id="page-61-0"></span>**Step 1** Choose **Configuration** > **Device** > **Microphone**.

The **Microphone** page is displayed, as shown in [Figure 3-11.](#page-61-0) [Table 3-11](#page-61-1) describes the parameters.

**Figure 3-11** Microphone page

**로** Microphone

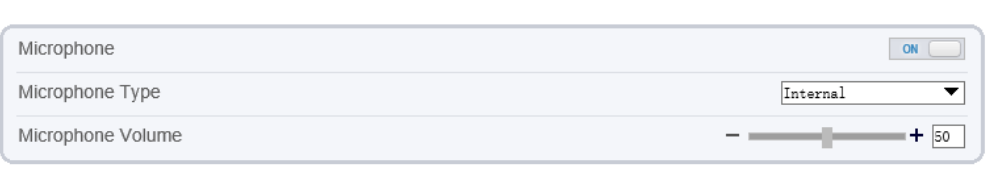

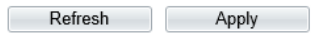

<span id="page-61-1"></span>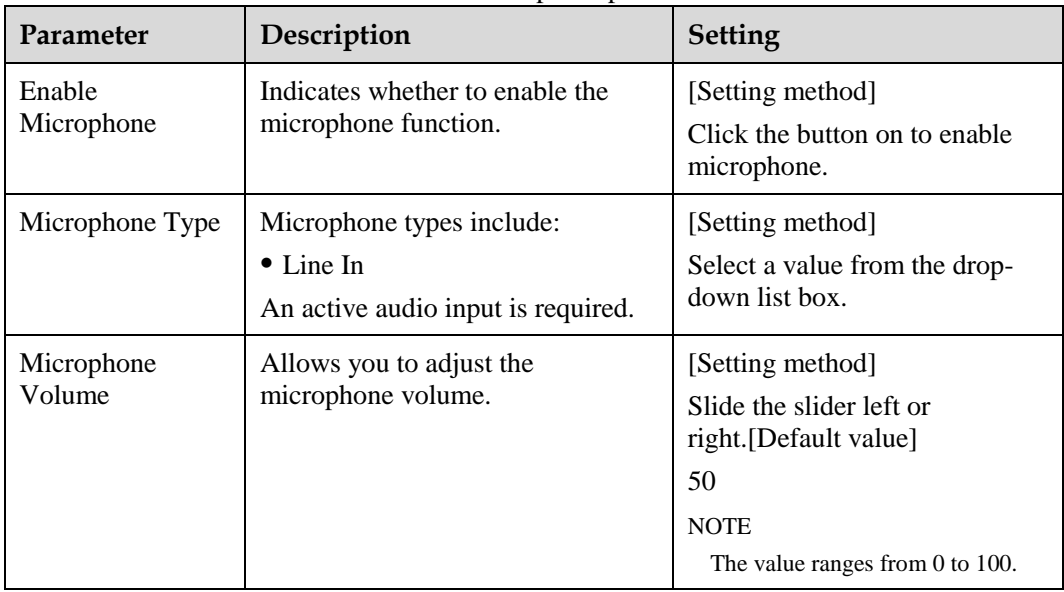

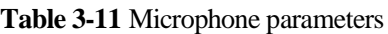

#### **Step 2** Click **Apply**.

The message "Apply success!" is displayed. And the system saves the settings.

**----End**

## **3.12 Dome PTZ**

#### **Description**

This function only used for dome cameras.

#### **Procedure**

```
Step 1 Choose Configuration > Device > Dome PTZ.
```
The **Dome PTZ** page is displayed, as shown in [Figure 3-12.](#page-62-0)

#### **Figure 3-12** Dome PTZ page

 $\overline{1}$ 

Apply

Refresh

<span id="page-62-0"></span>**皇** Dome PTZ

PTZ Address

#### **Step 2** Set the PTZ address

#### **Step 3** Click **Apply**.

The message "Apply success!" is displayed. And the system saves the settings.

#### $\square$  NOTE

- The PTZ address should keep the same address with the actual PTZ .
- The value of PTZ address ranges from 1 to 255.

## **3.13 Analog Output Function**

#### **Preparation**

Connect a display device to the VIDEO OUT port.

#### **Description**

When the analog output function is enabled, the IP camera can send analog signals to a video server or display device through the VIDEO OUT port.

#### **Procedure**

<span id="page-63-0"></span>**Step 1** Choose **Configuration** > **Device** > **CVBS**.

The **BNC Video Output** page is displayed, as shown in [Figure 3-13.](#page-63-0)

#### **Figure 3-13** BNC **Video Output** page

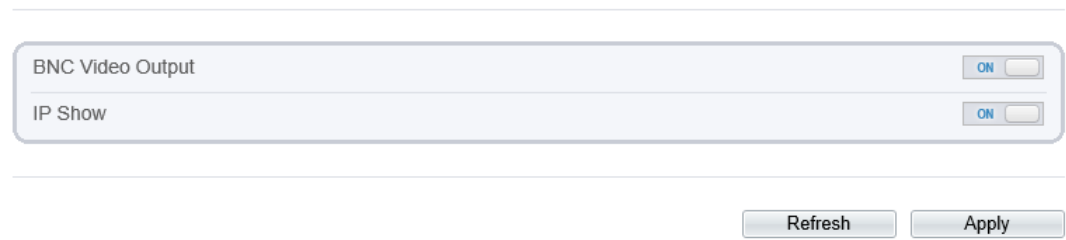

**Step 2** Click the button on to enable **BNC Video Output**.

**Step 3** Click **Apply**.

The message "Apply success!" is displayed. And the system saves the settings.

**----End**

**로** BNC Video Output

## **3.14 System Service**

#### **Procedure**

₿

<span id="page-63-1"></span>**Step 1** Choose **Configuration** > **Device** > **System**.

The **System Service** page is displayed, as shown i[n Figure 3-14.](#page-63-1)

**Figure 3-14** System Service page

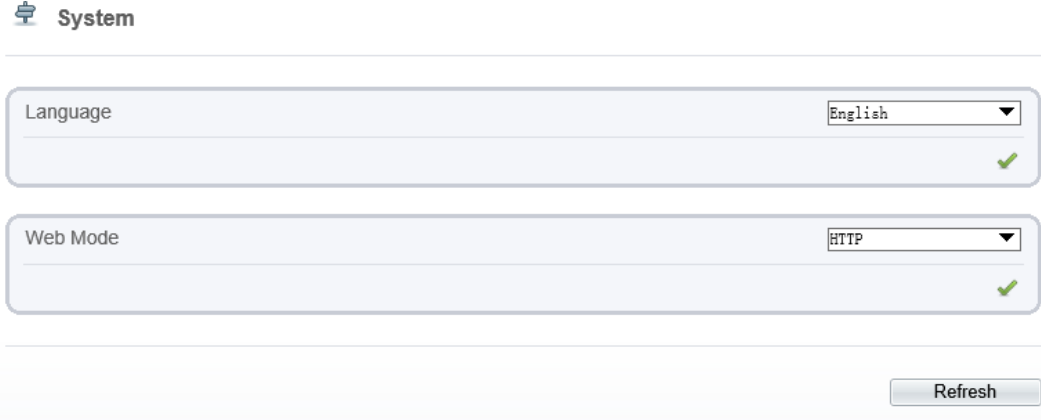

**Step 2** Select an language from the **Language** drop-down list box.

**Step 3** Click , the message "Apply success" is displayed.

**Step 4** Click **OK**, the system saves the settings.

**Step 5** Select a Web Mode from the **Web Mode** drop-down list box.

Step 6 Click , the message "This operation will lead to the device to restart, continue?" is displayed.

**Step 7** Click **OK**, the device restarts and saves the settings automatically.

----**End**

## **3.15 Video Denoise**

皇 Voice Denoise

#### **Description**

On the **[Voice Denoise](javascript:objMenuTree.urlAction()** page, you can enable the [Voice Denoise](javascript:objMenuTree.urlAction() to reduce the effect of external environmental noise on the built-in MIC.

#### **Procedure**

```
Step 1 Choose Configuration > Device > Voice Denoise
```
The **[Voice Denoise](javascript:objMenuTree.urlAction()** page is displayed, as shown in [Figure 3-15.](#page-64-0)

**Figure 3-15** [Voice Denoise](javascript:objMenuTree.urlAction() page

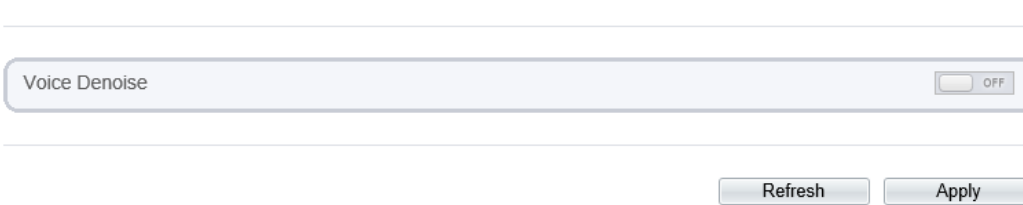

**Step 2** Click the **Voice Denoise** button to enable the Voice Denoise.

**Step 3** Click **Apply**.

The message "Apply success" is displayed, the system saves the setting.

**----End**

## **3.16 Sensor setting**

#### **Description**

On the **[sensor](javascript:objMenuTree.urlAction() setting** page, you can set the sensor parameters, such as **image, scene, exposure, white balance, day night, noise reduction, enhance image and zoom focus**, more details please refer to chapter *[2.3](#page-21-0)* 

#### **Procedure**

**Step 1** Choose **Configuration** > **Device** > **[Sensor](javascript:objMenuTree.urlAction() Setting.**

#### The **[Sensor](javascript:objMenuTree.urlAction() Setting** page is displayed, as shown in [Figure 3-16.](#page-65-0)

<span id="page-65-0"></span>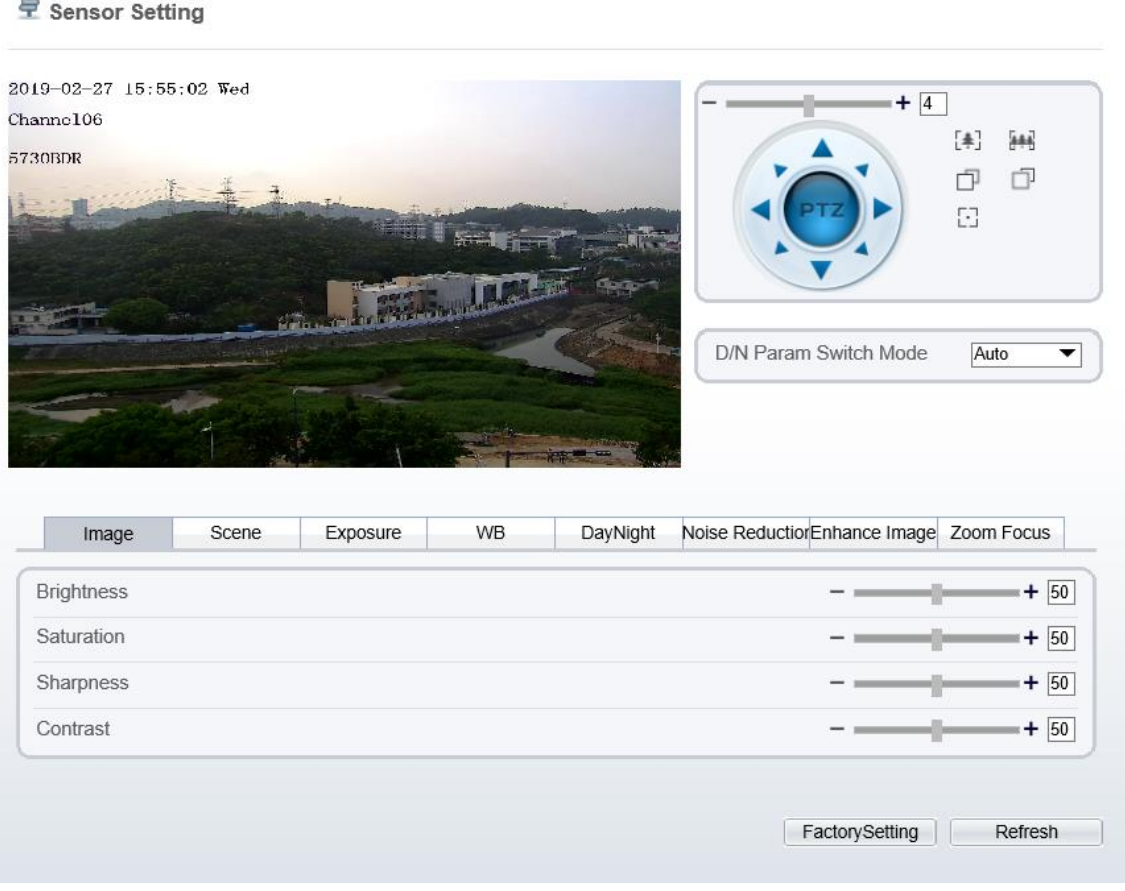

**Figure 3-16** Sensor setting page

**Step 2** Adjust the parameters if you want to modify, it will save the settings automatically.

**Step 3** The message "Apply success" is displayed, the system saves the setting.

**----End**

## **3.17 Software Licenses**

#### **Procedure**

**Step 1** Click **Configuration** > **Device** > **Software Licenses.**

The **Software Licenses** page is displayed, as shown in [Figure 3-17.](#page-66-0)

#### **Figure 3-17** Software licenses page

<span id="page-66-0"></span>**皇** Software Licenses

Open Source Software Licenses

View Licenses

**Step 2** Click the view licenses, you can view the open source software licenses.

**----End**

# **4 Configure Intelligent Analysis**

## **4.1 Advane Settings**

After logging in to the device, select **Intelligent Analysis** > **Advanced** to access the **Advanced** setting interface, as shown in [Figure 4-1.](#page-67-0)

**Figure 4-1** Advanced Parameter Setting Interface

#### <span id="page-67-0"></span>**皇 Advanced**

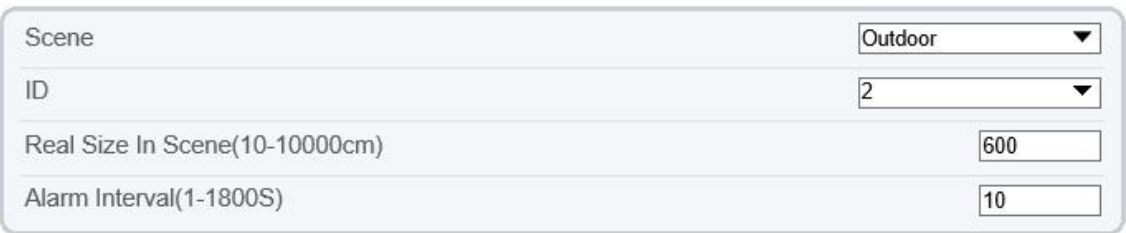

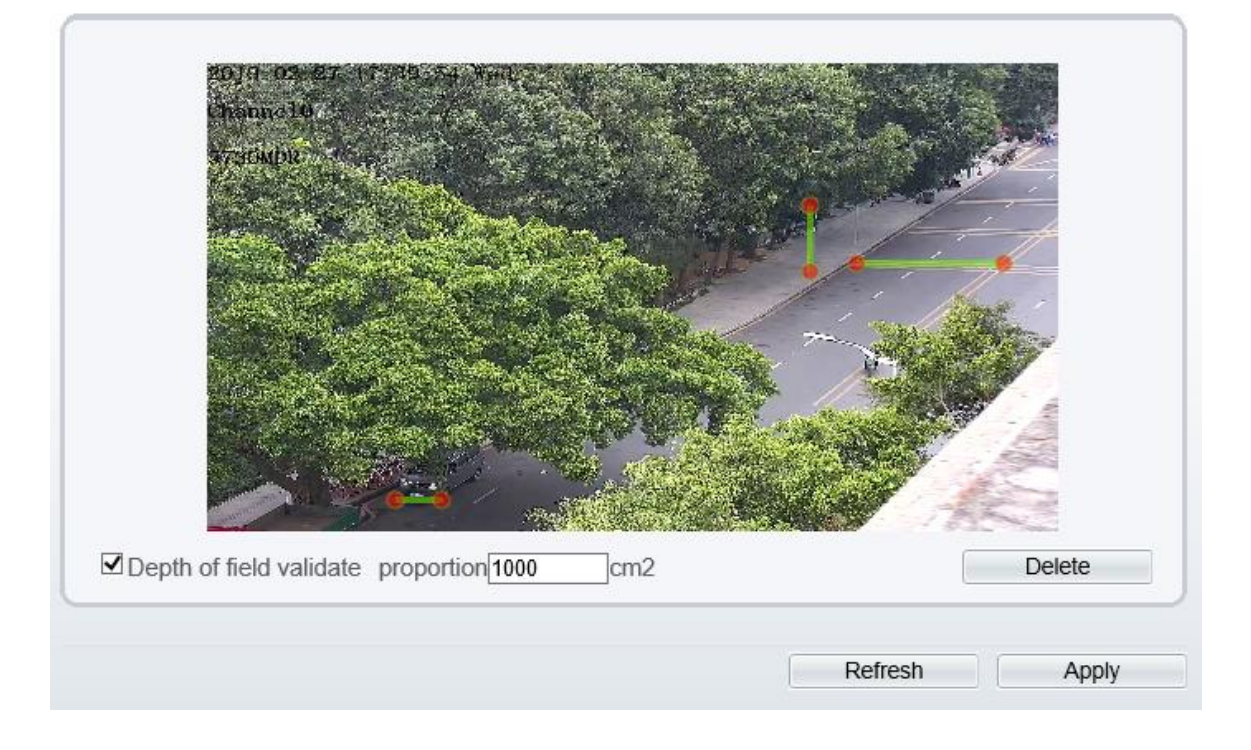

#### **Scene Setting**

You can set scene of camera, ID, real size in scene and depth of field validate on Scene settings. [Table 4-1](#page-68-0) describes the specific parameters

<span id="page-68-0"></span>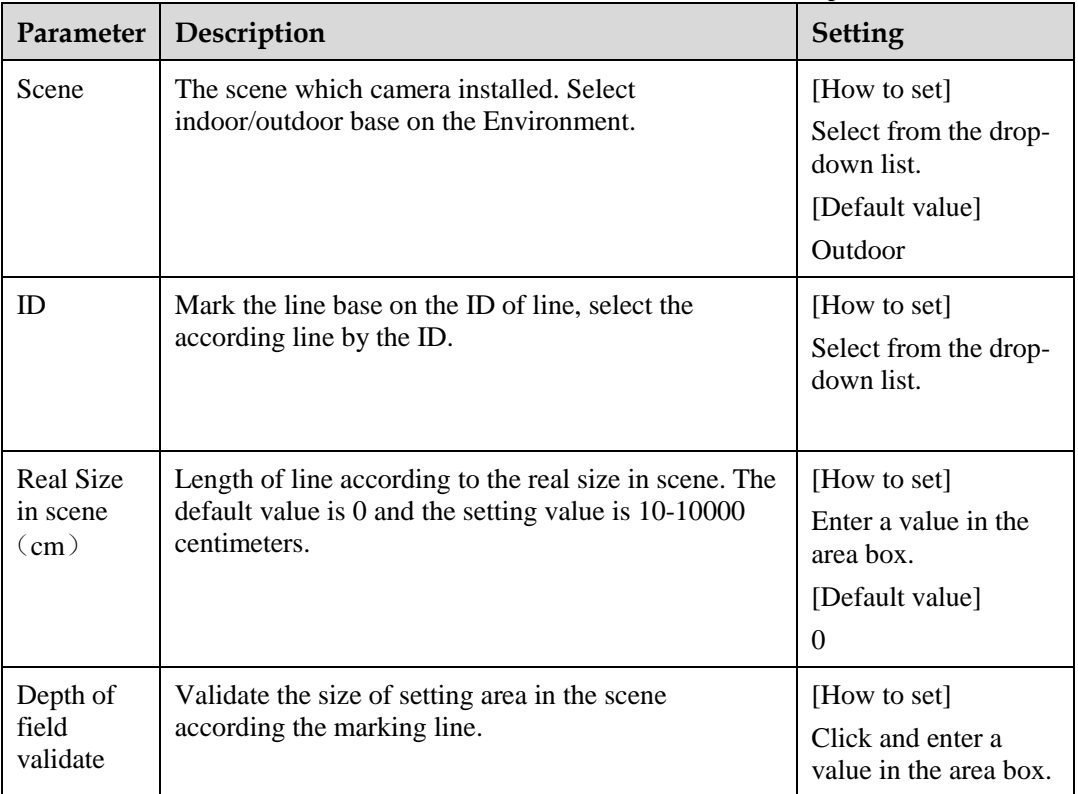

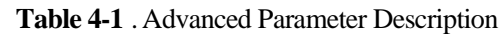

#### **Set methods and rules**

Set advanced parameters before setting function parameters. Draw lines in advanced parameters Interface so that the true object has a mapping relation with the image object. The method and rules for drawing line as below:

- 2-4 vertical lines or 2 vertical lines and 2 ground lines need to be entered.
- In the case of low marking requirement, two vertical lines can meet most scene requirements. Normally, the vertical line is marked based on person height.
- The lines are distributed near and far. Two vertical lines are in the scene, one near and the other far. On the screen, draw a vertical line along the target object height, measure the actual length of this target, and enter the actual length in **Real Size in Scene** box for saving. Similarly, two horizontal lines on the ground are in the scene, one near and the other far. Measure and enter the actual length.
- Click a marking line (turning red after clicking)and click **Delete** to delete the marking line
- Click a marking line (turning red after clicking), to modify the marking line data. You can also modify the line parameters by selecting a number and enter the actual size in **Real Size in Scene** box on the advanced parameter interface.

## **4.2 Perimeter**

### **Description**

The perimeter function refers to that an alarm is generated when the targets of specified types (such as person, car, and both person and car) enter the deployment area.

#### **Procedure**

**Step 1** Select **Intelligent Analysis** > **Perimeter** to access the **Perimeter** interface, as shown in [Figure 4-2](#page-69-0)

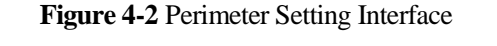

<span id="page-69-0"></span>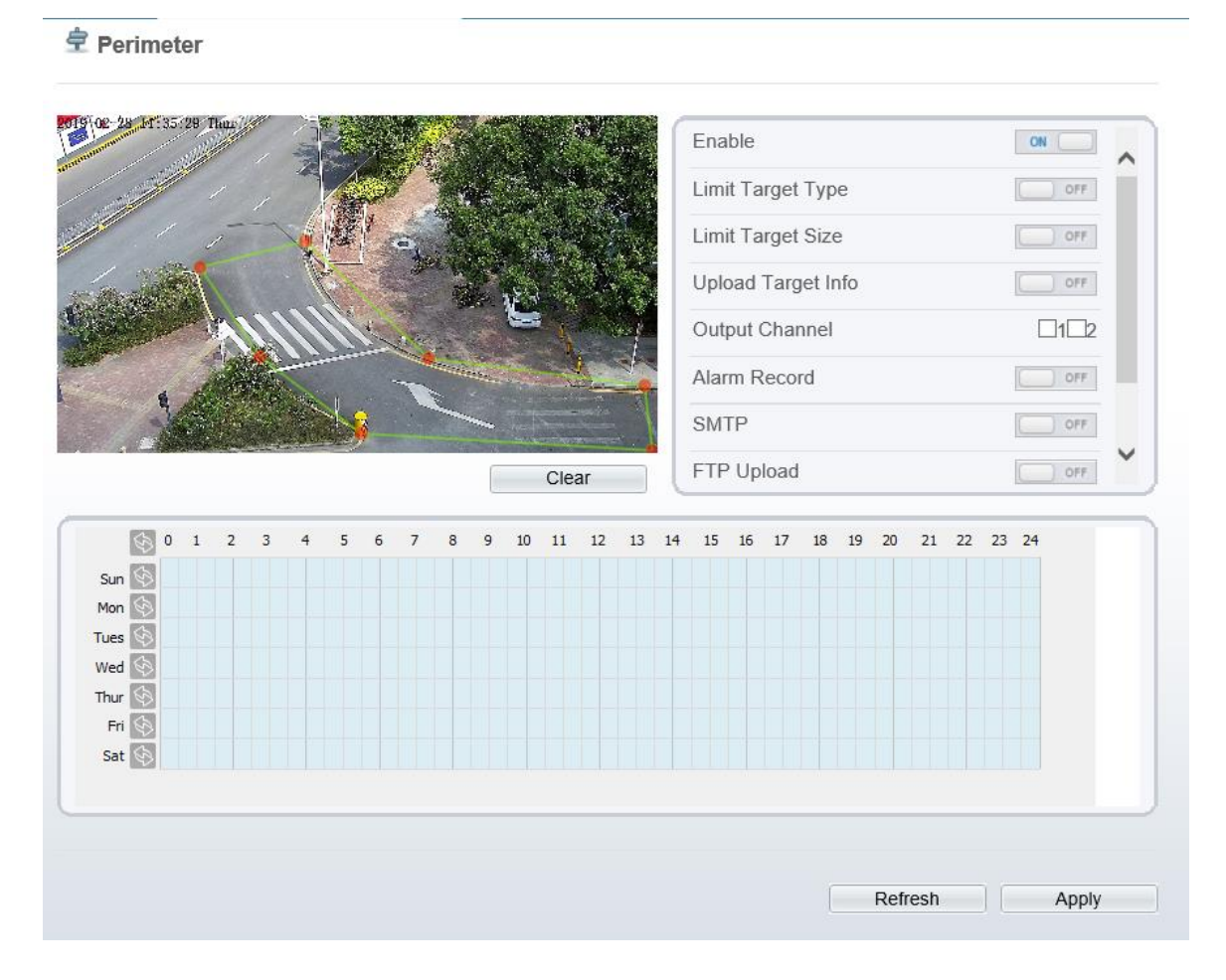

**Step 2** Set all parameters for perimeter. [Table 4-2](#page-70-0) describes the specific parameters.

<span id="page-70-0"></span>

| Parameter                    | Description                                                                                                    | Setting                                                                                           |
|------------------------------|----------------------------------------------------------------------------------------------------|---------------------------------------------------------------------------------------------------|
| Enable                       | Enable the button to enable the alarm.                                                                                                    | [How to set]<br>Click Enable to<br>enable.<br>[Default value]<br><b>OFF</b>                       |
| Limit Target<br>Type         | Effective alarms are set based on target type,<br>with options of Person or Car, person, car.<br>When the device is used indoors, because of<br>small space and large targets, alarms are<br>triggered by person sometimes even if car is<br>selected, leading to false alarms. It is<br>recommended to set the target type to person<br>for indoor use.    | [How to set]<br>Click to enable Limit<br>Target Type.<br>[Default value]<br><b>OFF</b>            |
| Limit Target<br>Size         | The target size for triggering an effective alarm<br>is set based on the actual target size. The<br>minimum size is 1000 square centimeters and<br>the maximum size is 100000 square<br>centimeters. When setting the target size, you<br>need to well set "Real size in scene" in<br>advanced parameters, otherwise no alarms may<br>be generated.         | [How to set]<br>Click to enable Limit<br>Target Size.<br>[Default<br>configuration]<br><b>OFF</b> |
| <b>Upload Target</b><br>Info | Enable the function of uploading target<br>information by clicking $\Box$<br>below the real-<br>$\bullet$ into<br>time video in a browser to turn<br>When an alarm is triggered, the target<br>movement trace can be displayed (The trace can<br>be seen only within the deployment area and<br>disappears after the target leaves the<br>deployment area). | [How to set]<br>Click to enable<br>Upload Target Info.<br>[Default value]<br><b>OFF</b>           |
| Output<br>Channel            | If you check to set the Output Channel and the<br>device is connected to an external alarm<br>indicator, the alarm indicator signals when an<br>alarm is triggered.                                                                                                    | [How to set]<br>Click to select an ID.                                                            |
| Alarm Record                 | Enable the button to enable the alarm record.                                                                                                    | [How to set]<br>Click to enable Alarm<br>Record.<br>[Default value]<br><b>OFF</b>                 |
| <b>SMTP</b>                  | Enable the button to enable SMTP sever.<br>Details please refer to chapter 10.5 Details<br>please refer to chapter 10.5 Details please refer<br>to chapter 10.5                                                                                                    | [How to set]<br>Click to enable<br>SMTP.<br>[Default value]<br><b>OFF</b>                         |

**Table 4-2** Perimeter Parameter Description

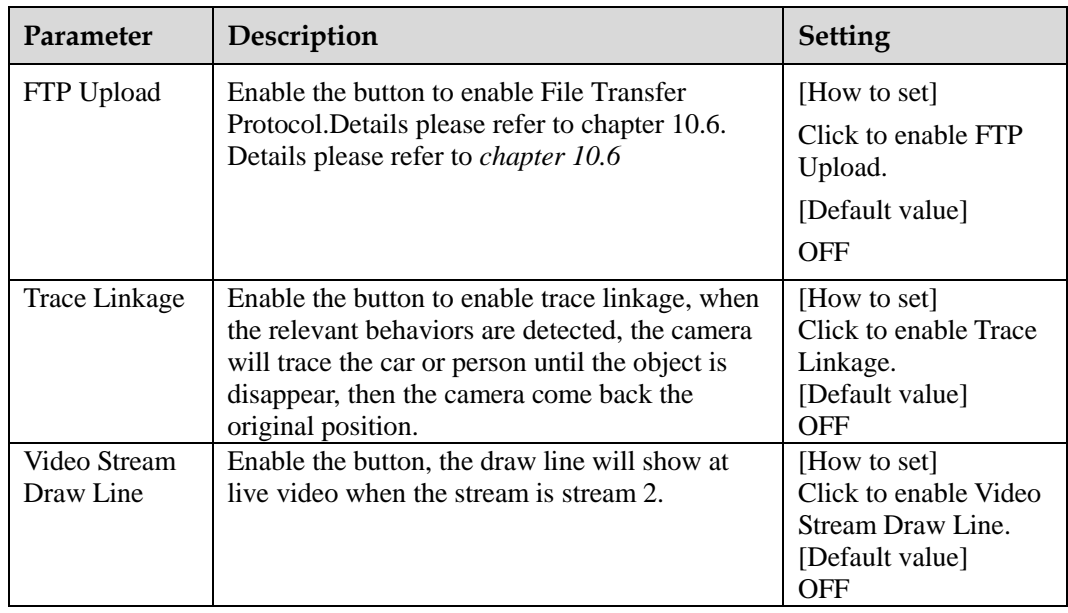

#### **Step 3** Set a deployment area

Move the cursor to the drawing interface and click to generate a point, move the cursor to draw a line, and then click to generate another point. This is how a line is generated. In this way, continue to draw lines to form any shape, and right-click to finish line drawing, as shown in [Figure 4-3.](#page-71-0)

#### **Figure 4-3** Deployment Area Setting Interface

<span id="page-71-0"></span>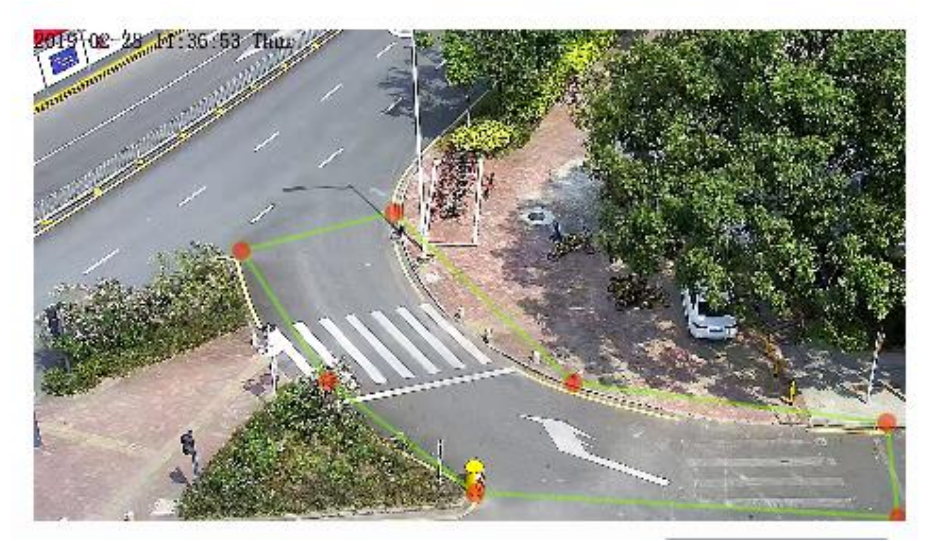
#### **NOTE**

- A drawn line cannot cross another one, or the line drawing fails.
- Any shape with 8 sides at most can be drawn.
- The quantity of deployment areas is not limited yet and will be described in future when a limit is applied.
- <span id="page-72-1"></span>**Step 4** Set deployment time

**Method 1:** Click left mouse button to select any time point within 0:00-24:00 from Monday to Sunday as shown in [Figure 4-4.](#page-72-0)

**Method 2:** Hold down the left mouse button, drag and release mouse to select the deployment time within 0:00-24:00 from Monday to Sunday.

#### **NOTE**

When you select time by dragging the cursor, the cursor cannot be moved out of the time area. Otherwise, no time can be selected.

**Method 3:** Click  $\bullet$  in the deployment time page to select the whole day or whole week.

**Deleting deployment time:** Click  $\Diamond$  again or inverse selection to delete the selected deployment time.

<span id="page-72-0"></span>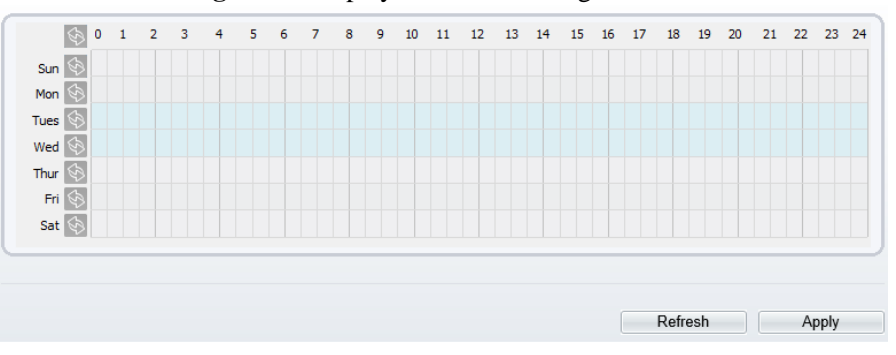

**Figure 4-4** Deployment Time Setting Interface

**----End**

## **4.3 Single Virtual Fence**

#### **Description**

A single virtual fence is a line that is set at a concerned position within the monitored field of view and specifies the forbidden travel direction, an alarm is generated when the targets of specified types (such as person or car) cross this line.

#### **Procedure**

**Step 1** Select **Intelligent Analysis** > **Single Virtual Fence** to access the **Single Virtual Fence** setting interface, as shown in [Figure 4-5.](#page-73-0)

<span id="page-73-0"></span>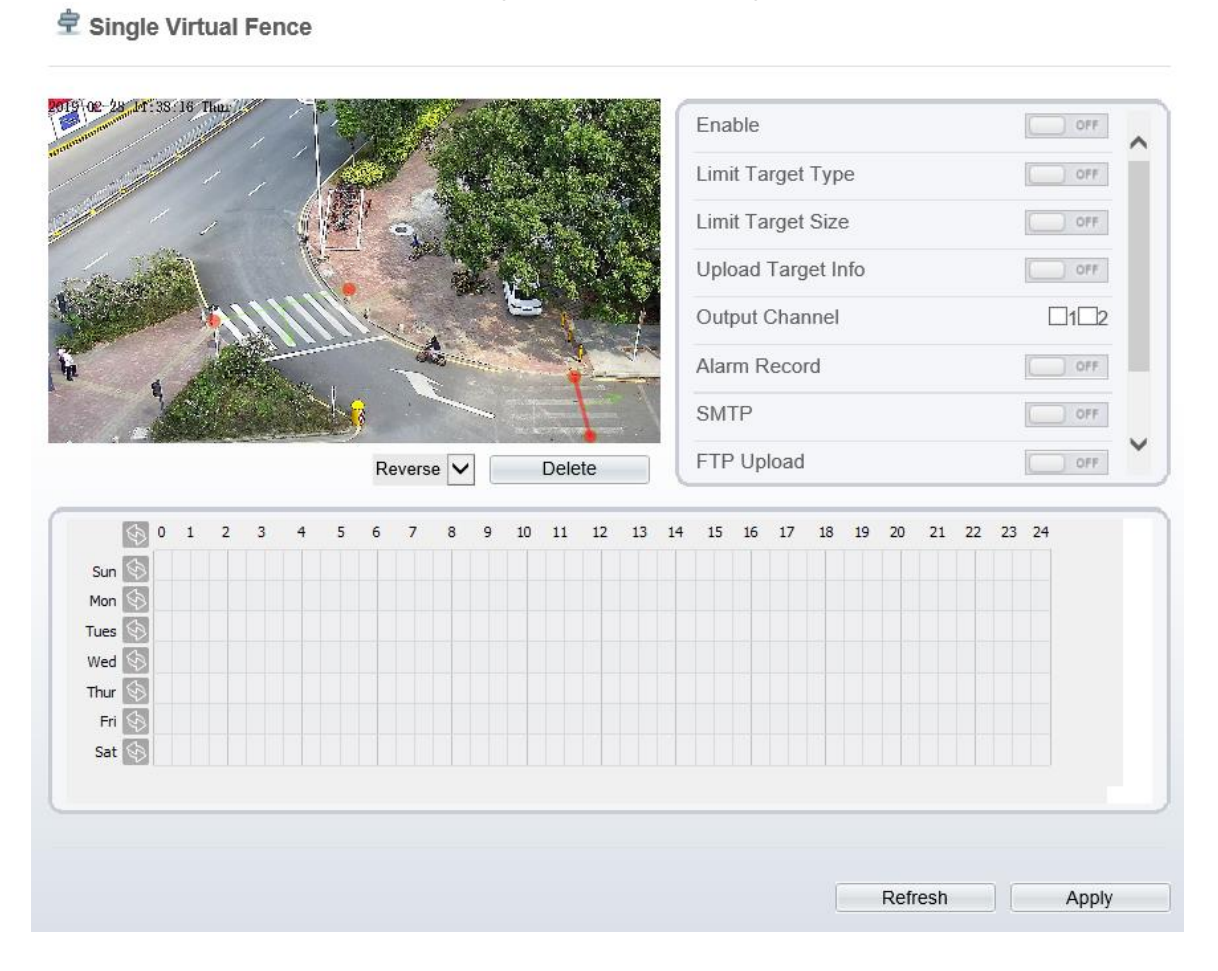

#### **Figure 4-5** Single Virtual Fence Setting Interface

**Step 2** Set all parameters for the single virtual fence. [Table 4-3](#page-73-1) describes the specific parameters.

<span id="page-73-1"></span>

| Parameter            | Description                                                                                                    | Setting                                                                                |
|----------------------|----------------------------------------------------------------------------------------------------|----------------------------------------------------------------------------------------|
| Enable               | Enable the button to enable the alarm.                                                                                                    | [How to set]<br>Click Enable to<br>enable.<br>[Default value]<br><b>OFF</b>            |
| Limit Target<br>Type | Effective alarms are set based on target type,<br>with options of Person or Car, person, car.<br>When the device is used indoors, because of<br>small space and large targets, alarms are<br>triggered by person sometimes even if car is<br>selected, leading to false alarms. It is<br>recommended to set the target type to person<br>for indoor use. | [How to set]<br>Click to enable Limit<br>Target Type.<br>[Default value]<br><b>OFF</b> |

**Table 4-3** Description of Parameters for Single Virtual Fence

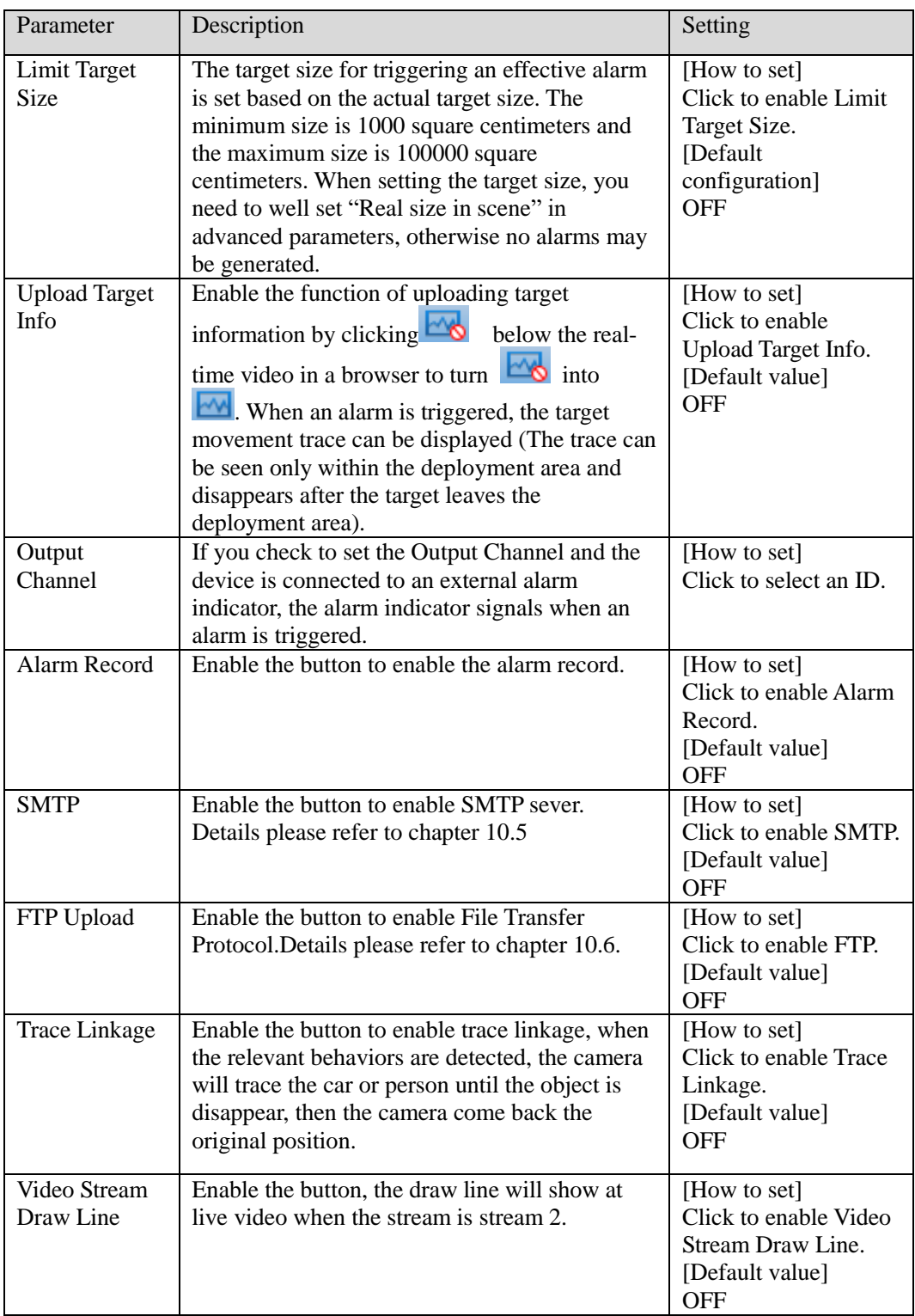

**Drawing a line:** move the cursor to the drawing interface, hold down the left mouse button, and move the cursor to draw a line. When you release the left mouse button, a single virtual fence is generated.

**Setting a single virtual fence:** click a line (and the trip line turns red) to select the single virtual fence and set its direction as **positive**, **reverse** or **bidirectional**, or **delete the selected**  line. You can also press and hold left mouse button at the endpoint of a single virtual fence and move the mouse to modify the position and length of this single virtual fence. You can right-click to delete the single virtual fence, as shown in [Figure 4-6.](#page-75-0)

<span id="page-75-0"></span>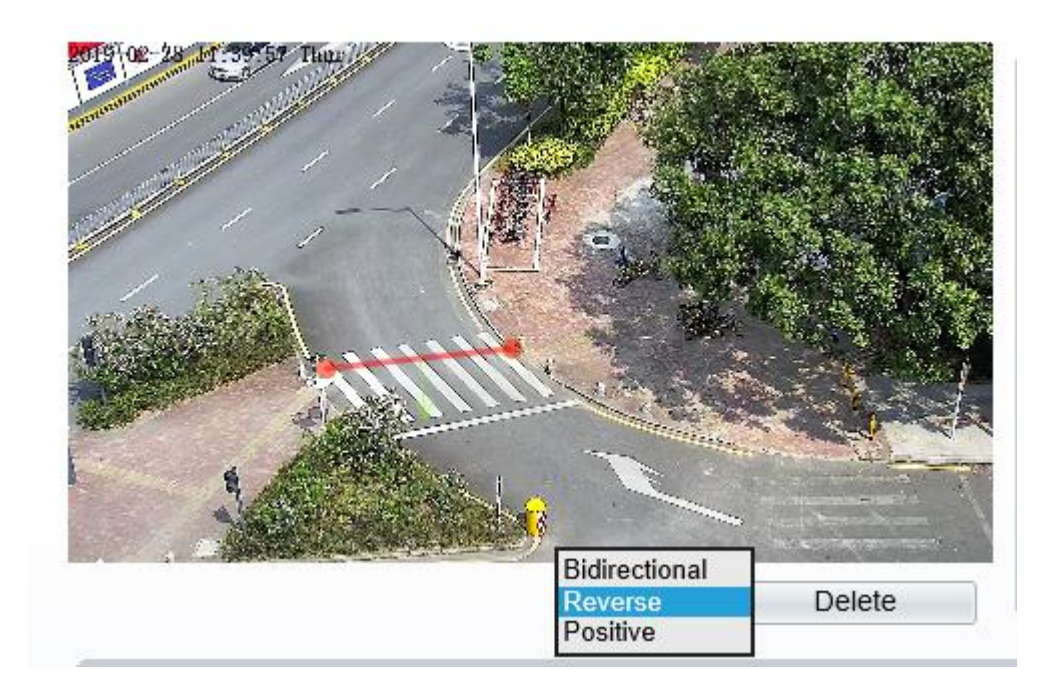

**Figure 4-6** Deployment Area Setting Interface

#### **NOTE**

- A single virtual fence is not within any deployment area, therefore, when an alarm is generated, the trace always exists. Only when the target object moves out of the field of view, the trace disappears.
- Try to draw the single virtual fence in the middle, because the recognition of a target takes time after target appearance on the screen and an alarm is generated only when the object is recognized to have crossed the single virtual fence.
- The single virtual fence which detects person foot as the recognition target cannot be too short, because a short single virtual fence tends to miss targets.

**Step 4** Set deployment time

Details please refer to *[4.2 Step 4](#page-72-1)*

**----End**

## **4.4 Double Virtual Fences**

#### **Description**

Double virtual fences refer to two lines that are set at a concerned special position within the field of view and specify the forbidden travel direction. when the targets of specified types (such as person or car) move along the set travel direction and cross these lines in a certain order (line 1 followed by line 2) in pass max time, an alarm is generated.

#### **Procedure**

**Step 1** Select **Intelligent Analysis** > **Double Virtual Fences** to access the **Double Virtual Fences** setting interface, as shown in [Figure 4-7.](#page-76-0)

**Figure 4-7** Double Virtual Fences Setting Interface

Enable  $\Box$  OFF Limit Target Type OFF.  $\Box$  OFF Limit Target Size Upload Target Info  $ORF$ Pass Max Time(1-60Sec)  $\overline{5}$ Output Channel  $\square_1\square_2$ Alarm Record  $\bigcirc$  off **SMTP**  $\Box$  ore Reverse  $\vert \bm{\vee}$ Delete  $\overline{2}$ 11 12 13 14 15 16 17 18 19 20 21 22 23 24 50 1  $\overline{3}$  $\overline{5}$  $\overline{z}$  $10$  $\overline{a}$  $\epsilon$  $\overline{8}$  $\overline{9}$ 医 Sun 6 Mon G Tues  $Wed$ 6 Thur  $\overline{\mathbb{G}}$ Fri Sat & Refresh Apply

<span id="page-76-0"></span>**로 Double Virtual Fences** 

**Step 2** Set all parameters for the double virtual fences. [Table 4-4](#page-76-1) describes the specific parameters.

<span id="page-76-1"></span>

| Parameter | Description                            | <b>Setting</b>   |
|-----------|----------------------------------------|------------------|
| Enable    | Enable the button to enable the alarm. | [How to set]     |
|           |                                        | Click to enable. |
|           |                                        | [Default value]  |
|           |                                        | <b>OFF</b>       |

**Table 4-4** Description of Parameters for Double Virtual Fence

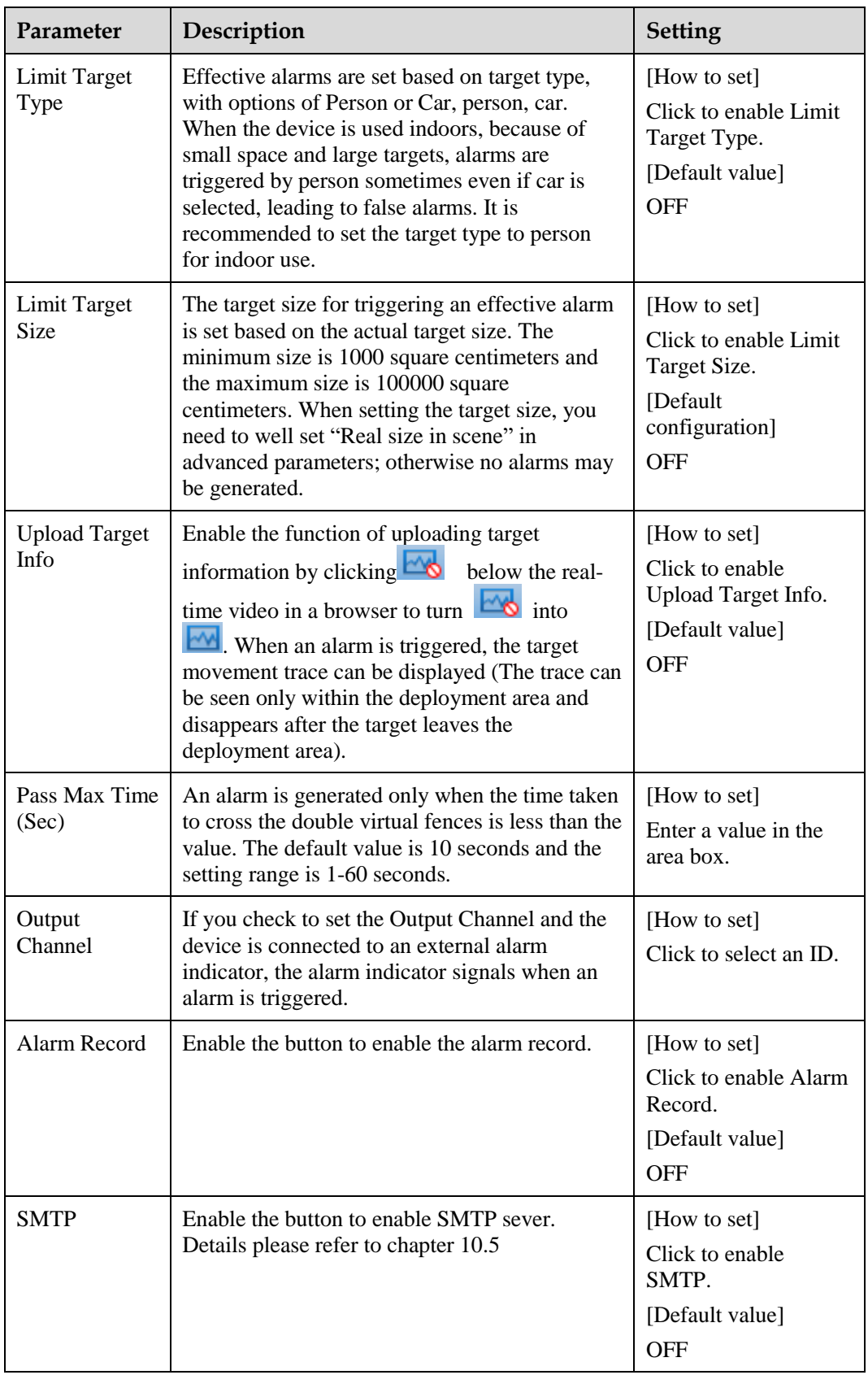

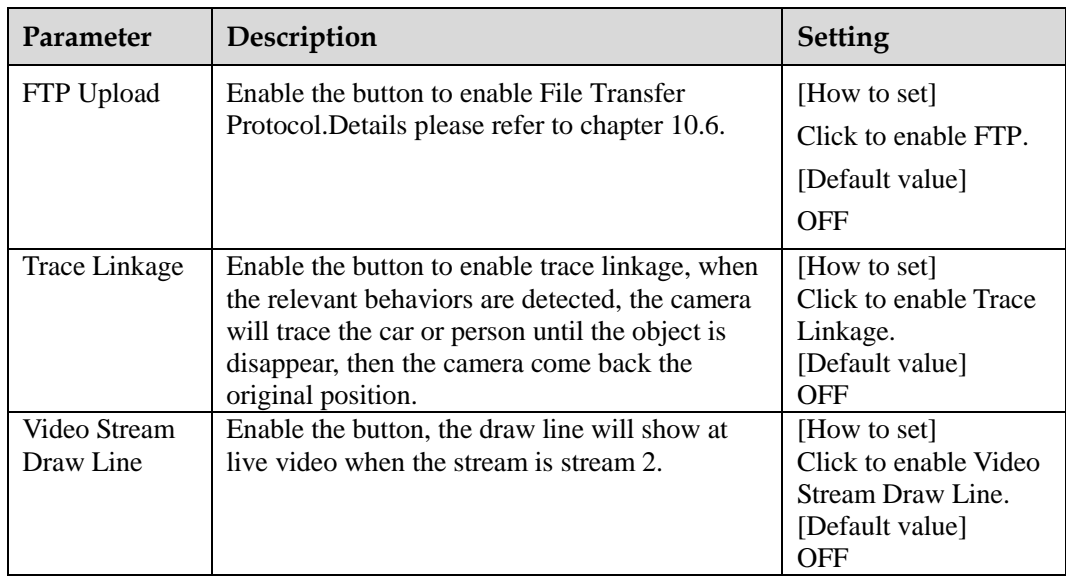

**Drawing a line:** Move the cursor to the drawing interface, hold down the left mouse button, and move the cursor to draw two lines. When you release the left mouse button, two numbered virtual fences are generated. Choose either of the double virtual fences to set the direction to Positive or Reverse.

**Setting double virtual fences:** Click one of the double virtual fences (and the virtual fence turns red) to select this virtual fence and set the direction to **Positive** or **Reverse**, or delete the selected line. You can also press and hold left mouse button at the endpoint of a virtual fence and move the mouse to modify the position and length of this virtual fence. You can rightclick to delete the double virtual fences, as shown in [Figure 4-8.](#page-78-0)

<span id="page-78-0"></span>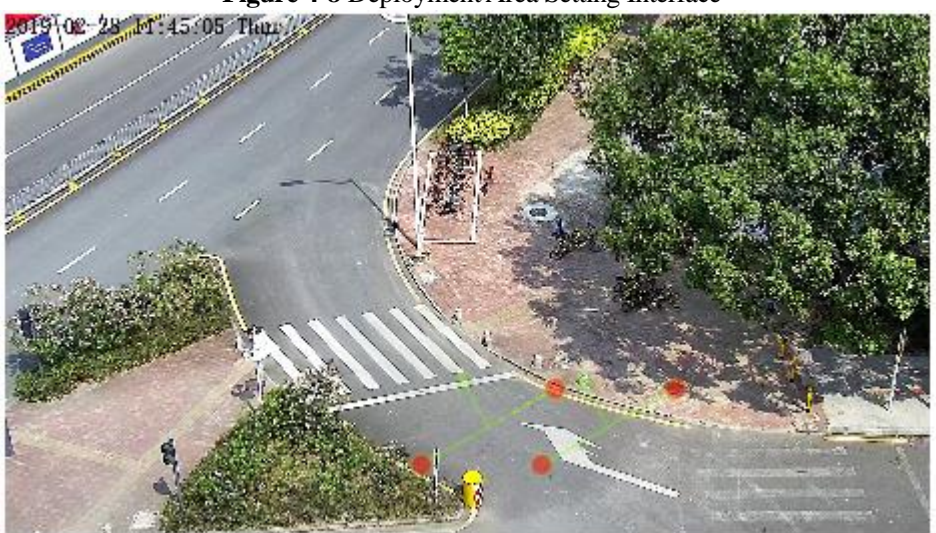

**Figure 4-8** Deployment Area Setting Interface

#### **NOTE**

- The two virtual fences are in sequential order. An alarm is generated only when a target crosses virtual fence 1 and then virtual fence 2 within the set maximum passing time.
- The double virtual fences are not within any deployment area, therefore, when an alarm is generated, the trace always exists. Only when the target object moves out of the field of view, the trace disappears.
- Try to draw double virtual fences in the middle, because the recognition of a target takes time after target appearance on the screen and an alarm is generated only when the object is recognized to have crossed the double virtual fences.
- The double virtual fences which detect person foot as the recognition target cannot be too short, because short double virtual fences tend to miss targets.

#### **Step 4** Set deployment time

Details please refer to *[4.2 Step 4](#page-72-1)*

**----End**

## **4.5 Loiter**

#### **Description**

Loiter allows setting the shortest loitering time for a (single) target of specified type (such as person or car) within the deployment area in the field of view. When the loitering time of a (single) target within this area meets the set shortest loitering time, an alarm is generated.

#### **Procedure**

**Step 1** Select **Intelligent Analysis** > **Loiter** to access the **Loiter** setting interface, as shown in [Figure](#page-80-0)  [4-9.](#page-80-0)

#### **Figure 4-9** Loiter Setting Interface

<span id="page-80-0"></span>**皇 Loiter** 

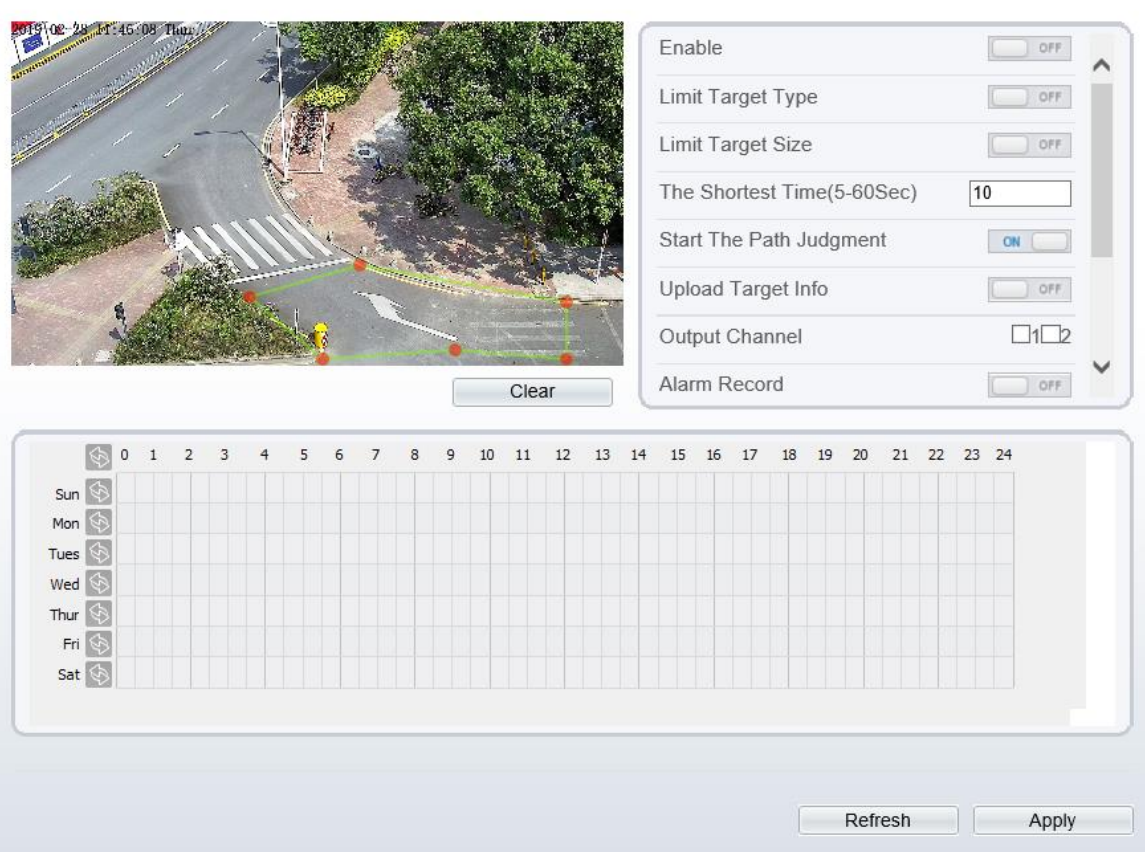

**Step 2** Set all parameters for loitering[. Table 4-5](#page-80-1) describes the specific parameters.

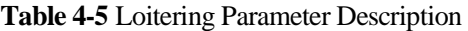

<span id="page-80-1"></span>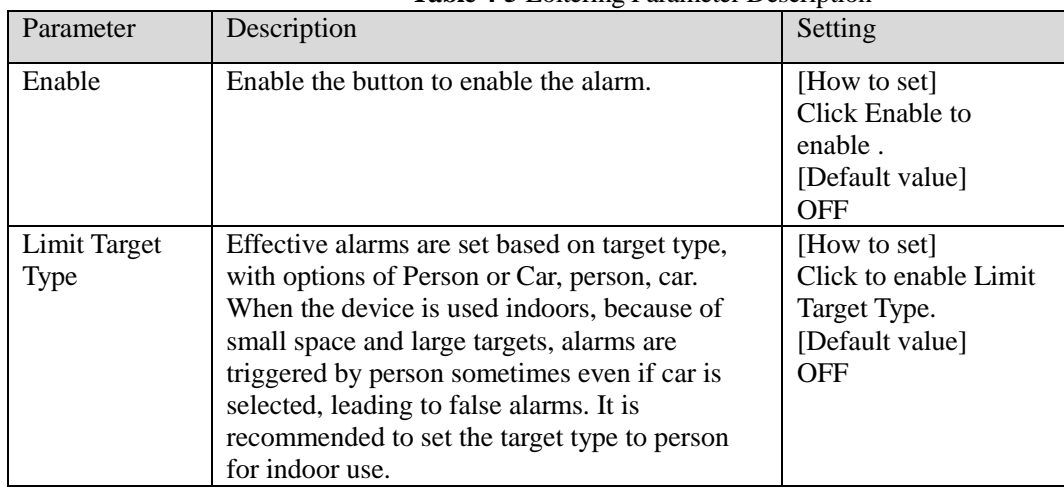

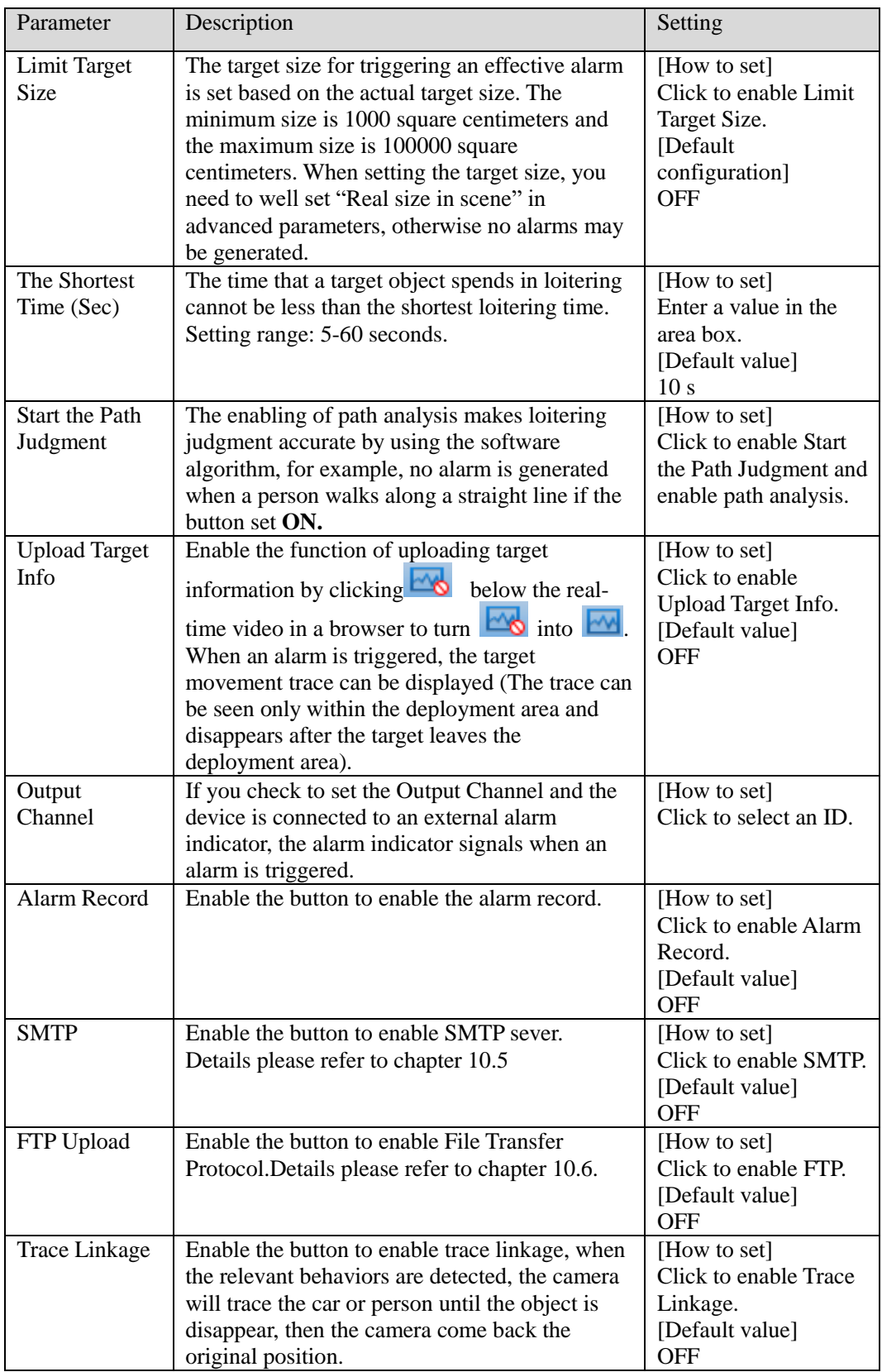

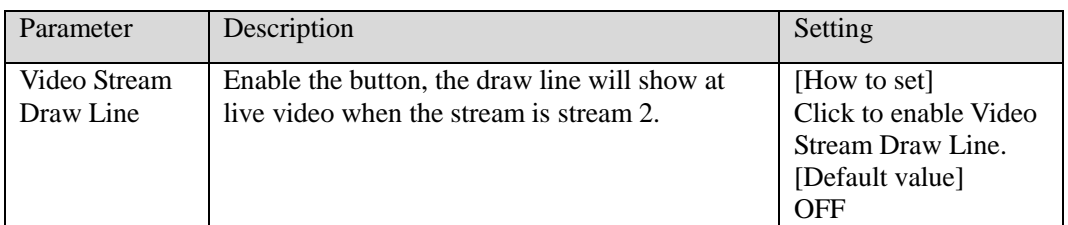

Move the cursor to the drawing interface and click to generate a point, move the cursor to draw a line, and then click to generate another point. This is how a line is generated. In this way, continue to draw lines to form any shape, and right-click to finish line drawing, as shown in [Figure 4-10.](#page-82-0)

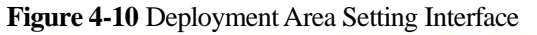

<span id="page-82-0"></span>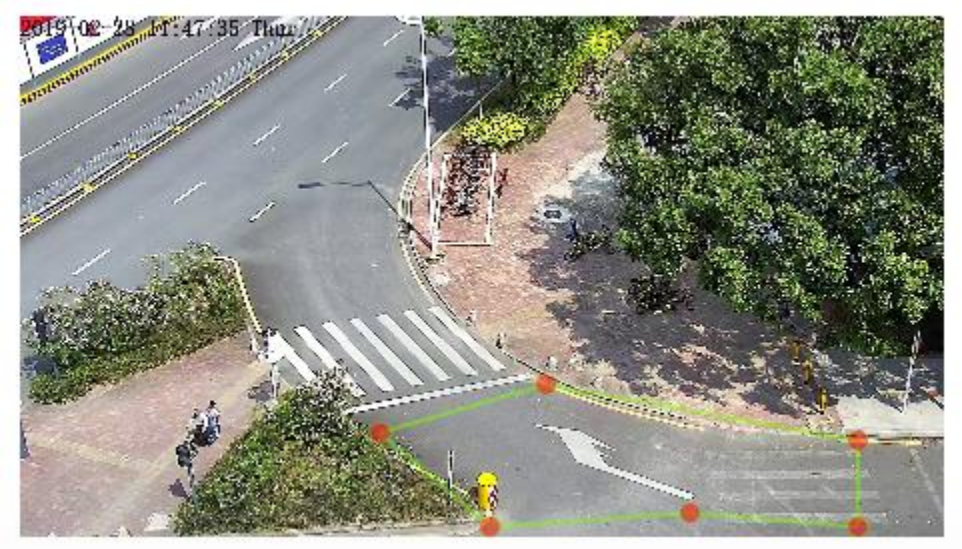

### **NOTE**

- A drawn line cannot cross another one, or the line drawing fails.
- Any shape with 8 sides at most can be drawn .
- The quantity of deployment areas is not limited yet and will be described in future when a limit is applied.

**Step 4** Set deployment time

Details please refer to *[4.2 Step 4](#page-72-1)***.**

**----End**

## **4.6 Multiple Loiter**

#### **Description**

Multiple loiter allows setting the shortest loitering time for multiple targets of specified type (such as person or car) within the deployment area in the field of view. When the loitering time of the multiple targets within this area meets the set shortest loitering time, an alarm is generated.

#### **Procedure**

**Step 1** Select **Intelligent Analysis** > **Multi Loiter** to access the **Multi Loiter** setting interface, as shown in [Figure 4-11.](#page-83-0)

<span id="page-83-0"></span>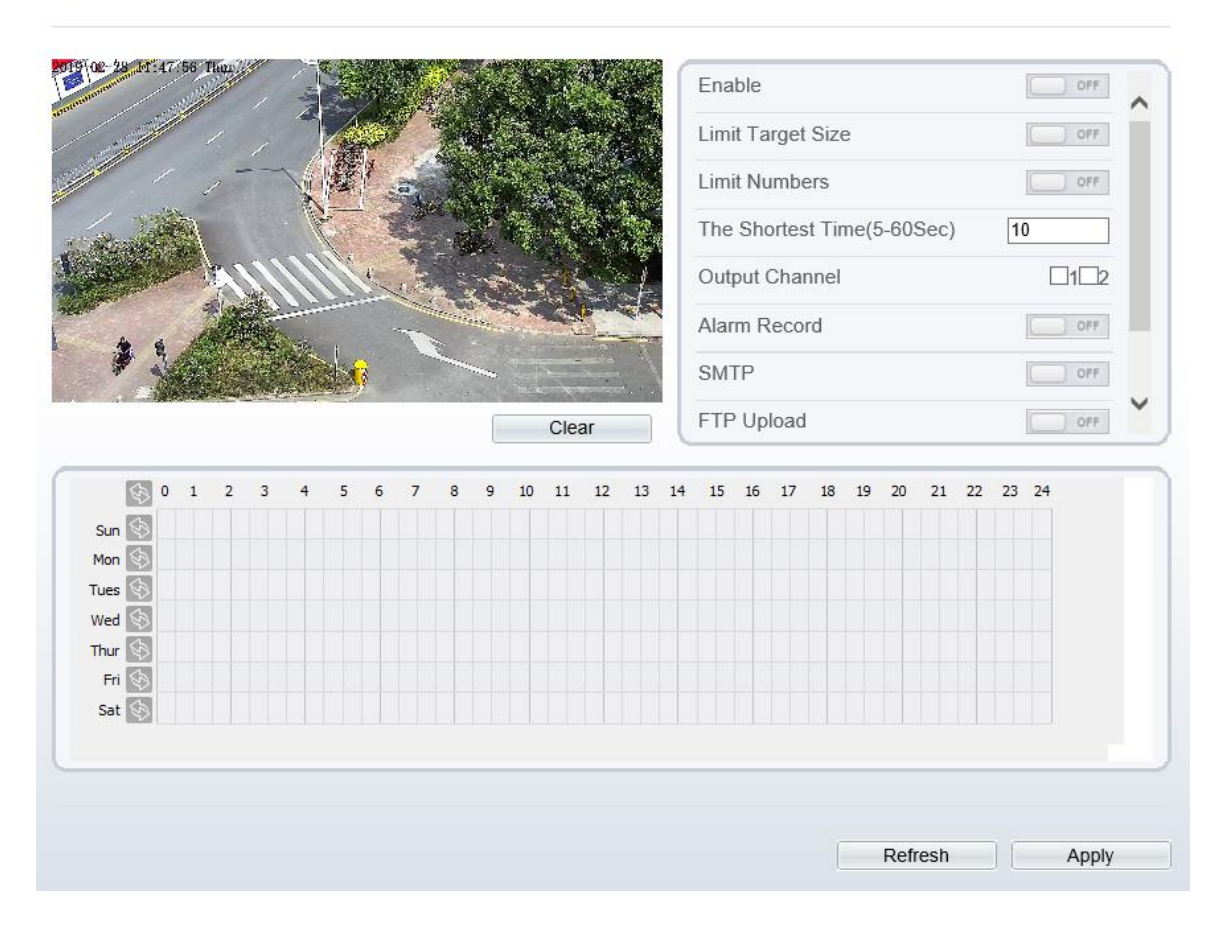

#### **Figure 4-11** Multi Loiter Setting Interface

**로 Multi Loiter** 

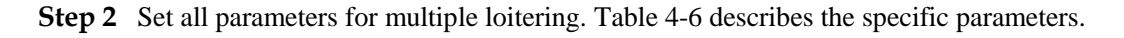

<span id="page-84-0"></span>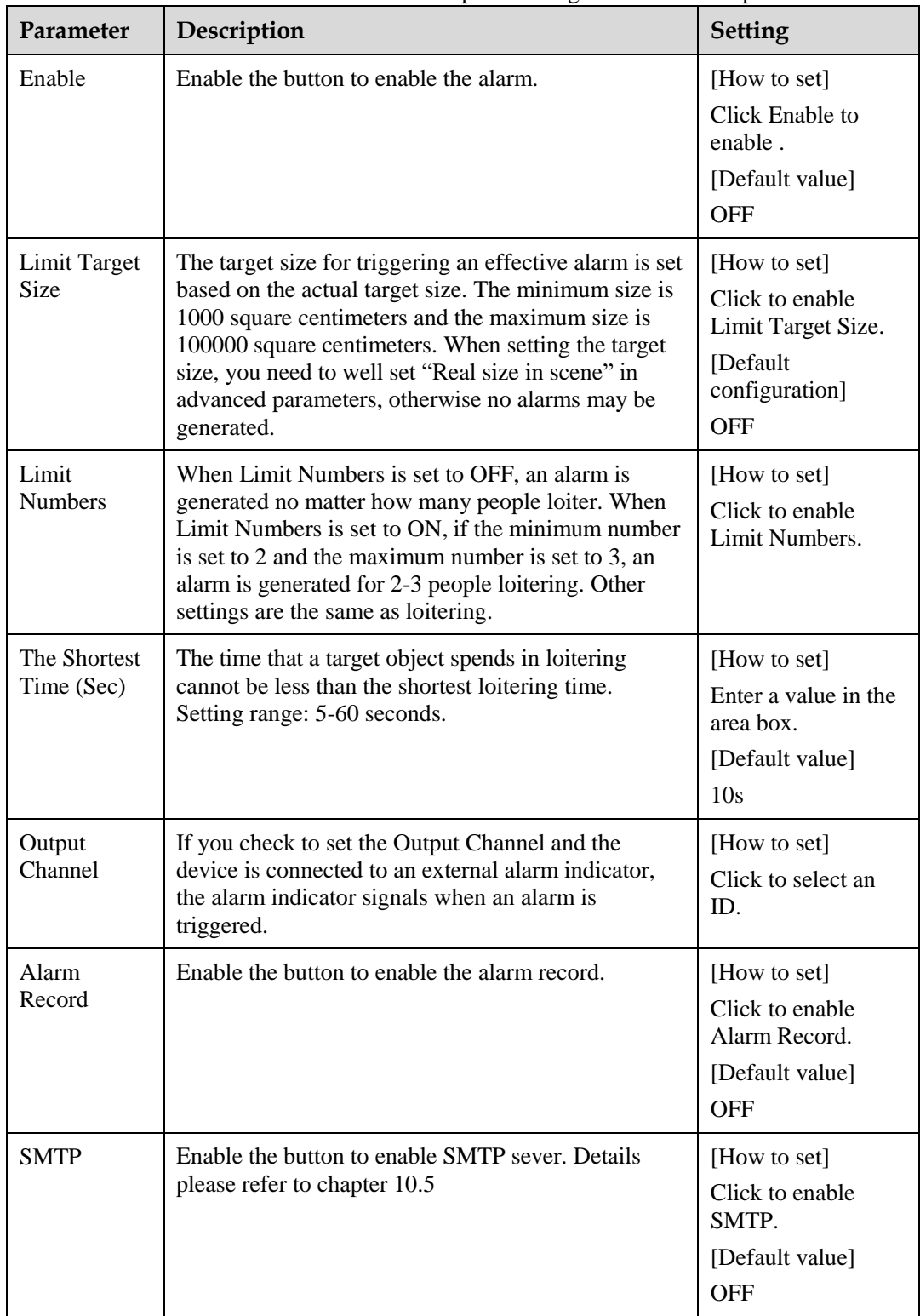

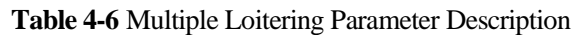

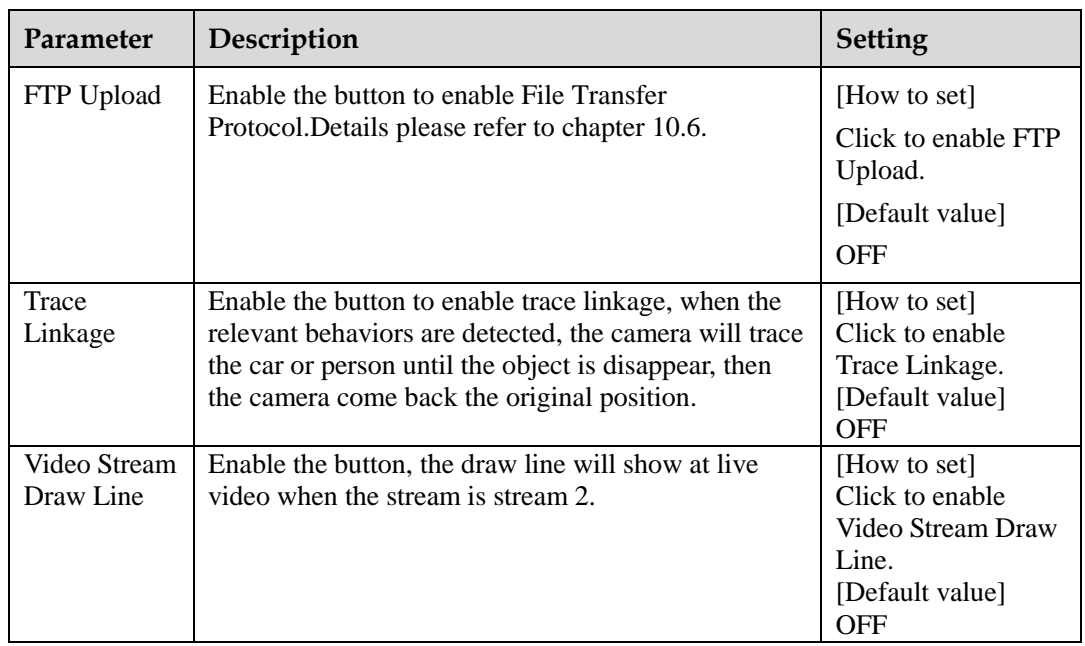

Move the cursor to the drawing interface and click to generate a point, move the cursor to draw a line, and then click to generate another point. This is how a line is generated. In this way, continue to draw lines to form any shape, and right-click to finish line drawing, as shown in [Figure 4-12.](#page-85-0)

#### **Figure 4-12** Deployment Area Setting Interface

<span id="page-85-0"></span>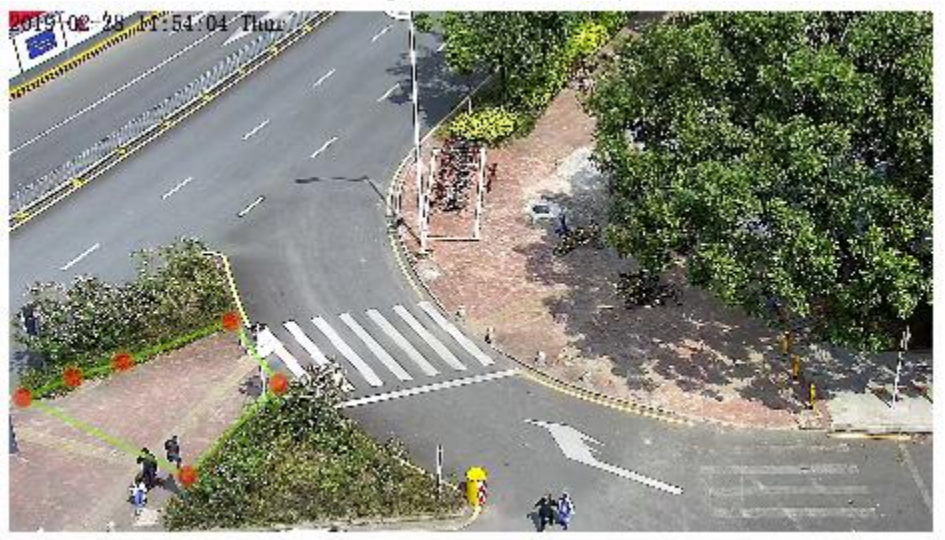

#### **NOTE**

- A drawn line cannot cross another one, or the line drawing fails.
- Any shape with 8 sides at most can be drawn .
- The quantity of deployment areas is not limited yet and will be described in future when a limit is applied.

**Step 4** Set deployment time

Details please refer to *[4.2 Step 4](#page-72-1).*

----End

## **4.7 Object Left**

#### **Description**

The object left function refers to that an alarm is generated when the dwelling time of an object within the deployment area meets the set shortest dwelling time.

#### **Procedure**

**Step 1** Select **Intelligent Analysis** > **Object Left** to access the **Object Left** setting interface, as shown in [Figure 4-13.](#page-86-0)

**Figure 4-13** Object Left Setting Interface

**로 Object Left** 

<span id="page-86-0"></span>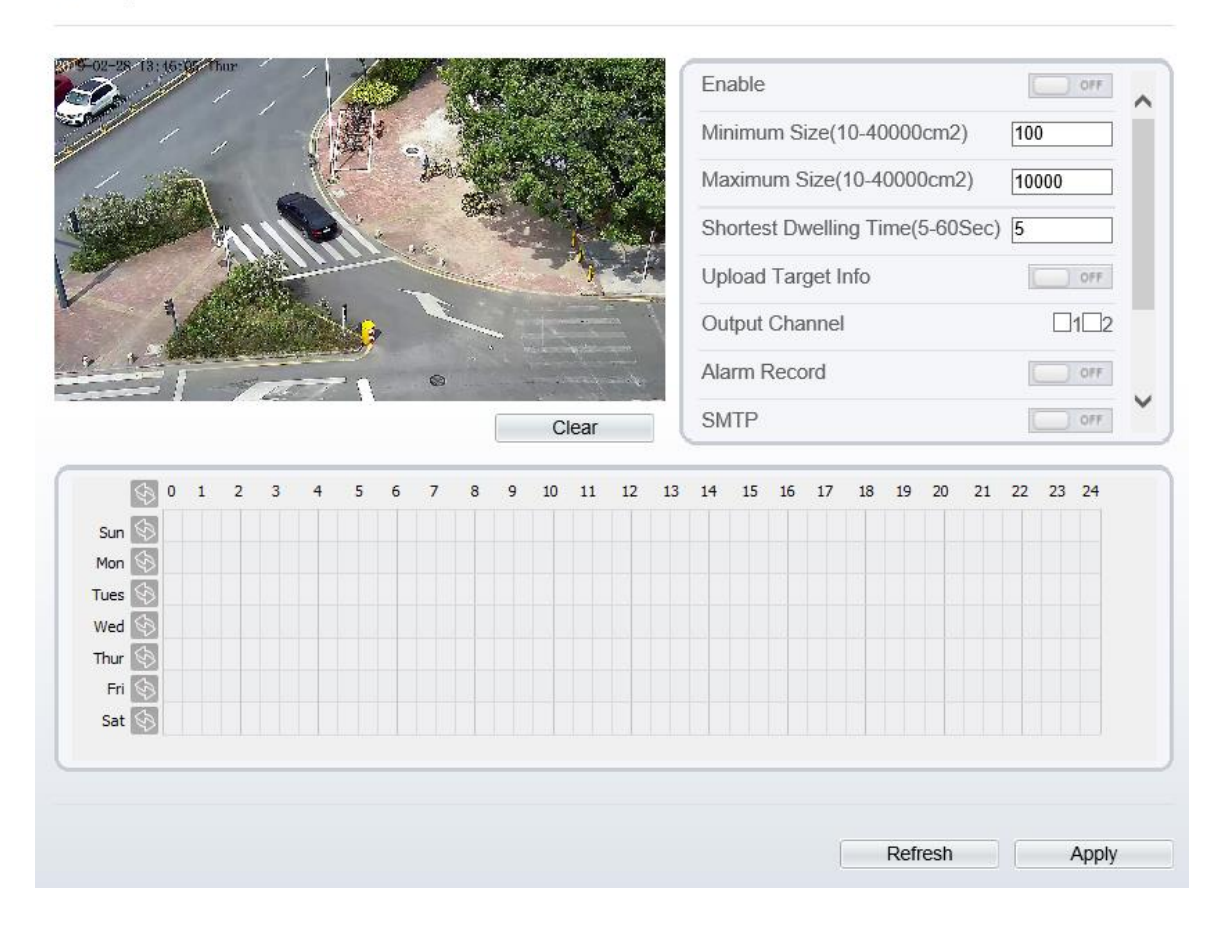

**Step 2** Set all parameters for object left. [Table 4-7](#page-87-0) describes the specific parameters.

<span id="page-87-0"></span>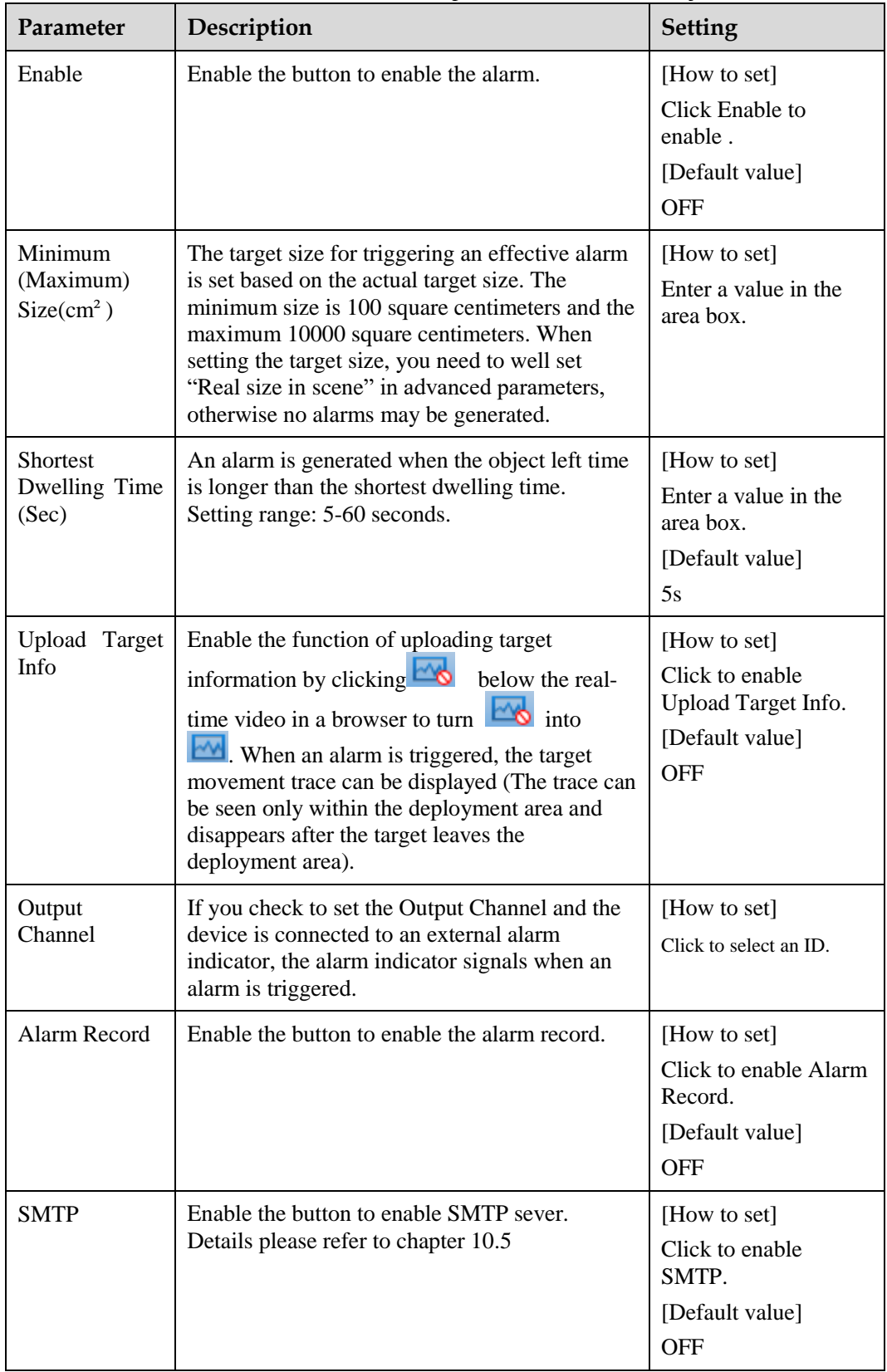

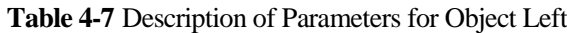

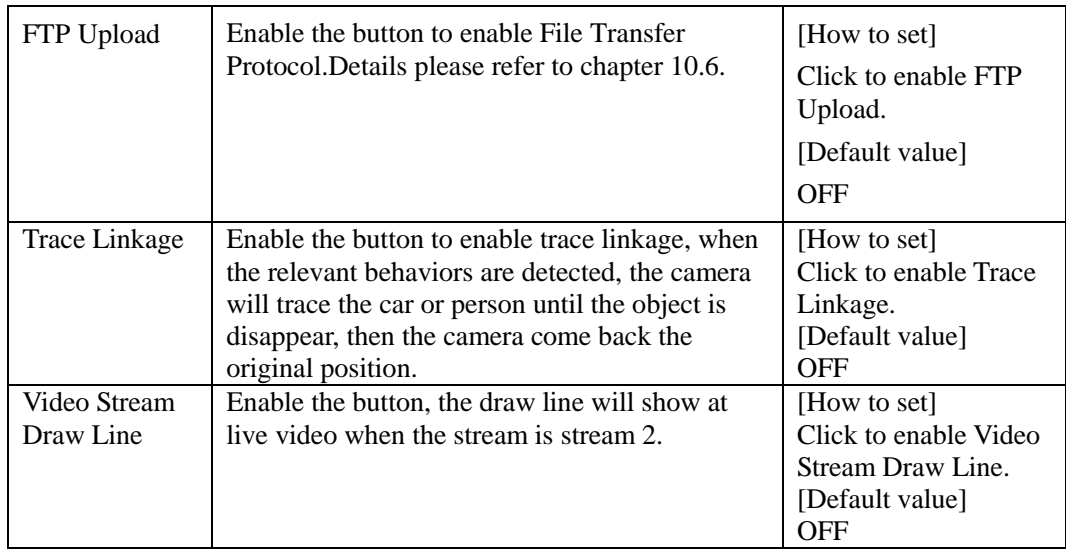

Move the cursor to the drawing interface and click to generate a point, move the cursor to draw a line, and then click to generate another point. This is how a line is generated. In this way, continue to draw lines to form any shape, and right-click to finish line drawing, as shown in [Figure 4-14.](#page-88-0)

<span id="page-88-0"></span>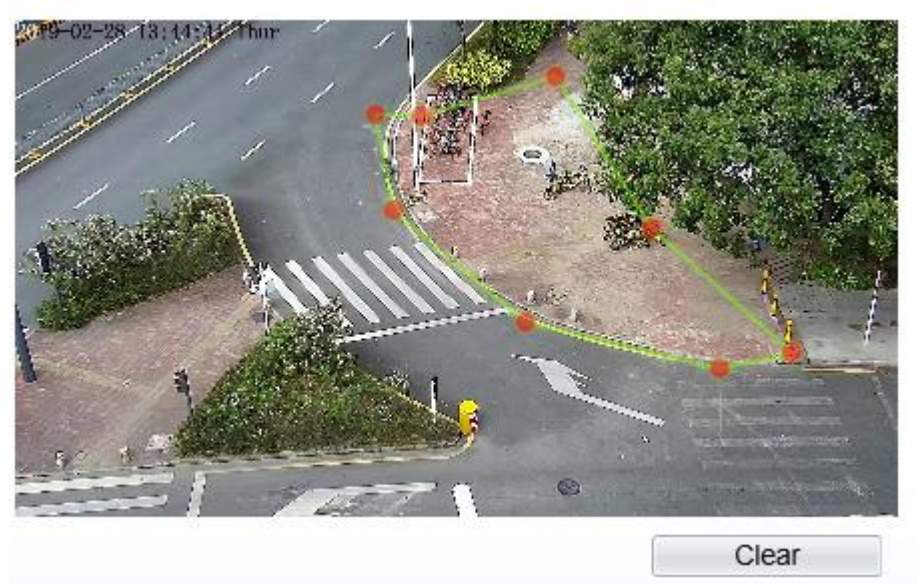

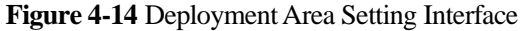

#### **NOTE**

- A drawn line cannot cross another one, or the line drawing fails.
- Any shape with 8 sides at most can be drawn .
- The quantity of deployment areas is not limited yet and will be described in future when a limit is applied.

**Step 4** Set deployment time

Details please refer to *[4.2 Step 4](#page-72-1).*

**----End**

## **4.8 Object Removed**

#### **Description**

The object removed function refers to that an alarm is generated when the removing time of an object within the deployment area meets the set shortest removing time.

#### **Procedure**

**Step 1** Select **Intelligent Analysis** > **Object Removed** to access the **Object Removed** setting interface, as shown in [Figure 4-15.](#page-89-0)

#### **Figure 4-15** Object Removed Setting Interface Setting Interface

堂 Object Removed

<span id="page-89-0"></span>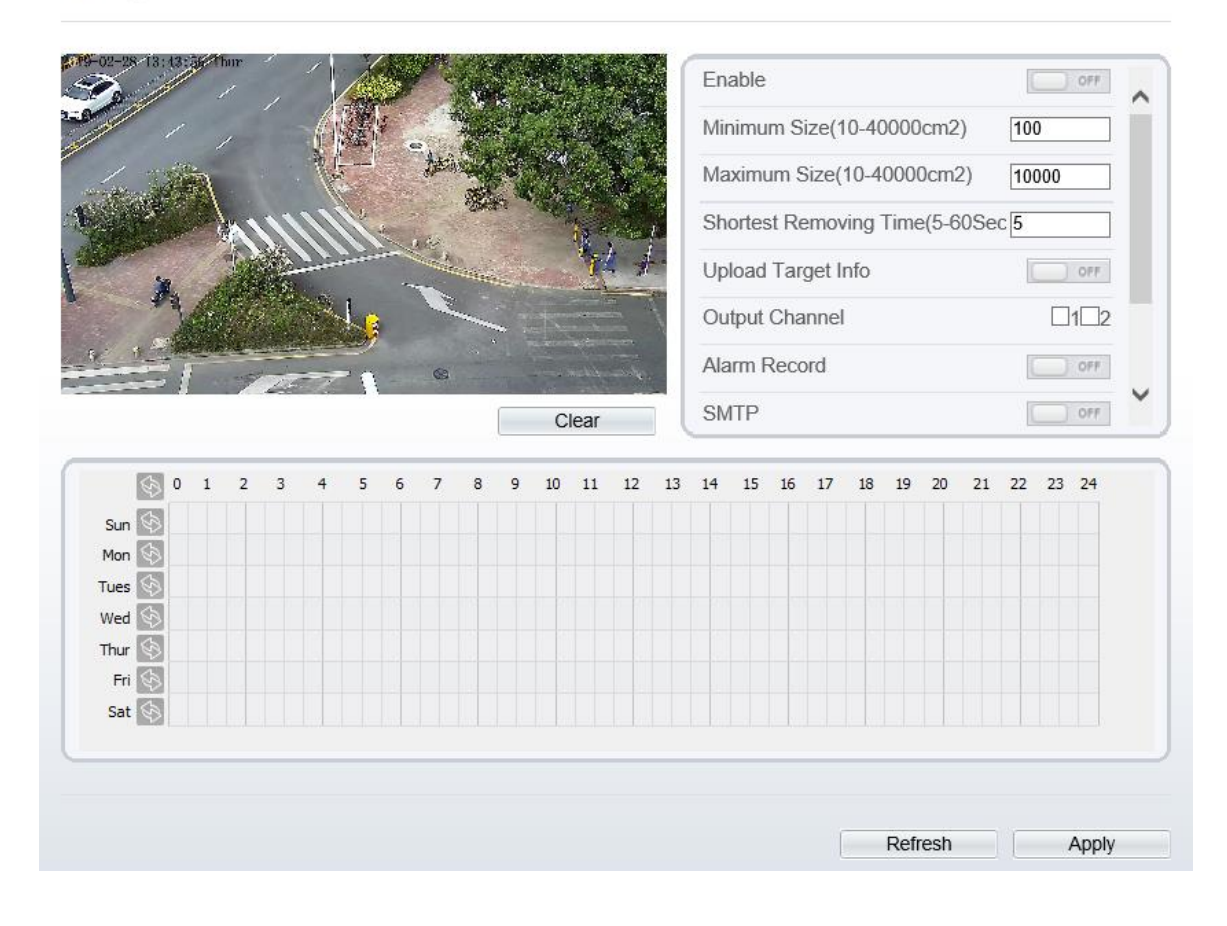

**Step 2** Set all parameters for object removed. [Table 4-8](#page-90-0) describes the specific parameters.

<span id="page-90-0"></span>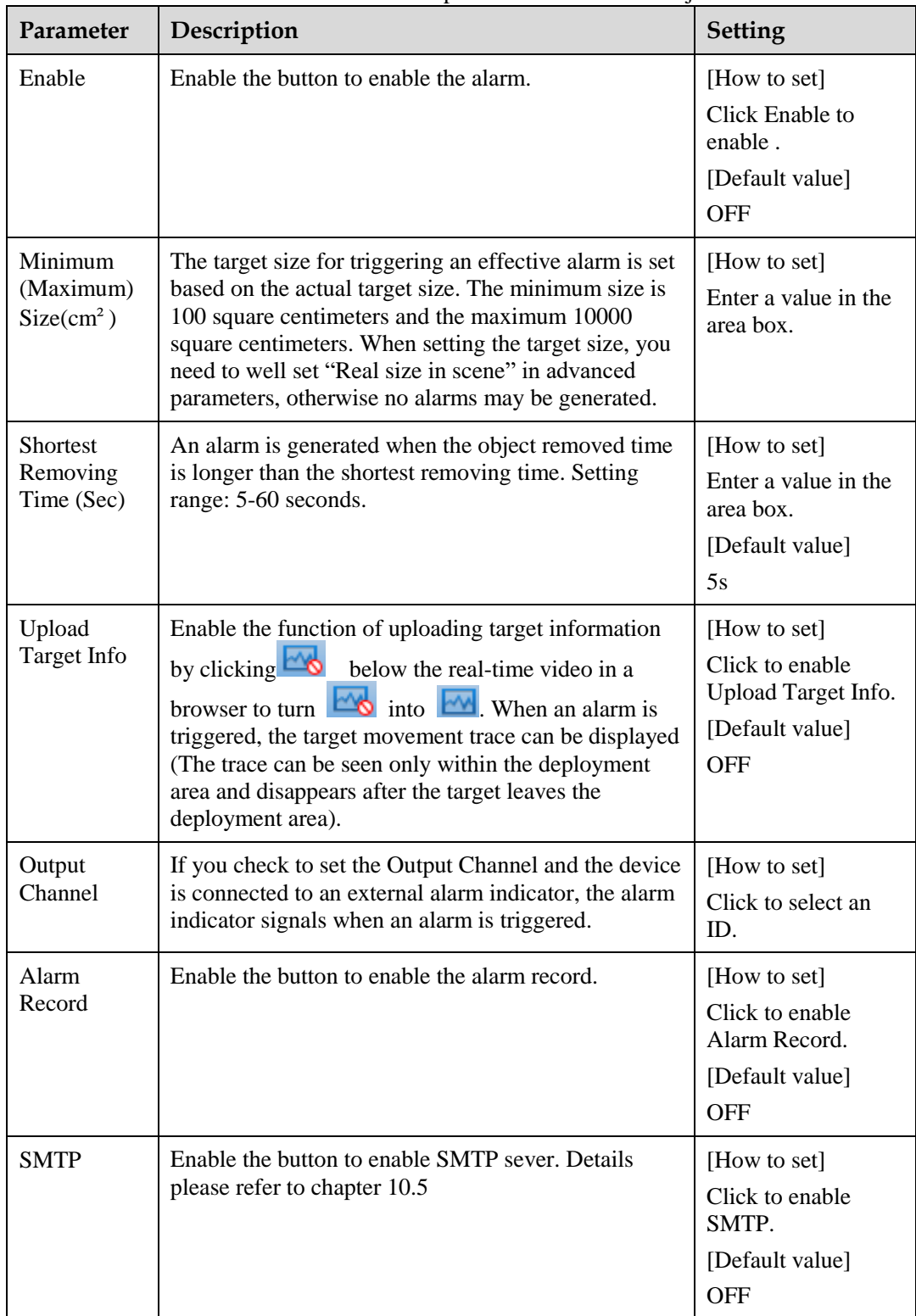

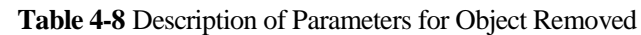

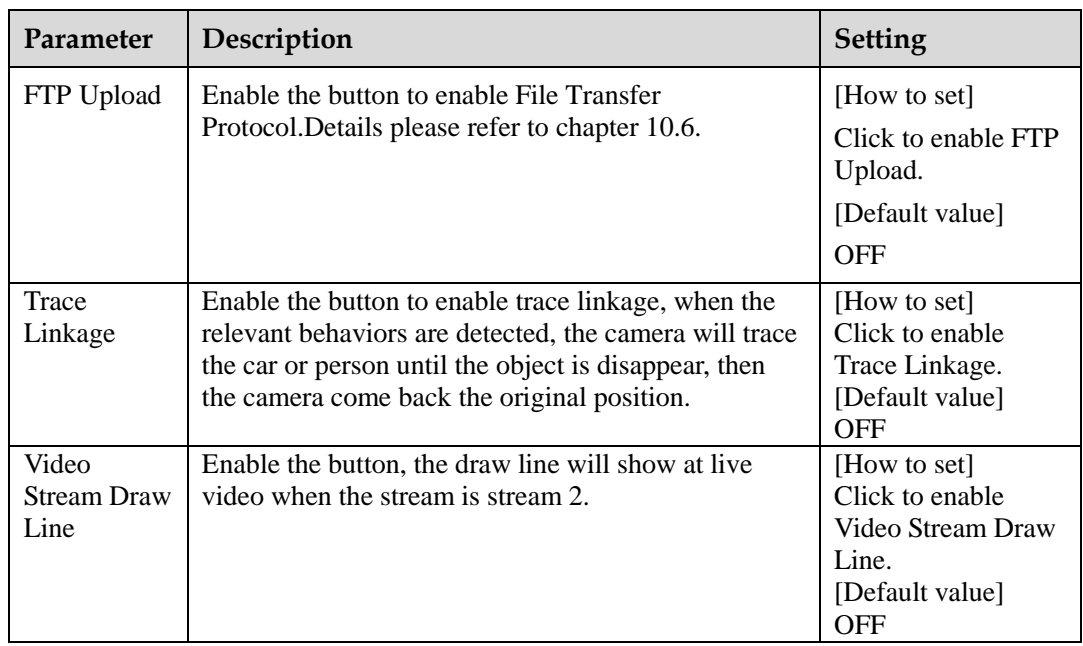

Move the cursor to the drawing interface and click to generate a point, move the cursor to draw a line, and then click to generate another point. This is how a line is generated. In this way, continue to draw lines to form any shape, and right-click to finish line drawing, as shown in [Figure 4-16](#page-91-0)

#### **Figure 4-16** Deployment Area Setting Interface

<span id="page-91-0"></span>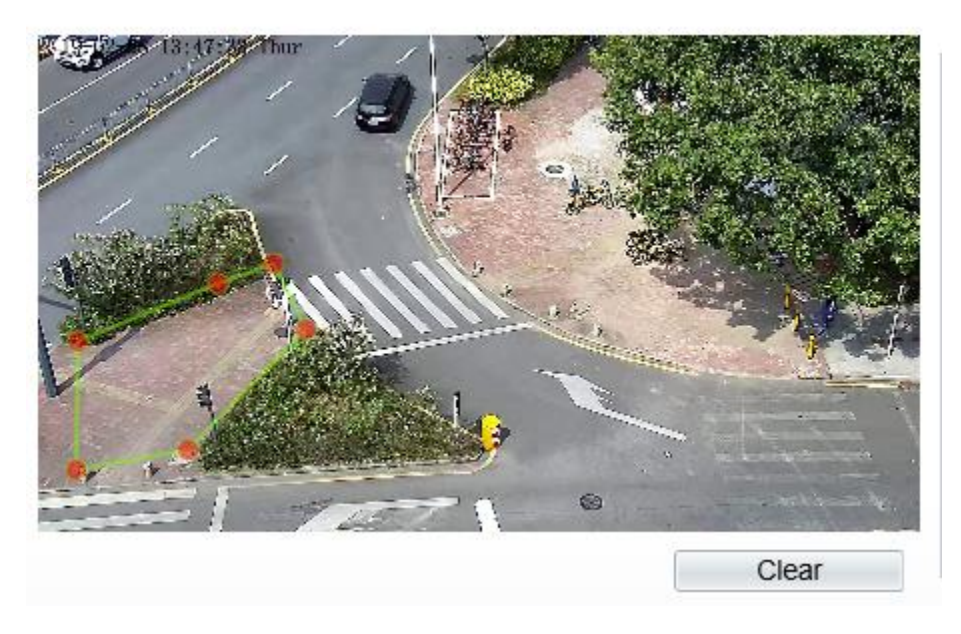

#### **NOTE**

- A drawn line cannot cross another one, or the line drawing fails.
- Any shape with 8 sides at most can be drawn .
- The quantity of deployment areas is not limited yet and will be described in future when a limit is applied.

**Step 4** Set deployment time

**----End**

## **4.9 Abnormal Speed**

<span id="page-92-0"></span>全 Abnormal Speed

#### **Description**

Abnormal speed allows setting the travel speed criteria for a target within the deployment area on the video screen. When the travel speed of a target of specified type (such as person or car) within this area meets the alarm condition, an alarm is generated.

#### **Procedure**

**Step 1** Select **Intelligent Analysis** > **Abnormal Speed** to access the **Abnormal Speed** setting interface, as shown in [Figure 4-17.](#page-92-0)

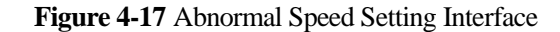

Enable OFF **Limit Target Type** OFF Limit Target Size OFF Minimum Speed(0-1000m/s)  $\overline{0}$  $\overline{10}$ Maximum Speed(0-1000m/s) Upload Target Info OFF Output Channel  $\square$ 1 $\square$ 2 Alarm Record OFF Clear 15  $16$ 21 22 23 24  $10$  $11$  $12$  $13$  $14$  $17$ 18 19  $20$  $\overline{0}$  $\overline{1}$ ŗ. K. Sun 6 Mon  $\hat{\mathcal{C}}$ Tues Wed € Thur  $\overline{\mathbb{G}}$ Fri Sat Refresh Apply

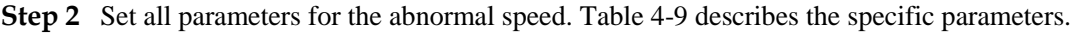

<span id="page-93-0"></span>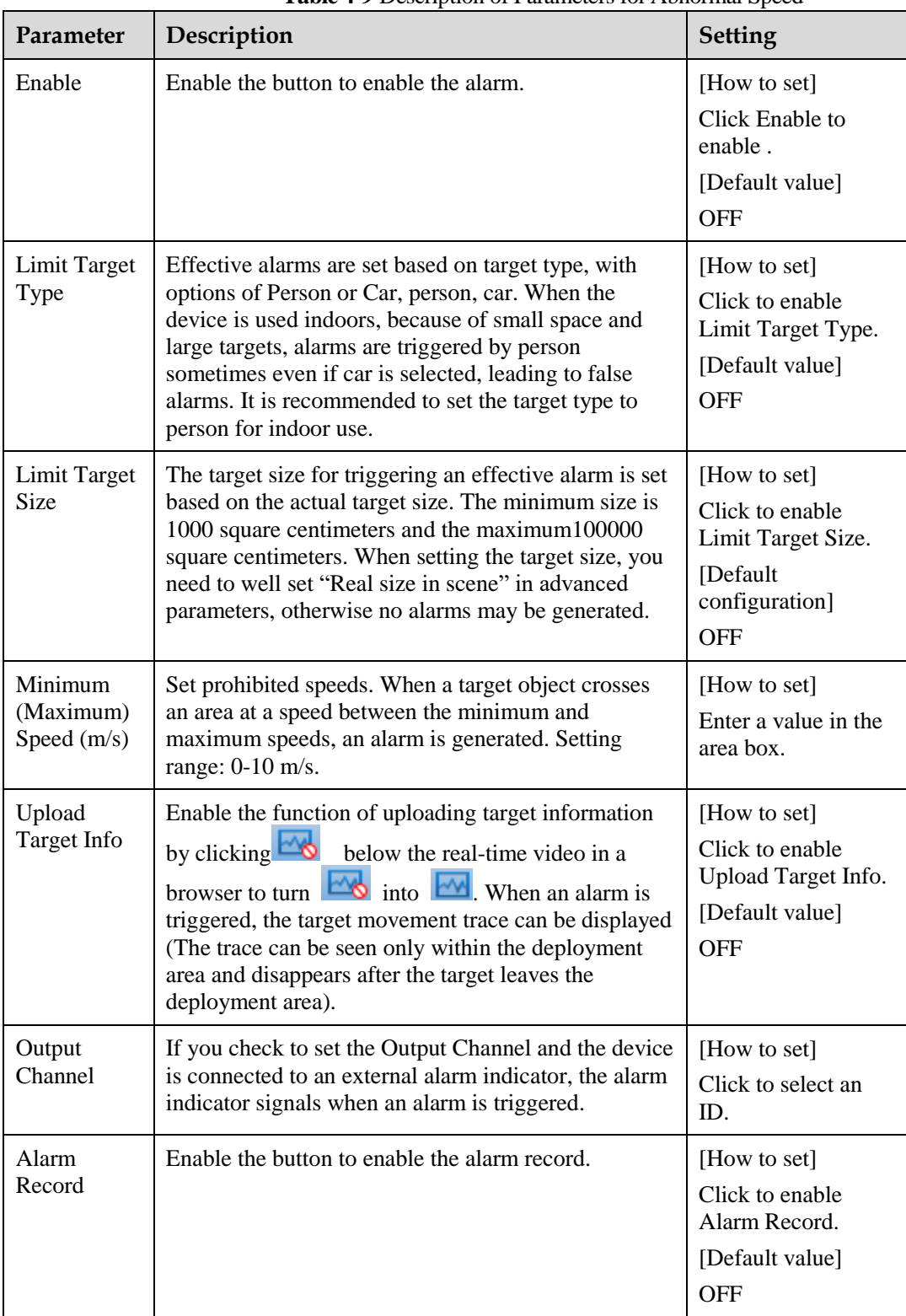

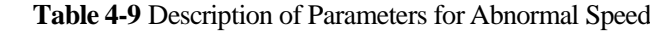

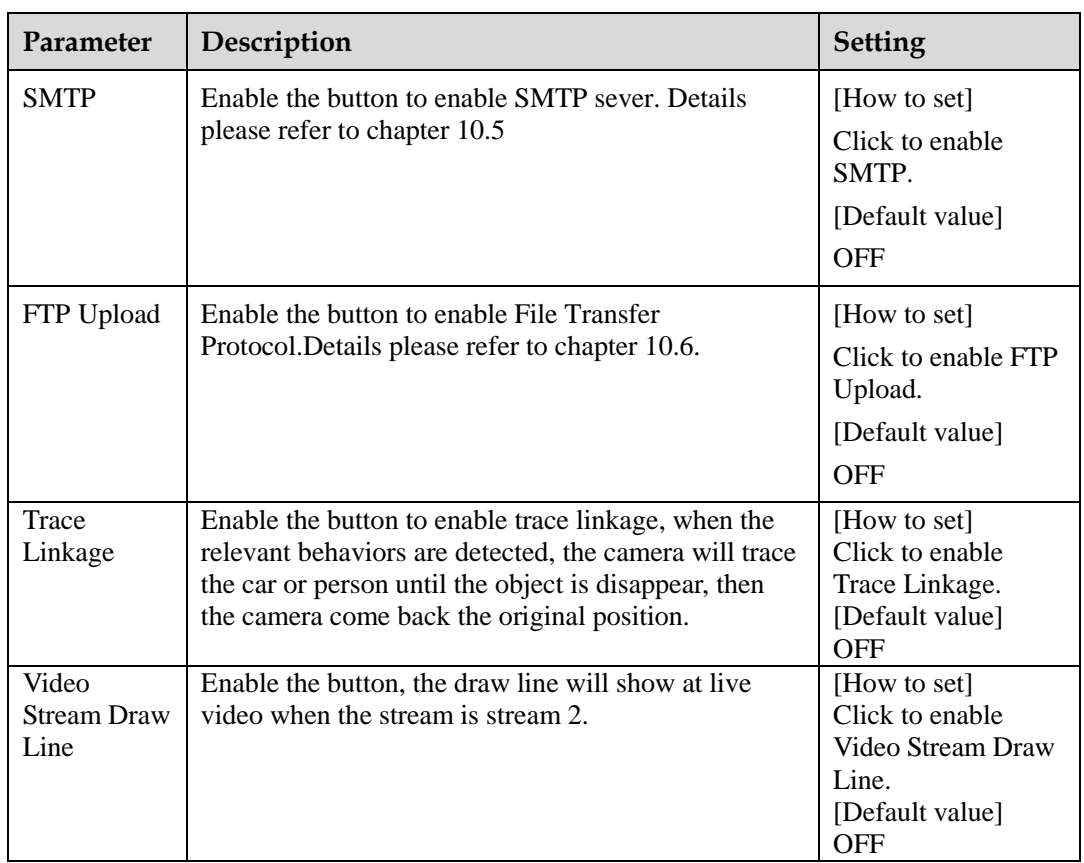

Move the cursor to the drawing interface and click to generate a point, move the cursor to draw a line, and then click to generate another point. This is how a line is generated. In this way, continue to draw lines to form any shape, and right-click to finish line drawing, as shown in [Figure 4-18.](#page-94-0)

<span id="page-94-0"></span>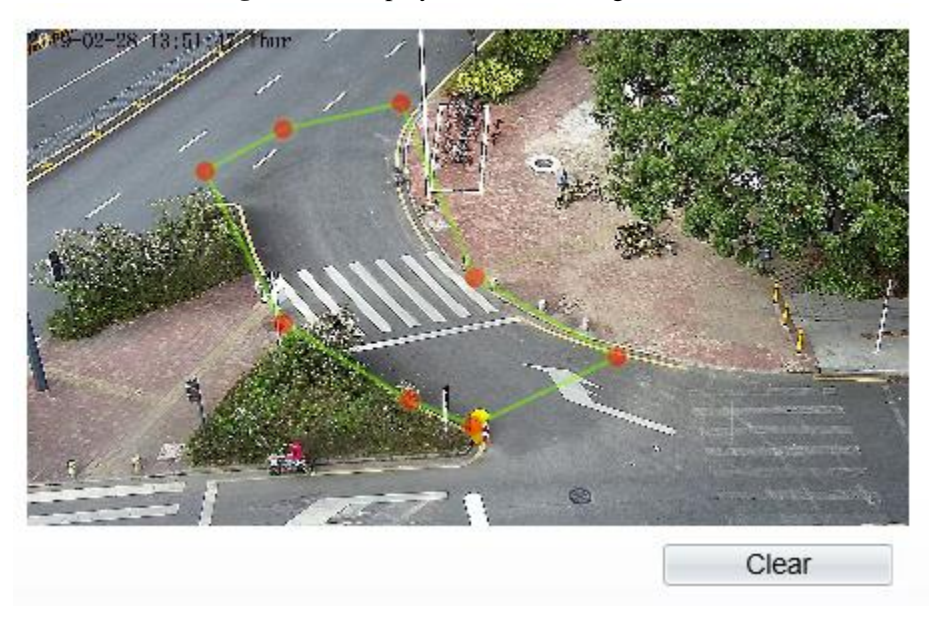

**Figure 4-18** Deployment Area Setting Interface

#### **NOTE**

- A drawn line cannot cross another one, or the line drawing fails.
- Any shape with 8 sides at most can be drawn .
- The quantity of deployment areas is not limited yet and will be described in future when a limit is applied.
- **Step 4** Set deployment time

Details please refer to *[4.2 Step 4](#page-72-1).*

**----End**

## **4.10 Converse**

#### **Description**

Converse allows setting the travel direction criteria for a target within an area on the video screen. When a target of specified type (such as people or car) within this area moves in the set travel direction, an alarm is generated.

#### **Procedure**

**Step 1** Select **Intelligent Analysis** > **Converse** to access the **Converse** setting interface, as shown in [Figure 4-19.](#page-96-0)

#### **Figure 4-19** Converse Setting Interface

<span id="page-96-0"></span>**堂 Converse** 

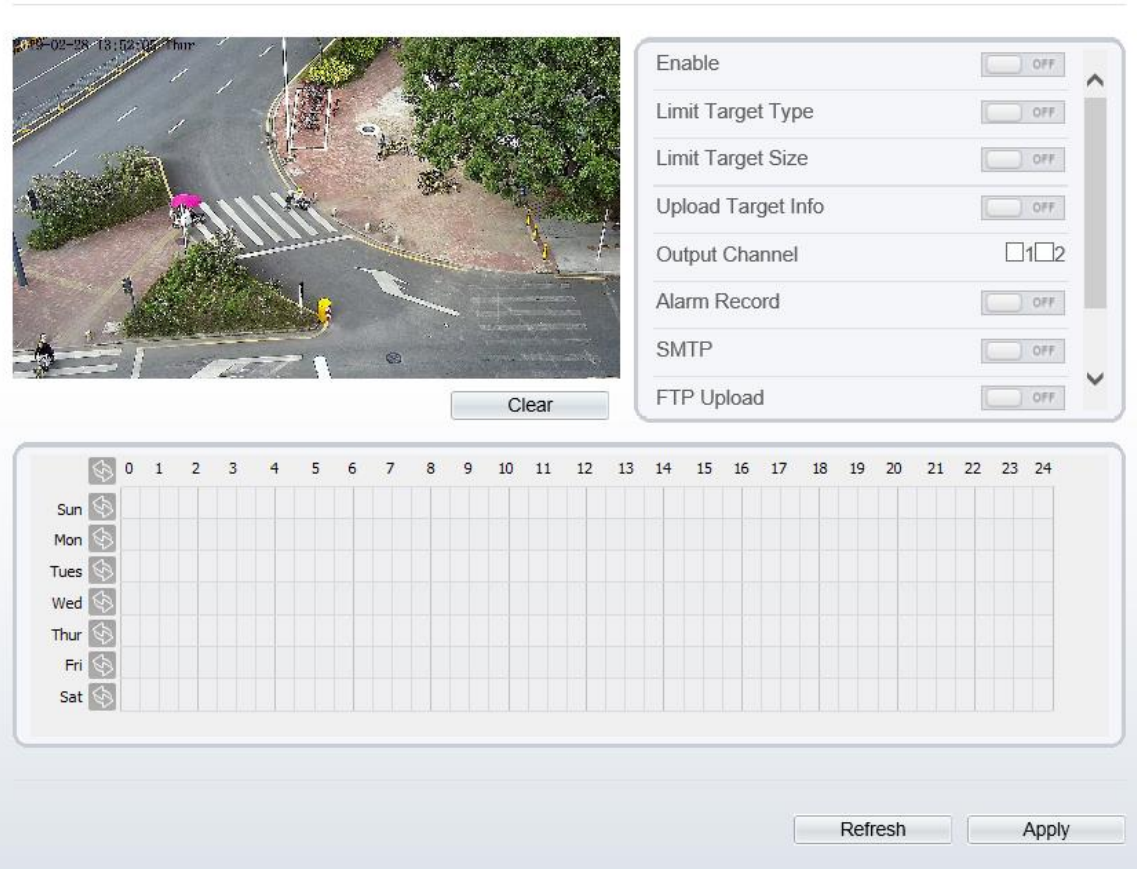

**Step 2** Set all parameters for converse. [Table 4-10](#page-96-1) describes the specific parameters.

<span id="page-96-1"></span>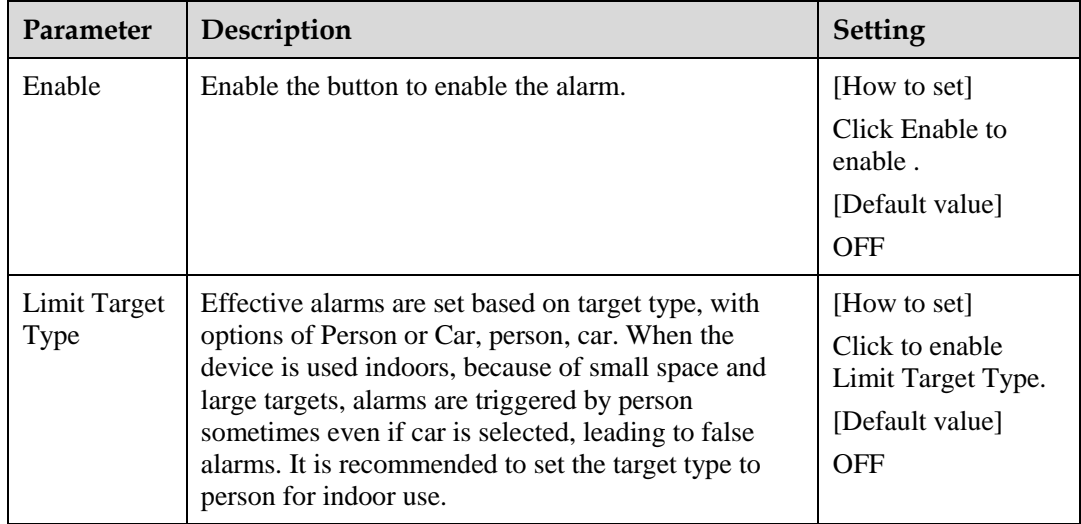

**Table 4-10** Converse Parameter Description

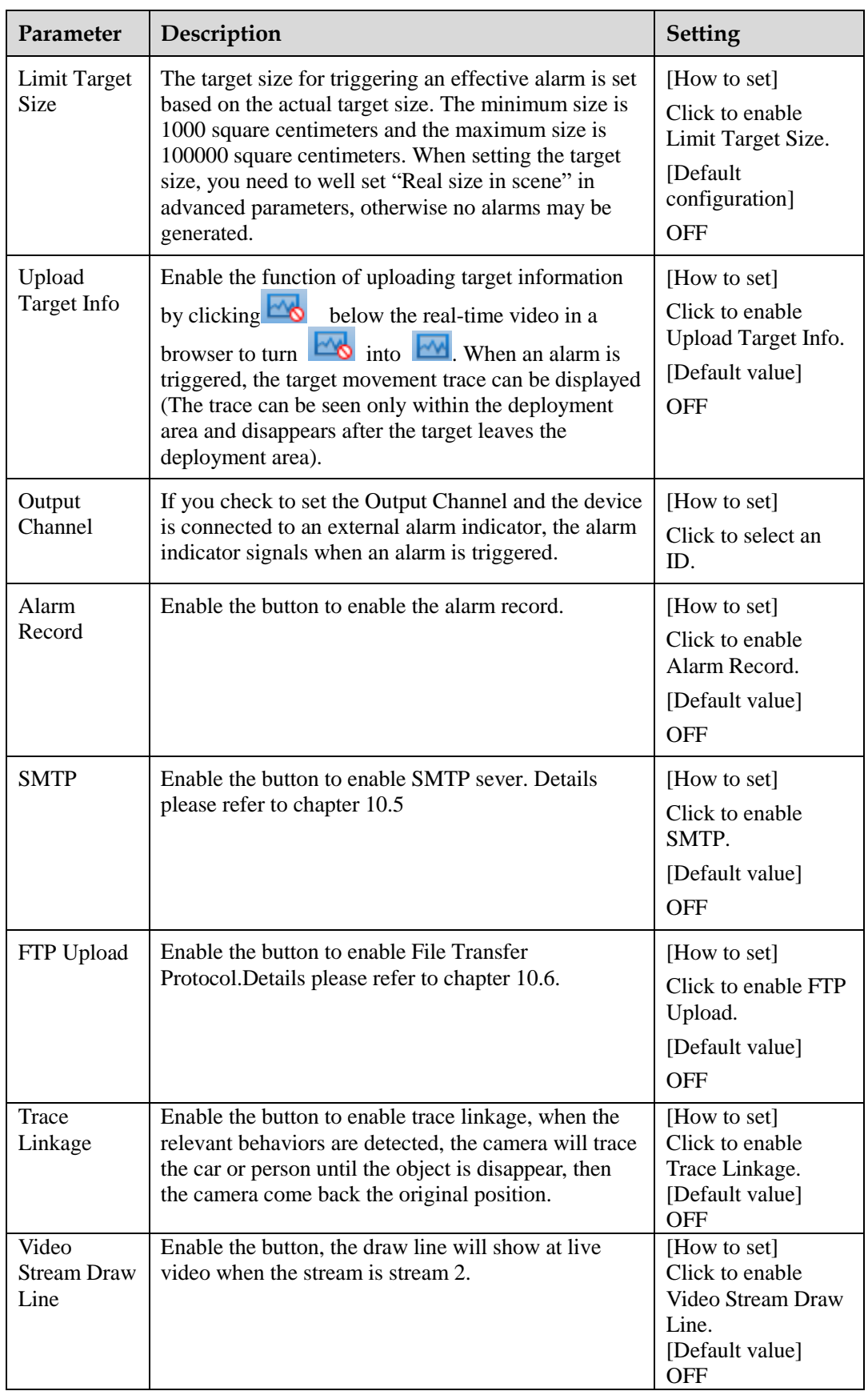

Move the cursor to the drawing interface and click to generate a point, move the cursor to draw a line, and then click to generate another point. This is how a line is generated. In this way, continue to draw lines to form any shape, and right-click to finish line drawing, move the arrow in the field can set the direction of converse. as shown in [Figure 4-20.](#page-98-0)

<span id="page-98-0"></span>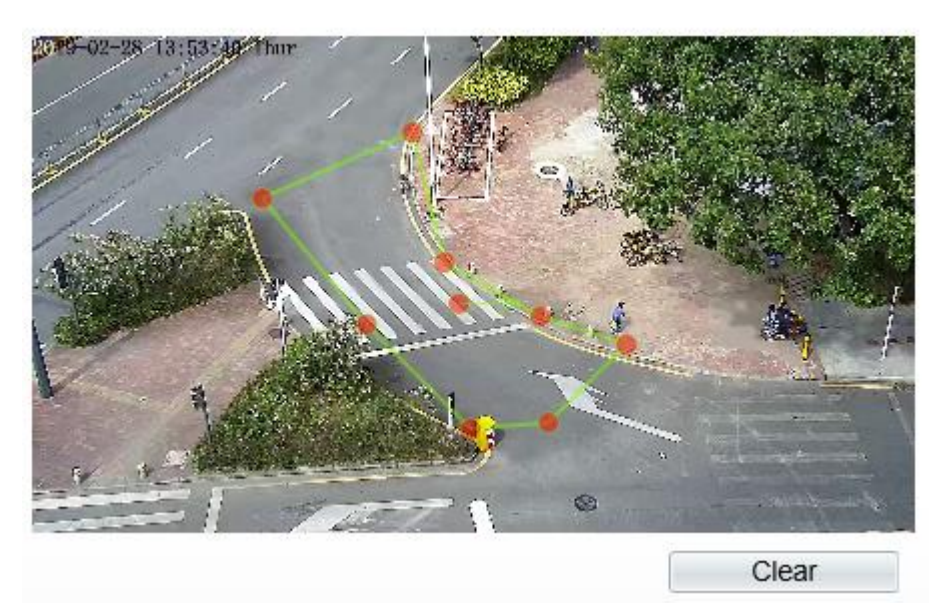

**Figure 4-20** Deployment Area Setting Interface

#### **NOTE**

- A drawn line cannot cross another one, or the line drawing fails.
- Any shape with 8 sides at most can be drawn .
- The quantity of deployment areas is not limited yet and will be described in future when a limit is applied.
- **Step 4** Set deployment time

Details please refer to *[4.2 Step 4](#page-72-1).*

**----End**

## **4.11 Illegal Parking**

#### **Description**

Illegal parking allows setting the dwelling time criteria for a target within the deployment area on the video screen. When the dwelling time of a target of specified type (car) within this area meets the set allowed parking time, an alarm is generated.

#### **Procedure**

**Step 1** Select **Intelligent Analysis** > **Illegal Parking** to access the **Illegal Parking** setting interface, as shown in [Figure 4-21.](#page-99-0)

#### **Figure 4-21** Illegal Parking Setting Interface

#### <span id="page-99-0"></span>**堂 Illegal Parking**

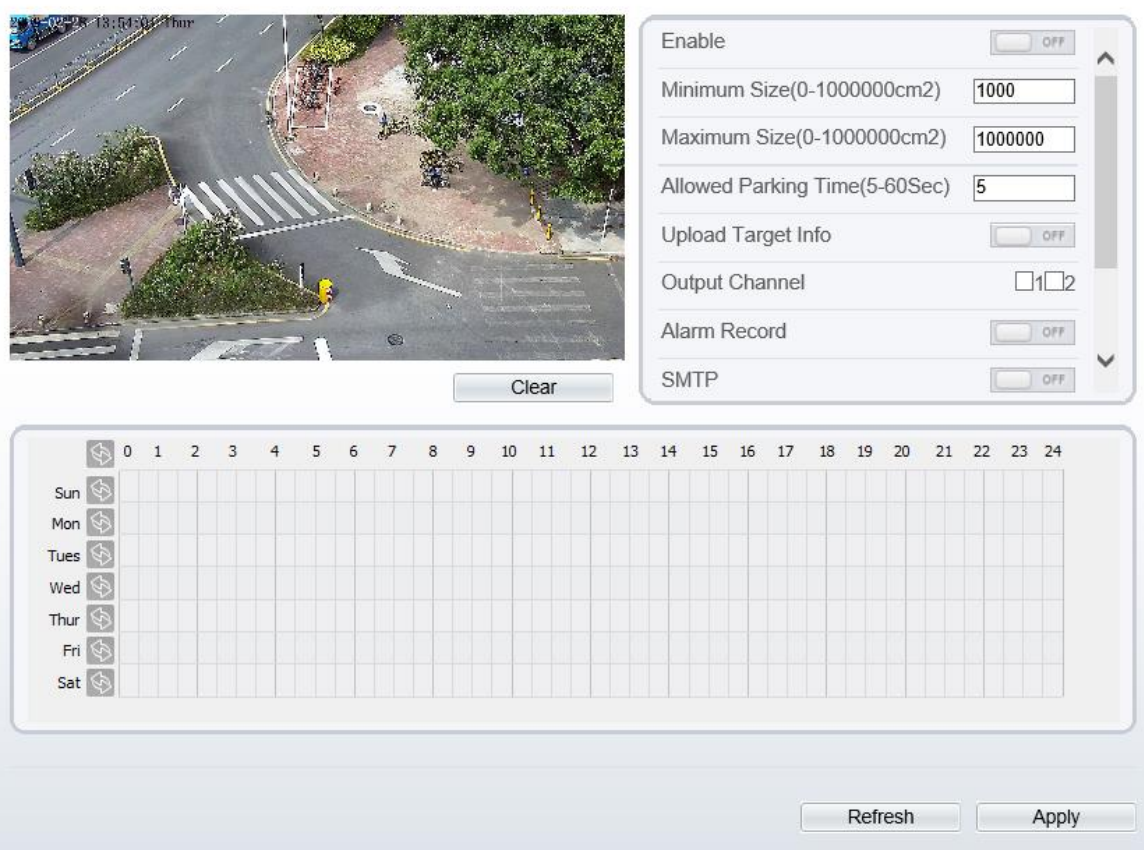

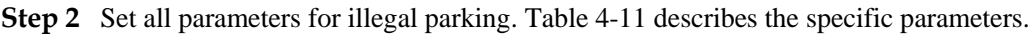

<span id="page-99-1"></span>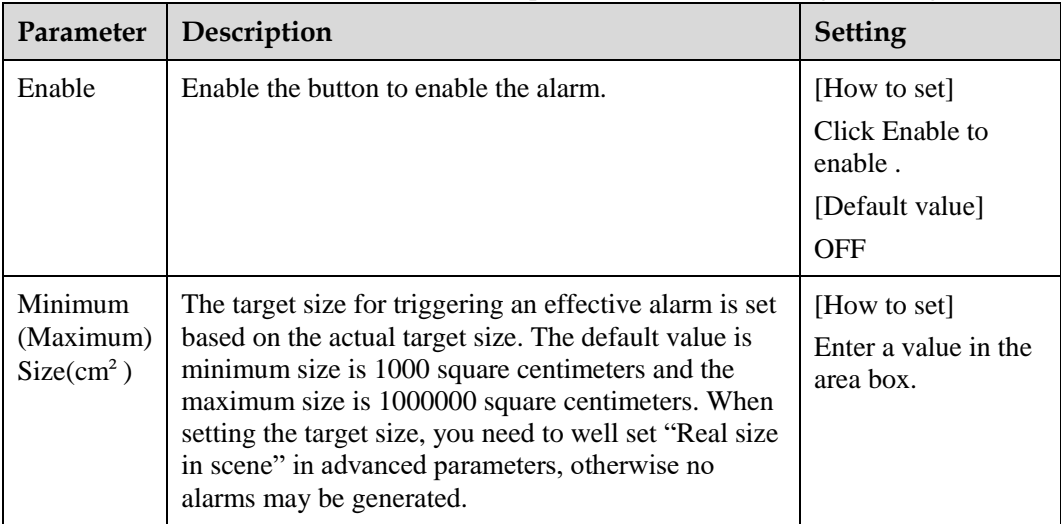

**Table 4-11** Description of Parameters for Illegal Parking

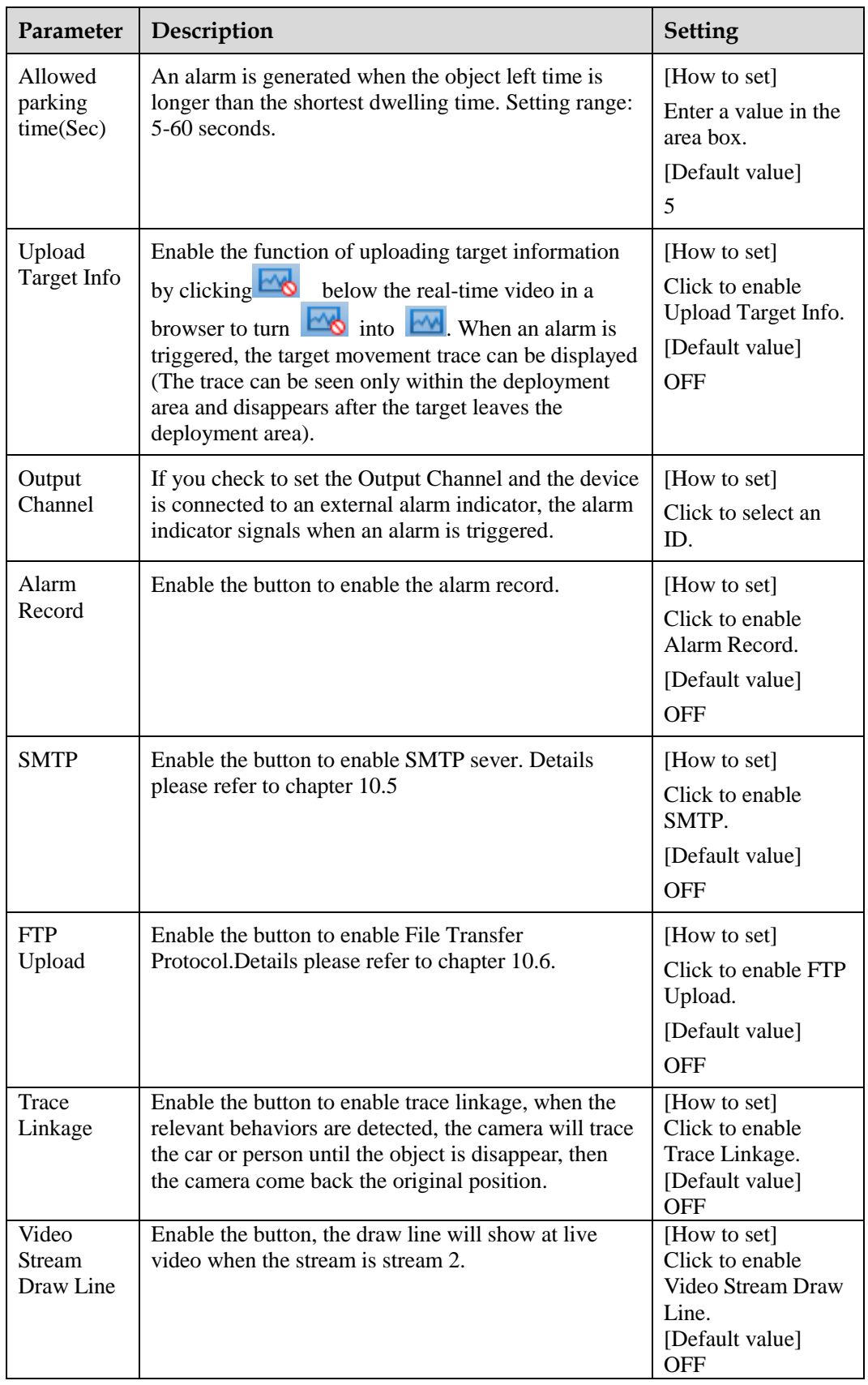

Move the cursor to the drawing interface and click to generate a point, move the cursor to draw a line, and then click to generate another point. This is how a line is generated. In this way, continue to draw lines to form any shape, and right-click to finish line drawing, as shown in [Figure 4-22](#page-101-0)

<span id="page-101-0"></span>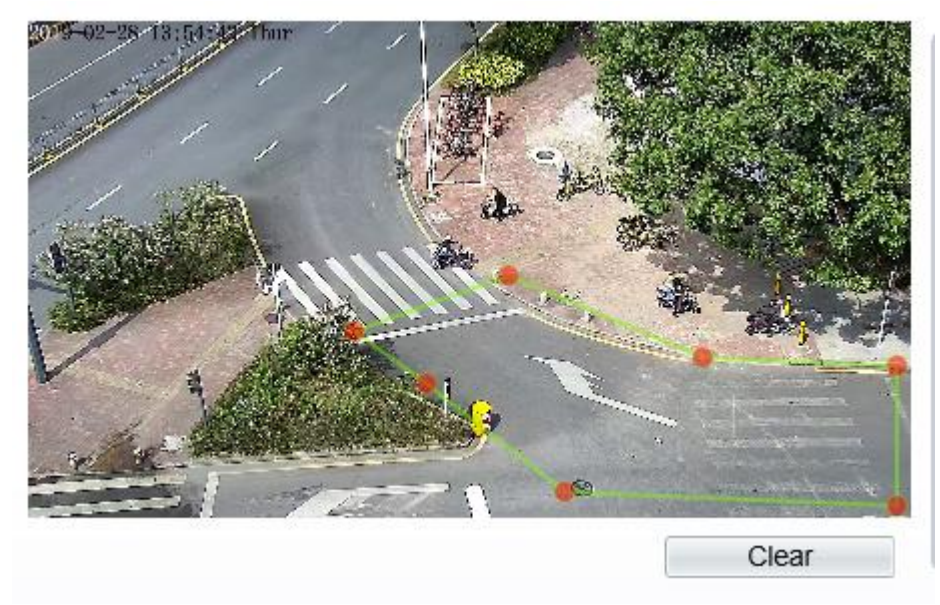

#### **Figure 4-22** Deployment Area Setting Interface

#### **NOTE**

- A drawn line cannot cross another one, or the line drawing fails.
- Any shape with 8 sides at most can be drawn .
- The quantity of deployment areas is not limited yet and will be described in future when a limit is applied.
- **Step 4** Set deployment time

Details please refer to *[4.2 Step 4](#page-72-1)***.**

**----End**

## **5 Configure Intelligent Tracking**

## **5.1 Intelligent Tracking**

#### **Description**

This function only used for high speed dome.

Intelligent tracking is used to a certain algorithm for the basic features such as the position, shape, contour and color of the target. After comparing and matching with each frame of image, the position of the target in each frame of the video image is generated, and the motion track of the target is generated. The method performs real-time monitoring of targets and automatically controls the gimbal to track moving objects. The automatic target tracking function is that the dome camera can continuously track the moving target of the pre-made scene, and automatically adjusts the camera zoom focus according to the moving target distance, and the dome automatically returns to the preset scene when the moving target disappears.

#### **Procedure**

**Step 1** Select **Intelligent Analysis** > **Signal Bad** to access the **Signal Bad** setting interface, as shown in [Figure 5-1.](#page-102-0)

**Figure 5-1** Intelligent Tracking Interface

<span id="page-102-0"></span>**로 Intelligent Tracking** 

![](_page_102_Picture_113.jpeg)

**Step 2** Set all parameters for signal bad. [Table 5-1](#page-103-0) describes the specific parameters.

<span id="page-103-0"></span>

| Parameter                  | Description                                                                                                    | <b>Setting</b>                                                              |
|----------------------------|----------------------------------------------------------------------------------------------------|-----------------------------------------------------------------------------|
| Enable                     | Enable the button to enable the intelligent tracking                                                                                                    | [How to set]<br>Click Enable to<br>enable.<br>[Default value]<br><b>OFF</b> |
| Calibration<br>Coefficient | It is equivalent to a control coefficient, and real-time<br>tracking doubling rate nonlinear positive correlation,<br>usually the higher the installation height, the greater<br>the calibration coefficient value; it ranges from 1 to<br>30 | [Setting method]<br>Drag the slider.<br>[Default value]<br>1                |
| Trace<br>Magnify           | It is the value of lens zoom, it has a large influence on<br>the real-time tracking magnification,                                                                                                    | [Setting method]<br>Drag the slider.<br>[Default value]<br>7                |
| Time of<br>Duration        | The maximum time of a tracking period, it ranges<br>from 0 to 300 s.                                                                                                    | [Setting method]<br>Drag the slider.<br>[Default value]<br>120              |

**Table 5-1** Description of Parameters for Intelligent Tracking

**Step 3** Set deployment time

Details please refer to [4.2 Step 4](#page-72-1)**.**

**----End**

# **6 Configure External Devices**

## **6.1 External PTZ Parameters**

#### **Description**

When the IP camera connects to an external PTZ, you can set external PTZ parameters, such as **PTZ Protocol**, **PTZ Address**, **Baud Rate**, and **Data Bits**.

![](_page_104_Picture_5.jpeg)

This function is available only to a camera connected to an external PTZ. The PTZ address must be set to the address of the external PTZ; otherwise, the external PTZ cannot be used.

#### **Procedure**

```
Step 1 Choose Configuration > External Device > PTZ.
```
The **PTZ** page is displayed, as shown i[n Figure 6-1.](#page-104-0)

#### **Figure 6-1** PTZ page

<span id="page-104-0"></span><sup>宁</sup> PTZ

![](_page_104_Picture_95.jpeg)

![](_page_105_Picture_185.jpeg)

<span id="page-105-0"></span>![](_page_105_Picture_186.jpeg)

#### **Table 6-1** PTZ parameters

#### **Step 3** Click **Apply**.

The message "Apply success!" is displayed, and the system saves the settings.

**----End**

# **7 Configure the Alarm Function**

## **7.1 Alarm Output**

#### **Procedure**

**Step 1** Choose **Configuration** > **Alarm** > **Alarm Output**.

The **Alarm Output** page is displayed, as shown in [Figure 7-1.](#page-106-0)

#### **Figure 7-1** Alarm Output page

#### <span id="page-106-0"></span>**로 Alarm Output**

![](_page_106_Picture_135.jpeg)

<span id="page-106-1"></span>**Step 2** Set the parameters according to [Table 7-1.](#page-106-1)

![](_page_106_Picture_136.jpeg)

![](_page_106_Picture_137.jpeg)

![](_page_107_Picture_232.jpeg)

Step 3 Click  $\blacksquare$ .

The message "Apply success!" is displayed, and the system saves the settings.

**----End**

## **7.2 Disk Alarm**

#### **Procedure**

**Step 1** Choose **Configuration** > **Alarm** > **Disk Alarm**.

The **Disk Alarm** page is displayed, as shown in [Figure 7-2.](#page-108-0)
#### **Figure 7-2** Disk Alarm page

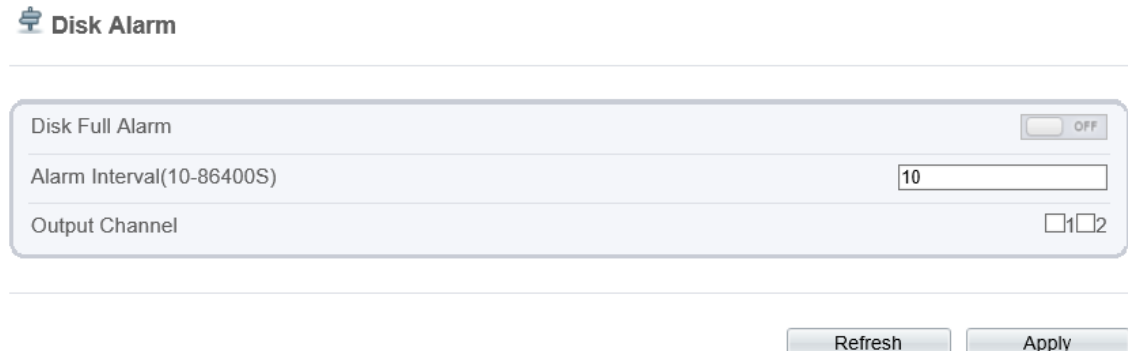

**Step 2** Click the button on to enable disk alarm.

**Step 3** Configure the **alarm interval** parameters.

**Step 4** Select **Out channel** number.

**Step 5** Click **Apply**.

The message "Apply success!" is displayed, and the system saves the settings.

### **7.3 Network Alarm**

<span id="page-108-0"></span>**로 Network Alarm** 

#### **Procedure**

#### **Step 1** Choose **Configuration** > **Alarm** > **Network Alarm**.

The **Network Alarm** page is displayed, as shown i[n Figure 7-3.](#page-108-0)

**Figure 7-3** Network Alarm page

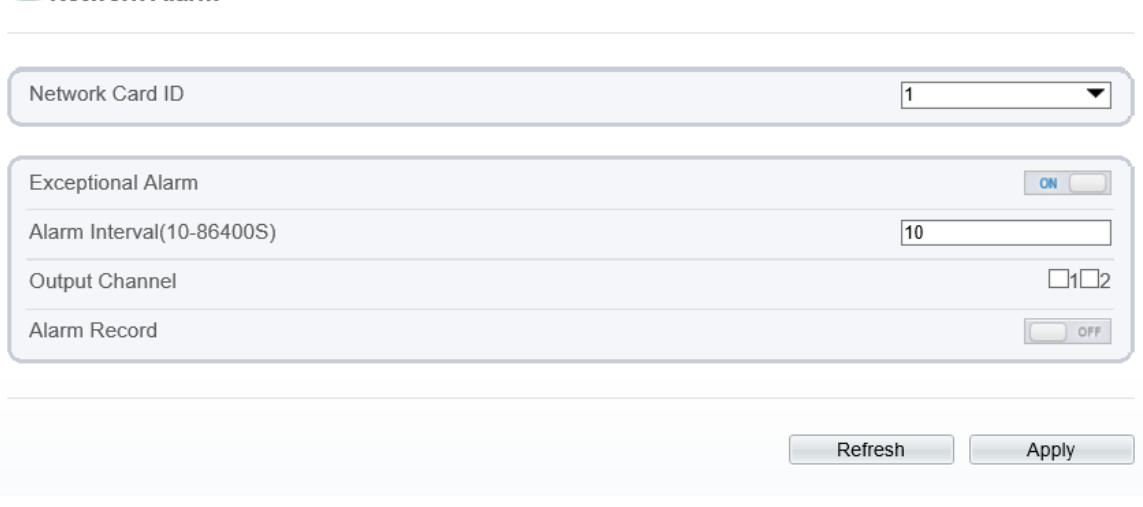

#### **Step 2** Click the button on to enable exceptional alarm.

- **Step 3** Configure the network exceptional alarm interval.
- **Step 4** Select **Out Channel** number.
- **Step 5** Click **Apply**.

The message "Apply success!" is displayed, the system saves the settings.

**----End**

# **7.4 I/O Alarm Linkage**

#### **Prerequisite**

The PTZ linkage policy is applicable only to a camera with the PTZ or connected to an external PTZ.

#### **Description**

Alarm linkage refers to linkage alarm output and camera PTZ linkage. When receiving an alarm from the alarm input port, the camera performs linkage alarm output and enables PTZ linkage based on the preceding parameters, and rotates based on the linkage policy.

On the **I/O Alarm Linkage** page, you can perform the following operations:

- Enable the I/O alarm function.
- Configure the I/O alarm schedule.
- Configure the alarm output channel.
- Configure the PTZ linkage policy.

#### **Procedure**

#### **Step 1** Choose **Configuration** > **Alarm** > **I/O Alarm Linkage**.

The **I/O Alarm Linkage** page is displayed, as shown in [Figure 7-4.](#page-110-0)

#### **Figure 7-4** I/O Alarm Linkage page

#### <span id="page-110-0"></span>皇 I/O Alarm Linkage

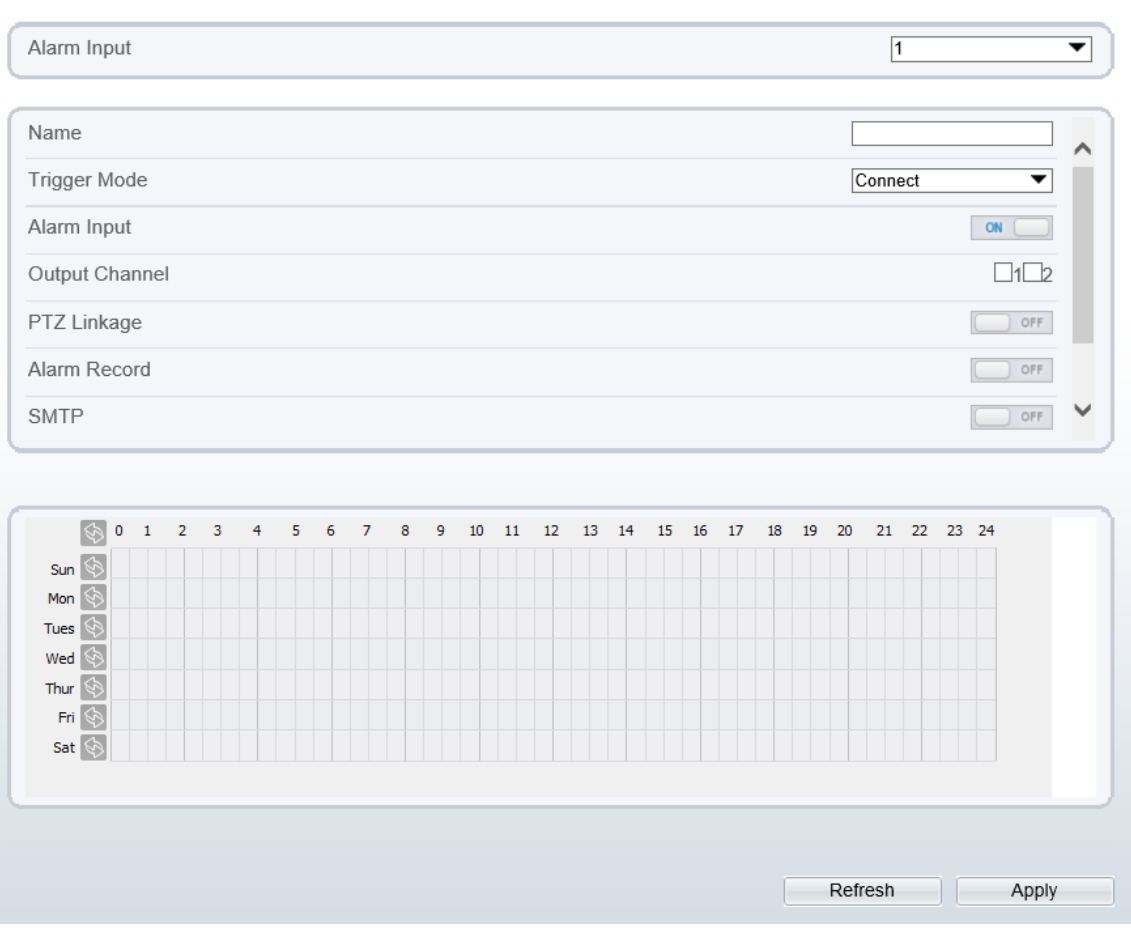

- **Step 2** Select the **Alarm Input** value from the drop-down list box.
- **Step 3** Enter alarm input channel name.
- **Step 4** Select the **Trigger Mode** from the drop-down list box.
- **Step 5** Click the button on to enable I/O Alarm.
- <span id="page-110-1"></span>**Step 6** Configure the I/O alarm schedule.

**Method 1:** Click left mouse button to select any time point within 0:00-24:00 from Monday to Sunday as shown in [Figure 7-5.](#page-111-0)

**Method 2:** Hold down the left mouse button, drag and release mouse to select the schedule within 0:00-24:00 from Monday to Sunday.

#### **NOTE**

When you select time by dragging the cursor, the cursor cannot be moved out of the time area. Otherwise, no time can be selected.

**Method 3:** Click  $\bullet$  in the schedule page to select the whole day or whole week.

**Deleting deployment time:** Click **again or inverse selection to delete the selected** schedule.

<span id="page-111-0"></span>

|                       |  |  |  |  |  |  | 10 11 12 13 14 15 16 17 |  |  |  | 18 19 | 20 | 21 22 23 24 |  |  |
|-----------------------|--|--|--|--|--|--|-------------------------|--|--|--|-------|----|-------------|--|--|
| Sun                   |  |  |  |  |  |  |                         |  |  |  |       |    |             |  |  |
| Mon $\Diamond$        |  |  |  |  |  |  |                         |  |  |  |       |    |             |  |  |
| Tues                  |  |  |  |  |  |  |                         |  |  |  |       |    |             |  |  |
| Wed                   |  |  |  |  |  |  |                         |  |  |  |       |    |             |  |  |
| Thur                  |  |  |  |  |  |  |                         |  |  |  |       |    |             |  |  |
| Fri $\Big \bigotimes$ |  |  |  |  |  |  |                         |  |  |  |       |    |             |  |  |
| Sat                   |  |  |  |  |  |  |                         |  |  |  |       |    |             |  |  |
|                       |  |  |  |  |  |  |                         |  |  |  |       |    |             |  |  |

**Figure 7-5** Schedule Setting page

**Step 7** Select the **Out Channel** from the drop-down list box.

- **Step 8** Select the **PTZ Type** from the drop-down list box. The PTZ type includes preset, scan, track, tour.
- **Step 9** Select **Value**. The value is the ID of PTZ type.
- **Step 10** Click the button on to enable Alarm Record.
- **Step 11** Click the button on to enable SMTP.
- **Step 12** Click the button on to enable FTP Upload.
- **Step 13** Click **Apply**.

The message "Apply succeed!" is displayed, and the system saves the settings.

**----End**

### **7.5 Motion Detection Alarm Linkage**

#### **Description**

On the **Motion Alarm** page, you can perform the following operations:

- Enable the motion detection function.
- Set the motion detection arming time.
- Set the motion detection area.
- Configure the motion alarm output channel.
	- When the alarm output function is enabled and the camera detects that an object moves into the motion detection area within the schedule time, the camera generates an alarm and triggers linkage alarm output.
- Configure the PTZ linkage policy

#### **Procedure**

#### **Step 1** Choose **Configuration** >**Alarm** > **Motion Alarm**.

The **Motion Alarm** page is displayed, as shown in [Figure 7-6.](#page-112-0)

#### **Figure 7-6** Motion Alarm page

#### <span id="page-112-0"></span>**로 Motion Alarm** Enable  $\Box$  off Alarm Interval(1-1800S)  $\sqrt{100}$ Sensitivity  $\overline{5}$  $\overline{\phantom{0}}$ Output Channel  $\Box$ 1 $\Box$ 2 Alarm Record  $\Box$  off SMTP orr FTP Upload  $\bigcirc$  off Clear 国  $\mathbf 0$  $\,$  1  $\overline{\mathbf{2}}$  $\overline{3}$  $\overline{4}$  $\overline{5}$ 6  $\overline{7}$  $\overline{\mathbf{8}}$  $\overline{9}$  $10<sup>-10</sup>$  $11\,$  $12$  $13$  $14$ 15 16 17 18 19 20 21 22 23 24  $Sum \left( \frac{1}{2} \right)$ Mon $\bullet$ Tues  $\Diamond$  $Wed \$ Thur  $\Diamond$ Fri $\circ$ Sat  $\Box$ Refresh Apply

- **Step 2** Click the button on to enable motion alarm.
- **Step 3** Configure the motion interval.
- **Step 4** Configure the sensitivity.
- **Step 5** Configure the schedule time setting.

For details about how to set **Schedule**, see [7.4 Step 6.](#page-110-1)

- **Step 6** Configure the detection area.
	- 1. Press and hold the left mouse button, and drag in the video area to draw a detection area, as shown in [Figure 7-7.](#page-113-0)

<span id="page-113-0"></span>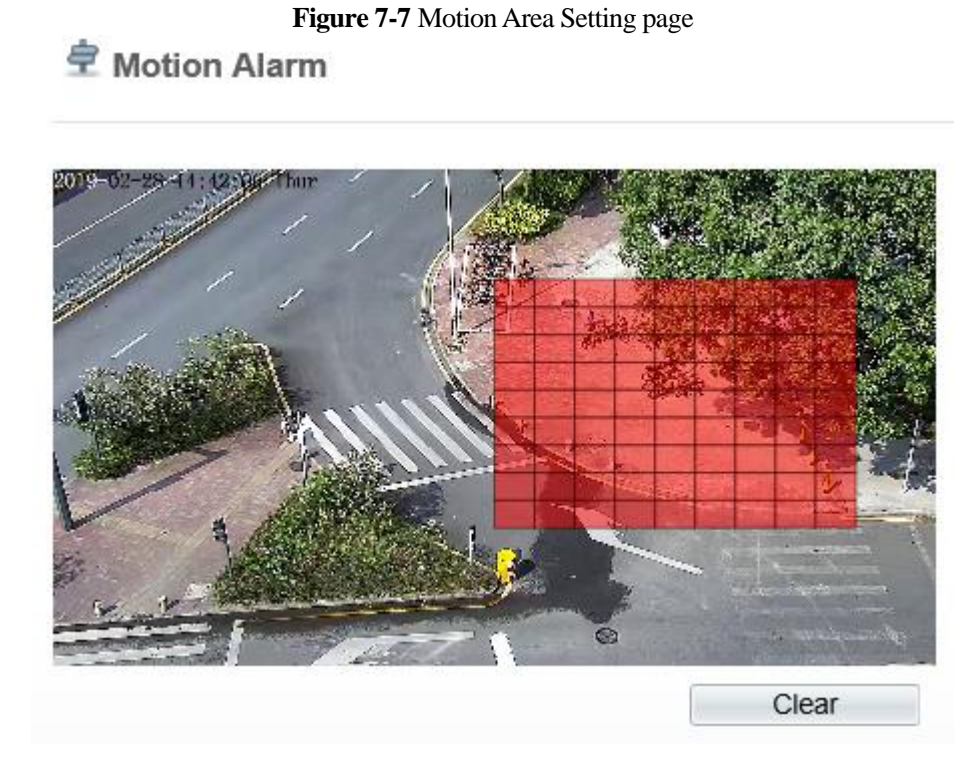

2. Press and hold the left mouse button, and drag in the video area to draw a detection area.  $\square$  NOTE

- Click **Clear** to delete a detection area.
- Click **Reverse** to select the area out of specified frames as the detection area.
- **Step 7** Select the **Out Channel**.
- **Step 8** Click the button on to enable alarm record.
- **Step 9** Click the button on to enable SMTP.
- **Step 10** Click the button on to enable FTP Upload.
- **Step 11** Select the **PTZ Type** from the drop-down list box. The PTZ type includes preset, scan, track, tour.
- **Step 12** Select **Value**. The value is the ID of PTZ type.
- **Step 13** Click **Apply**.

The message "Apply succeed!" is displayed, and the system saves the settings.

**----End**

# **7.6 Push Message**

#### **Description**

When enable push message button, the alarm information will be pushed to app if the device is managed by app.

#### **Procedure**

**Step 1** Choose **Configuration** >**Alarm** > **Push Message**.

The **Push Message** page is displayed, as shown in [Figure 7-8.](#page-114-0)

**Figure 7-8** Push Message page

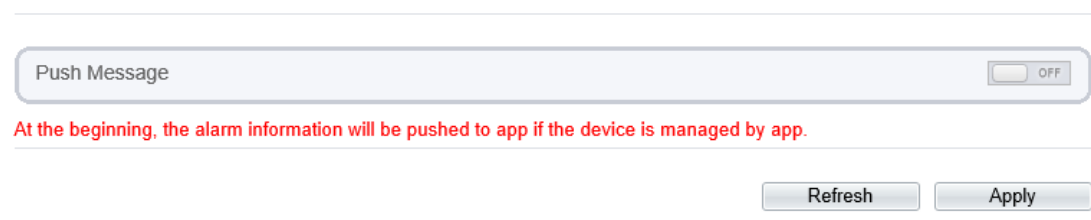

**Step 2** Click **Apply**.

<span id="page-114-0"></span>皇 Push Message

The message "Apply succeed!" is displayed, and the system saves the settings.

**----End**

# **8 Configure the Recording Function**

# **8.1 Record Policy**

You can configure the scheduled recording function, alarm recording function, recording quality, and recording rules.

#### **Procedure**

#### **Step 1** Choose **Configuration** > **Device Record** > **Record Policy**.

The **Record Policy** page is displayed, as shown in [Figure 8-1.](#page-115-0)

**Figure 8-1** Record Policy page

<span id="page-115-0"></span>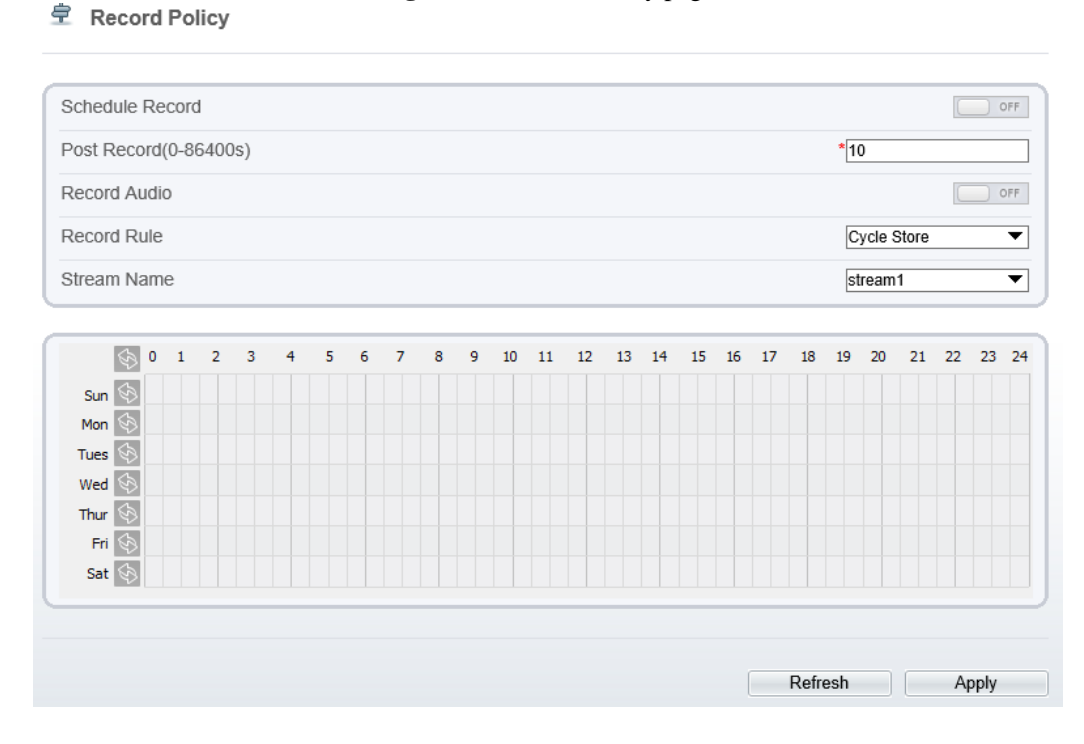

**Step 2** Set the parameters according to [Table 8-1.](#page-116-0)

<span id="page-116-0"></span>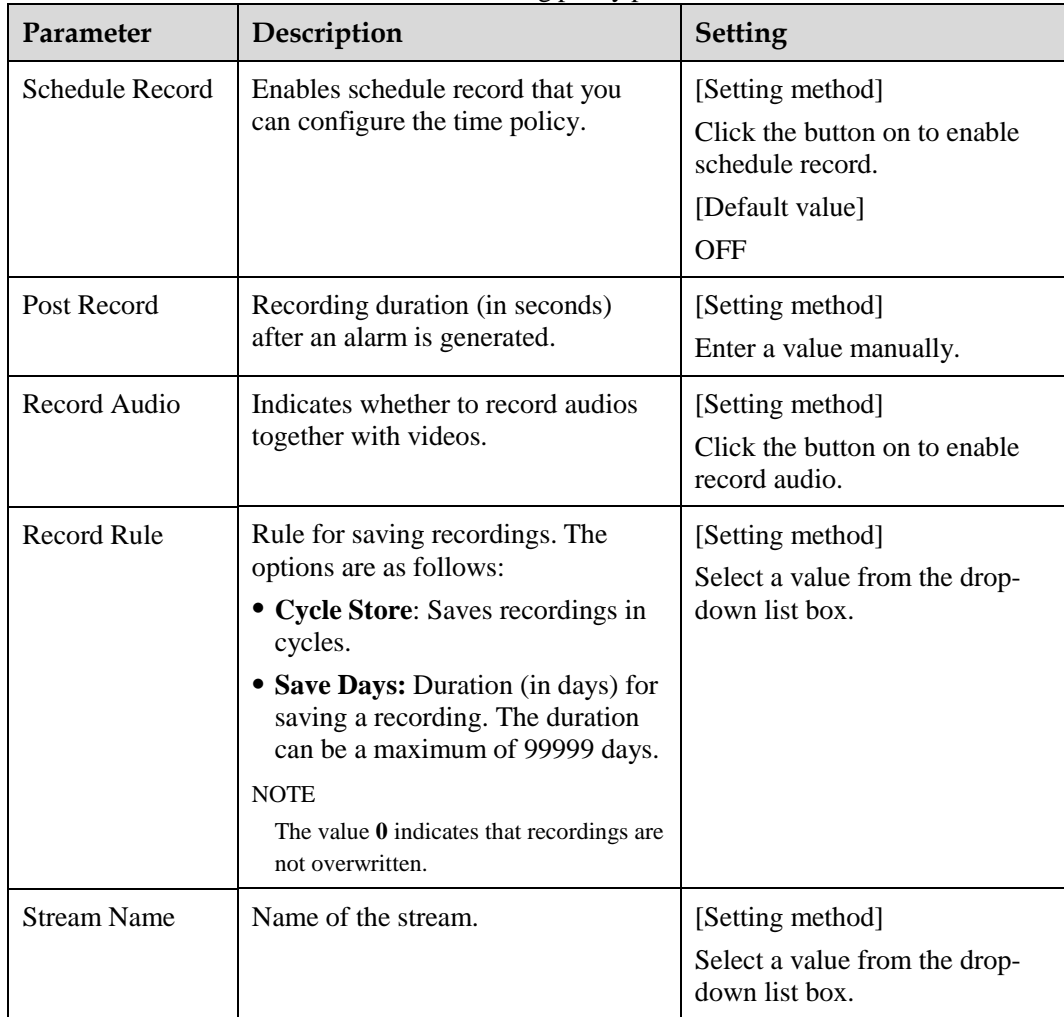

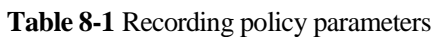

**Step 3** Configure a recording plan.

You can configure the system to record videos around the clock or in schedule.

For details about how to set **Schedule**, see [7.4 Step 6.](#page-110-1)

- **Step 4** Click Apply.
	- If the message "Apply success!" is displayed, the system saves the settings.
	- If other information is displayed, set the parameters correctly.
	- **-----End**

# **8.2 Record Directory**

### **Description**

Recordings can be stored in an SD card or NAS.

#### **Procedure**

#### <span id="page-117-0"></span>**Step 1** Choose **Configuration** > **Device Record** > **Record Directory**.

The **Record Directory** page is displayed, as shown i[n Figure 8-2.](#page-117-0)

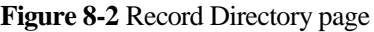

- Usable Space Alarm Disk Type Disk Id Group ID Enable Total Space(MB) State Threshold(%)  $(MB)$ SD Card  $\overline{1}$  $\overline{1}$ Yes  $\overline{\mathbf{0}}$  $\overline{\mathbf{0}}$ 100  $N/A$ Camera connect  $\overline{c}$  $\mathbf{0}$ **NAS**  $\overline{1}$ Yes  $\pmb{0}$  $100$ failed Modify Refresh Apply  $\overline{a}$
- 皇 Record Directory

<span id="page-117-1"></span>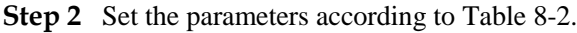

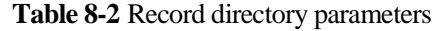

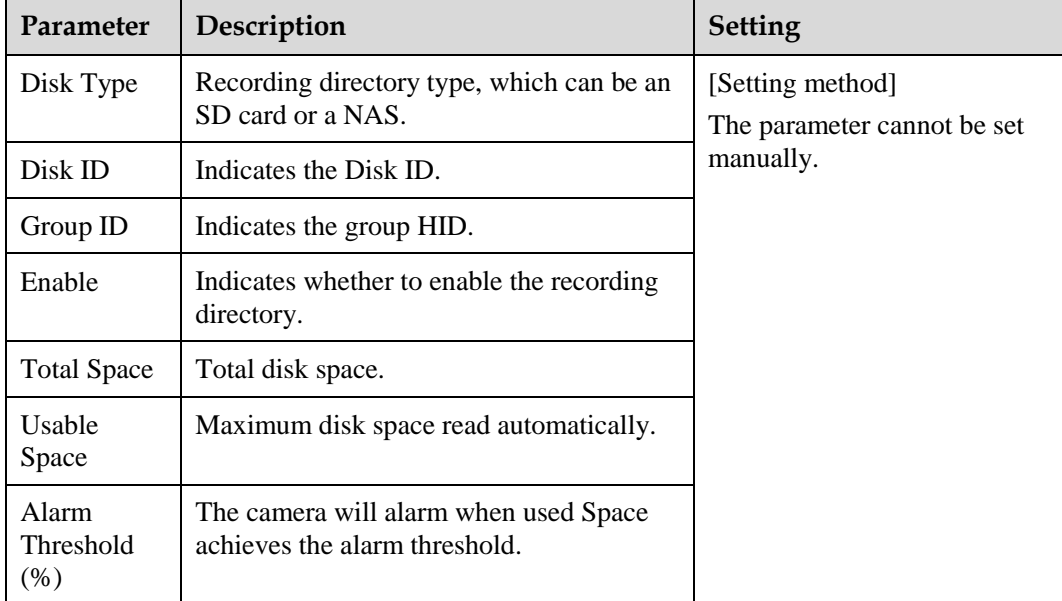

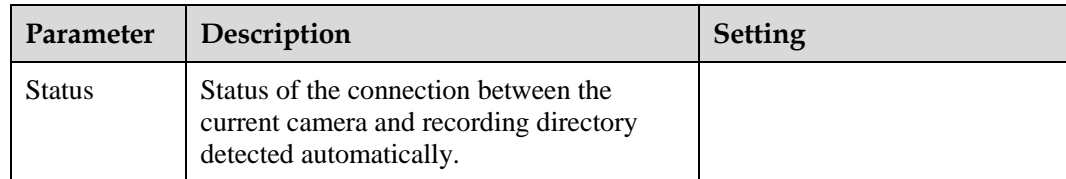

# **8.3 Configure the SD Card or NAS Recording**

#### **Procedure**

- **Step 1** Choose **Configuration** > **Device Record** > **Record Directory**.
- <span id="page-118-0"></span>**Step 2** Click **Modify**.

The **Record Path Modify** page is displayed, as shown in [Figure 8-3](#page-118-0) and [Figure 8-4.](#page-119-0)

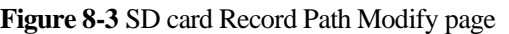

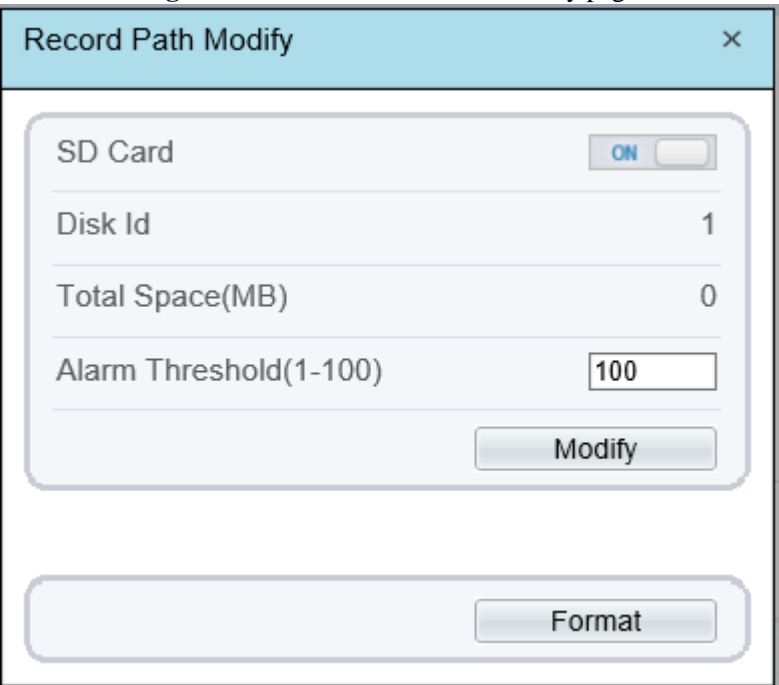

<span id="page-119-0"></span>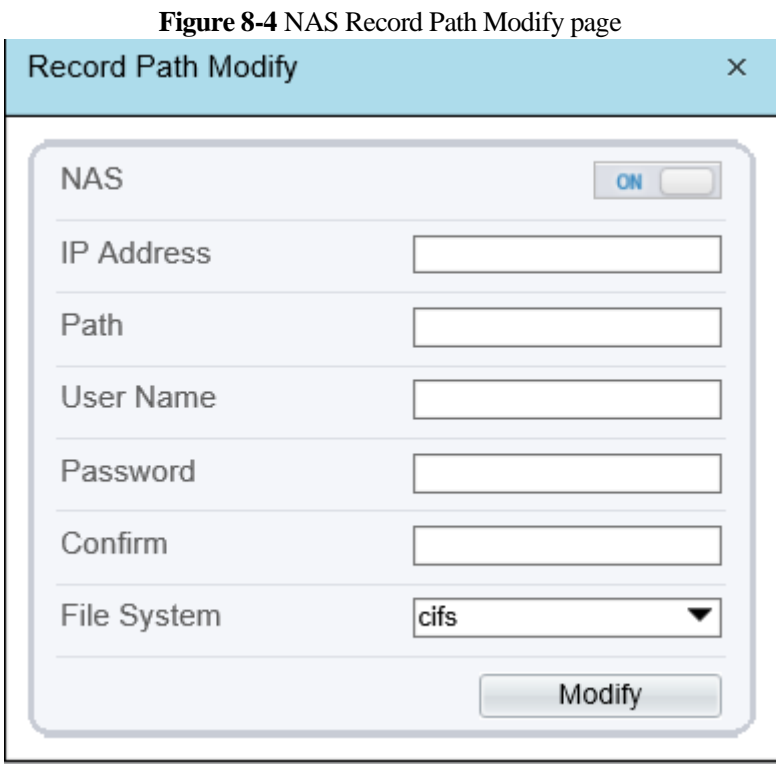

<span id="page-119-1"></span>**Step 3** Set the parameters according to [Table 8-3.](#page-119-1)

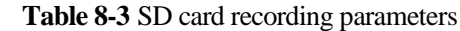

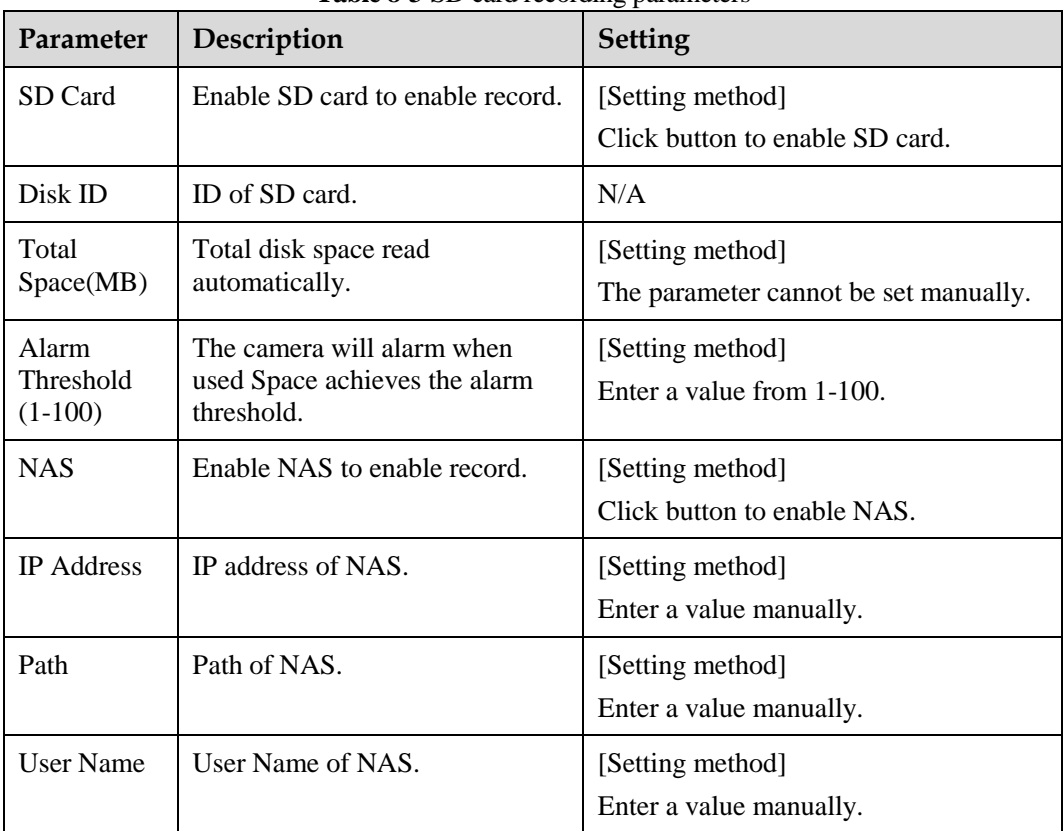

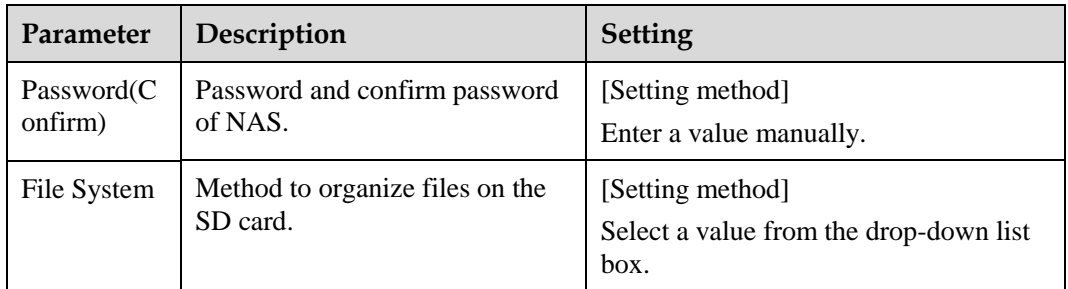

The message "Apply success!" is displayed, and the system saves the settings.

**-----End**

# **9 Configure the Privacy Mask Function**

#### **Procedure**

#### **Step 1** Choose **Configuration** > **Privacy Masking**.

The **Privacy Masking** page is displayed, as shown in [Figure 9-1.](#page-121-0)

**Figure 9-1** Privacy Masking page

루 **Privacy Masking** 

<span id="page-121-0"></span>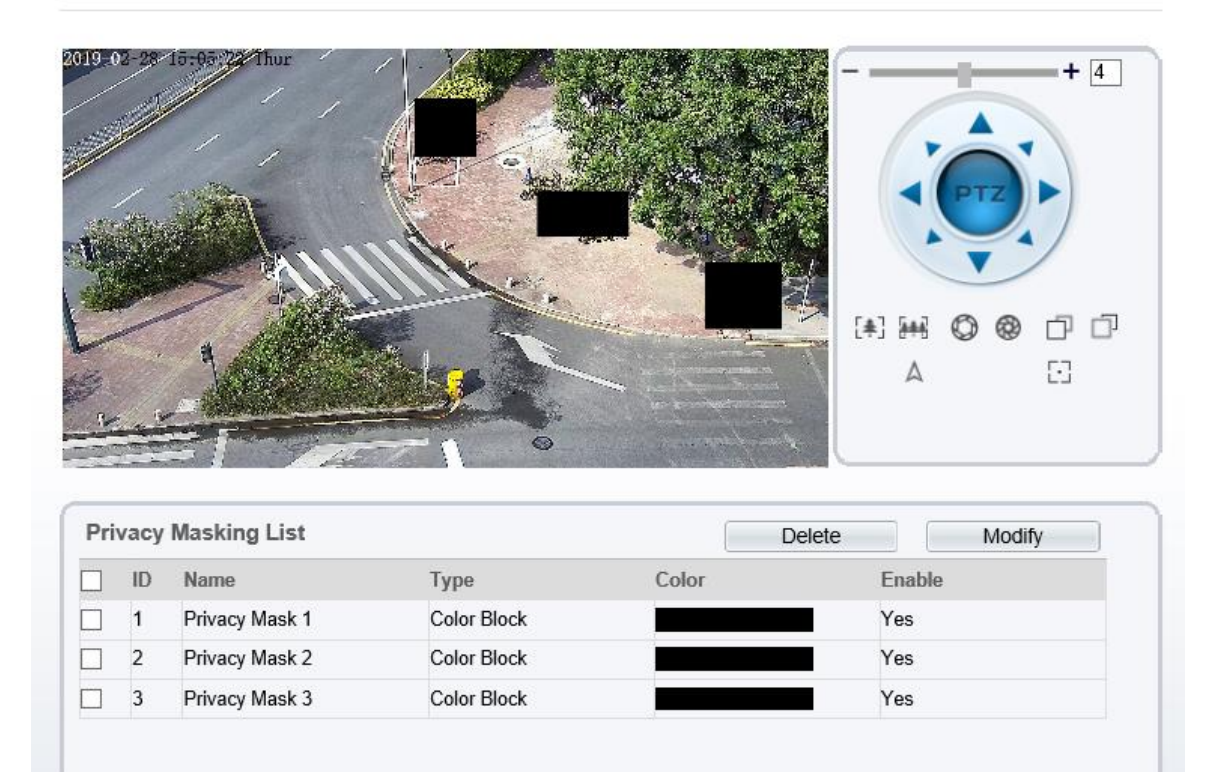

**Step 2** Press and hold the left mouse button, and drag on the preview image to cover the part to be masked.

Refresh

Add

- The maximum percentage of an image that can be masked depends on the device model. Read the tip displayed on the page.
- A maximum of four areas can be masked.
- Tick the ID of mask area and click Delete to delete the area. .

#### <span id="page-122-0"></span>**Step 3** Set the parameters according to [Table 9-1.](#page-122-0)

| Parameter | Description                                         | <b>Setting</b>                                                                                                    |
|-----------|-----------------------------------------------------|----------------------------------------------------------------------------------------------------|
| ID        | ID of Privacy Masking.                              | N/A                                                                                                    |
| Name      | Name of privacy Masking.                            | [Setting method]<br>Click the name and enter a value<br>manually.<br>[Default value]<br><b>Blank</b>                                                                                         |
| Type      | Type of privacy masking.                            | [Setting method]<br>Select a value from the drop-down list<br>box.<br>[Default value]<br><b>Color Block</b>                                                                                  |
| Color     | Color of privacy masking.                           | [Setting method]<br>Select a value from the drop-down list<br>box.<br>[Default value]<br><b>Black</b>                                                                                        |
| Enable    | Indicates whether to enable the<br>privacy masking. | [Setting method]<br>Select a value from the drop-down list<br>box.<br>[Default value]<br>Yes                                                                                                 |
| Delete    | Delete a privacy masking.                           | [Setting method]<br>1. Select a privacy masking from the<br>Privacy Masking List.<br>2. Click Delete, the privacy masking is<br>deleted successfully                                         |
| Modify    | Modify a privacy masking.                           | [Setting method]<br>3. Select a privacy masking from the<br>Privacy Masking List.<br>4. Click a parameter and modify it.<br>5. Click Modify, the privacy masking<br>is modified successfully |

**Table 9-1** Privacy Masking parameters

The message "Apply success!" is displayed, and the system saves the settings.

**----End**

# **10 Configure the Network Service**

# **10.1 802.1x**

#### **Preparation**

802.1x authentication must be configured on the access port, which controls to access network resources for the connected user devices on the port.

#### **Procedure**

**Step 1** Choose **Configuration** > **Network Service** > **802.1x**.

The **802.1x** page is displayed, as shown in [Figure 10-1.](#page-124-0)

**Figure 10-1 802.1x** page

<span id="page-124-0"></span>**章 802.1x** 

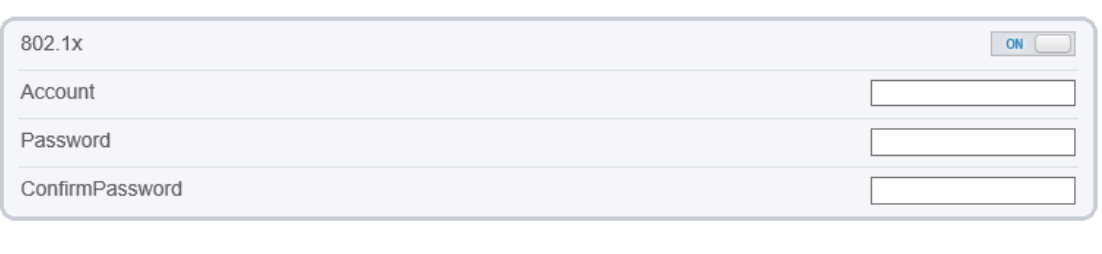

Refresh

Apply

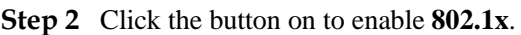

- **Step 3** Enter the account name.
- **Step 4** Enter the password and confirm password..
- **Step 5** Click **Apply**.

The message "Apply success!" is displayed, and the system saves the settings.

**----End**

# **10.2 DDNS**

#### **Preparation**

Connect the specified camera to the Internet, and obtain the user name and password for logging into the Dynamic Domain Name System (DDNS) server.

#### **Procedure**

#### <span id="page-125-0"></span>**Step 1** Choose **Configuration** > **Network Service** > **DDNS**.

The **DDNS** page is displayed, as shown in [Figure 10-2.](#page-125-0)

<sup>宁</sup> DDNS

#### **Figure 10-2** DDNS page

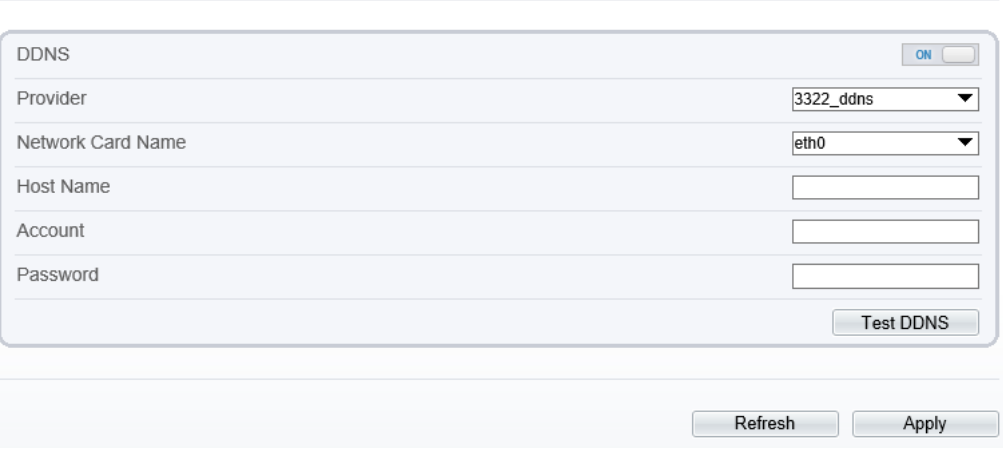

#### **Step 2** Click the button on to enable **DDNS**.

<span id="page-125-1"></span>**Step 3** Set the parameters according to [Table 10-1.](#page-125-1)

#### **Table 10-1** DDNS parameters

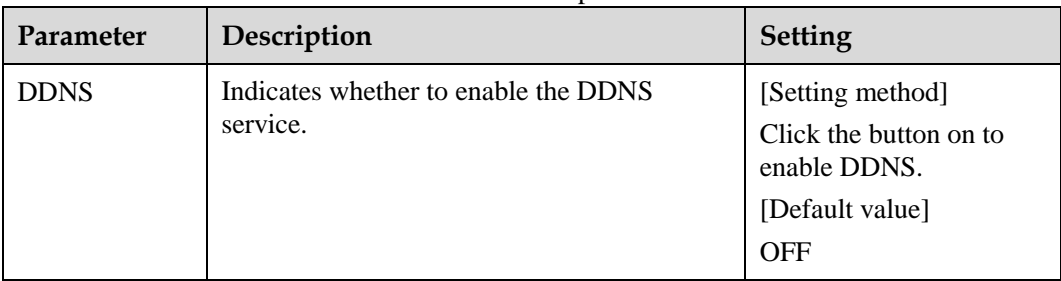

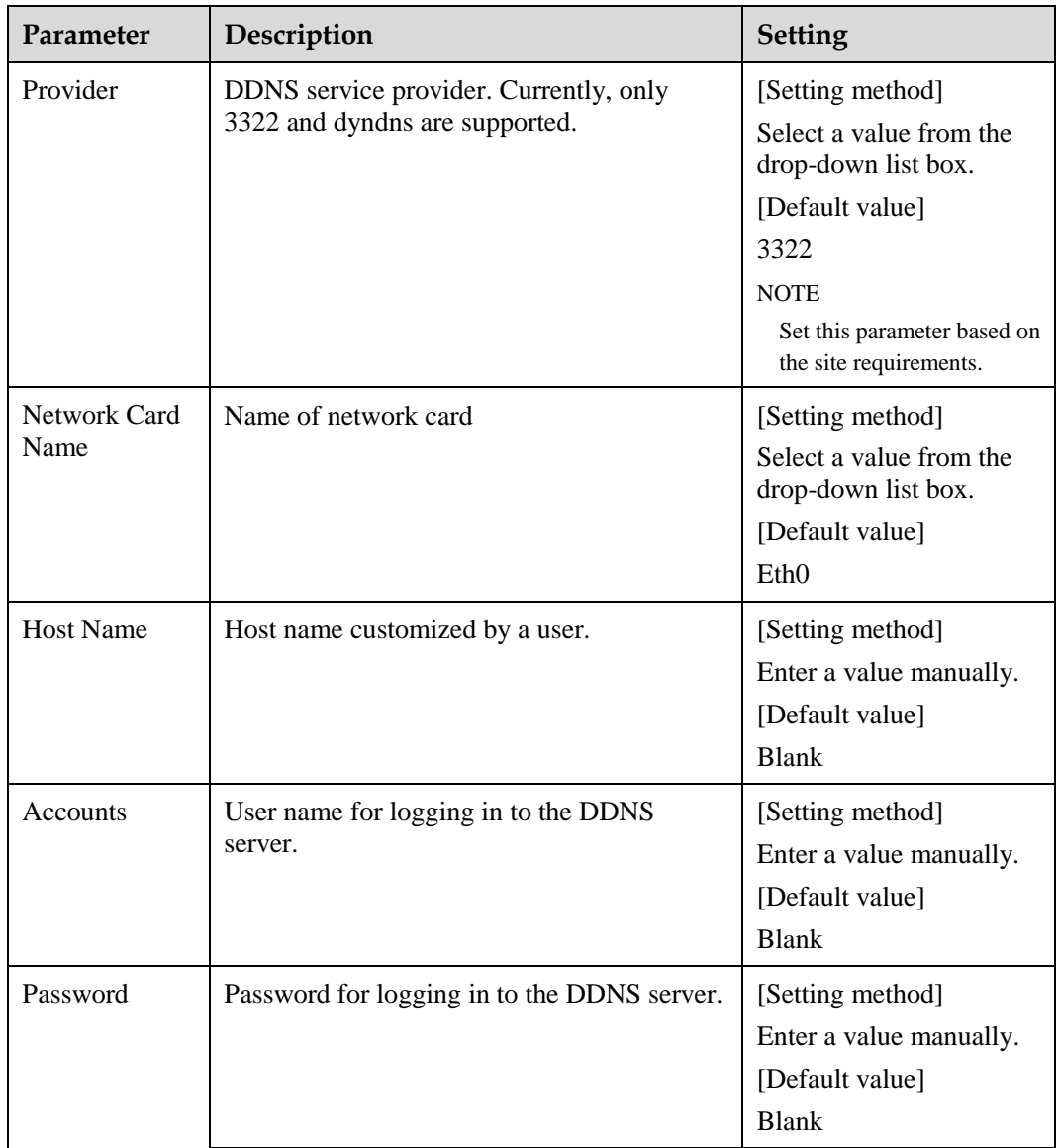

- If the message "Apply success!" is displayed, and the system saves the settings.
- If other information is displayed, set the parameters correctly.
- **----End**

# **10.3 PPPoE**

### **Preparation**

Obtain the PPPoE user name and password from the network carrier.

#### **Description**

If a PPPoE connection is used, you need to enter the user name and password on the **PPPoE** page. After you restart the device, the PPPoE settings take effect and the device obtains a public IP address.

#### **Procedure**

#### <span id="page-127-0"></span>**Step 1** Choose **Configuration** > **Network Service** > **PPPoE**.

The **PPPoE** page is displayed, as shown in [Figure 10-3.](#page-127-0)

#### **Figure 10-3** PPPoE page

<sup>全</sup> PPPoE

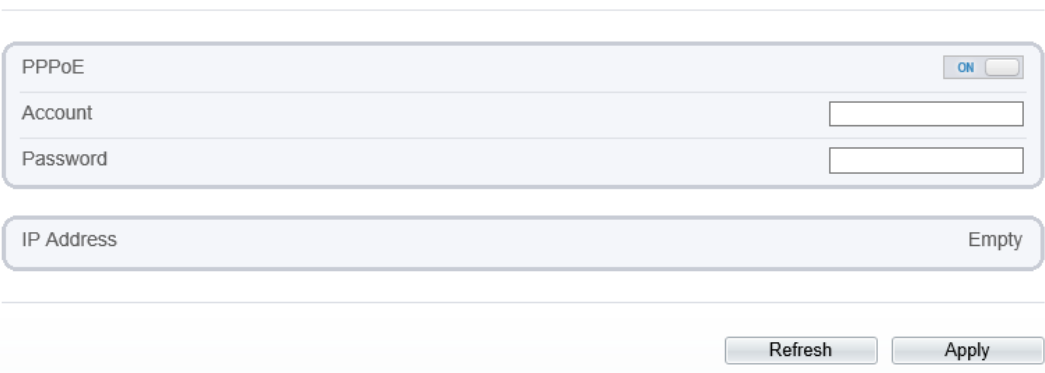

**Step 2** Click the button on to enable **PPPoE**.

<span id="page-127-1"></span>**Step 3** Set the parameters according to [Table 10-2.](#page-127-1)

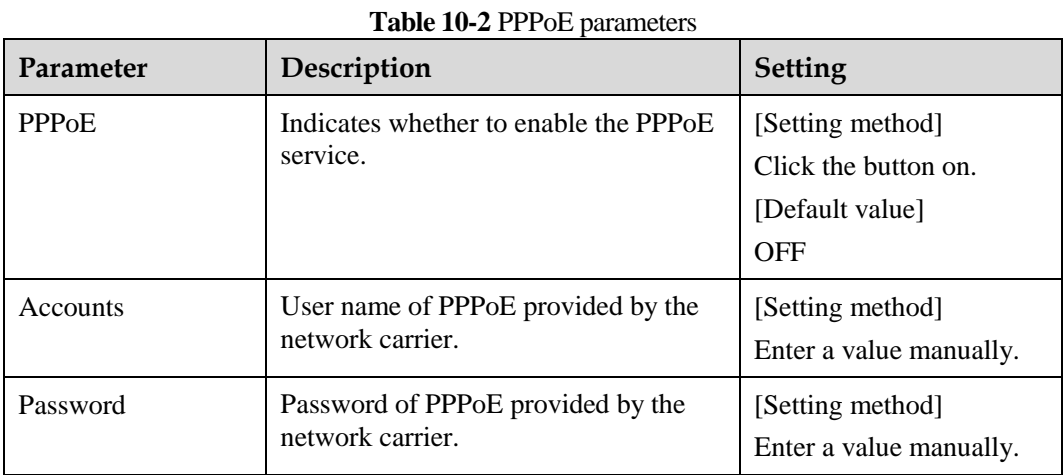

#### **Step 4** Click **Apply**.

- If the message "Apply success!" is displayed, and the system saves the settings.
- If other information is displayed, set the parameters correctly.

**----End**

# **10.4 Port Mapping**

#### **Description**

With port forwarding can setup the connection between privacy network and public network. Enable the port forwarding to access the privacy network devices from public network.

#### **Procedure**

#### **Step 1** Choose **Configuration** > **Network Service** > **Port [Mapping](javascript:objMenuTree.urlAction()**.

The **Port [Mapping](javascript:objMenuTree.urlAction()** page is displayed, as shown in [Figure 10-4.](#page-128-0)

#### **Figure 10-4** Port [Mapping](javascript:objMenuTree.urlAction() page

<span id="page-128-0"></span>皇 Port Mapping

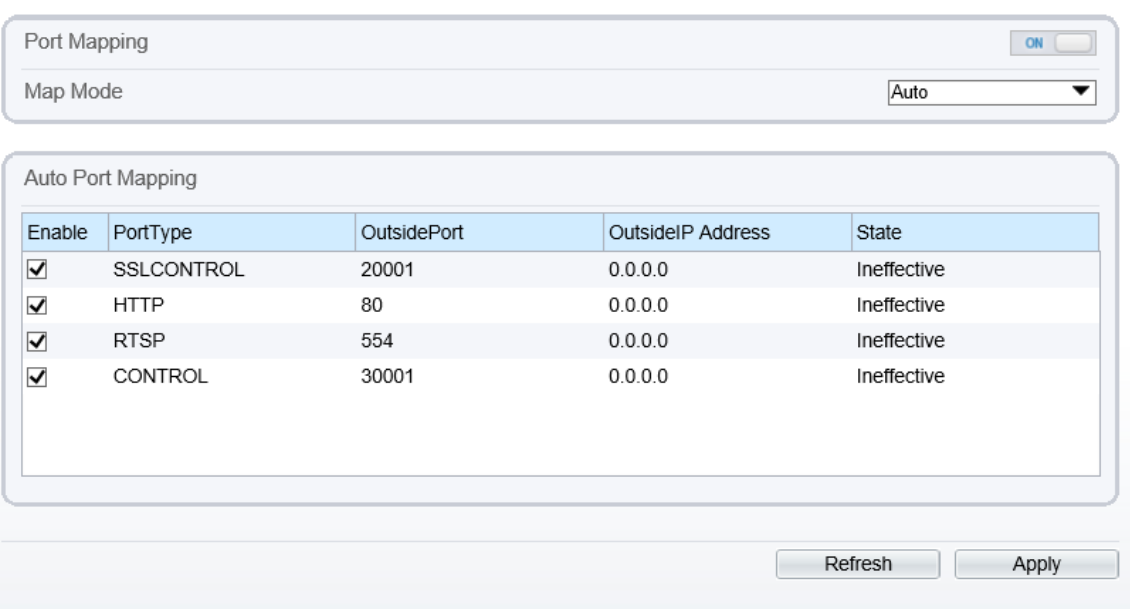

#### **Step 2** Click the button on to enable **Port [Mapping](javascript:objMenuTree.urlAction()**.

<span id="page-128-1"></span>**Step 3** Set the parameters according to [Table 10-3.](#page-128-1)

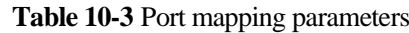

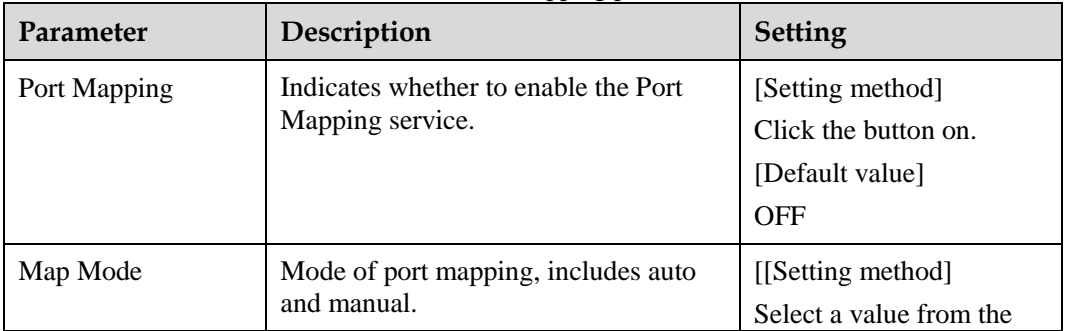

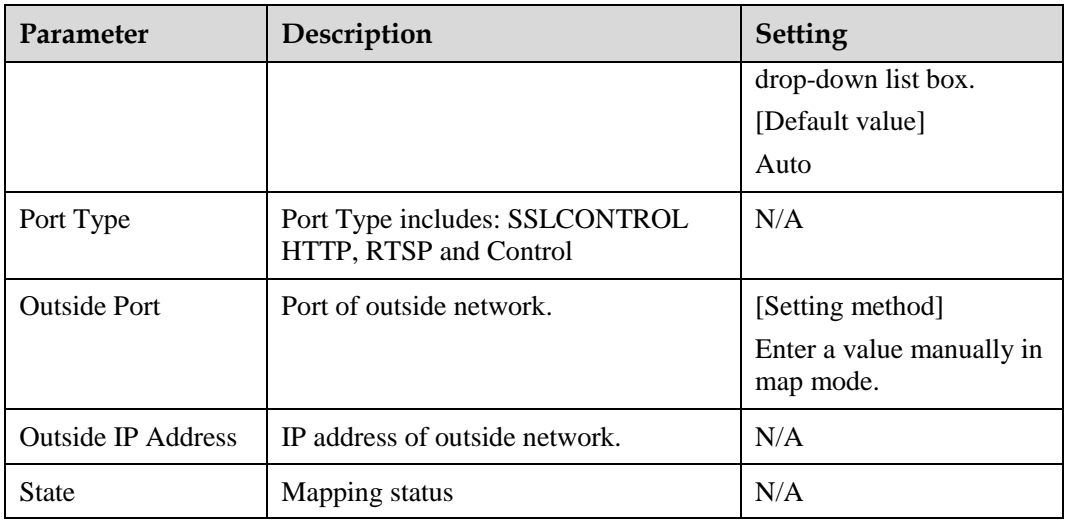

- If the message "Apply success!" is displayed, and the system saves the settings.
- If other information is displayed, set the parameters correctly.

**----End**

# **10.5 SMTP**

#### **Description**

If the Simple Mail Transfer Protocol (SMTP) function is enabled, the device automatically sends JPG images and alarm information to specified email addresses when an alarm is generated.

#### **Procedure**

#### **Step 1** Choose **Configuration** > **Network Service** > **SMTP**.

The **SMTP** page is displayed, as shown in [Figure 10-5.](#page-130-0)

#### **Figure 10-5** SMTP page

<span id="page-130-0"></span>**皇 SMTP** 

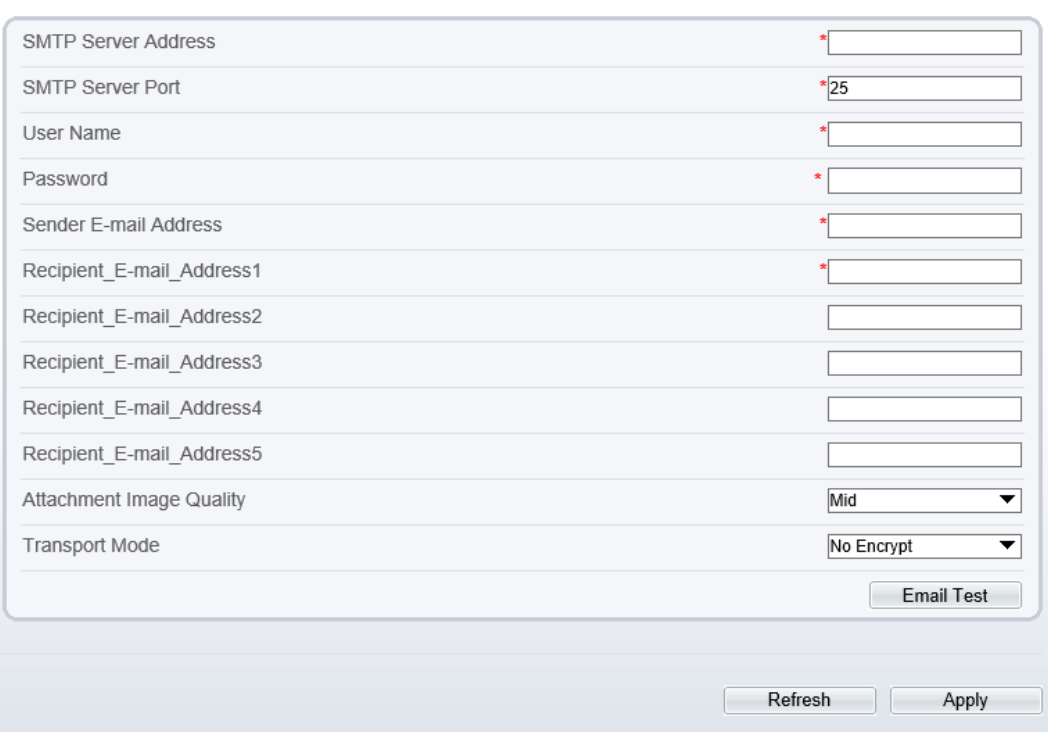

**Step 2** Set the parameters according to [Table 10-4.](#page-130-1)

 $\square$  note

Parameters marked with  $\sum_{n=1}^{\infty}$  are mandatory.

**Table 10-4** SMTP parameters

<span id="page-130-1"></span>

| Parameter                     | Description                                     | <b>Setting</b>                                                       |  |  |  |
|-------------------------------|-------------------------------------------------|----------------------------------------------------------------------|--|--|--|
| <b>SMTP Server</b><br>Address | IP address of the SMTP<br>server.               | Setting method<br>Enter a value manually.                            |  |  |  |
| <b>SMTP Server</b><br>Port    | Port number of the SMTP<br>server.              | [Setting method]<br>Enter a value manually.<br>[Default value]<br>25 |  |  |  |
| <b>User Name</b>              | User name of the mailbox for<br>sending emails. | Setting method<br>Enter a value manually.                            |  |  |  |
| Password                      | Password of the mailbox for<br>sending emails.  | [Setting method]<br>Enter a value manually.                          |  |  |  |
| Sender E-mail<br>Address      | Mailbox for sending emails.                     | [Setting method]<br>Enter a value manually.                          |  |  |  |

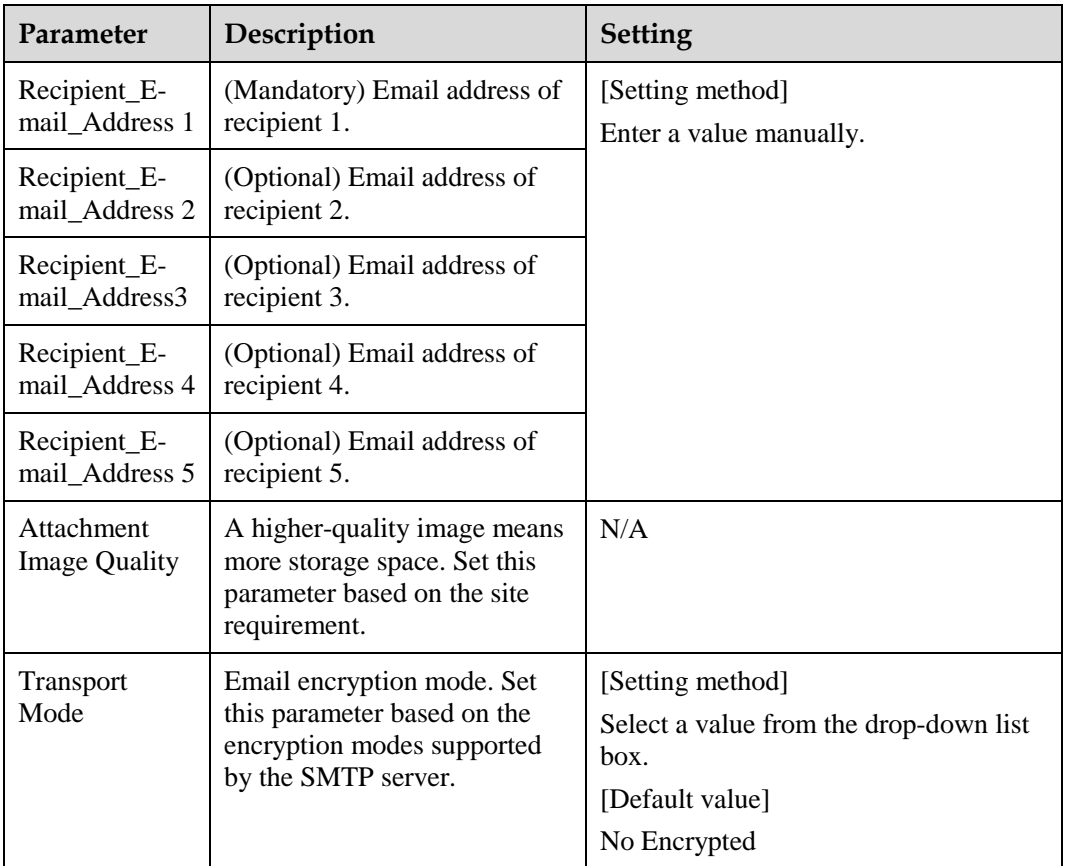

- If the message "Apply success!" is displayed, and the system saves the settings.
- If other information is displayed, set the parameters correctly.
- **----End**

## **10.6 FTP**

#### **Description**

If the File Transfer Protocol (FTP) button is enabled, the device automatically sends the snapped alarm JPG images to specified FTP server.

#### **Procedure**

#### **Step 1** Choose **Configuration** > **Network Service** > **FTP**.

The **FTP** page is displayed, as shown in [Figure 10-6.](#page-132-0)

#### **Figure 10-6** FTP page

<span id="page-132-0"></span><sup>皇</sup> FTP

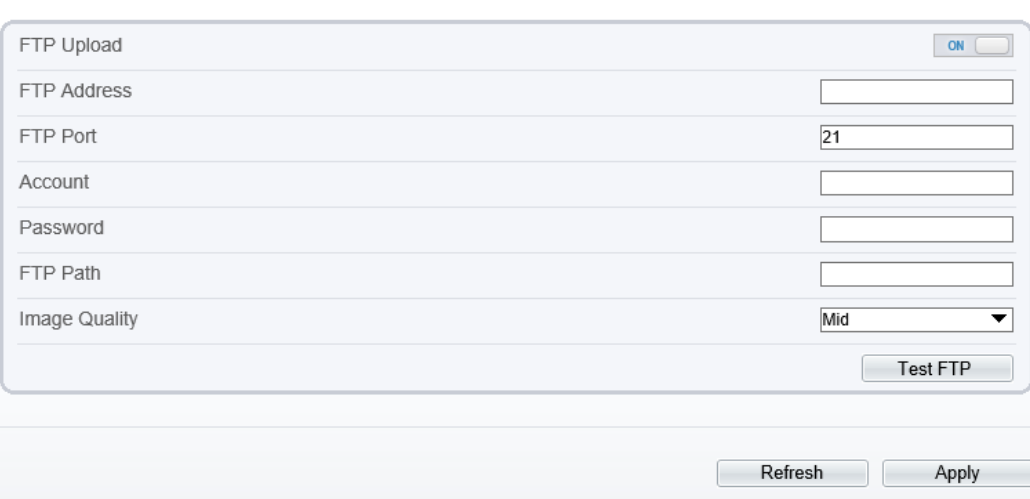

**Step 2** Click the button on to enable **FTP**.

<span id="page-132-1"></span>**Step 3** Set the parameters according to [Table 10-5.](#page-132-1)

| Parameter          | Description                                     | <b>Setting</b>                                                     |  |  |  |  |  |
|--------------------|-------------------------------------------------|--------------------------------------------------------------------|--|--|--|--|--|
| FTP Upload         | Indicates whether to enable<br>the FTP service. | [Setting method]<br>Click the button on.<br>[Default value]<br>OFF |  |  |  |  |  |
| <b>FTP</b> Address | IP address of FTP server.                       | [Setting method]<br>Enter a value manually.                        |  |  |  |  |  |
| <b>FTP</b> Port    | Port of FTP server.                             | [Setting method]<br>N/A<br>[Default value]<br>21                   |  |  |  |  |  |
| Account            | FTP server account.                             | [Setting method]<br>Enter a value manually.                        |  |  |  |  |  |
| Password           | FTP server Password.                            | [Setting method]<br>Enter a value manually.                        |  |  |  |  |  |
| FTP Path           | FTP Path to save the JPG<br>image.              | [Setting method]<br>Enter a value manually.                        |  |  |  |  |  |

**Table 10-5** FTP parameters

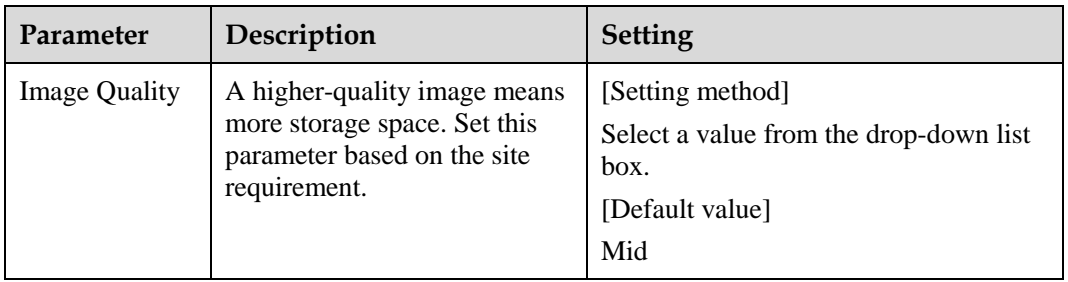

- If the message "Apply success!" is displayed, and the system saves the settings.
- If other information is displayed, set the parameters correctly.

**----End**

## **10.7 IP Filter**

#### **Description**

Set the IP address in specified network [segment](javascript:void(0);) to allow access or prohibi[t access.](javascript:void(0);)

#### **Procedure**

#### **Step 1** Choose **Configuration** > **Network Service** > **IP Filter**.

The **IP Filter** page is displayed, as shown in [Figure 10-7.](#page-133-0)

**Figure 10-7** IP Filter page

皇 IP Filter

<span id="page-133-0"></span>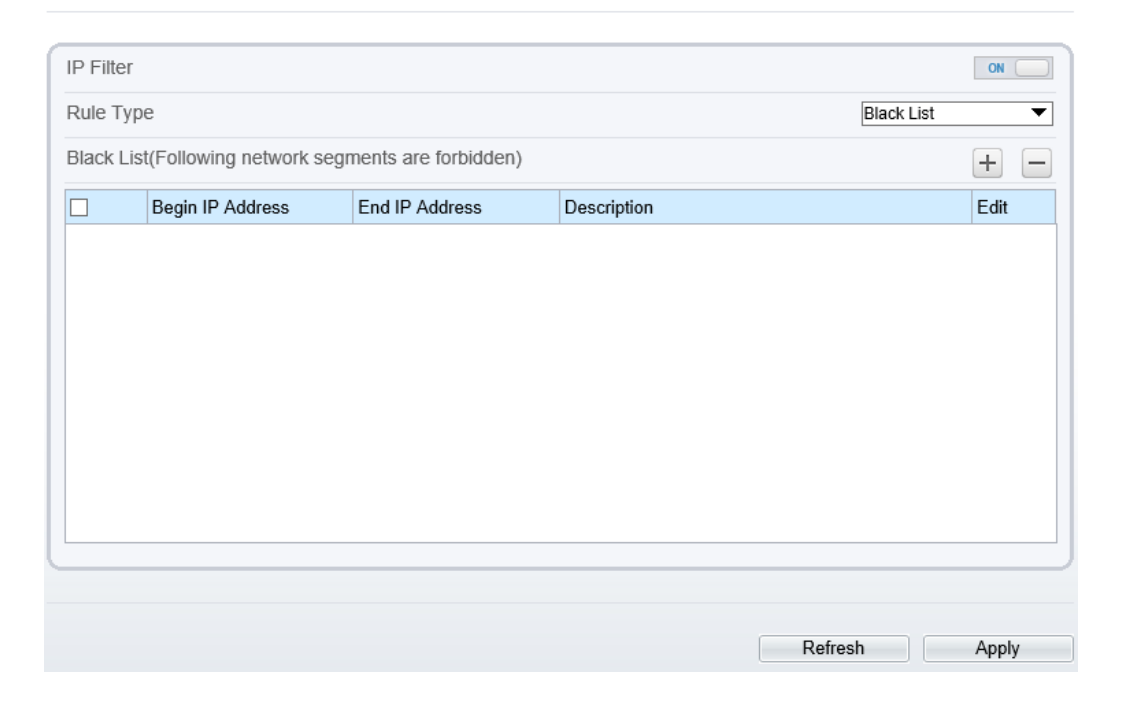

#### **Step 2** Click the button on to enable **IP Filter**.

#### <span id="page-134-0"></span>**Step 3** Set the parameters according to [Table 10-6](#page-134-0)

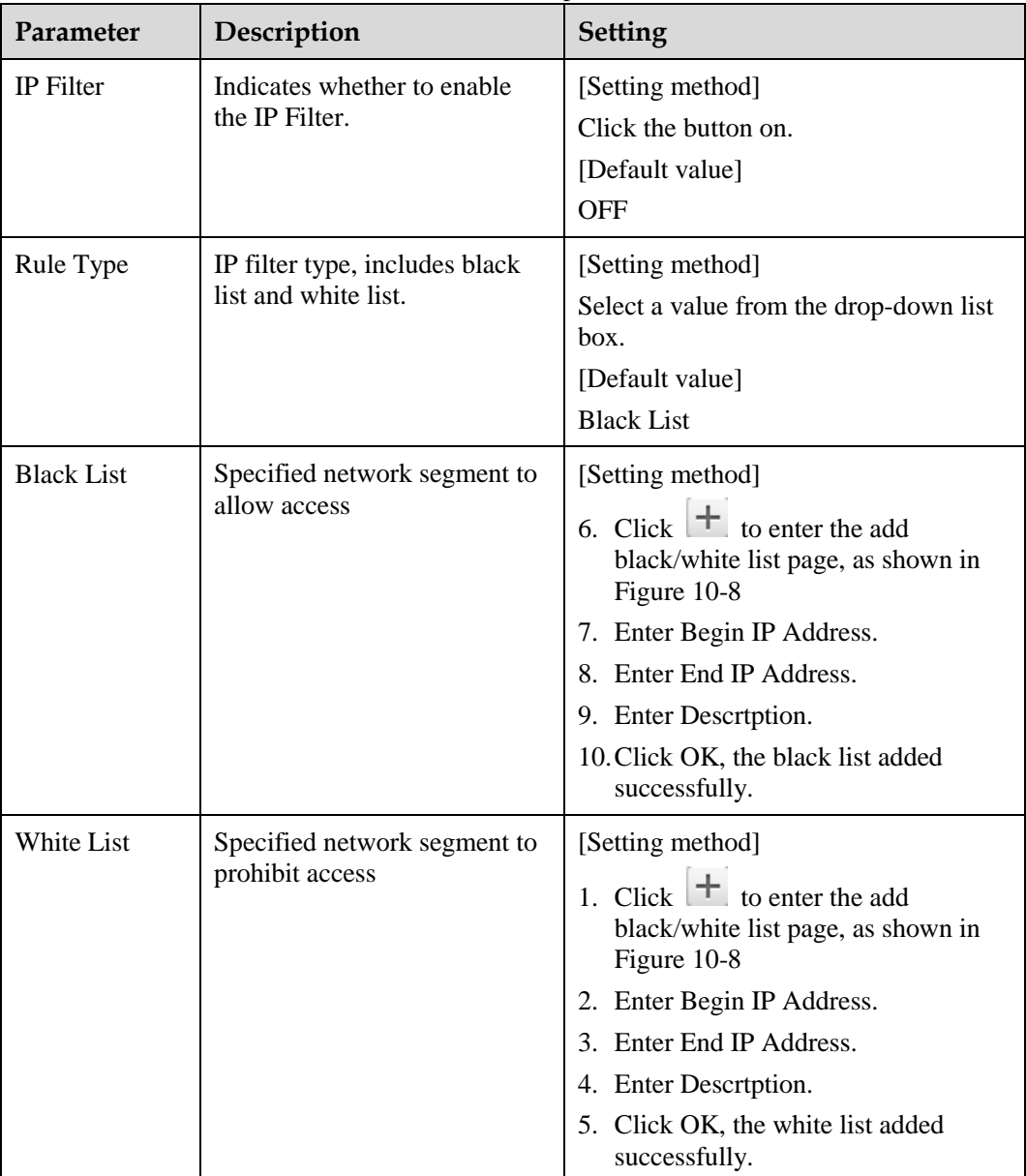

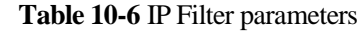

<span id="page-135-0"></span>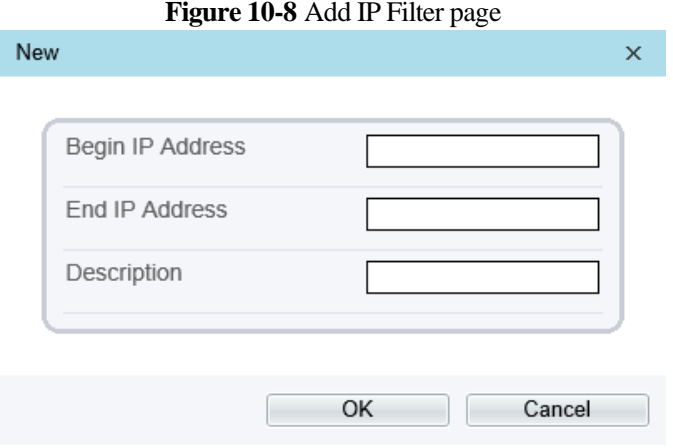

The message "Apply success!" is displayed, and the system saves the settings.

**----End**

# **10.8 CGI Alarm [Service](javascript:objMenuTree.urlAction() Center**

#### **Description**

Device will push the alarm message by CGI with Start URL and End URL, and send to data to CGI Server by HTTP protocol. CGI alarm message is the head of User-Agent of HTTP. Use HTTP protocol get and send to CGI Server. When need to integrate the CGI alarm message, need to resolve the HTTP Head "User-Agent" to get the data of CGI alarm message.

#### **Procedure**

**Step 1** Choose **Configuration** > **Network Service** > **CGI Alarm [Service](javascript:objMenuTree.urlAction() Center**.

The **CGI Alarm [Service](javascript:objMenuTree.urlAction() Center** page is displayed, as shown in [Figure 10-9.](#page-136-0)

#### Figure 10-9 CGI Alarm Service Center page

#### <span id="page-136-0"></span>**로 CGI Alarm Service Center**

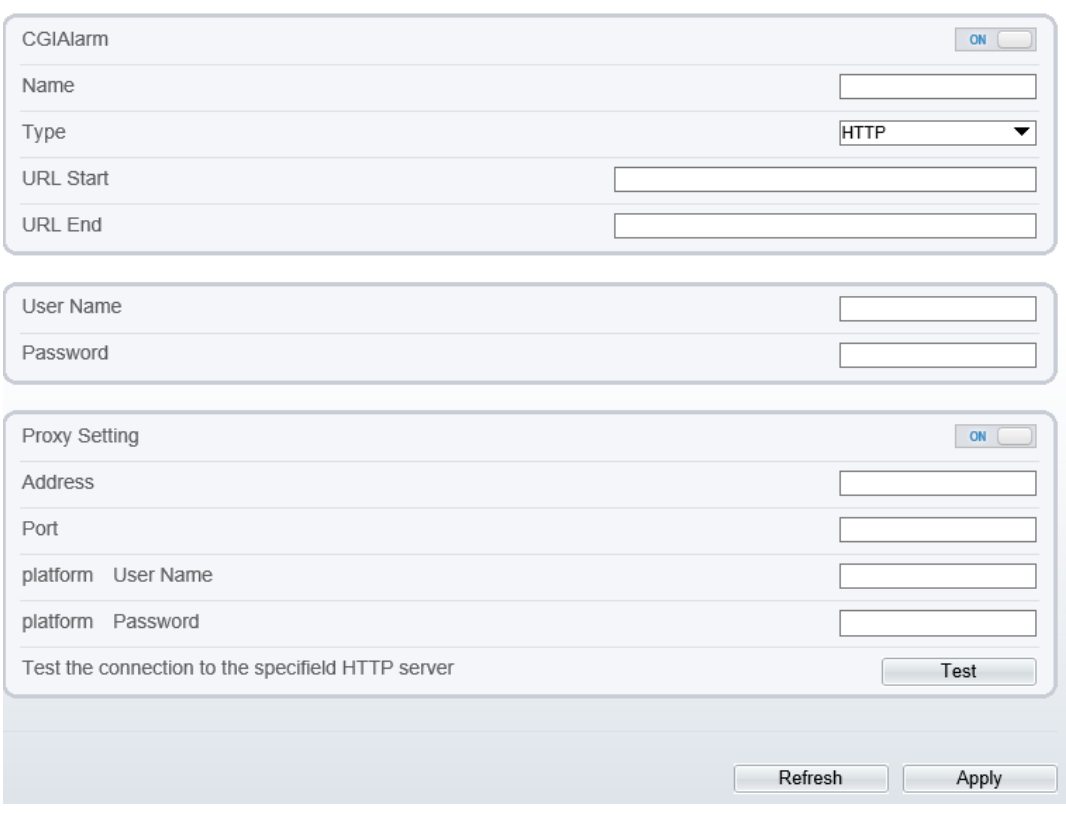

#### **Step 2** Click the button on to enable **CGI [Alarm](javascript:objMenuTree.urlAction()**.

<span id="page-136-1"></span>**Step 3** Set the parameters according to [Table 10-7.](#page-136-1)

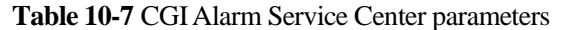

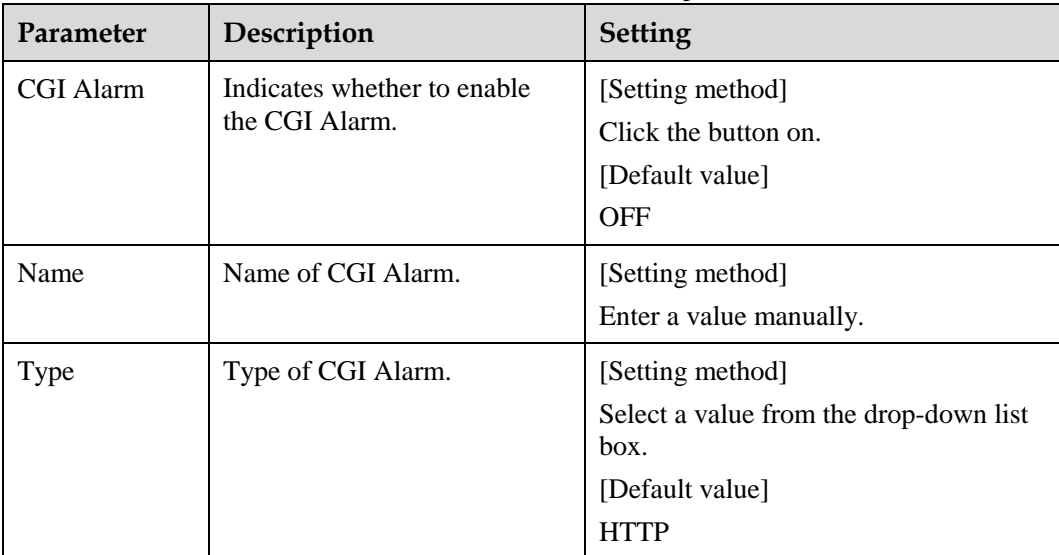

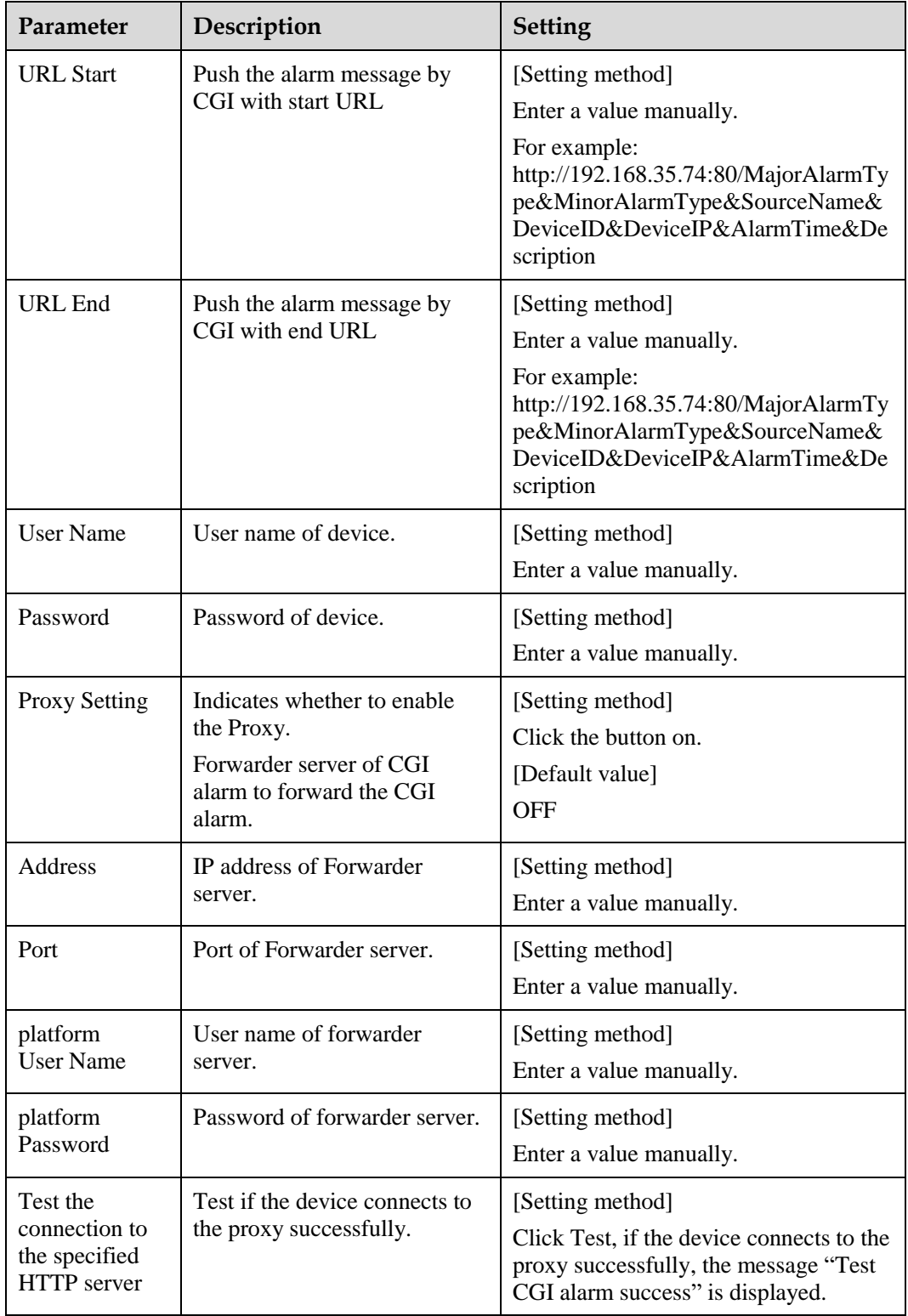

The message "Apply success!" is displayed, and the system saves the settings.

**----End**

# **10.9 [SNMP](javascript:objMenuTree.urlAction()**

### **Description**

Simple Network Management Protocol (SNMP) is a[n Internet Standard](https://en.wikipedia.org/wiki/Internet_Standard) protocol, supports SNMP v1, SNMPv2c and SNMPv3 network protocol. Choose the proper SNMP protocol version and set the SNMP protocol parameter to collect and organize information about managed devices o[n IP](https://en.wikipedia.org/wiki/Internet_Protocol) networks.

#### **Procedure**

<span id="page-138-0"></span>**Step 1** Choose Configuration > Network Service > **[SNMP](javascript:objMenuTree.urlAction()**.

The **[SNMP](javascript:objMenuTree.urlAction()** page is displayed, as shown in [Figure 10-10.](#page-138-0)

#### **Figure 10-10** [SNMP](javascript:objMenuTree.urlAction() page

**皇** SNMP

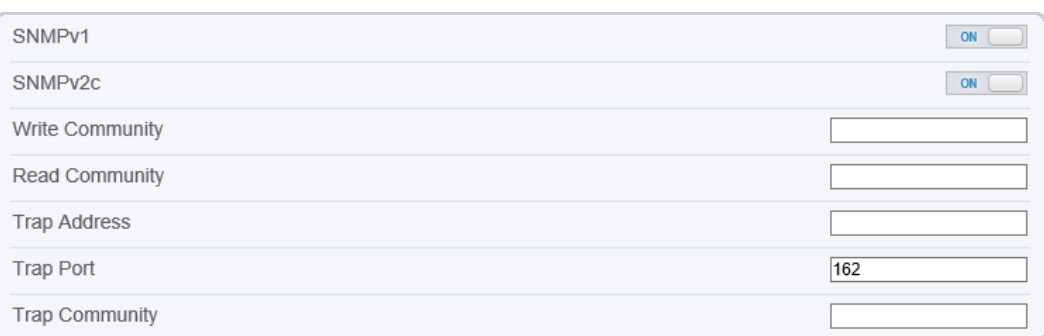

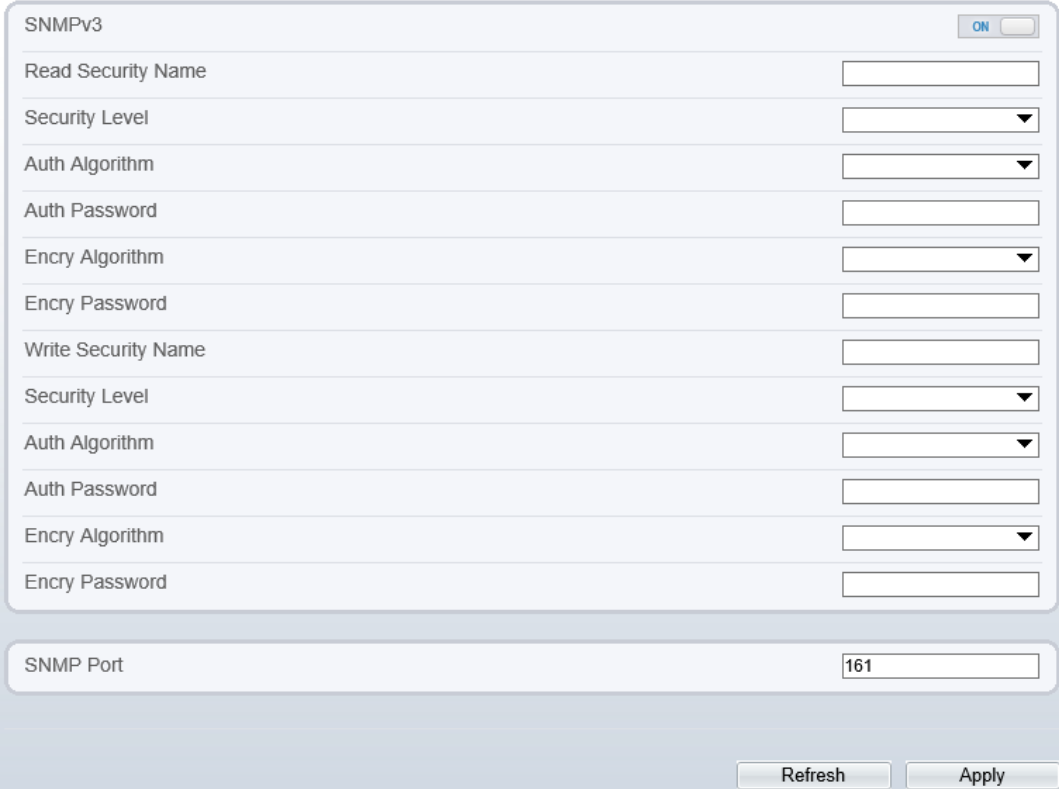

#### **Step 2** Click the button on to enable **[SNMPv1](javascript:objMenuTree.urlAction()**, **SNMPv2C** and **SNMPv3**.

Set the parameters according t[o Table 10-8.](#page-140-0)

<span id="page-140-0"></span>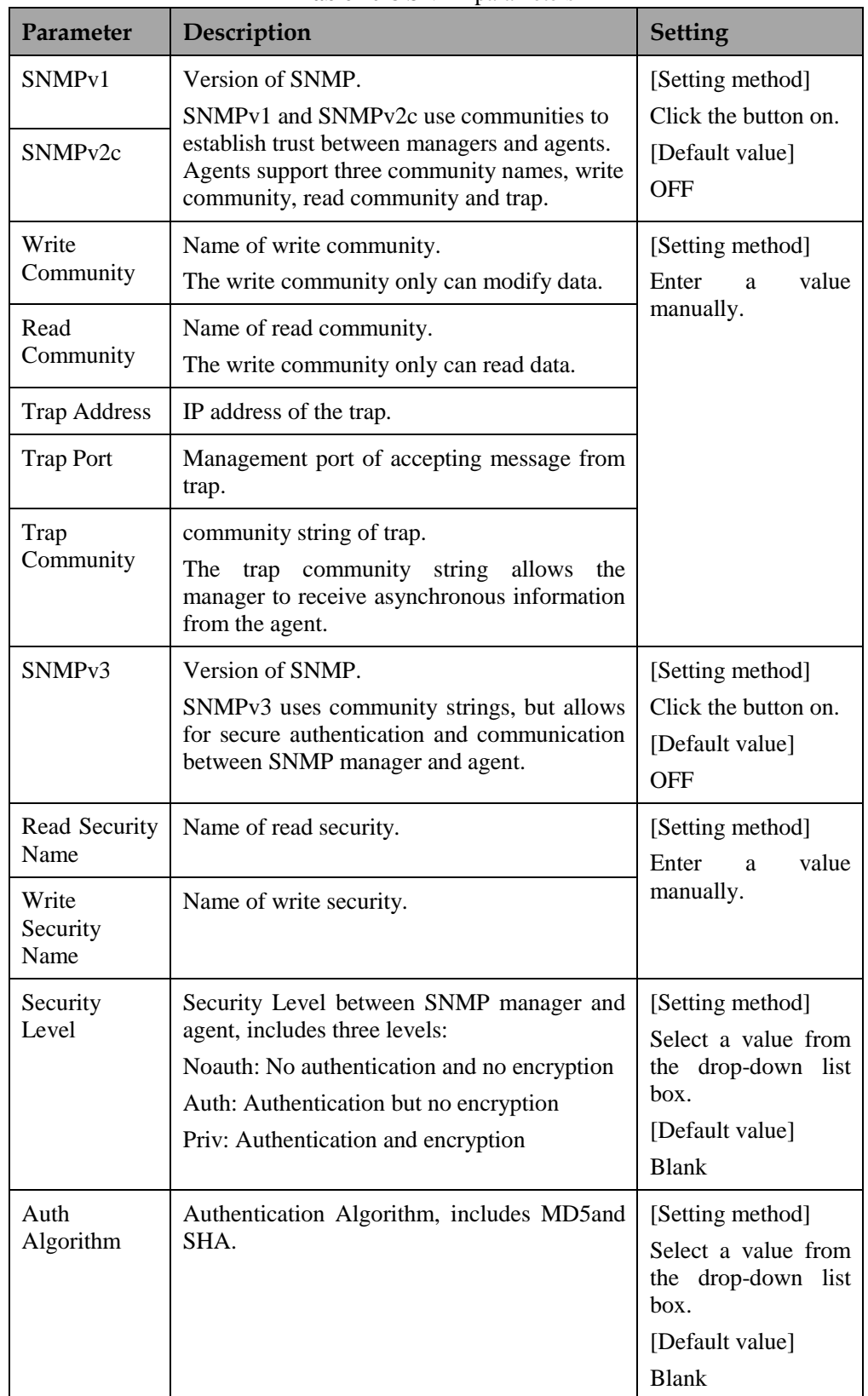

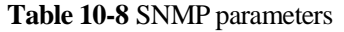

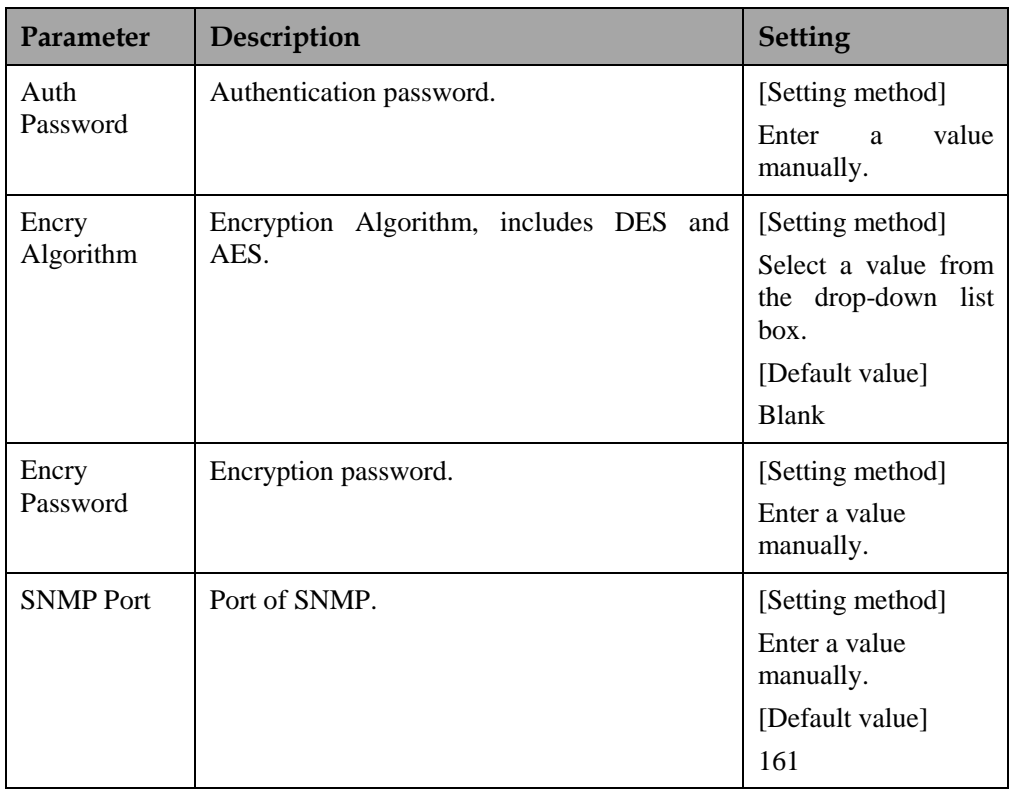

The message "Apply success!" is displayed, and the system saves the settings.

**----End**

# **11 Privilege Manager**

# **11.1 Configure a User**

#### **Description**

You can add, modify, and delete a user in privilege manager page.

#### **Procedure**

#### <span id="page-142-0"></span>**Step 1** Choose **Configuration** > **Privilege Manager** > **User**.

The **User** page is displayed, as shown in [Figure 11-1.](#page-142-0) [Table 11-1d](#page-142-1)escribes the parameters.

**Figure 11-1** User page

**皇 User** 

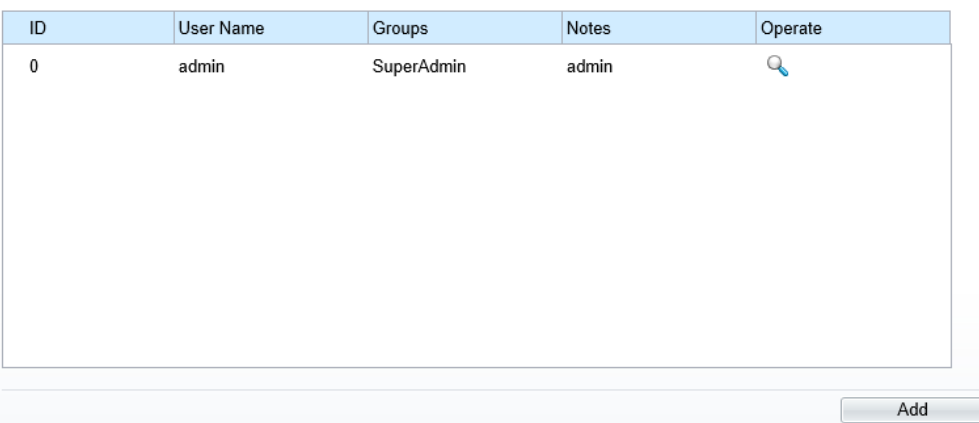

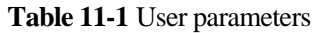

<span id="page-142-1"></span>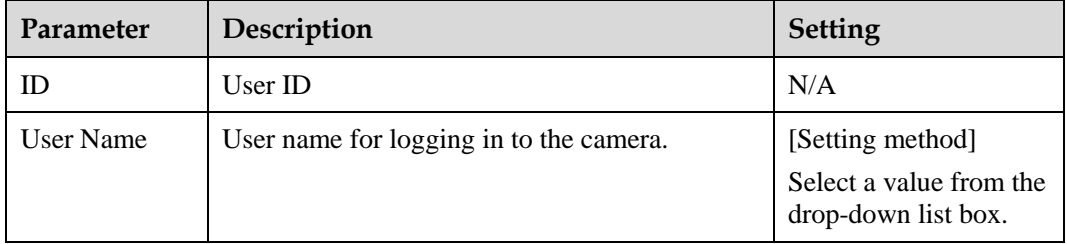

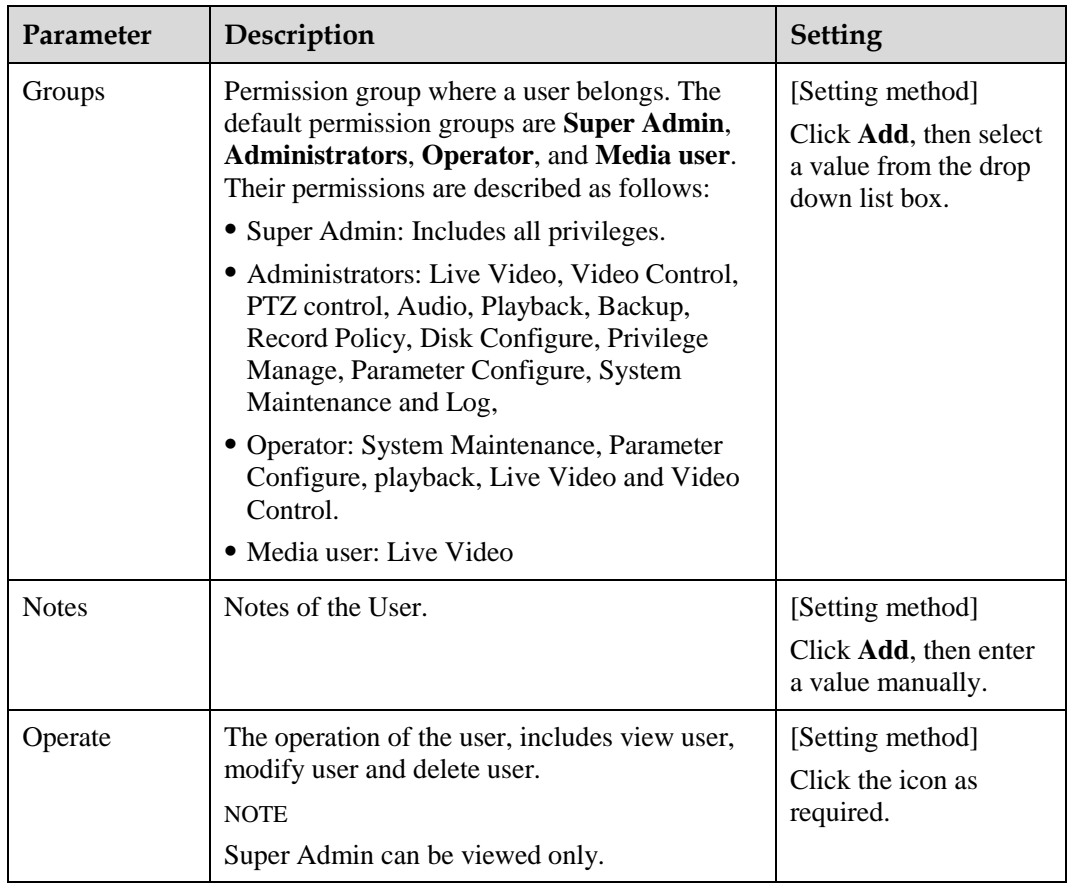

**Step 2** Add, modify, or delete a user as required.

[Table 11-2](#page-143-0) describes the operations.

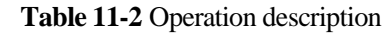

<span id="page-143-0"></span>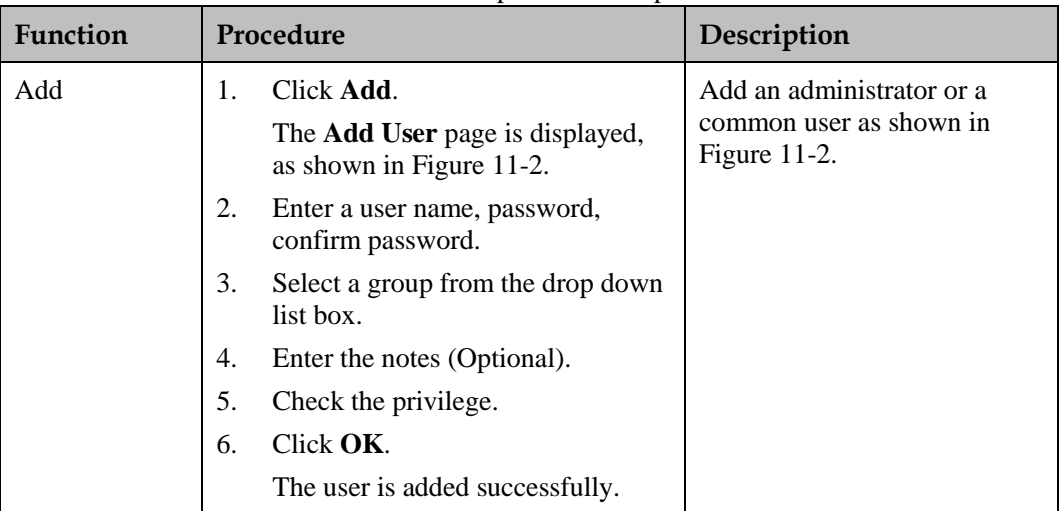
| <b>Function</b> | Procedure                                                                                                    | Description                                            |
|-----------------|----------------------------------------------------------------------------------------------------|--------------------------------------------------------|
| Modify          | $Click \n$<br>1.<br>The <b>Modify</b><br><b>User</b><br>1S<br>page<br>displayed.<br>Modify the user name, password,<br>2.<br>group or privilege.<br>3.<br>Click $\alpha$ K.<br>The user is modified successfully.<br>The User page is displayed. | Modify the user name,<br>password, group or privilege. |
| Delete          | Select the user from the User list. Click<br>the message "Confirm to delete?"<br>is displayed, click $OK$ , then the group is<br>deleted successfully.                                                                                           | Delete a user.                                         |

**Figure 11-2** Add user page

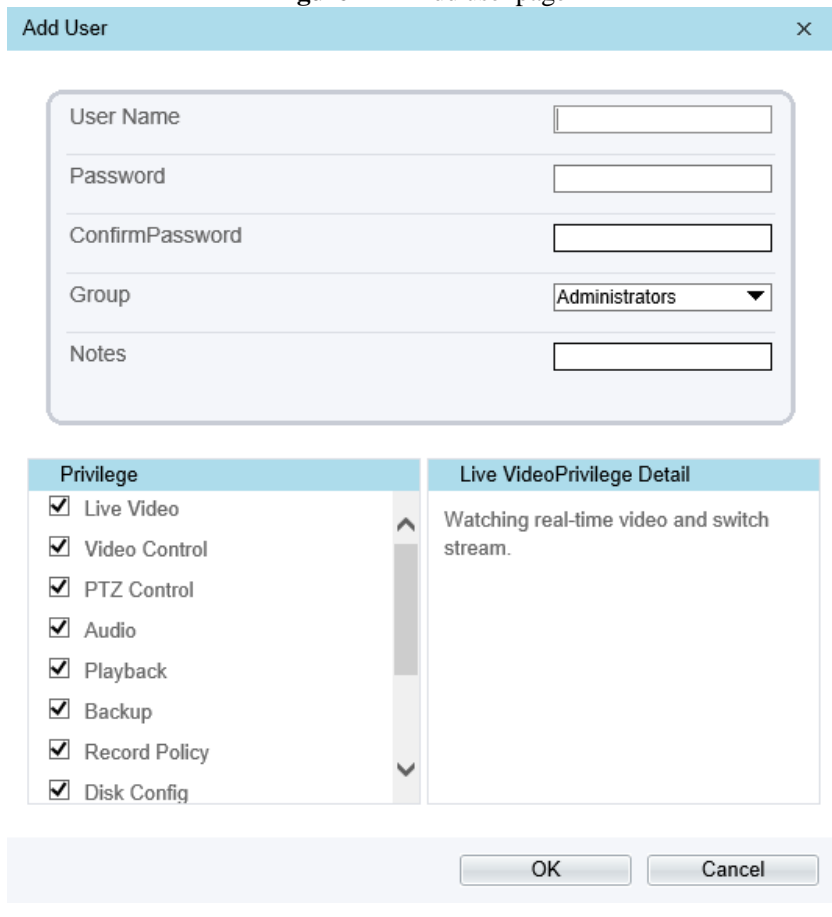

## **12 Configure [Protocol](javascript:objMenuTree.urlAction() Parameters**

## **12.1 Protocol Information**

## **Description**

You can view the existing protocol name and version number of the current device on the **Configuration** > **Protocol** > **Protocol Info** page, as shown in [Figure 12-1.](#page-145-0) [Table 12-1](#page-145-1) describes the protocol-related parameters.

#### **Figure 12-1** Protocol Info page

## <span id="page-145-0"></span>**로 Protocol Info**

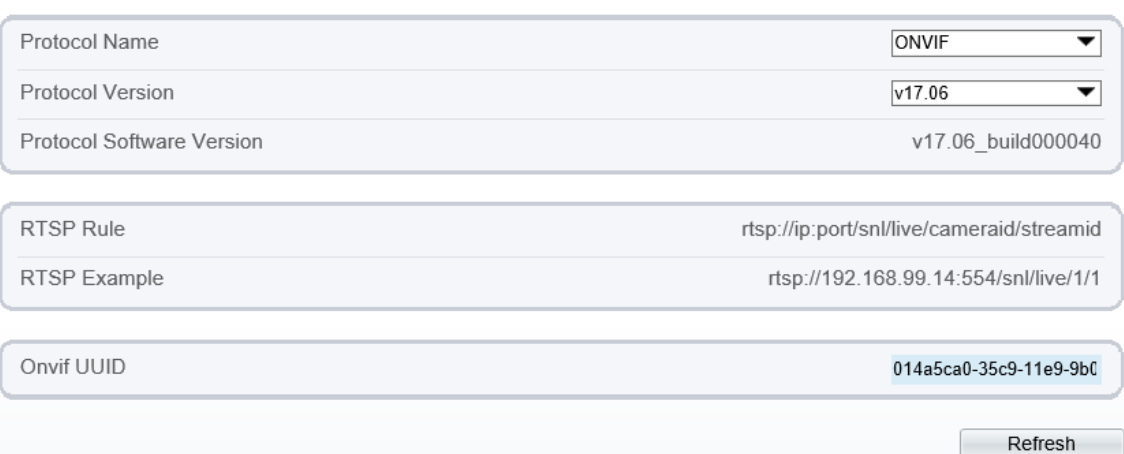

<span id="page-145-1"></span>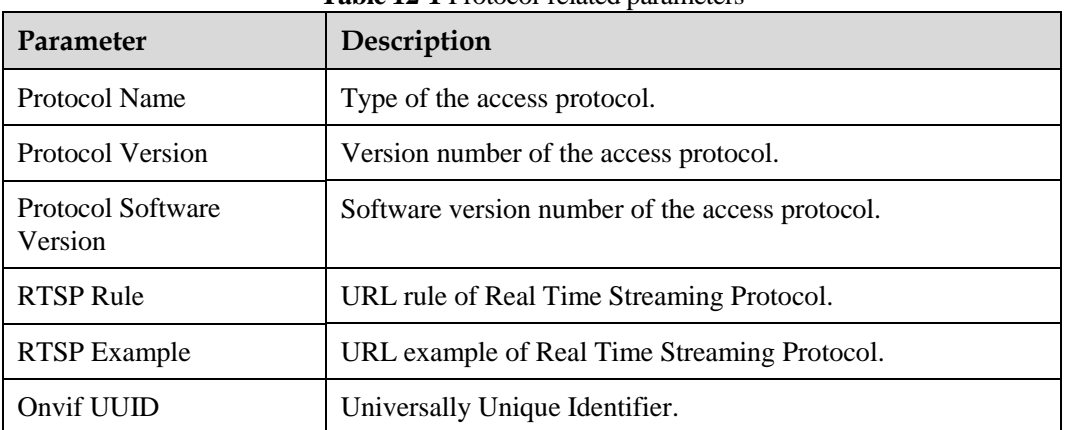

#### **Table 12-1** Protocol-related parameters

## **12.2 Security Authentication**

## **Description**

When an ONVIF-compliant device connects to the platform, you must authenticate the user name and password to ensure the connection security.

## **Procedure**

### **Step 1** Choose **Configuration** > **Protocol** > **Security**.

The **Security** page is displayed as shown in [Figure 12-2.](#page-146-0) [Table 12-2](#page-146-1) describes the parameters on the **Security** page.

<span id="page-146-0"></span>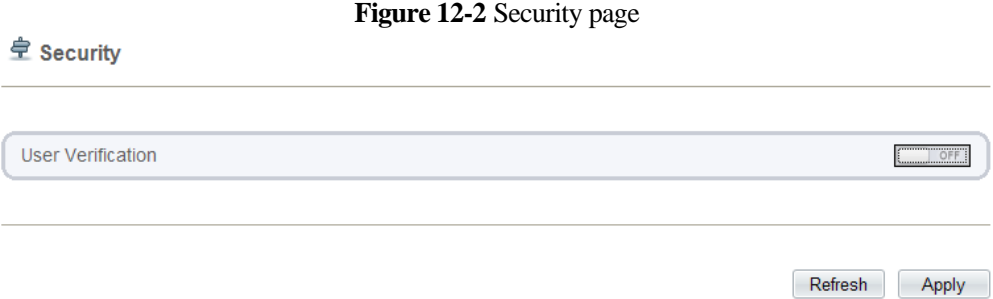

<span id="page-146-1"></span>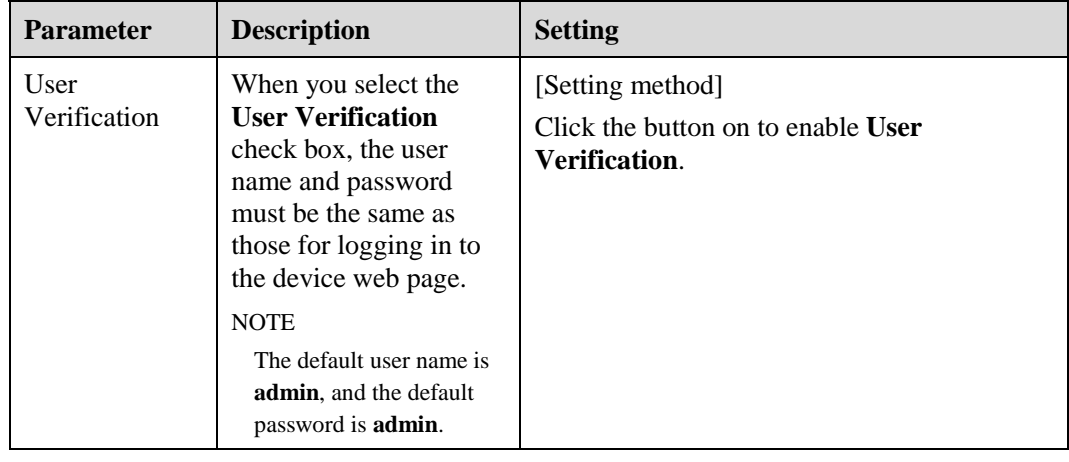

#### **Table 12-2** Parameter description

**Step 2** Click **Apply**.

A dialog box is displayed, indicating the parameter configuration success. To make the configuration take effect, click **Confirm** to restart the device.

## **12.3 CMS Configuration**

## **Description**

You can view the existing protocol name and version number of the current device on the **Configuration** > **Protocol** >**CMS Configuration** page, as shown in [Figure 12-3.](#page-147-0) [Table 12-3](#page-147-1) describes the protocol-related parameters.

**Figure 12-3** CMS Configuration page

## <span id="page-147-0"></span>**로 CMS Configuration**

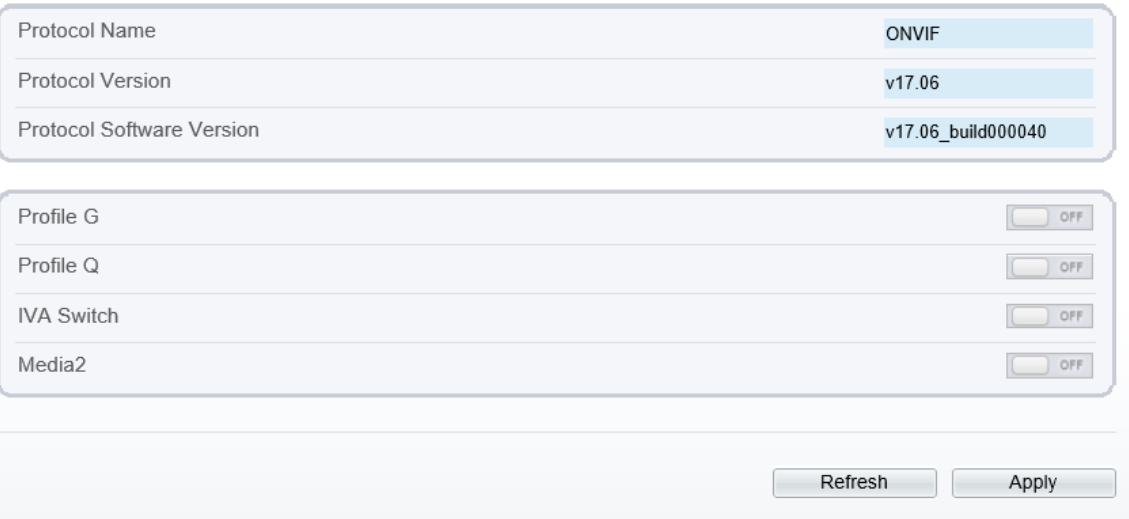

<span id="page-147-1"></span>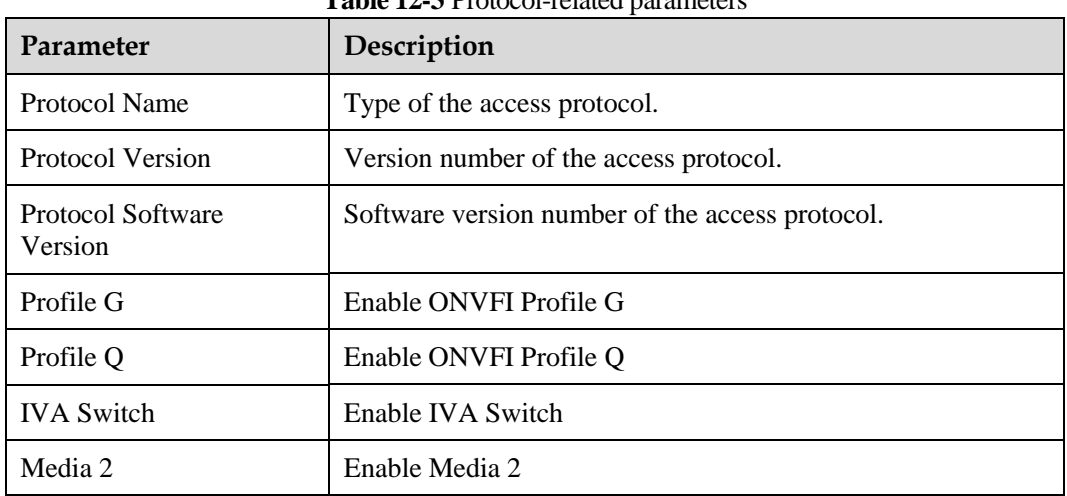

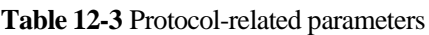

## **12.4 Multicast**

## **Description**

You can set multicast IP, video port, audio port and source port in multicast parameter page.

## **Procedure**

## **Step 1** Choose **Configuration** > **Protocol** > **[Multicast](javascript:objMenuTree.urlAction() Param.**

The **[Multicast](javascript:objMenuTree.urlAction() Param** page is displayed as shown in [Figure 12-4.](#page-148-0) [Table 12-4](#page-148-1) describes the parameters on the **[Multicast](javascript:objMenuTree.urlAction() Param** page.

### **Figure 12-4** [Multicast](javascript:objMenuTree.urlAction() Param page

## <span id="page-148-0"></span>皇 Multicast Param

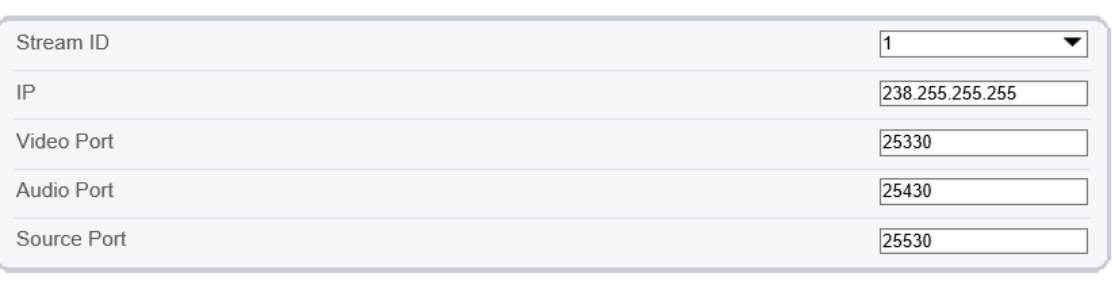

Refresh Apply

<span id="page-148-1"></span>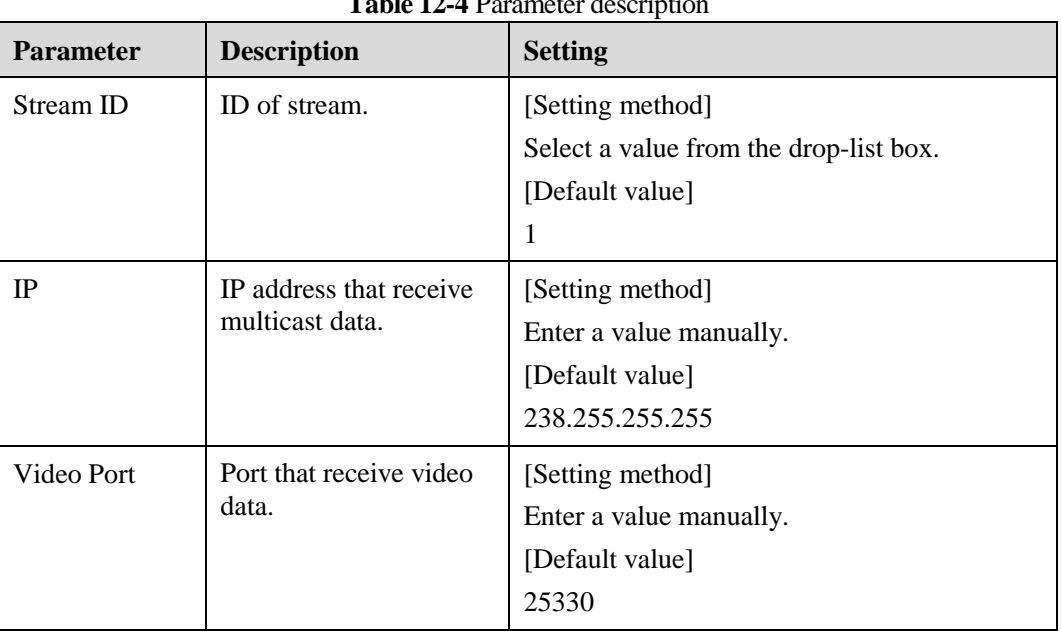

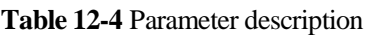

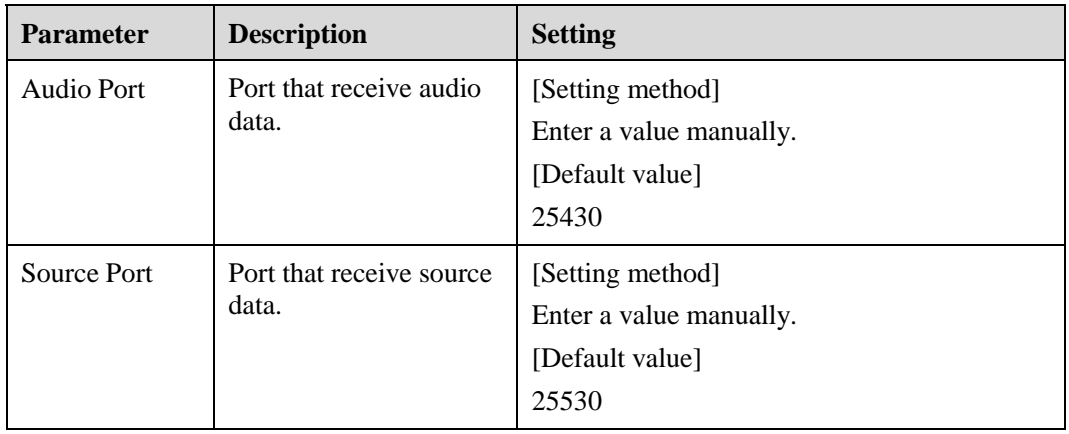

## **Step 1** Click **Apply**.

The message "Apply success, effective after restart!" is displayed, when the device restarts, the system will save the settings.

## **13 Query Device Logs**

## **13.1 Query Operation Logs**

## **Description**

Operation logs record user operations and scheduled task commands during the running of the device. Operation logs can be classified into the following types: permission management, system maintenance, device configuration, recording operation, video control, and real-time video.

## **Procedure**

### **Step 1** Choose **Configuration** > **Device Log** > **Operation Log**.

The **Operation Log** page is displayed, as shown i[n Figure 13-1.](#page-150-0)

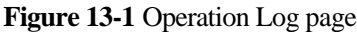

<span id="page-150-0"></span>**로** Operation Log

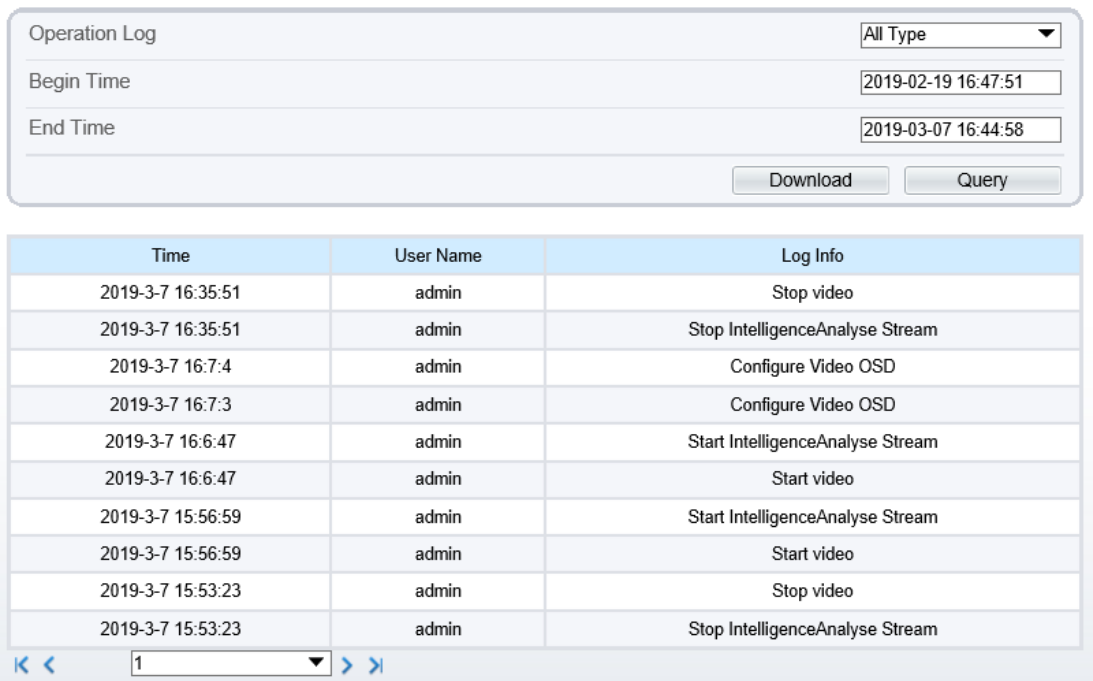

**Step 2** Set the search criteria.

1. Select the type of operation logs to be queried from the **System Log** drop-down list box.

- 2. Click the **Begin Time** and **End Time** text boxes respectively. A time setting control is displayed.
- 3. Set the start time and end time as required.
- 4. Enter the corresponding user name that is registered with the device from the **User Name** drop-down list box.

**Step 3** Click **Query**.

The operation logs related to the specified user are displayed.

- **Step 4** Download the operation logs.
	- 1. Set the start time, end time and log type.
	- 2. Click **Download** on the right of the page.

The log link and the message "Please download log by "save as "in the right key" are displayed.

3. Right-click the link and save the logs.

## $\square$  NOTE

An operation log is named as **Operation Log** by default and in the following format:

*Operation time* user(*User name*) *Operation information*

For example:

2012-06-20 13:40:39 user() Start Up Device

2012-06-20 13:42:46 user(admin) Configure Device Name

2012-06-20 13:43:16 user(admin) Configure Alarm In

**----End**

## **13.2 Query Alarm Logs**

## **Description**

An alarm log records information about an alarm generated on a device, including the security, disk, and recording alarms.

## **Procedure**

#### **Step 1** Choose **Configuration** > **Device Log** > **Alarm Log**.

The **Alarm Log** page is displayed, as shown in [Figure 13-2.](#page-152-0)

#### **Figure 13-2** Alarm Log page

<span id="page-152-0"></span>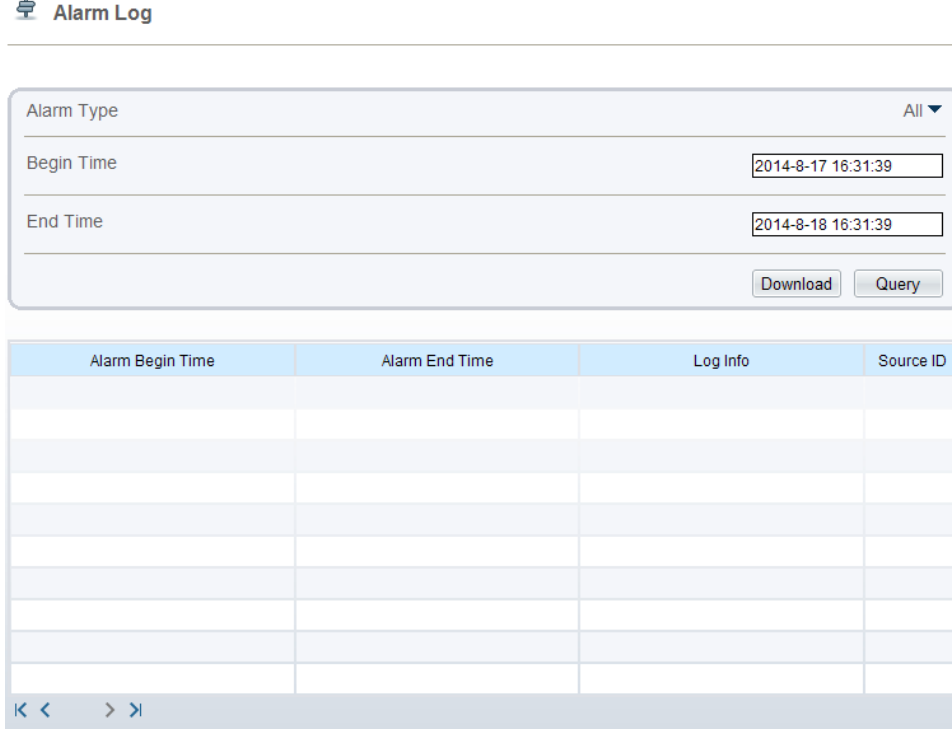

**Step 2** Set the search criteria.

1. Click the **Begin Time** and **End Time** text boxes respectively.

A time setting control is displayed.

- 2. Set the start time and end time as required.
- 3. Select the type of the alarm logs to be queried from the **Alarm Type** drop-down list box.

#### **Step 3** Click **Query**.

The alarm logs of the specified type are displayed.

- **Step 4** Download the alarm logs.
	- 1. Set the start time and end time.
	- 2. Select a log type.
	- 3. Click **Download** on the right of the page.

The log link and the message "Please download log by "save as "in the right key" are displayed.

4. Right-click the link and save the logs.

## $\square$  NOTE

An alarm log is named as **Alarm Info** by default and in the following format: *Alarm start time* -> *Alarm end time Alarm information Source ID* For example: 2012-03-17 16:31:17 -> 2012-03-17 16:32:29 occur motion detect alarm Source Id(1:1)

2012-03-17 16:35:31 -> 2012-03-17 16:35:41 occur motion detect alarm Source Id(1:1)

## **13.3 Report Logs**

## **Description**

You can collect logs about a device, which help you analyze and solve possible problems occurring on the device. The logs include overview information, key parameters, operation logs, alarm logs, upgrade logs, and debugging logs.

## **Procedure**

### <span id="page-153-0"></span>**Step 1** Choose **Configuration** > **Device Log** > **Collect all Log**.

The **Collect all log** page is displayed, as shown in [Figure 13-3.](#page-153-0)

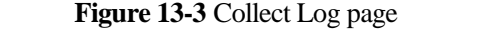

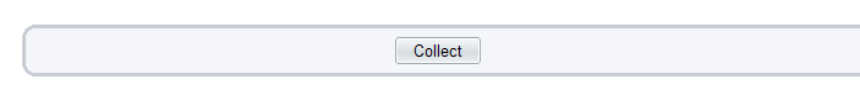

### **Step 2** Collect logs with one click.

**皇** Collect all log

- 1. Click **Collect**, the download page is displayed.
- 2. Select the path to save the logs.

## **14 Maintain the Device**

## **14.1 Restart a Device**

## **Description**

You can restart a device in situations including the following:

- The device parameters are set incorrectly, and the device cannot work properly.
- A user needs to reset device parameters and make the settings to take effect.
- A device needs to be restarted remotely.

## **Procedure**

#### <span id="page-154-0"></span>**Step 1** Choose **Configuration** > **Maintenance**.

**Camera Maintenance** 

亭

The **Camera Maintenance** page is displayed, as shown in [Figure 14-1.](#page-154-0)

**Figure 14-1** Camera Restart page

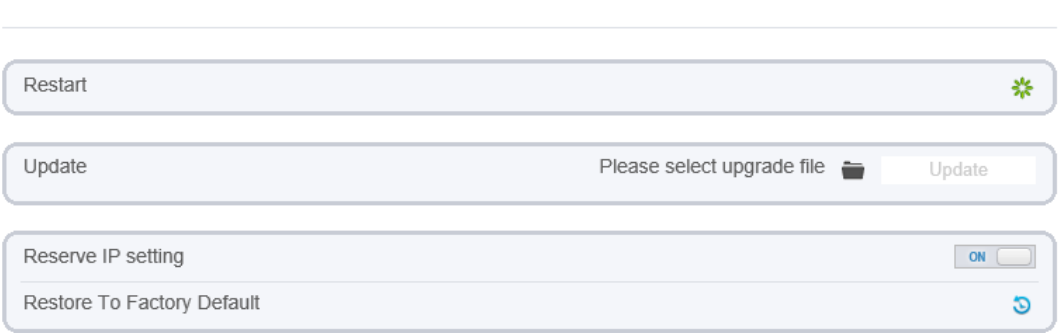

## **Step 2** Click \*\*

The message "Are you sure to restart?" is displayed.

#### **Step 3** Click **OK**.

The device is restarted successfully five minutes later.

## **14.2 Update the Software Package**

## **Description**

You can update the software package from web.

## **Procedure**

**Step 1** Choose **Configuration** > **Maintenance**.

The **Device Maintenance** page is displayed.

- **Step 2** Click  $\bullet$  to select the upgrade file.
- **Step 3** Click **Update**.
	- If the message "Upgrade success! The device is rebooting, please login later!" is displayed, the grogram update successfully and the device is rebooted.
	- If other information is displayed, select the upgrade package correctly.

## **CAUTION**

Don't lose power during the upgrade, if the power off, the camera maybe malfunction.

**----End**

## **14.3 Restore Device to Factory Settings**

## **Description**

You can restore a device to factory settings in situations including the following:

- The device parameters are set incorrectly, and the device cannot work properly.
- A user needs to reset device parameters.
- All parameters must be restored to the factory settings.

## **CAUTION**

After you click  $\bullet$ , all parameters (you can choose whether to reserve the IP address) will be restored to the factory settings. Use this function carefully.

## **Procedure**

**Step 1** Choose **Maintenance**.

The **Device Maintenance** page is displayed.

Step 2 Click<sup>3</sup>.

The message "Are you sure to restore?" is displayed.

**Step 3** Click **OK**.

The device is restored to the factory settings.

## **15 Local Configuration**

Refresh

Apply

## **Description**

You can set folder to save the snapshots and records to local.

## **Procedure**

### **Step 1** Choose Configuratio**n** > **Local [Config](javascript:objMenuTree.urlAction()**.

The **Local [Config](javascript:objMenuTree.urlAction()** page is displayed, as shown in [Figure 15-1.](#page-157-0)

#### **Figure 15-1** Local Config page

## <span id="page-157-0"></span>皇 Local Config

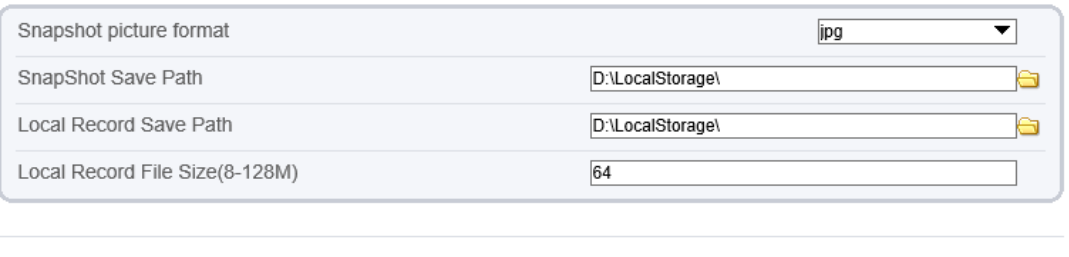

**Step 2** Select snapshot picture format from the drop-down box..

- **Step 3** Set snapshot save path.
- **Step 4** Set local record save path
- **Step 5** Set local record file size(8-128 M), the default value is 64.
- **Step 6** The message "Apply success!" is displayed, and the system saves the settings.

# **16 Troubleshooting**

[Table 16-1](#page-158-0) describes the common faults and solutions.

<span id="page-158-0"></span>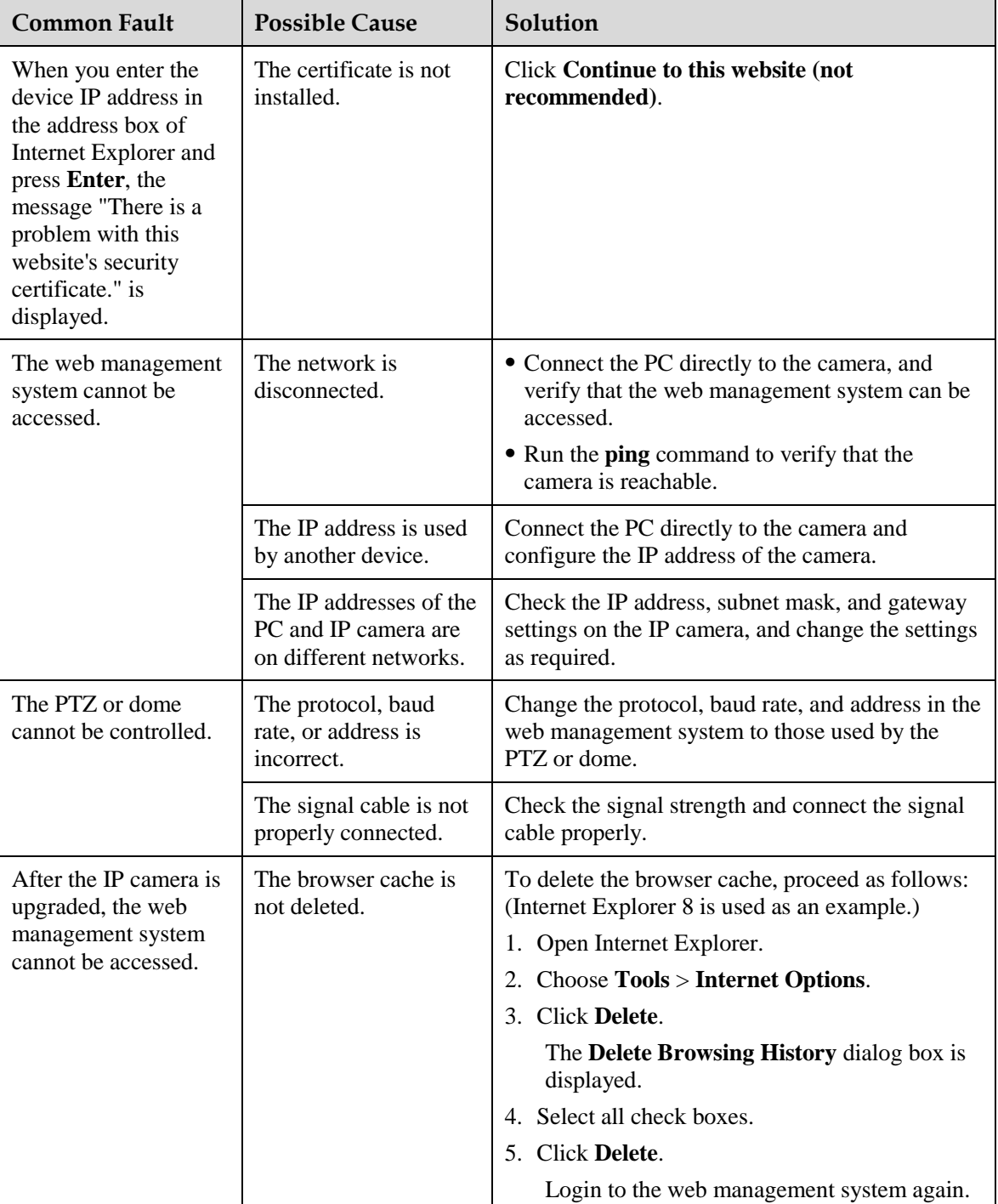

### **Table 16-1** Common faults and solutions

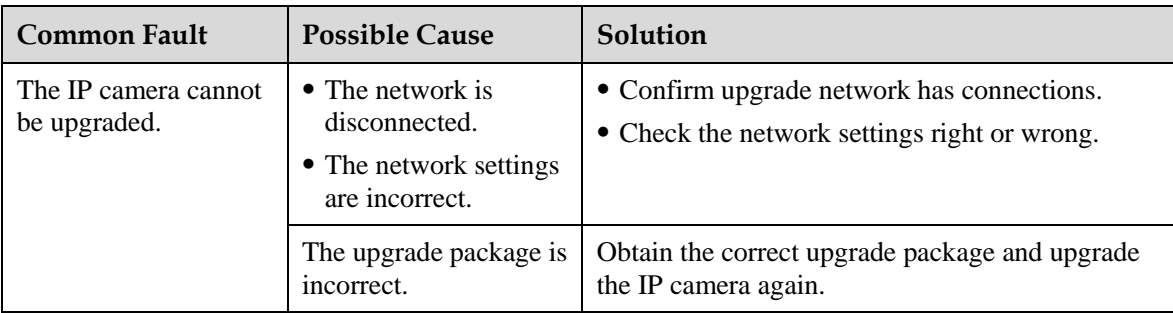

**A**

## **A Acronyms and Abbreviations**

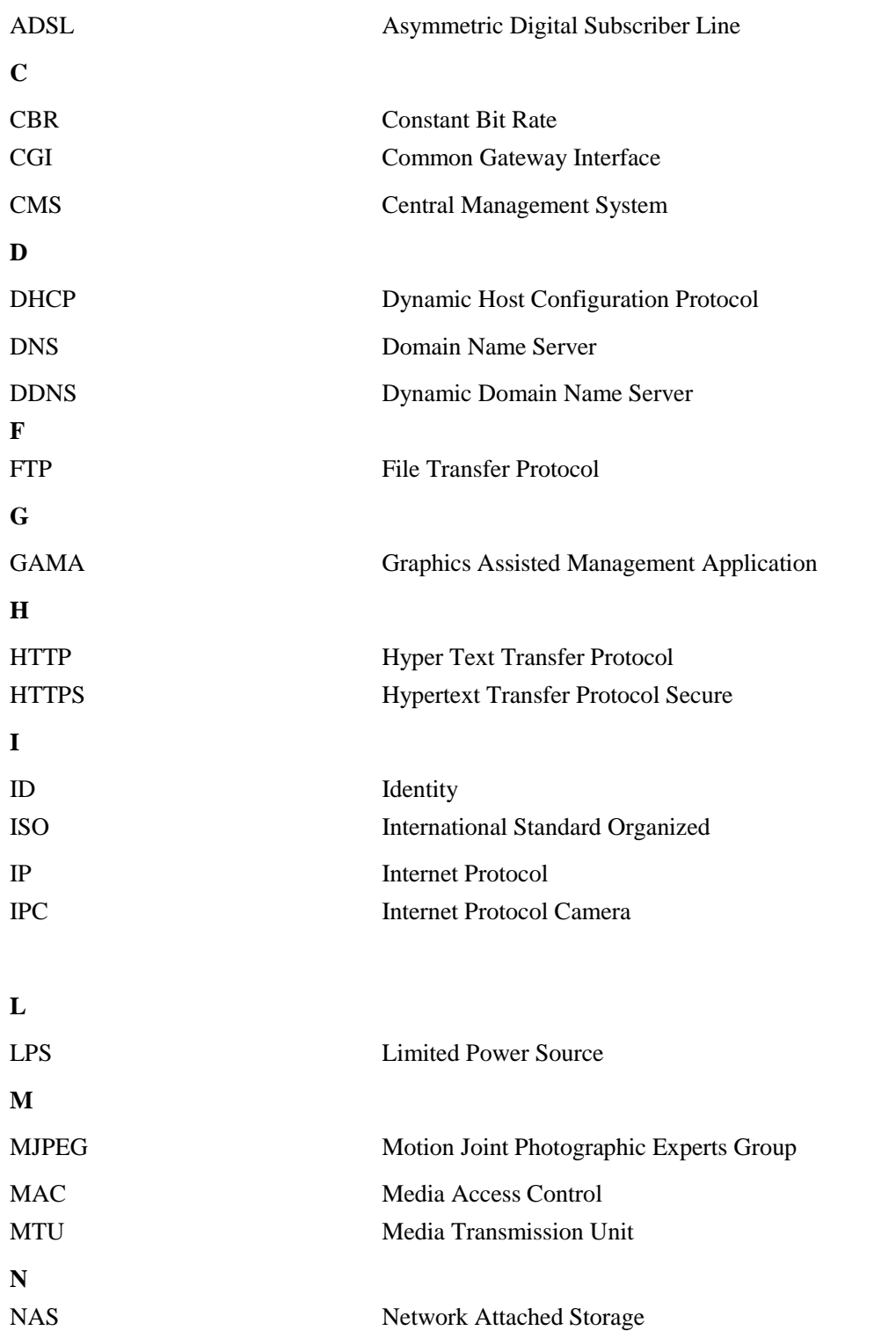

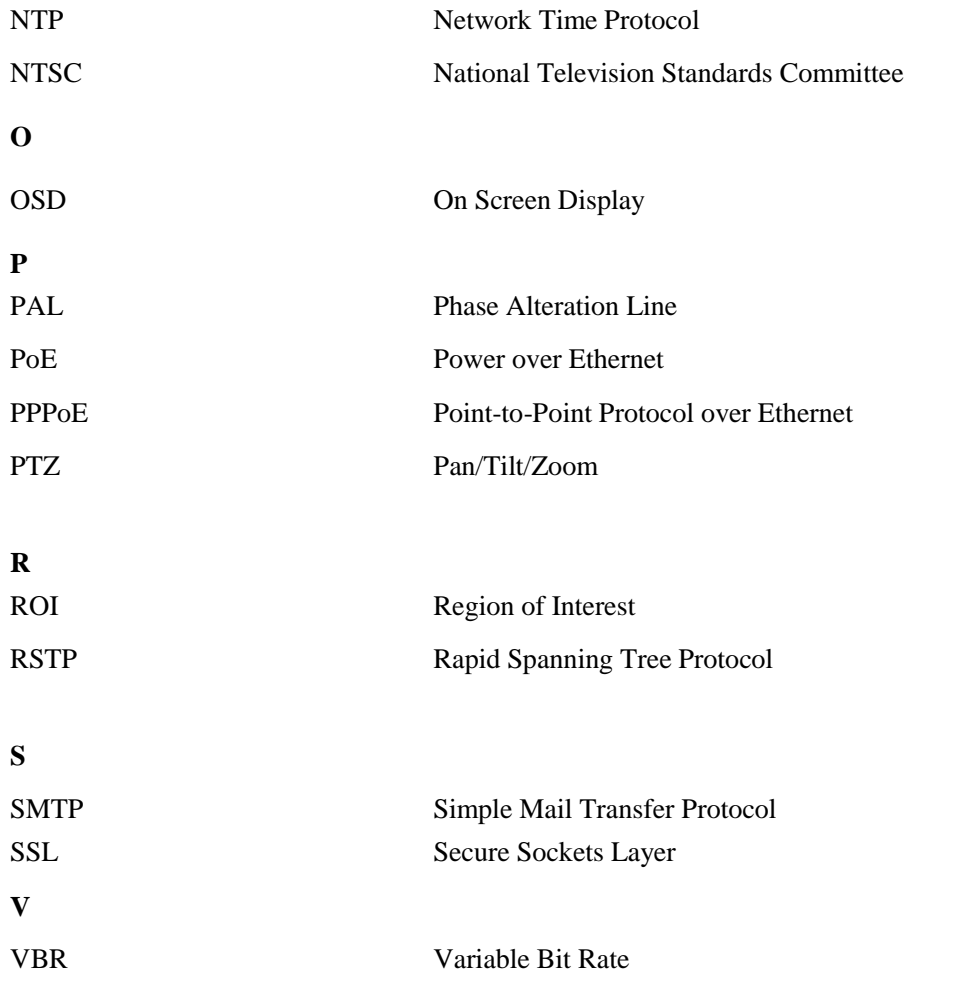